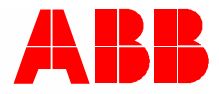

2TMD042300D0035 │ 23.01.2024

# **Product manual ABB-Welcome IP**

# H8249-1. IP Touch Lite 7

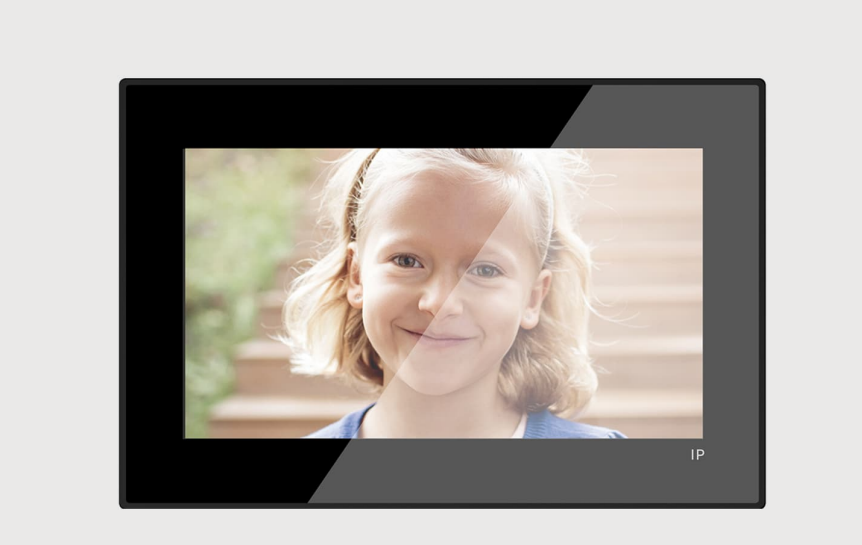

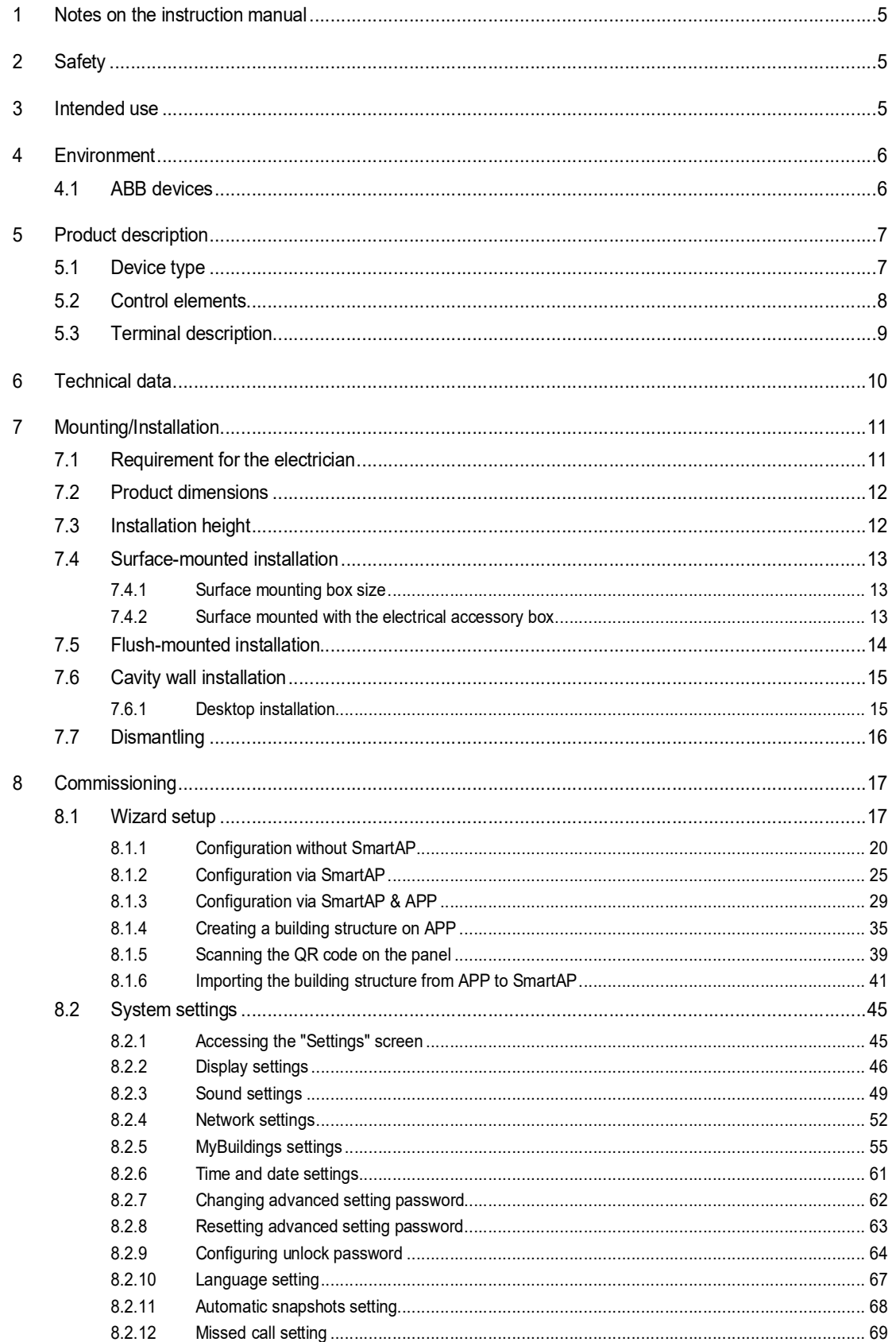

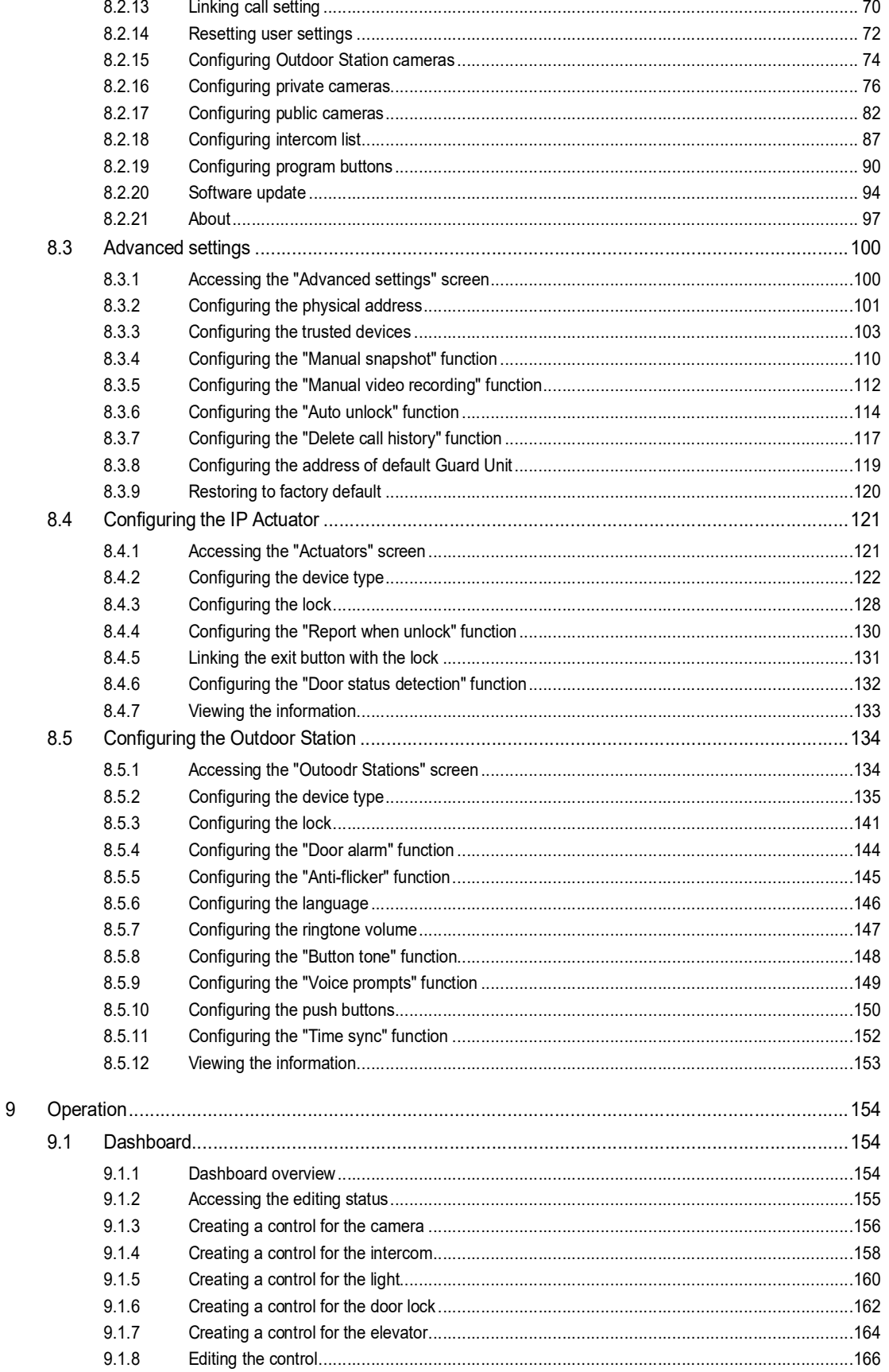

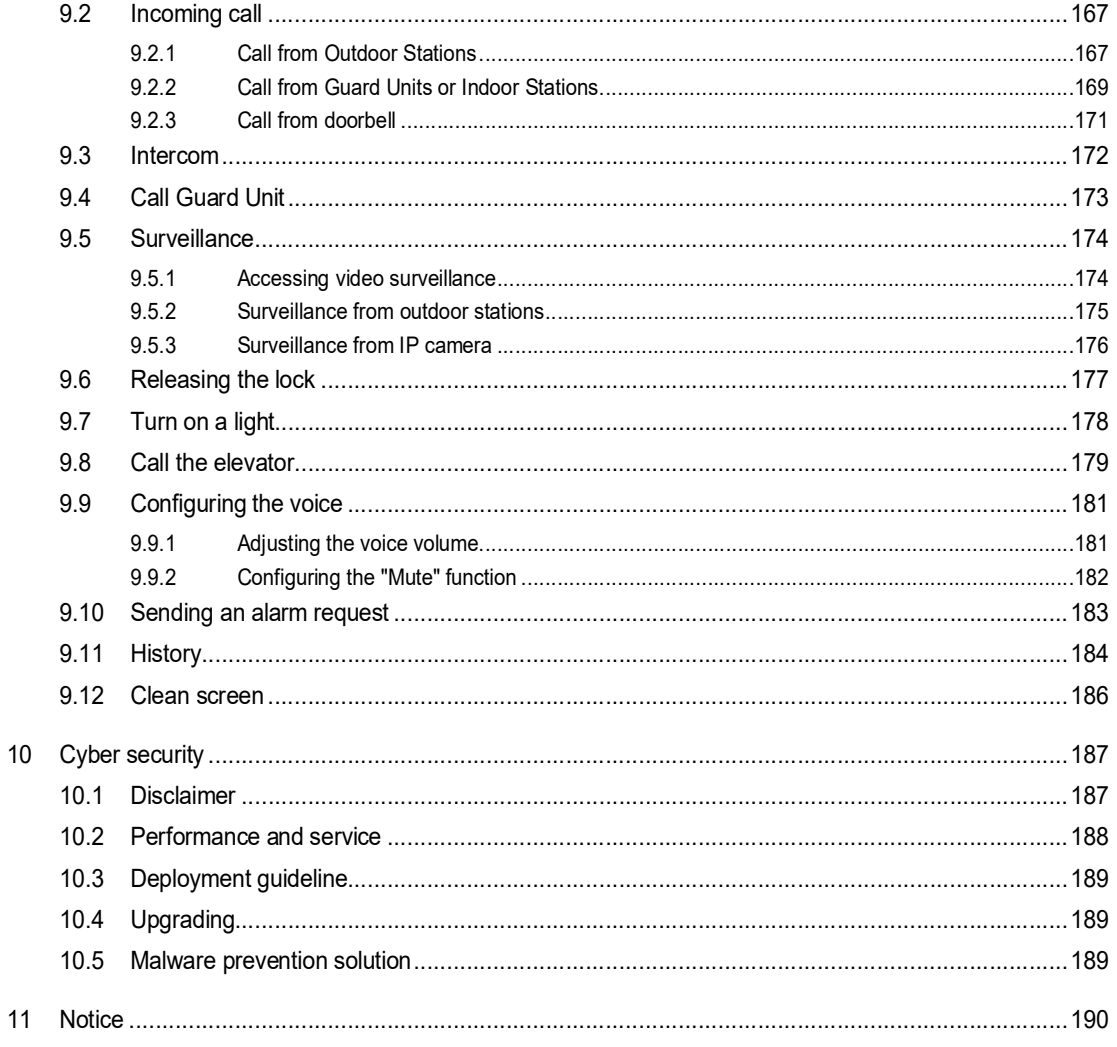

# 1 Notes on the instruction manual

Please read through this manual carefully and observe the information it contains. This will assist you in preventing injuries and damage to property and ensure both reliable operation and a long service life for the device.

Please keep this manual in a safe place. If you pass the device on, also pass on this manual along with it. ABB accepts no liability for any failure to observe the instructions in this manual.

## 2 Safety

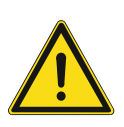

#### **Warning** Electric voltage!

Dangerous currents flow through the body when coming into direct or indirect contact with live components.

This can result in electric shock, burns or even death.

- Disconnect the mains power supply prior to installation and/or disassembly!
- Permit work on the 100-240 V supply system to be performed only by specialist staff!

## 3 Intended use

This device is a part of the ABB-Welcome IP system and operates exclusively with components from this system. The device must only be installed in dry indoor rooms.

# 4 Environment

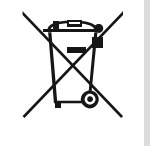

#### **Consider the protection of the environment!**

Used electric and electronic devices must not be disposed of with household waste.

– The device contains valuable raw materials that can be recycled. Therefore, dispose of the device at the appropriate collecting facility.

#### **4.1 ABB devices**

All packaging materials and devices from ABB bear the markings and test seals for proper disposal. Always dispose of the packing materials and electric devices and their components via an authorized collection facility or disposal company.

ABB products meet the legal requirements, in particular the laws governing electronic and electrical devices and the REACH ordinance.

(EU-Directive 2012/19/EU WEEE and 2011/65/EU RoHS)

(EU-REACH ordinance and law for the implementation of the ordinance (EG) No.1907/2006)

# 5 Product description

## **5.1 Device type**

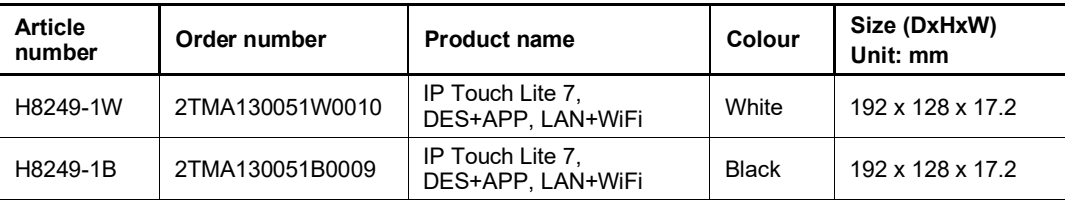

#### **5.2 Control elements**

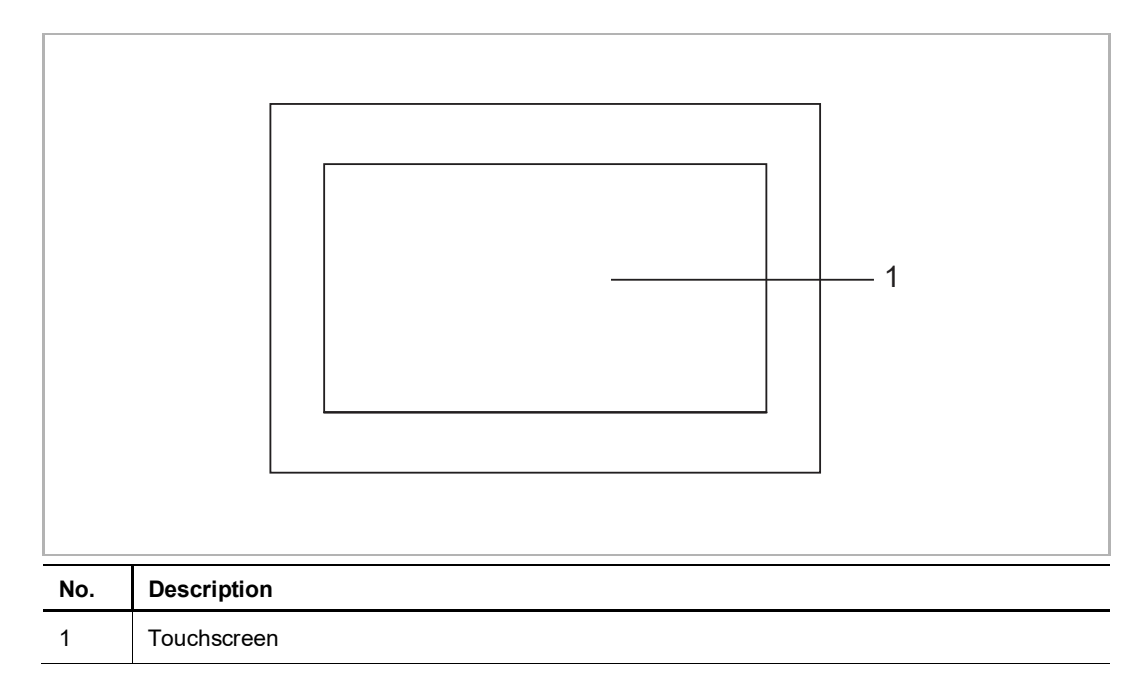

### **5.3 Terminal description**

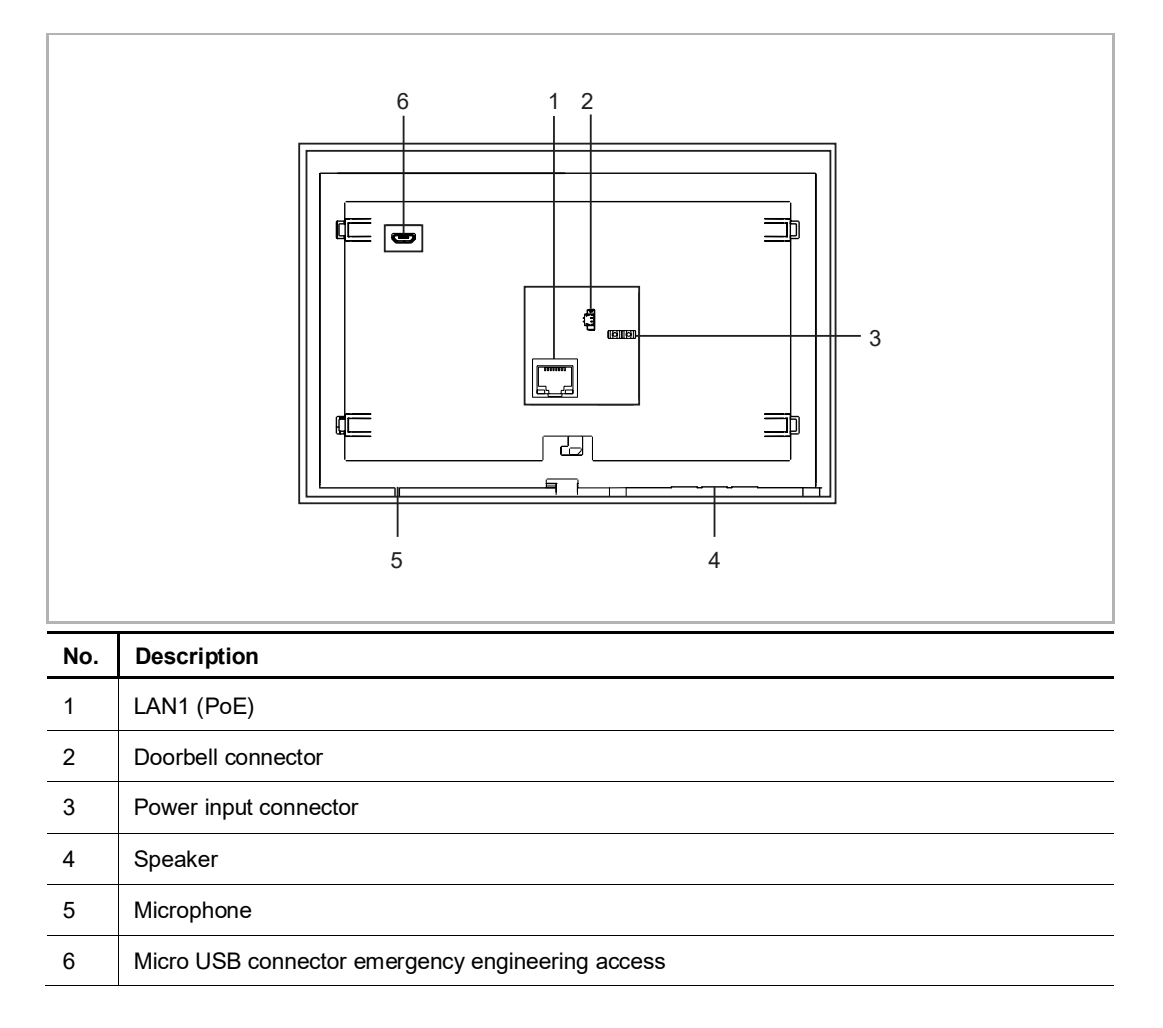

# 6 Technical data

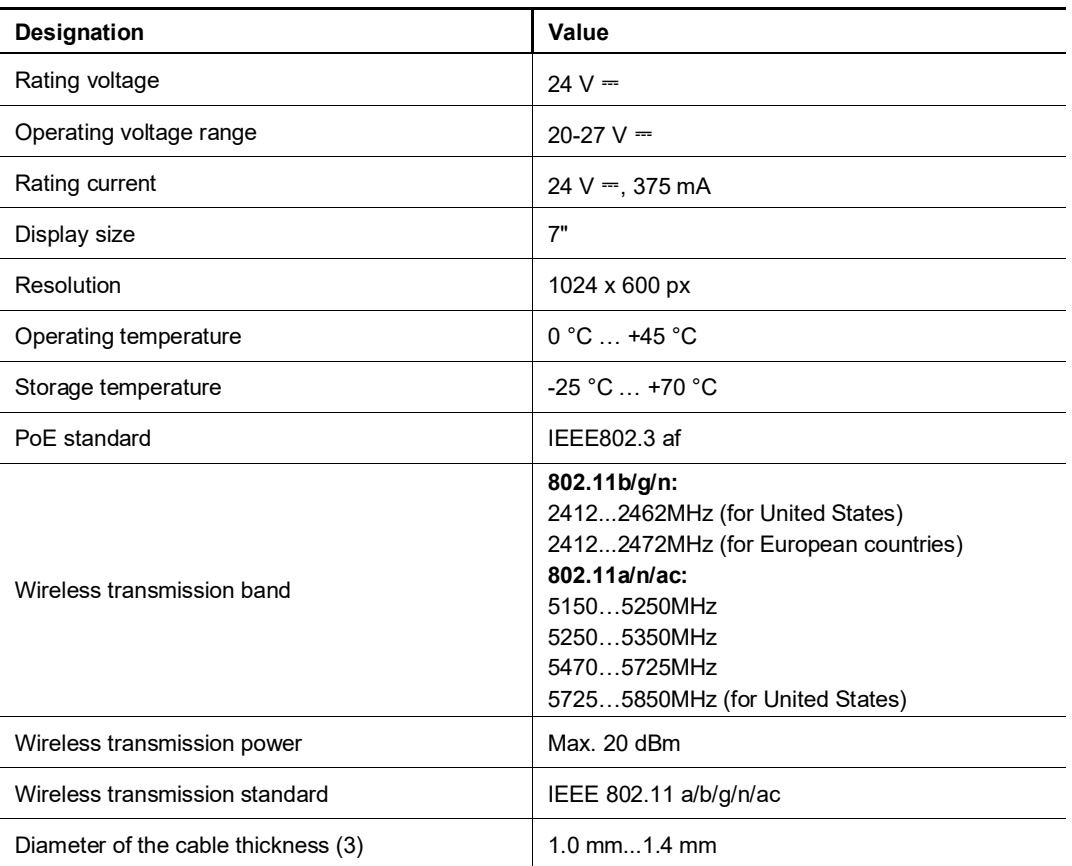

# 7 Mounting/Installation

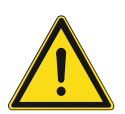

#### **Warning** Electric voltage!

Dangerous currents flow through the body when coming into direct or indirect contact with live components.

This can result in electric shock, burns or even death.

- Disconnect the mains power supply prior to installation and/or disassembly!
- Permit work on the 100-240 V supply system to be performed only by specialist staff!

#### **7.1 Requirement for the electrician**

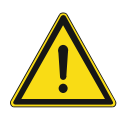

#### **Warning**

Electric voltage!

Install the device only if you have the necessary electrical engineering knowledge and experience.

– Incorrect installation endangers your life and that of the user of the electrical system.

– Incorrect installation can cause serious damage to property, e.g. due to fire. The minimum necessary expert knowledge and requirements for the installation

are as follows:

- Apply the "five safety rules" (DIN VDE 0105, EN 50110):
	- 1. Disconnect
	- 2. Secure against being re-connected
	- 3. Ensure there is no voltage
	- 4. Connect to earth and short-circuit
	- 5. Cover or barricade adjacent live parts.
- Use suitable personal protective clothing.
- Use only suitable tools and measuring devices.
- Check the type of supply network (TN system, IT system, TT system) to secure the following power supply conditions (classic connection to ground, protective grounding, necessary additional measures, etc.).

#### **7.2 Product dimensions**

#### Unit: mm

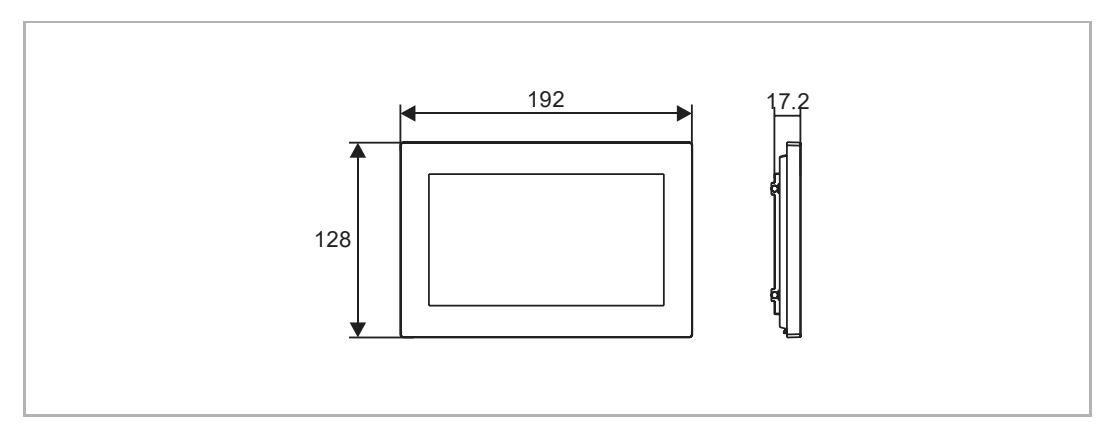

## **7.3 Installation height**

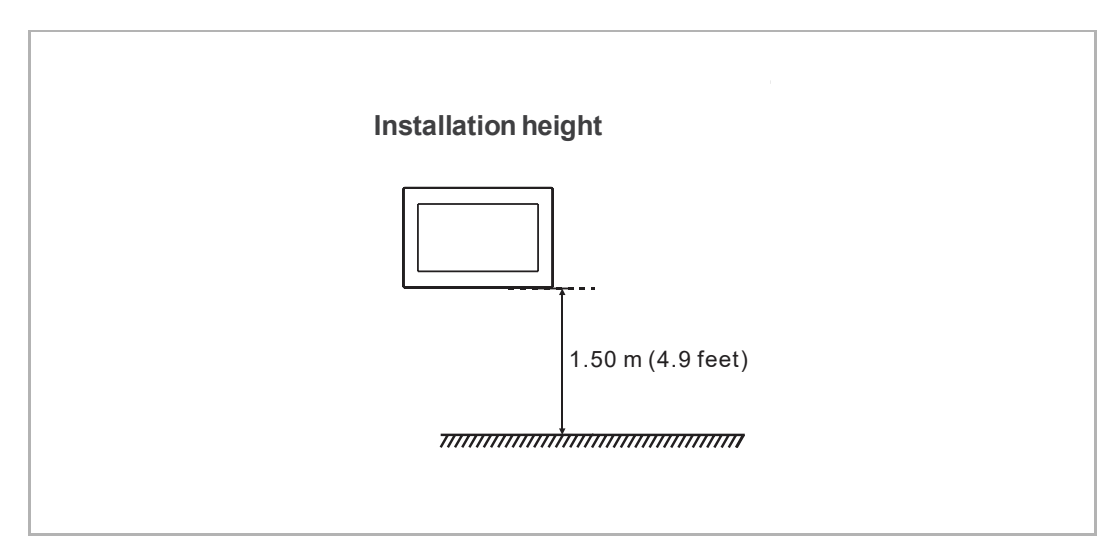

#### **7.4 Surface-mounted installation**

#### **7.4.1 Surface mounting box size**

(Unit: mm)

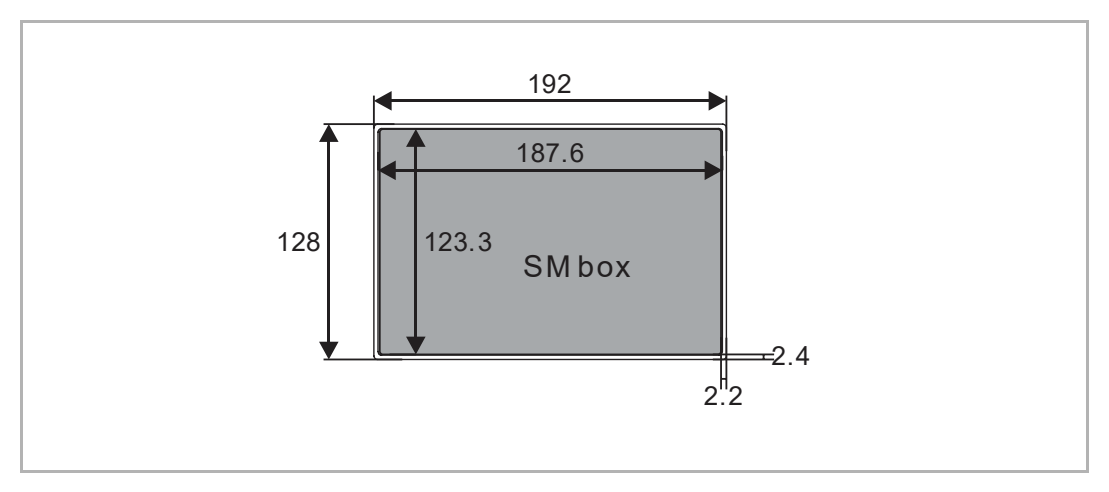

#### **7.4.2 Surface mounted with the electrical accessory box**

(Unit: mm)

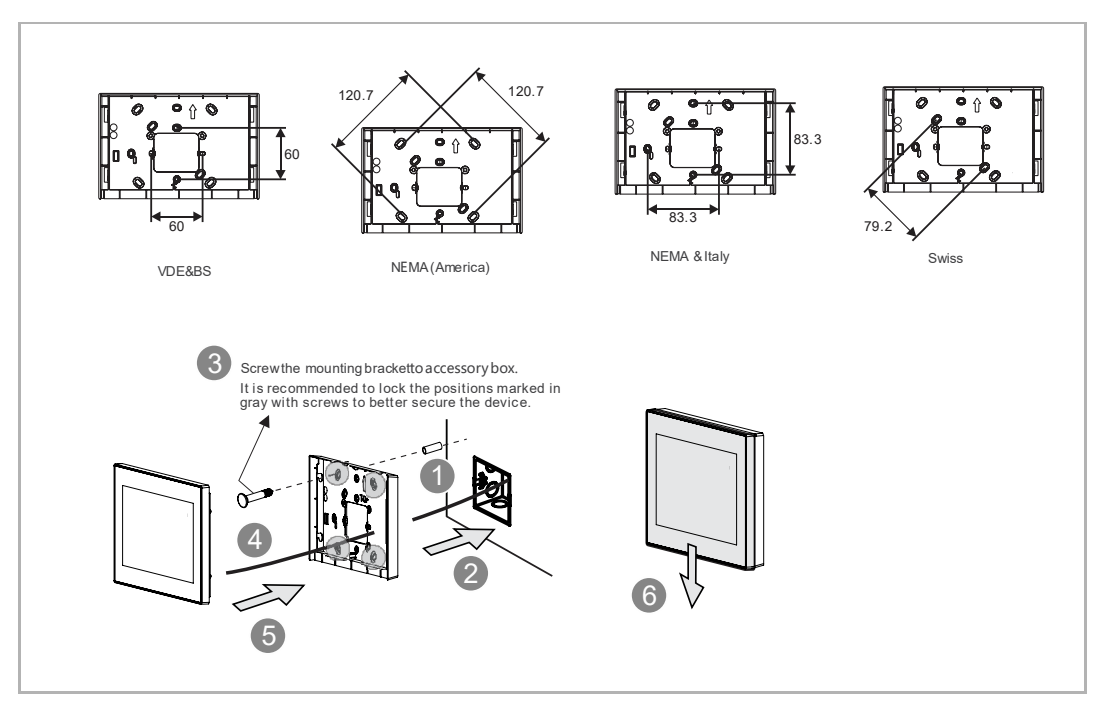

#### **7.5 Flush-mounted installation**

## (Unit: mm)

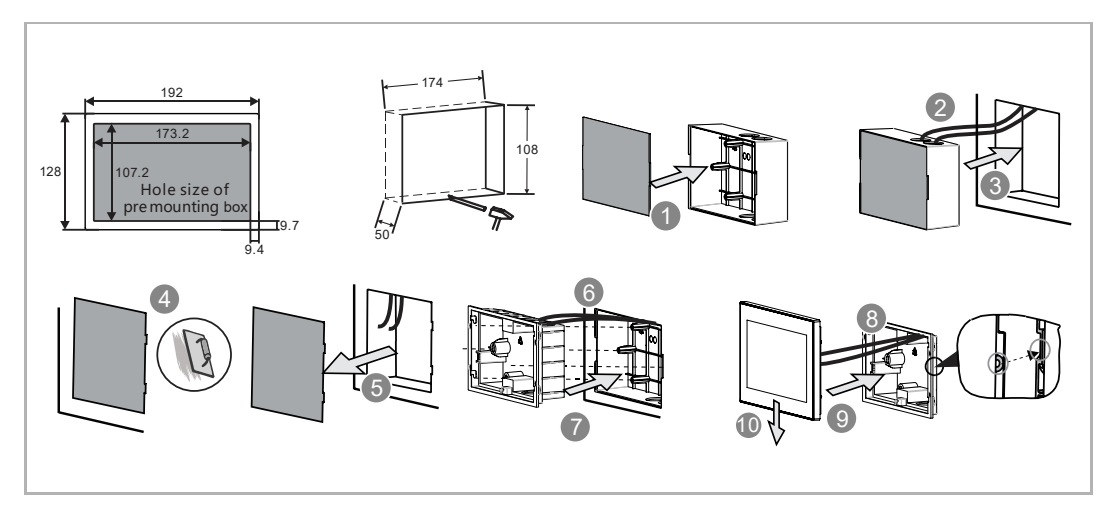

### **7.6 Cavity wall installation**

## (Unit: mm)

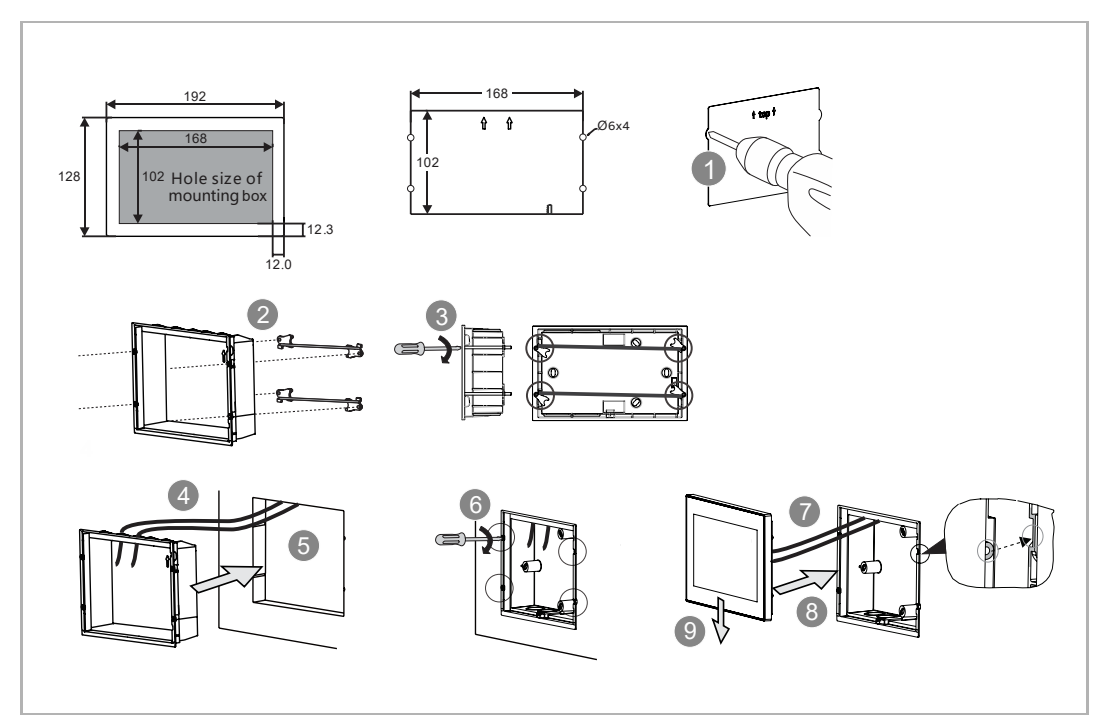

## **7.6.1 Desktop installation**

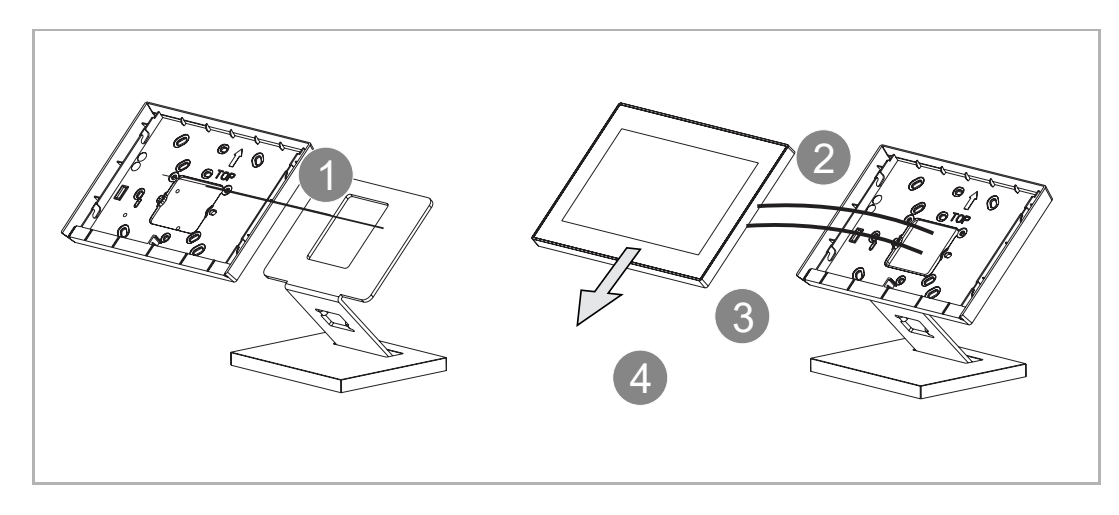

## **7.7 Dismantling**

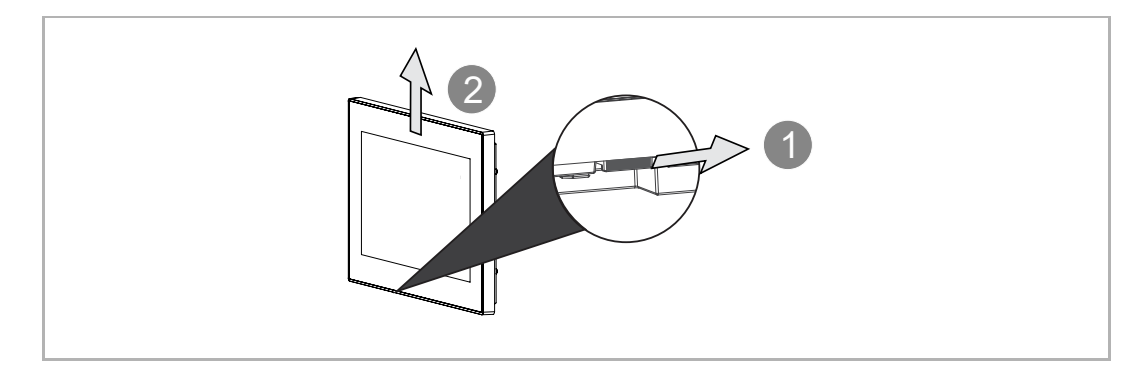

# 8 Commissioning

#### **8.1 Wizard setup**

There are 3 kinds of wizard setups for selection.

- Configuration without SmartAP
- Configuration via SmartAP only
- Configuration via SmartAP & APP
- 1. Configuration without SmartAP

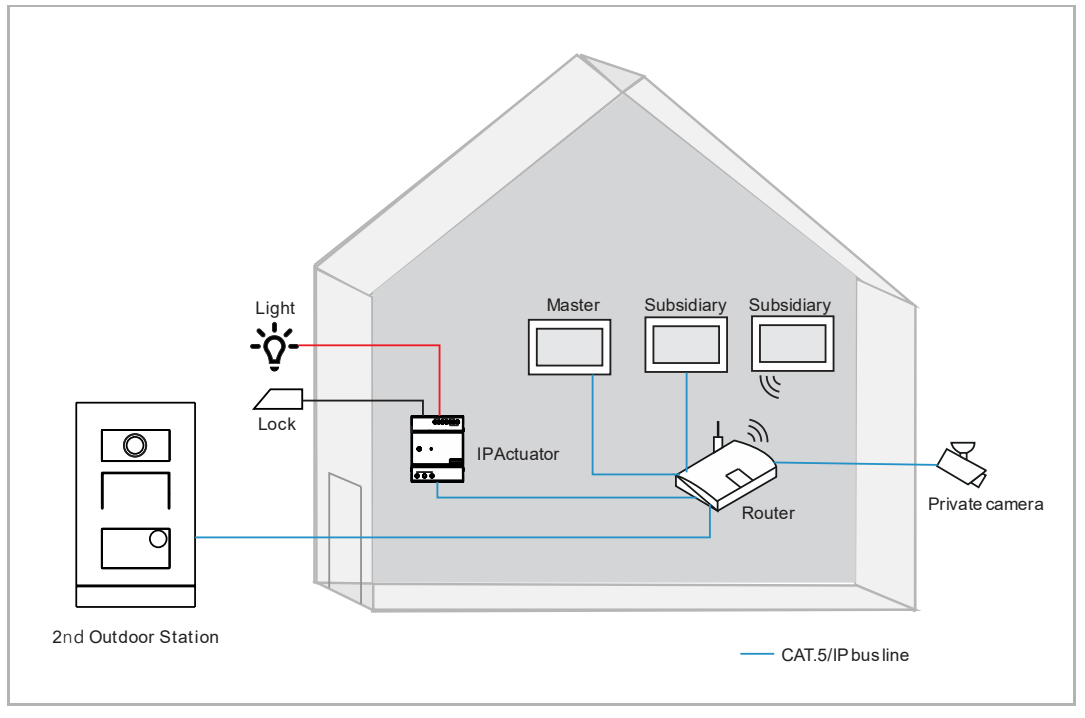

- This configuration applies to a single-family house only.
- In this case, no SmartAP is needed.
- In this case, all devices are connected to the home network.
- In this case, only 1 outdoor station and 4 panels can be supported.
- In this case, only 1 IP Actuator can be supported, if IP Actuator is detected, it will be automatically assigned as default lock.
- In this case, the Outdoor Station could be IP pushbutton Outdoor Station or Mini Outdoor Station.
- In this case, all devices in the system obtain the signatures from the master panel.
- For more details, see chapter 8.1.1 "Configuration without SmartAP" on page 20.

2. Configuration via SmartAP only

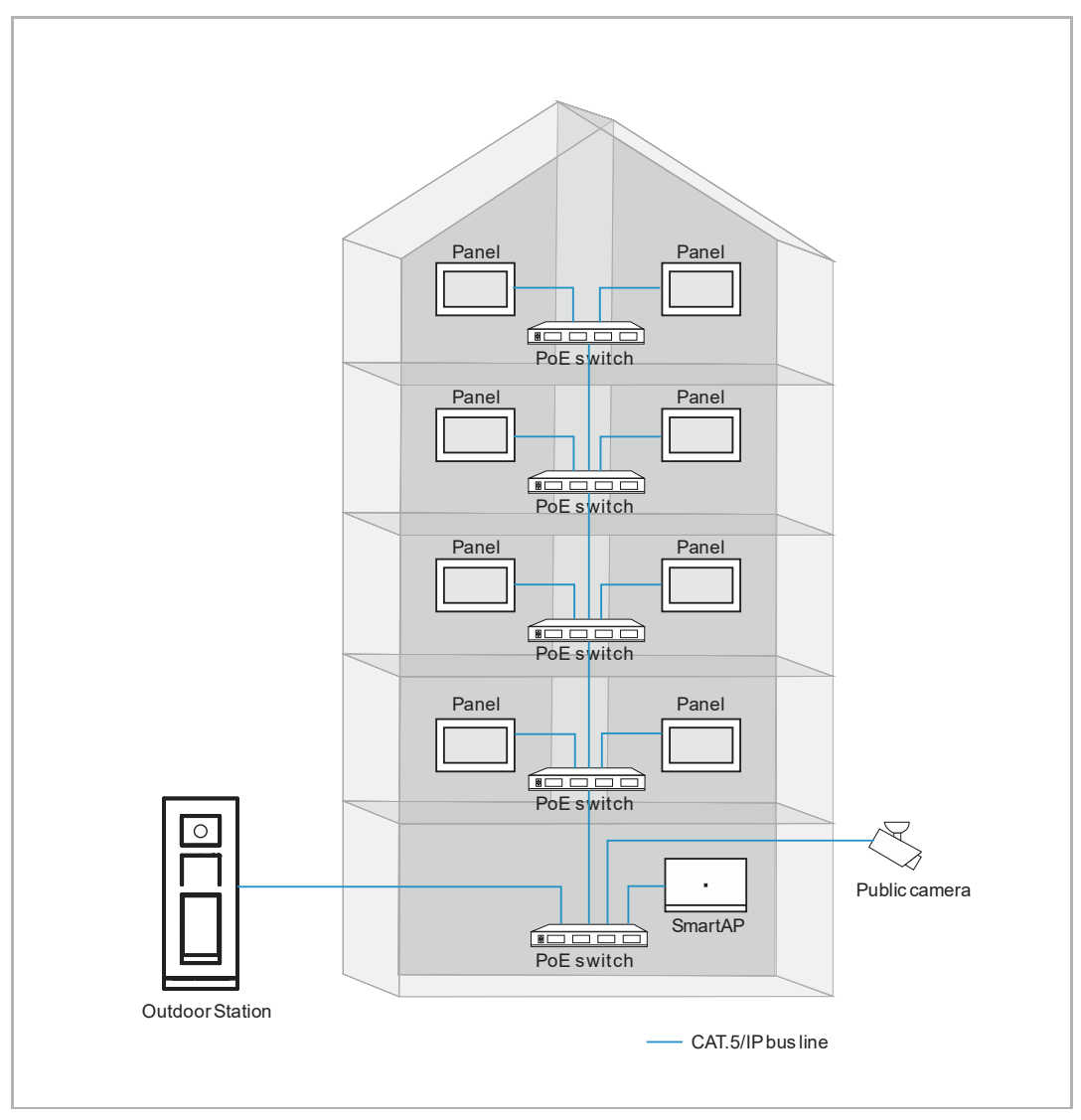

- This configuration applies primarily to blocks.
- In this case, SmartAP is needed.
- In this case, all master panels and Outdoor Stations are connected to the community network.
- In this case, the Outdoor Station could be IP touch 5 Outdoor Station, IP keypad Outdoor Station or IP pushbutton Outdoor Station.
- In this case, SmartAP should complete its initial setup first. Please see the product manual of SmartAP for more details regarding the initial setup.
- In this case, the designated panels obtain the physical address by entering it manually.
- In this case, all devices in the system obtain the signatures from SmartAP.
- For more details, see chapter 8.1.2 "Configuration via SmartAP" on page 25.

3. Configuration via SmartAP & APP

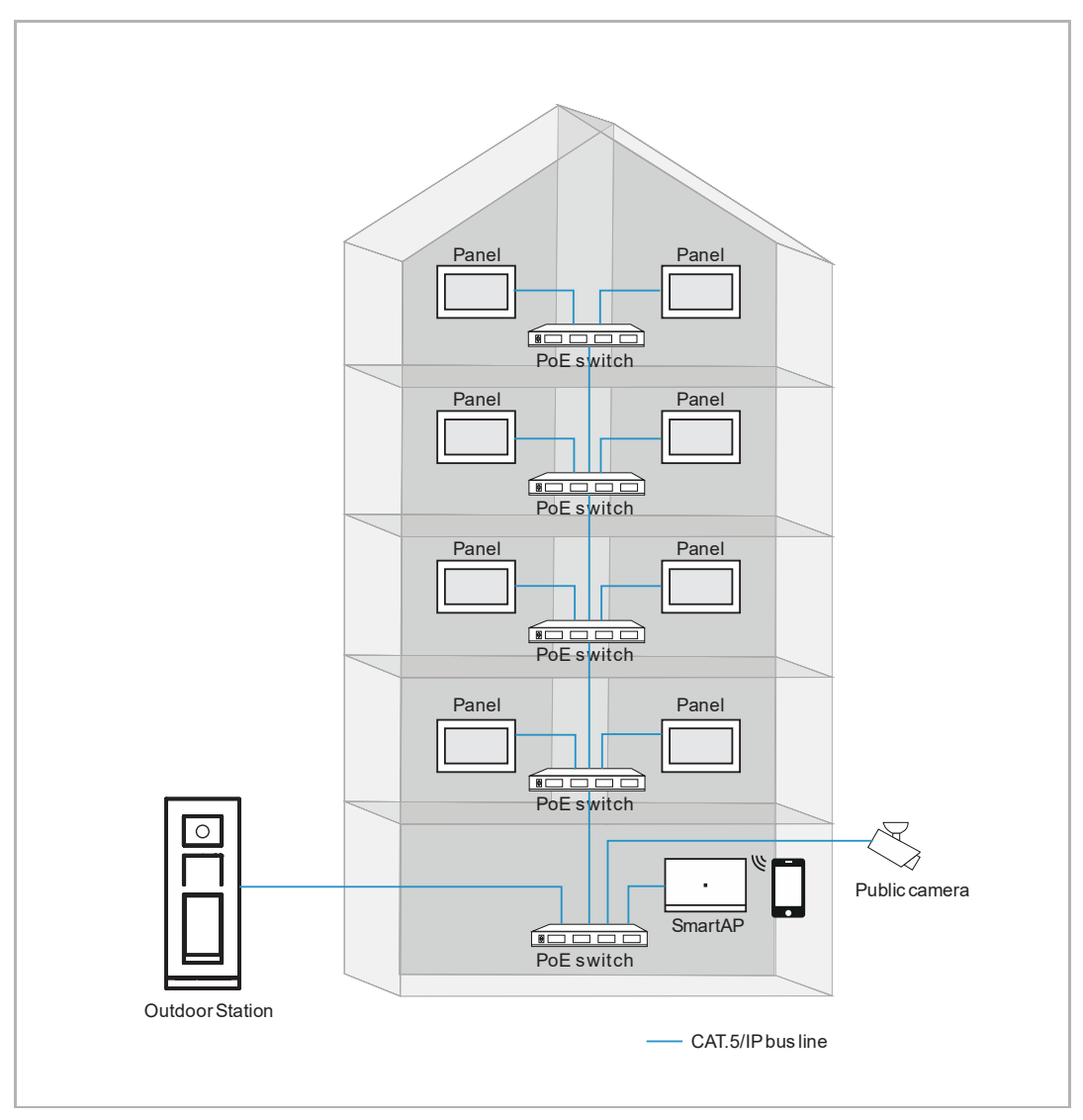

- This configuration applies to buildings mainly.
- In this case, SmartAP and mobile (APP) are needed.
- In this case, all master panels and Outdoor Stations are connected to the community network.
- In this case, the Outdoor Station could be IP touch 5 Outdoor Station, IP keypad Outdoor Station or IP pushbutton Outdoor Station.
- In this case, SmartAP should complete its initial setup first. Please see the product manual of SmartAP for more details regarding the initial setup.
- In this case, the designated panels obtain the physical address via APP scanning setup.
- In this case, all devices in the system obtain the signatures from SmartAP.
- For more details, see chapter 8.1.3 "Configuration via SmartAP & APP" on page 29.

#### **8.1.1 Configuration without SmartAP**

Please follow the steps below:

- [1] On the "Setup wizard" screen, select the language from the drop-down list.
- [2] Tick the check box to accept the licences. Or tap "Click to read" to view the details of the license.
- [3] Select the region from the drop-down list.
- [4] Tap "Accept & continue" to access the next screen.

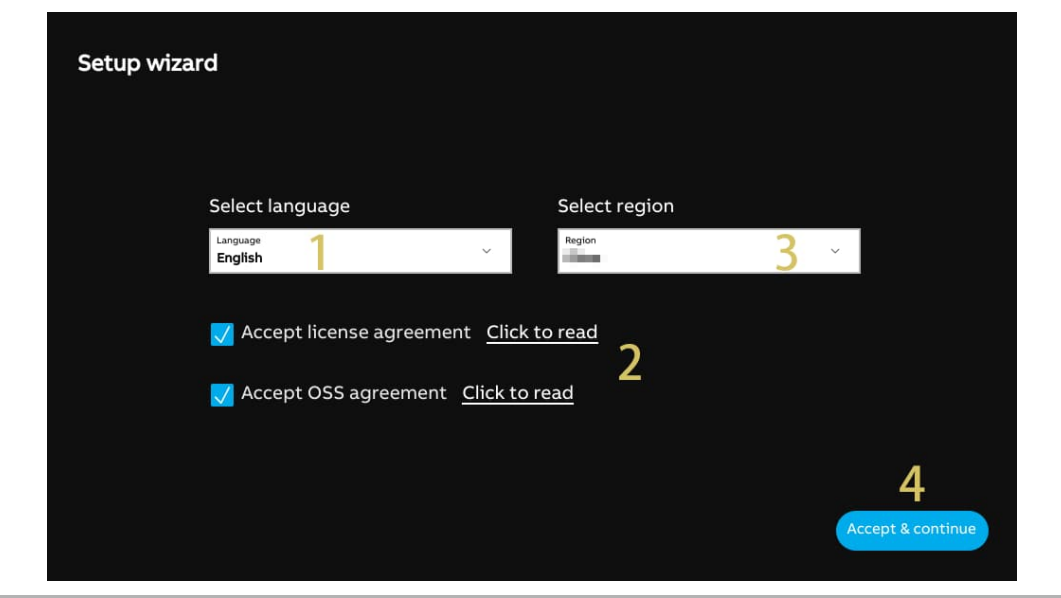

- [5] Select "Panel set-up for single family house", tap "  $\overrightarrow{I}$  " to see more details.
- [6] Tap "Continue".
- [7] On the "Panel Addressing" screen, select the mode for the panel. It can be set to "Master mode" or "Subsidiary mode". Only one Indoor Station can be set to "Master mode" in the same apartment.
- [8] Enter the block number, the floor number and the room number.
- If the panel is set to "Subsidiary mode", you need to enter the device number.
- [9] Select home network port for this panel. It can be set to "WiFi" or "LAN".

[10] Tap "Continue".

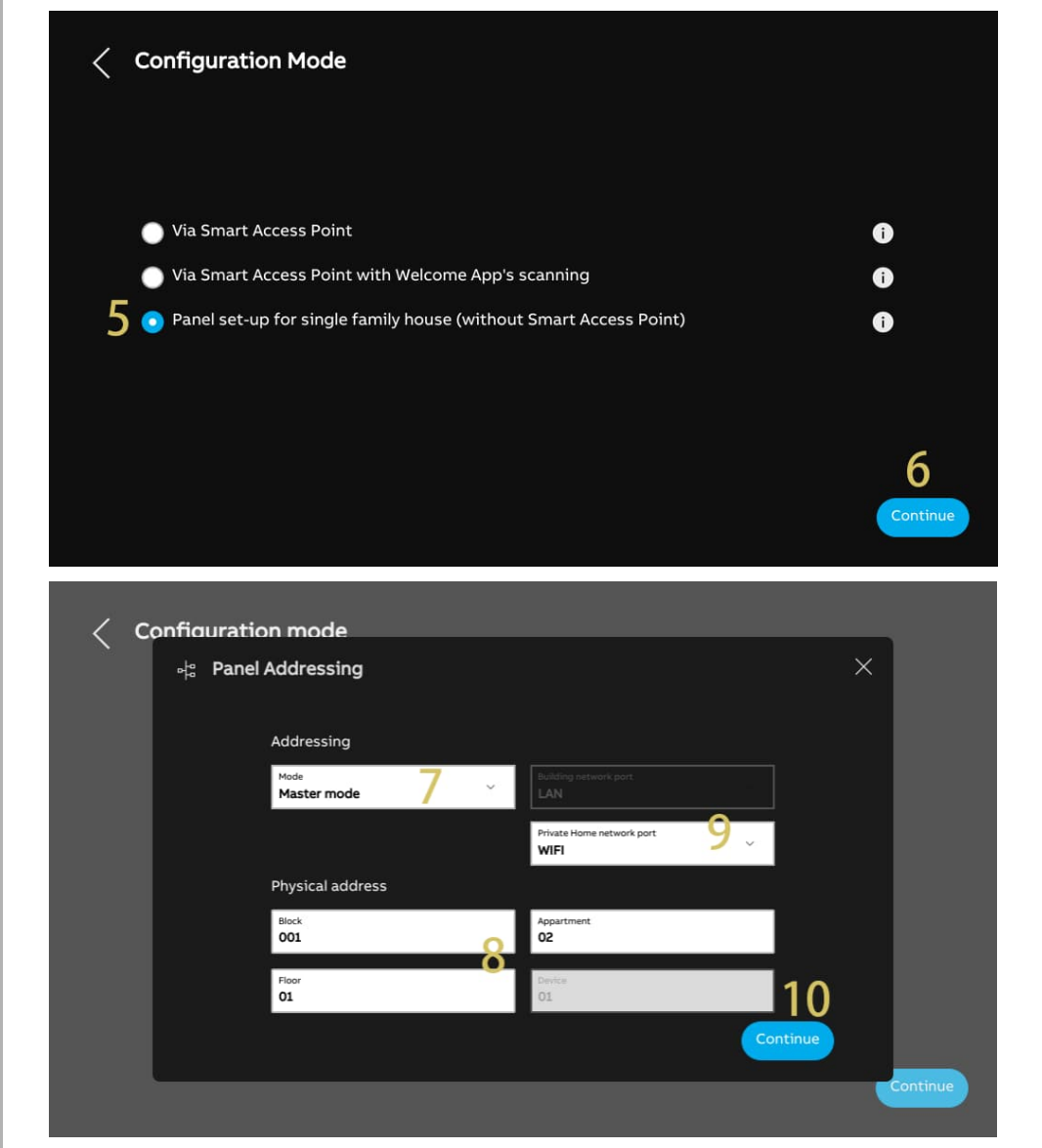

[11] On the "Connect WiFi" screen, you can carry out this setting at this time or tap "Continue" to skip this setting if your WiFi is not available.

For more details, see chapter 8.2.4 "Network settings" on page 52.

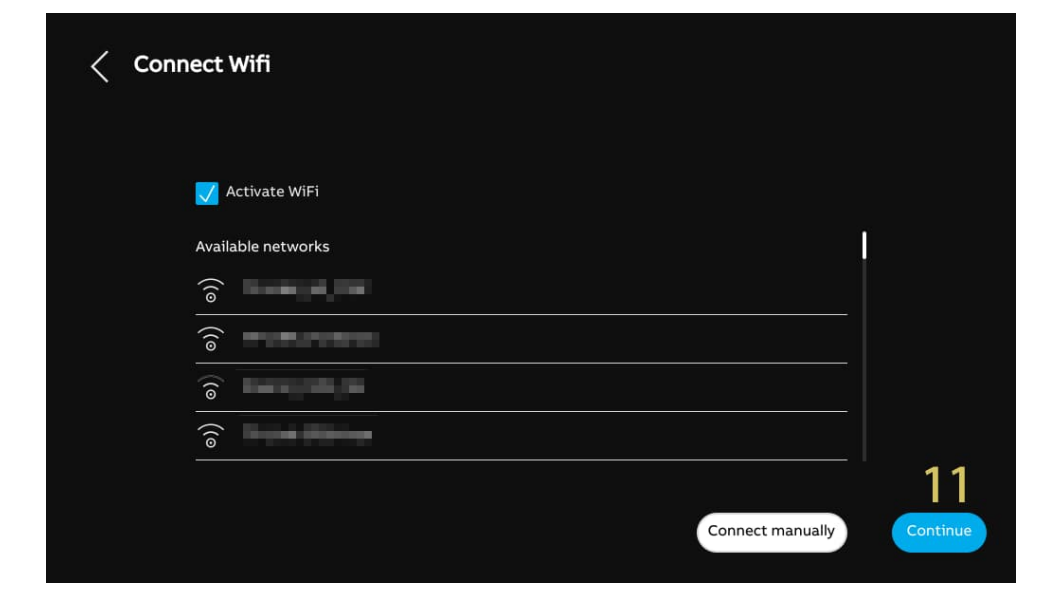

[12] On the "Trusted Devices" screen, you can carry out this setting at this time or tap "Do it later" to skip this setting if your devices are not ready.

■ For more details, see chapter 8.3.3 "Configuring the trusted devices" on page 103.

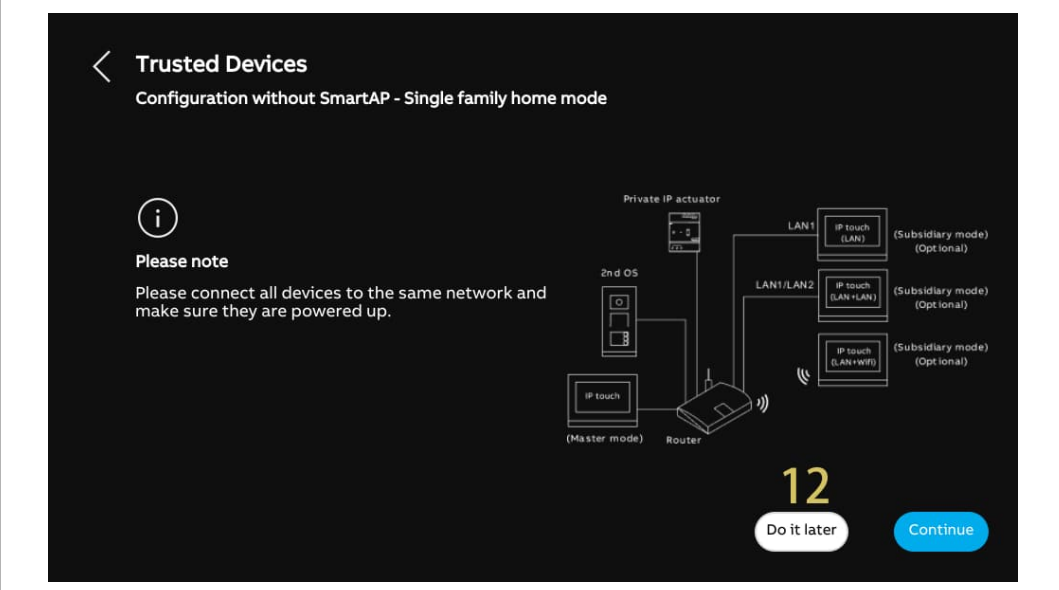

[13] On the "Time & date" screen, you can carry out this setting at this time or tap "Continue" to skip this setting for the moment.

For more details, see chapter 8.2.6 "Time and date settings" on page 61.

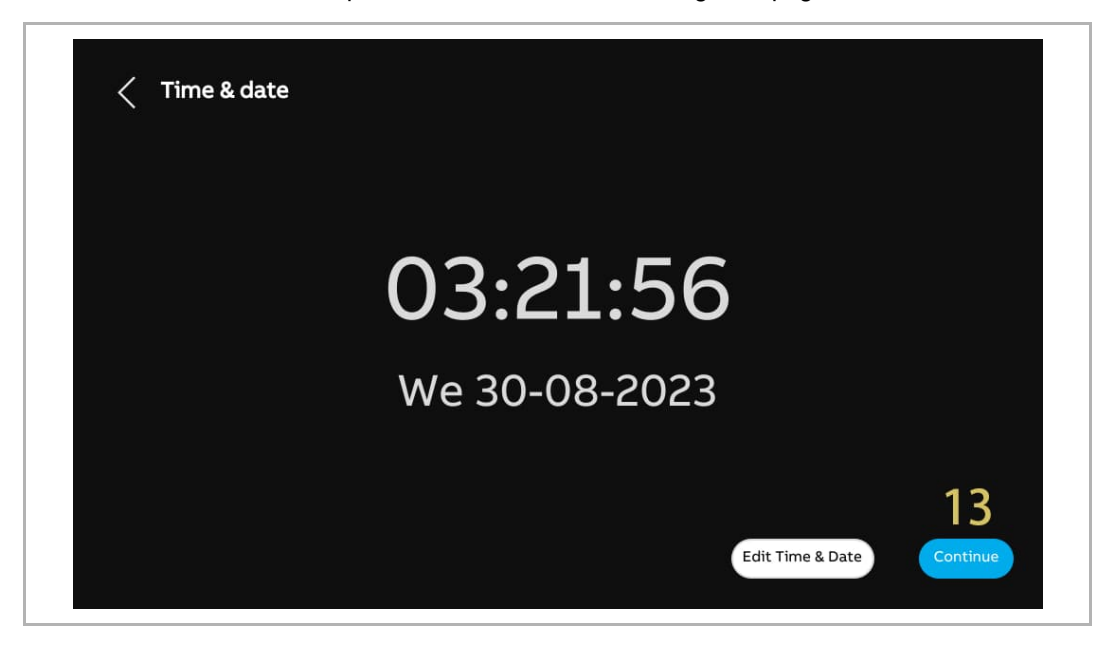

[14] On the "MyBuildings portal" screen, you can carry out this setting at this time or tap "Continue" to skip this setting first if App is not ready.

■ For more details, see chapter 8.2.5 "MyBuildings settings" on page 55.

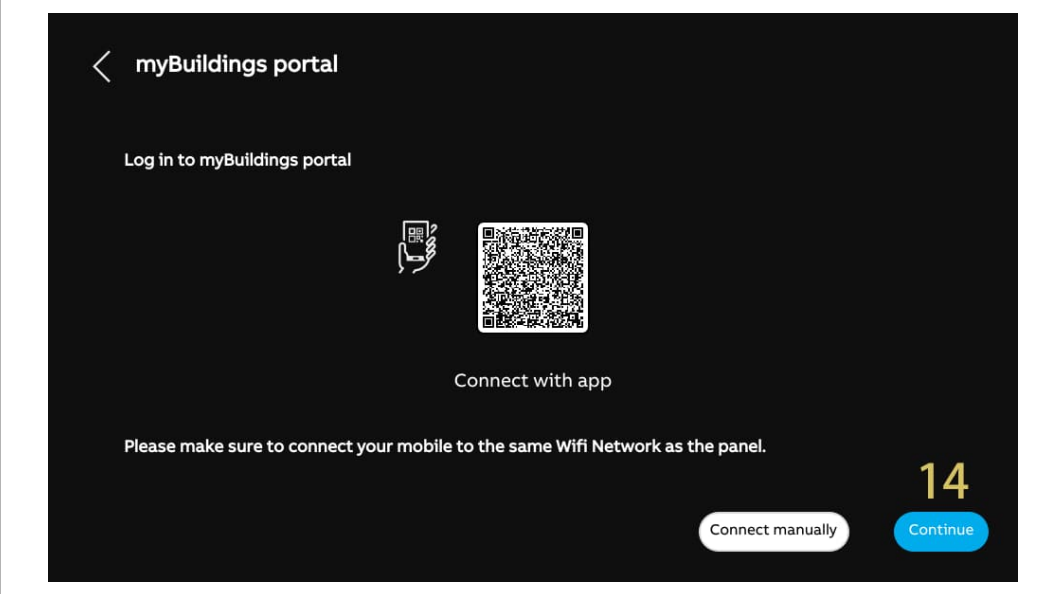

[15] There are 4 screens to guide you how to use the panel. [16] Tap "Skip" if you are already familiar with the panel. Now, the dashboard is displayed on the screen.

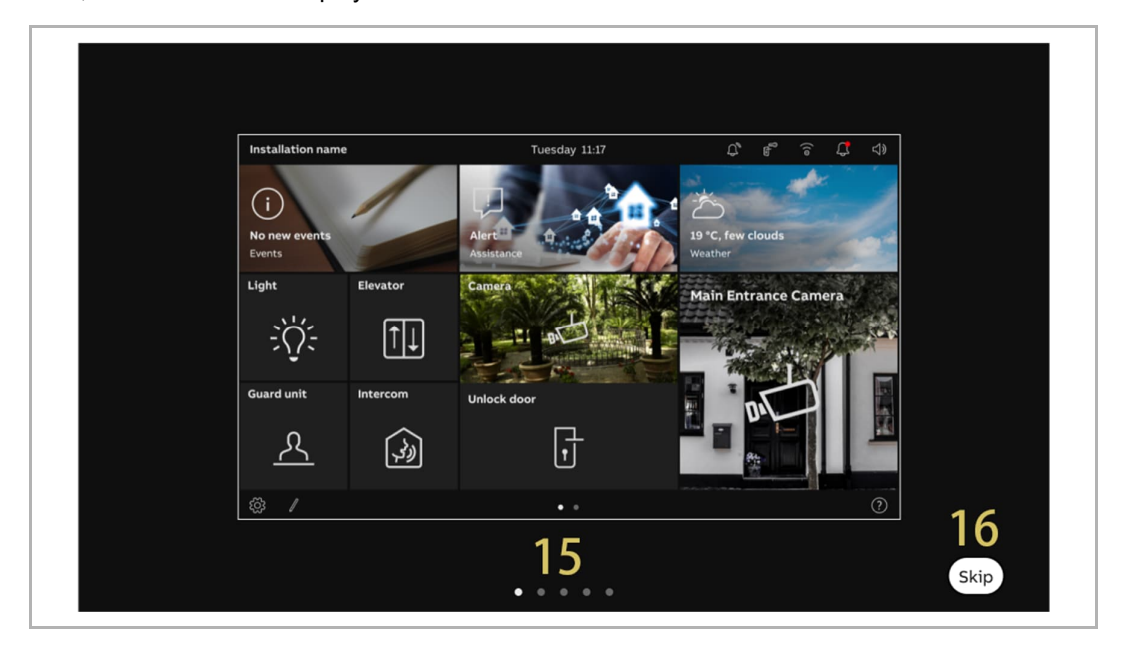

#### **8.1.2 Configuration via SmartAP**

Please follow the steps below:

- [1] On the "Setup wizard" screen, select the language from the drop-down list.
- [2] Tick the check box to accept the licences. Or tap "Click to read" to view the details of the licence.
- [3] Select the region from the drop-down list.
- [4] Tap "Accept & continue" to access the next screen.

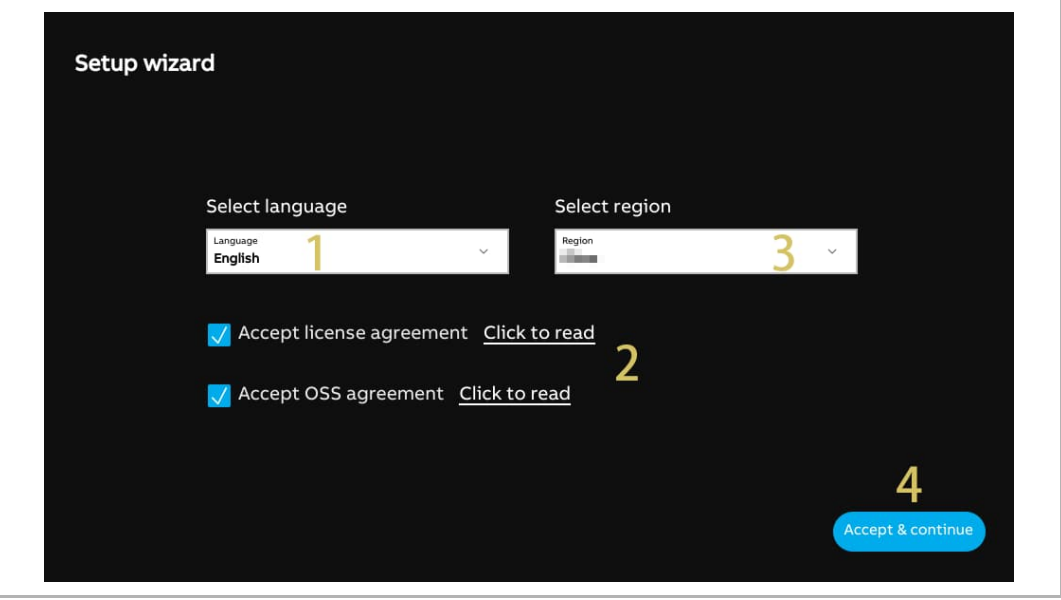

- [5] Select "Via Smart Access Point", tap "  $\mathbf{i}$  " to see more details.
- [6] Tap "Continue".
- [7] On the "Panel Addressing" screen, select the mode for the panel. It can be set to "Master mode" or "Subsidiary mode". Only one panel can be set to "Master mode" in the same apartment.
- [8] Currently, the building network port can be set to "LAN" only.
- [9] Select the home network port for this panel. It can be set to "WiFi" or "LAN".

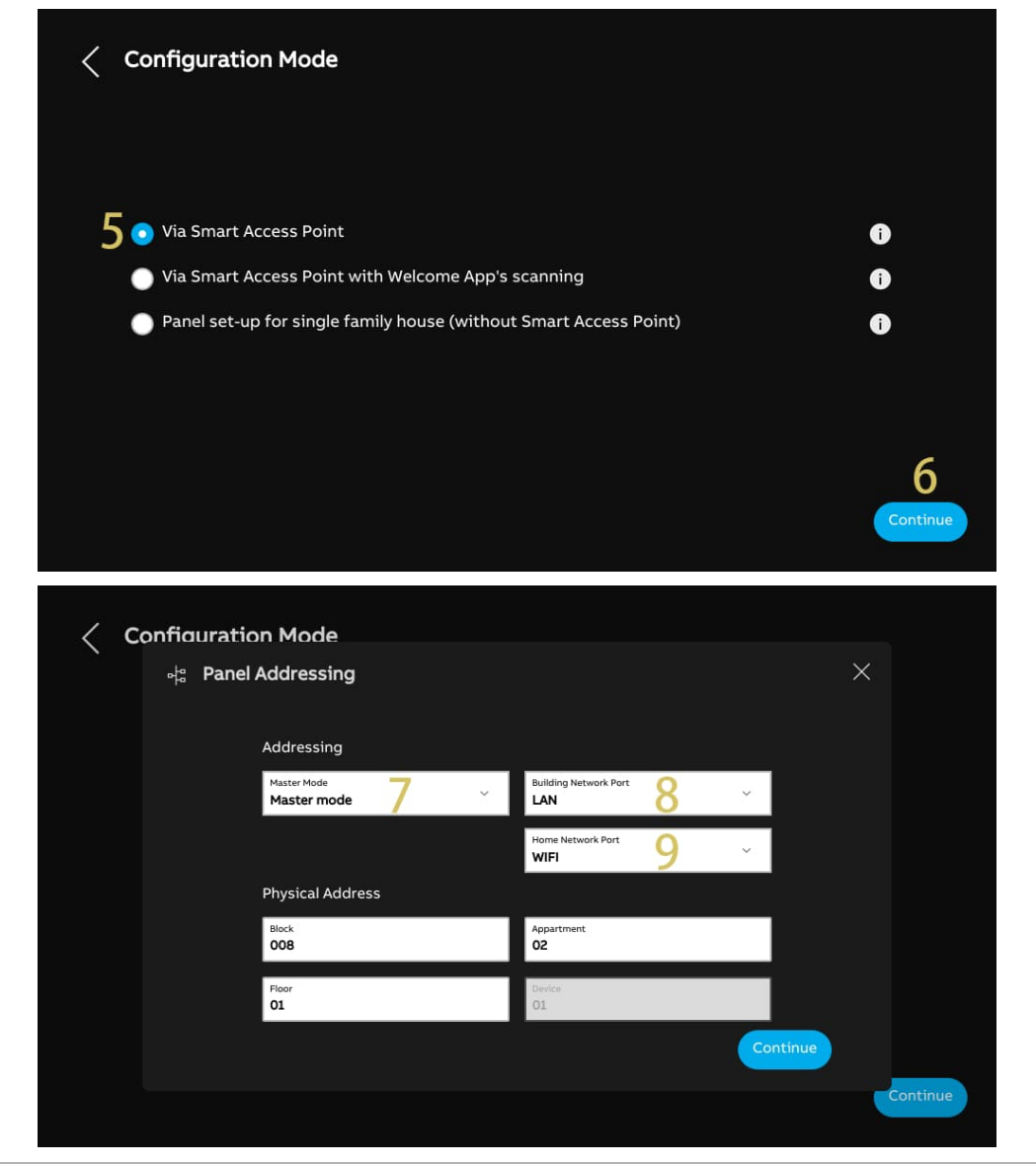

[10] Enter the physical address, e.g. the block number, floor number and apartment number.

- If the panel is set to "Subsidiary mode", you still need to enter the device number.
- If "Configuration via Welcome APP's scanning process" is enabled, the physical address of this panel will be set via the APP.

[11] Tap "Continue".

[12] On the "Connect WiFi" screen, you can carry out this setting at this time or do it later by pressing "Continue" if your WiFi is not ready. For more details, see chapter 8.2.4 "Network settings" on page 52.

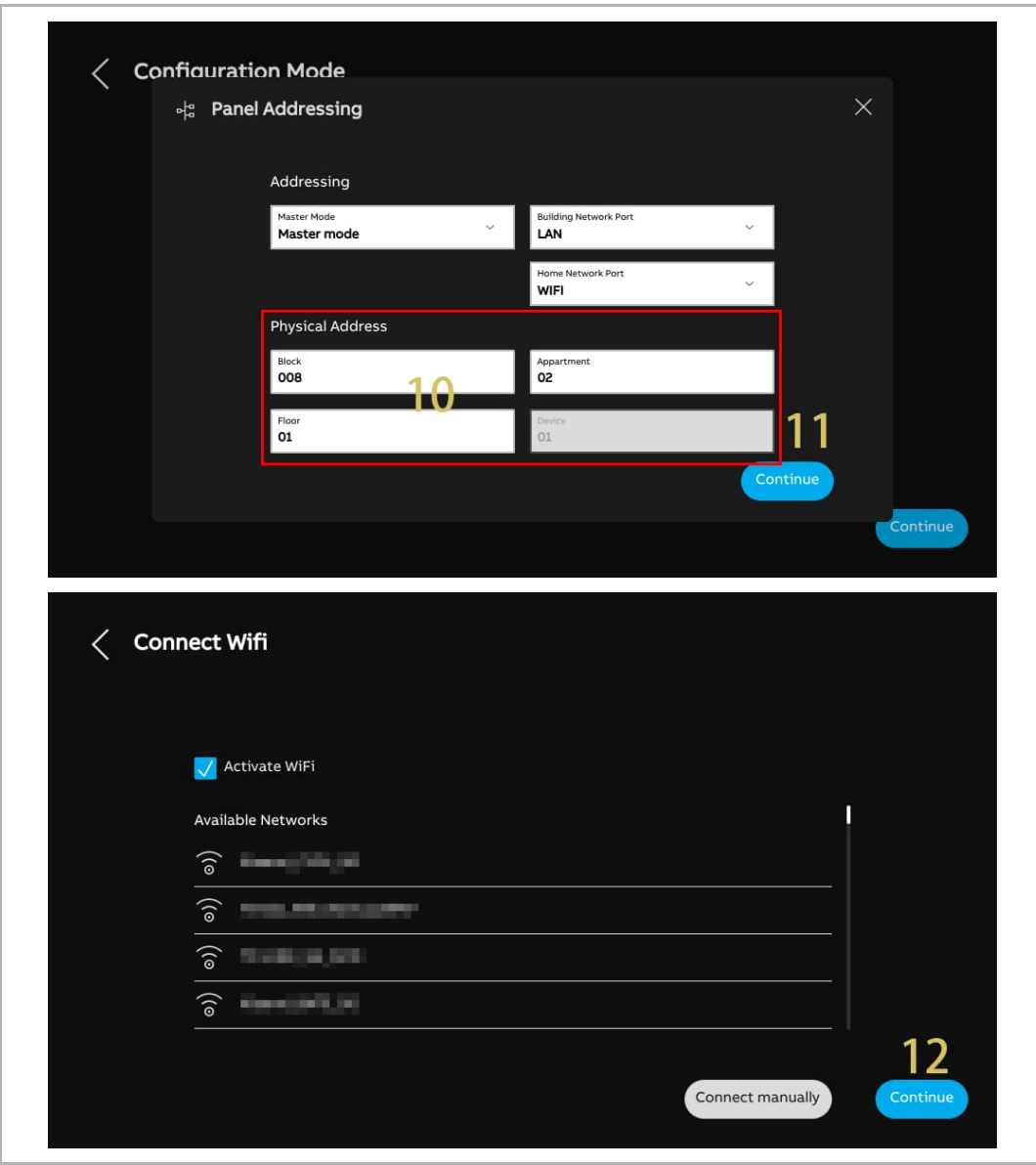

[13] On the "-Time & date-" screen, you can carry out this setting at this time or do it later by pressing "Continue". For more details, see chapter 8.2.6 "Time and date settings" on page 61.

[14] There are 4 screens to guide you on how to use the panel.

[15] Tap "Skip" if you are already familiar with the panel.

Now, the dashboard will be displayed on the screen.

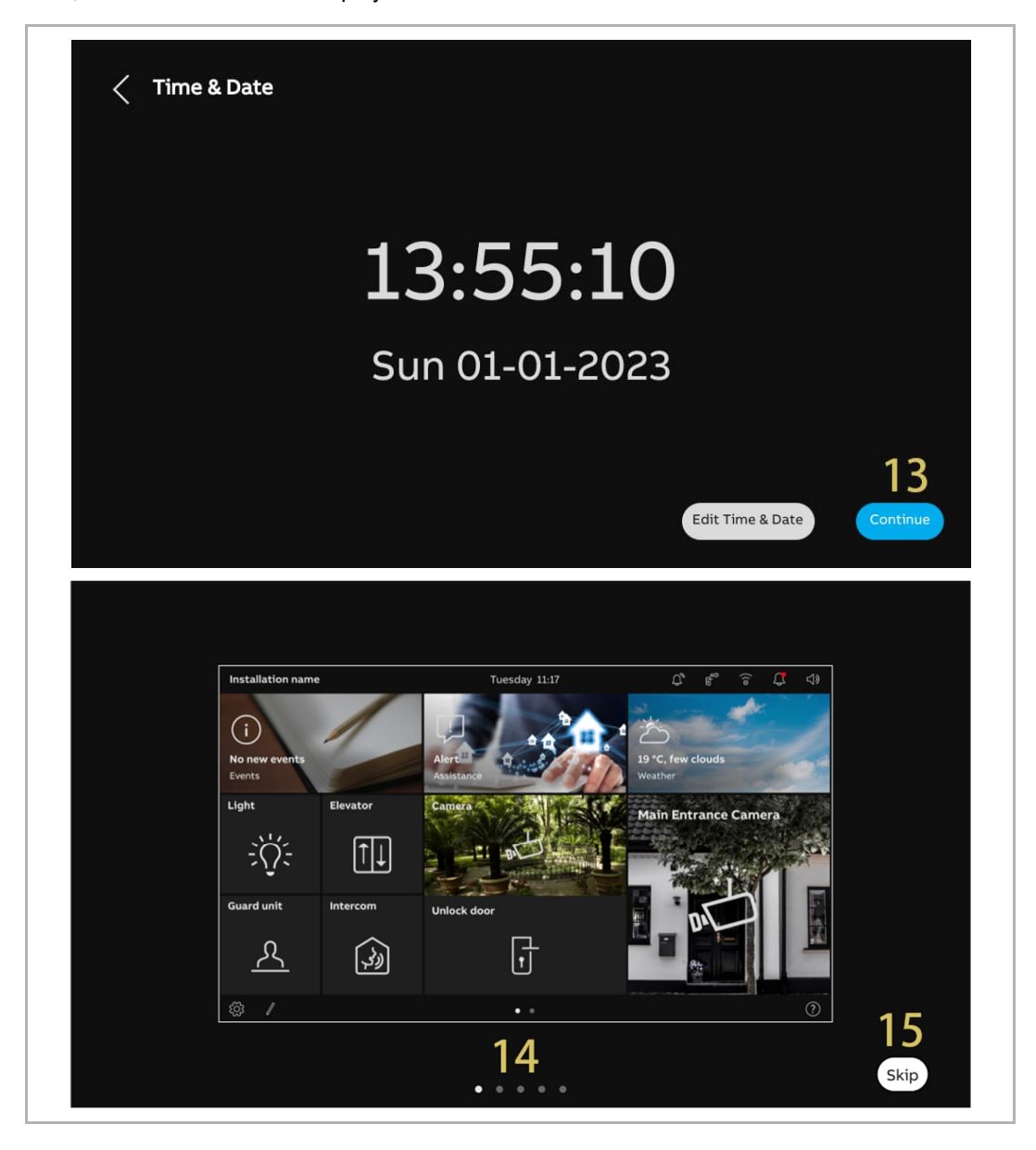

#### **8.1.3 Configuration via SmartAP & APP**

Please follow the steps below:

- [1] On the "Setup wizard" screen, select the language from the drop-down list.
- [2] Tick the check box to accept the licences. Or tap "Click to read" to view the details of the licence.
- [3] Select the region from the drop-down list.
- [4] Tap "Accept & continue" to access the next screen.

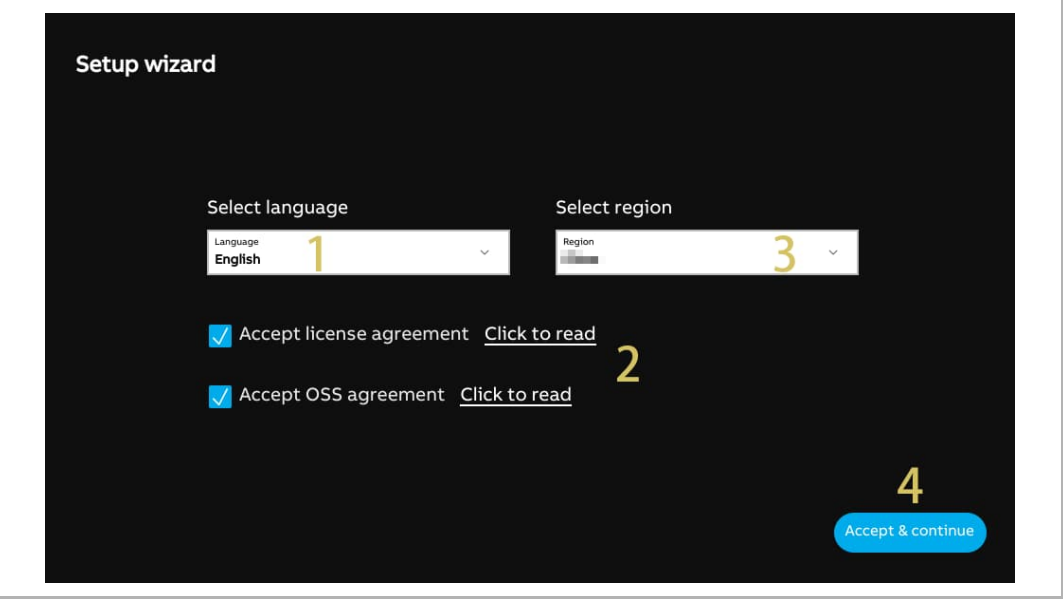

- [5] Select "Via Smart Access Point with Welcome APP", tap "  $\overrightarrow{I}$  " to see more details.
- [6] Tap "Continue".
- [7] On the "Panel Addressing" screen, select the mode for the panel. It can be set to "Master mode" or "Subsidiary mode". Only one panel can be set to "Master mode" in the same apartment.
- [8] Currently, the building network port can be set to "LAN" only.
- [9] Select the home network port for this panel. It can be set to "WiFi" or "LAN".
- [10] Tap "Continue".

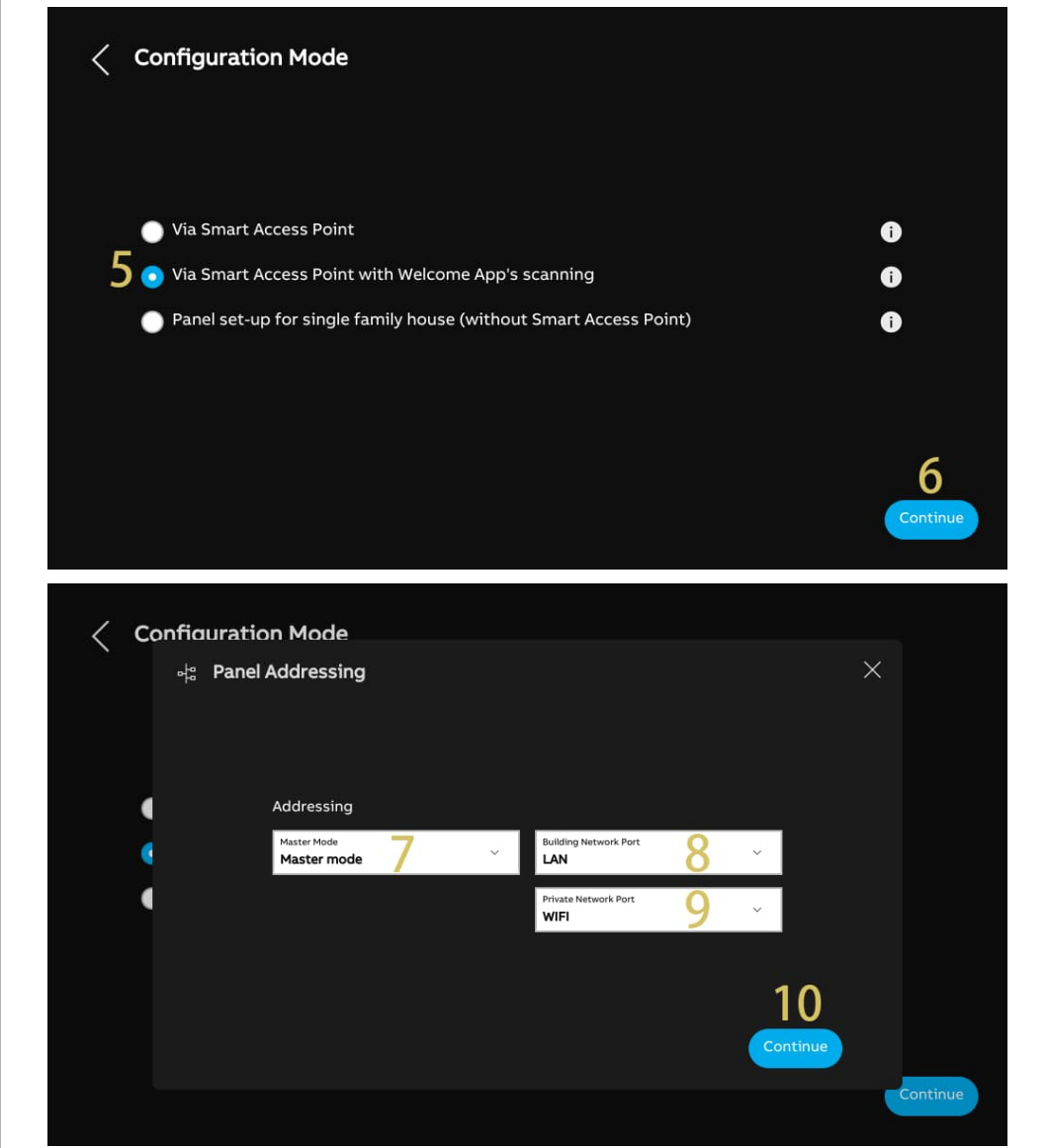

[11] On the "Connect WiFi" screen, you can carry out this setting at this time or do it later by pressing "Continue" if your WiFi is not ready. For more details, see chapter 8.2.4 "Network settings" on page 52.

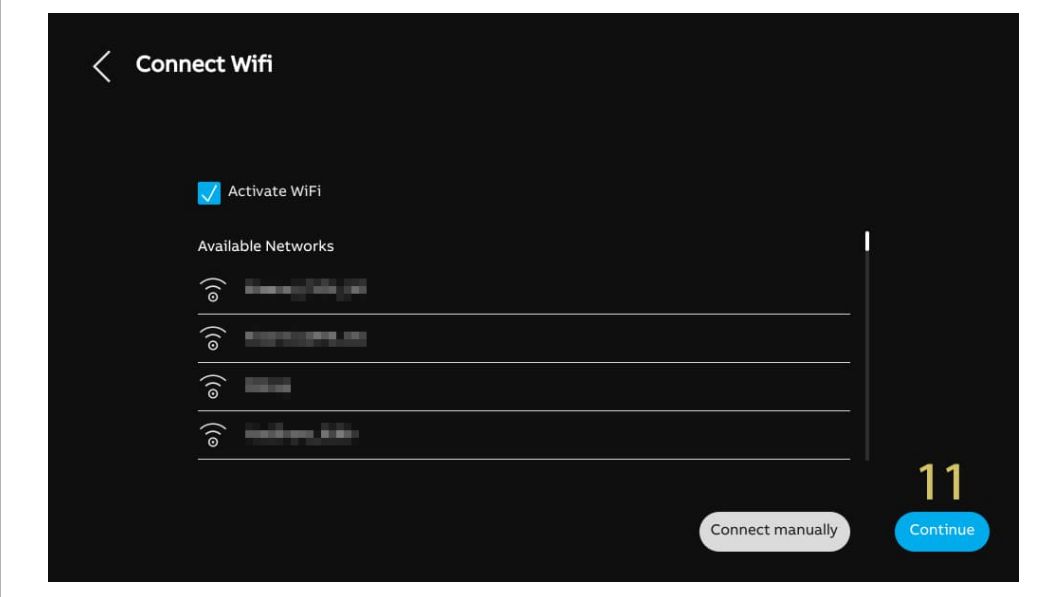

- [12] On the "Configuration via Welcome APP's Scanning Process" screen, tap "APP download" if you have not yet downloaded the APP.
- [13] Scan the designated QR code by using your mobile to download the APP, then tap "Continue".

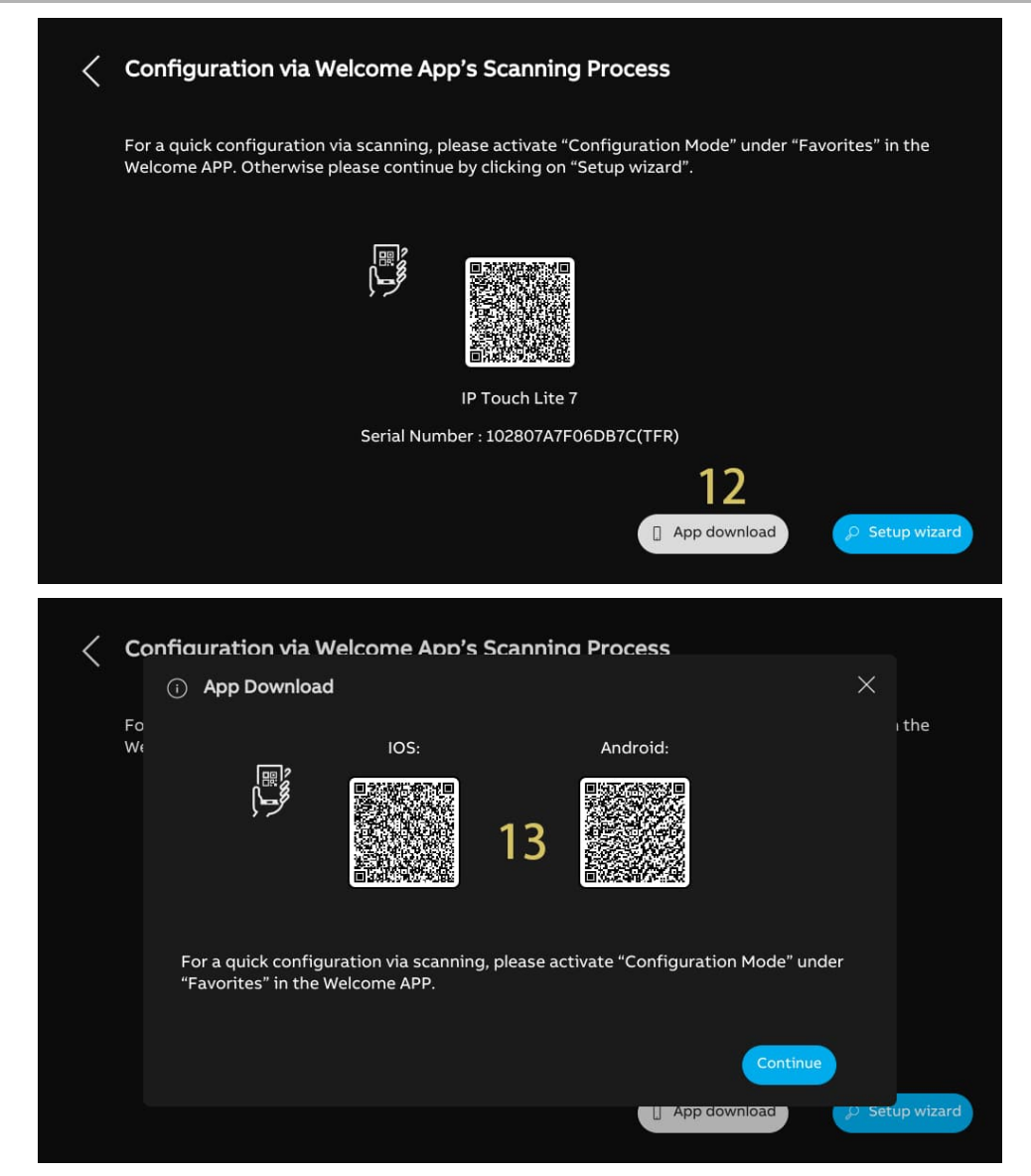

- [14] Create a building structure on the APP. For more details, see chapter 8.1.4 "Creating a building structure on APP" on page 35.
- [15] Use the APP to scan the QR code on the designated panels. For more details, see chapter 8.1.5 "Scanning the QR code on the panel" on page 39.
- [16] Import the building structure from APP to SmartAP. For more details, see chapter 8.1.6 "Importing the building structure from APP to SmartAP" on page 41.

Concerning the steps 14 - 16, if the step has been completed, please move to the next step.

After importing the building structure, SmartAP will set the physical address for the designated panels and assign the signatures at the same time.

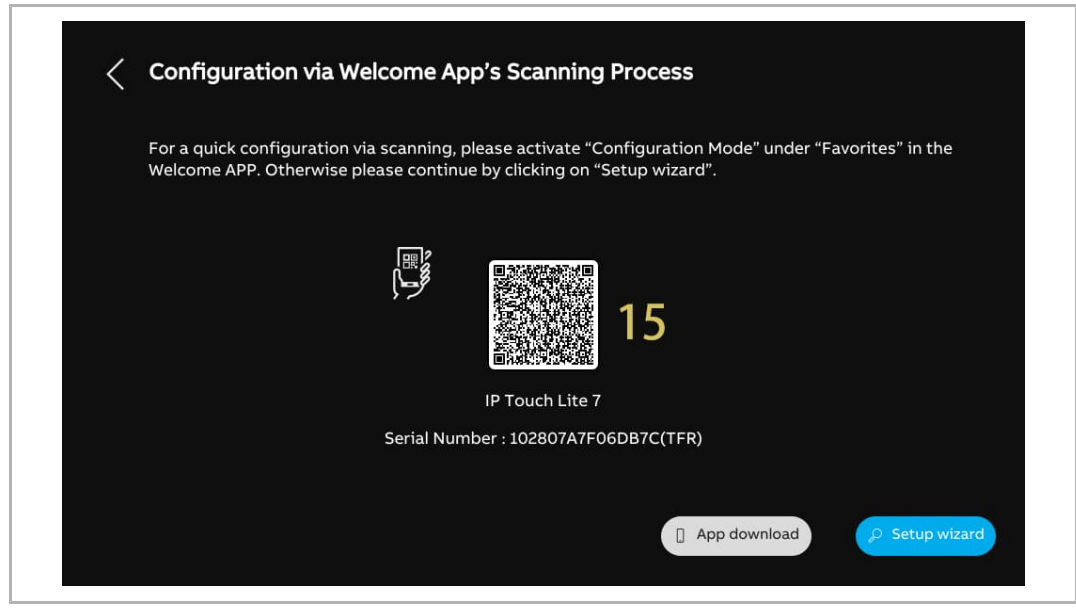

[17] On the "Time & date" screen, you can carry out this setting at this time or do it later by pressing "Continue". For more details, see chapter 8.2.6 "Time and date settings" on page 61.

[18] There are 4 screens to guide you on how to use the panel.

[19] Tap "Skip" if you are already familiar with the panel.

Now, the dashboard will be displayed on the screen.

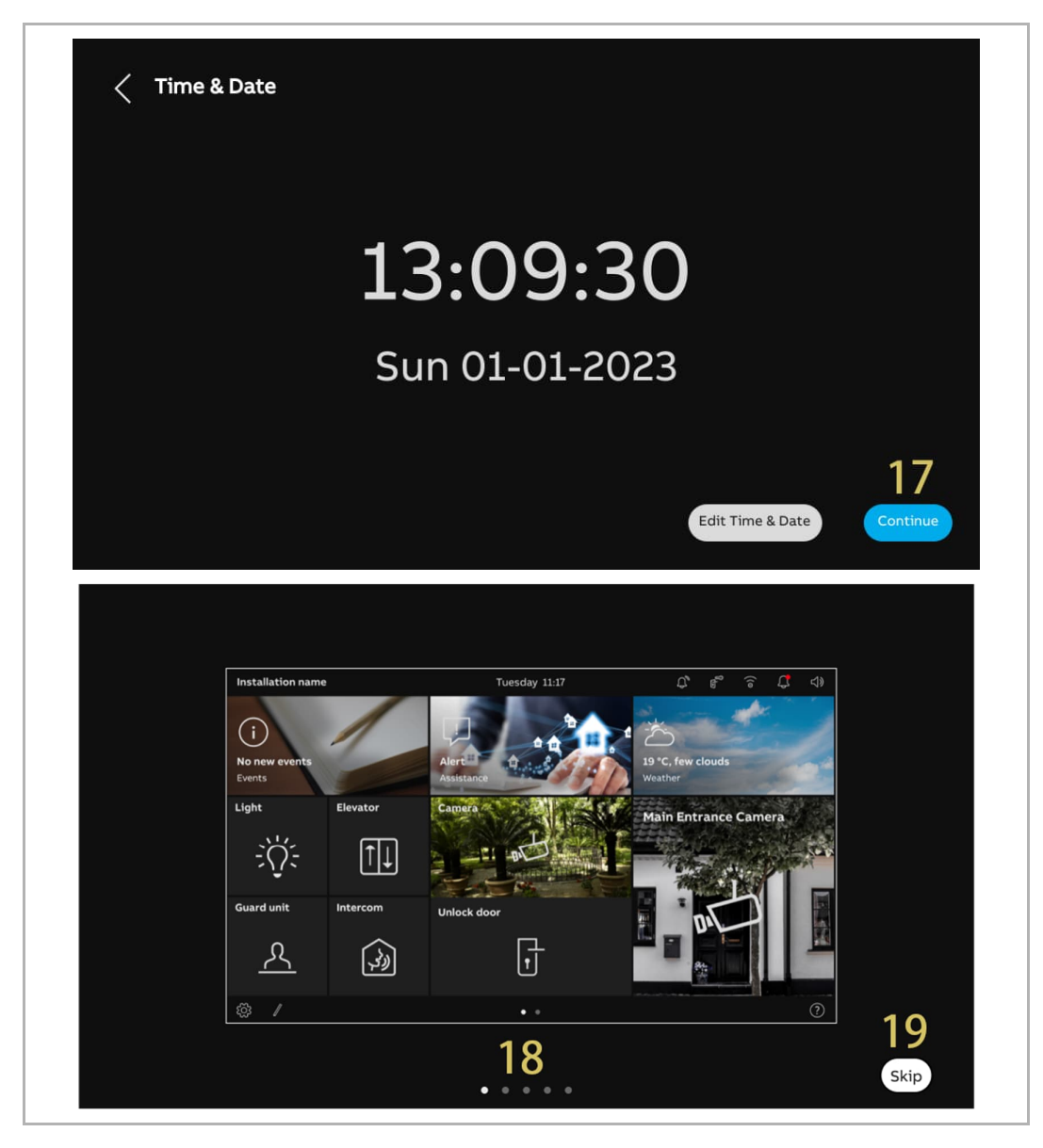

#### **8.1.4 Creating a building structure on APP**

Please follow the steps below:

- [1] On the home screen of the APP, tap " $\blacksquare$ ".
- [2] Tap "Configuration mode".
- [3] Tap "OK" to access configuration mode.

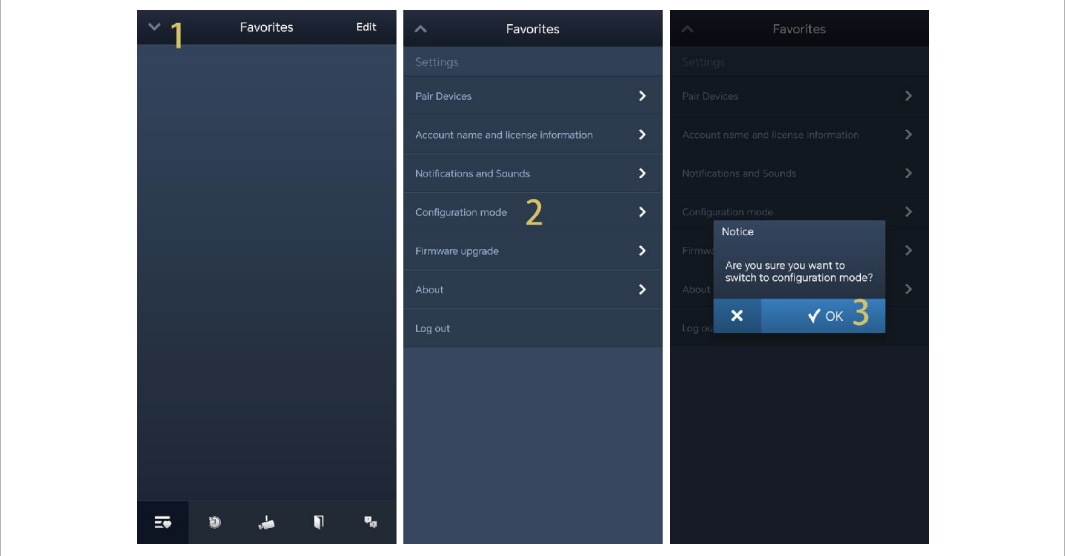

- [4] On the "Projects" screen, tap  $\bullet$  ".
- [5] On the "Add project" screen, enter the project name.
- [6] Select the building type according to the system topology. It can be set to "Building" or "Residential".
- [7] Tap "Add" to create a new project.
- [8] Tap the designated project.

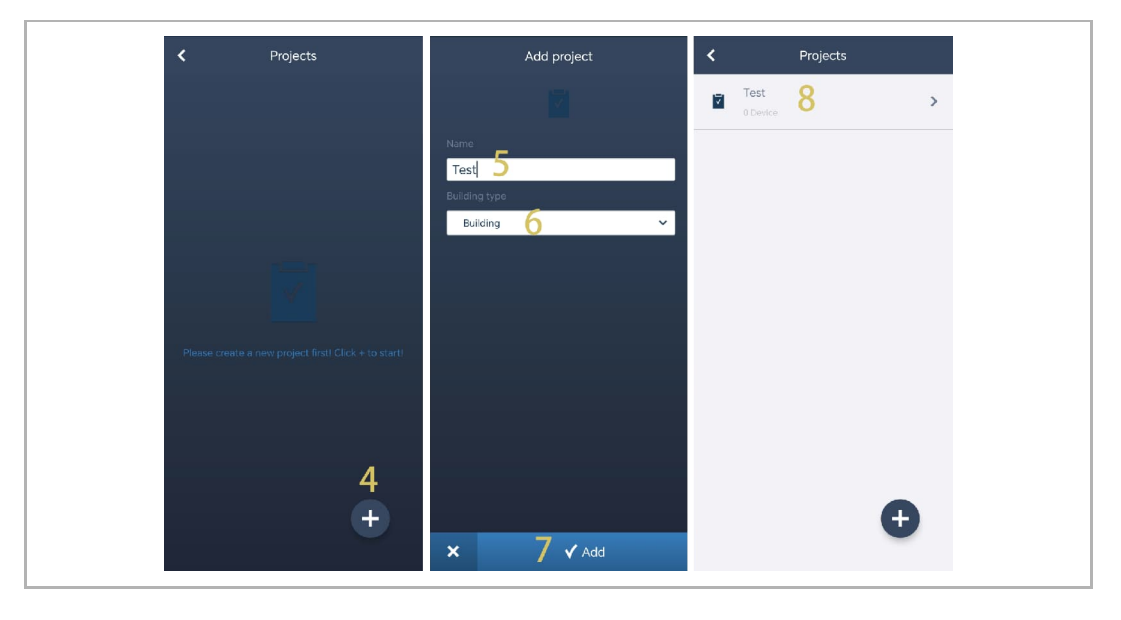

[9] On the designated project screen, tap  $\bullet$   $\bullet$  ".

[10] On the "Add building" screen, enter the building name.

[11] Enter the building number.

[12] Tap "Add" to create a new building.

Repeat step 9~12 to create multiple buildings.

[13] Tap the designated building.

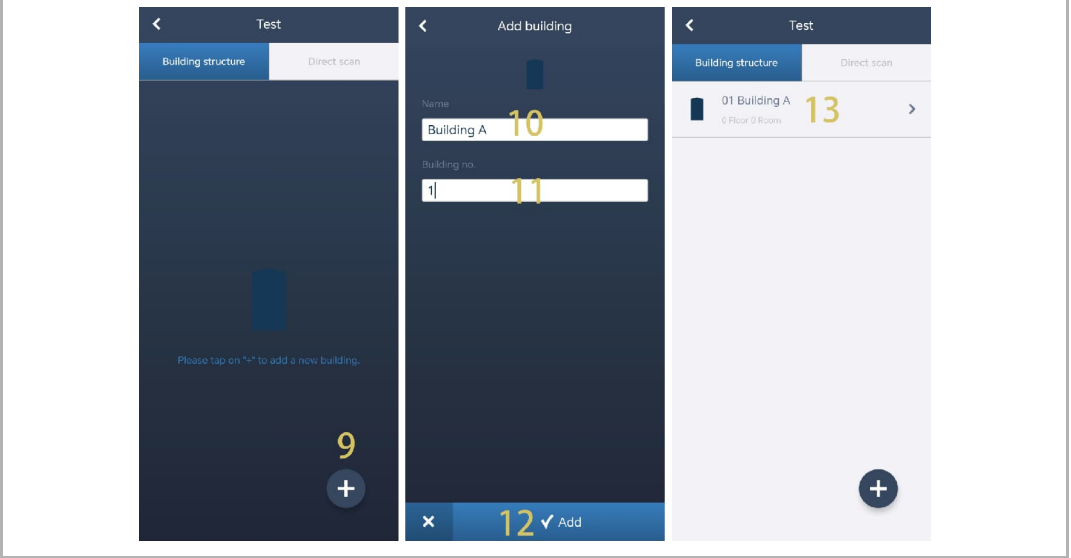

[14] On the designated building screen, tap " $\bigoplus$ ".

[15] On the "Add a floor" screen, select the floor name from the drop-down list. It can be set to "Floor" or "Ground floor".

[16] Tap "Add" to create a new floor.

Repeat step 15~16 to create multiple floors for the designated building.

[17] Tap the designated floor.

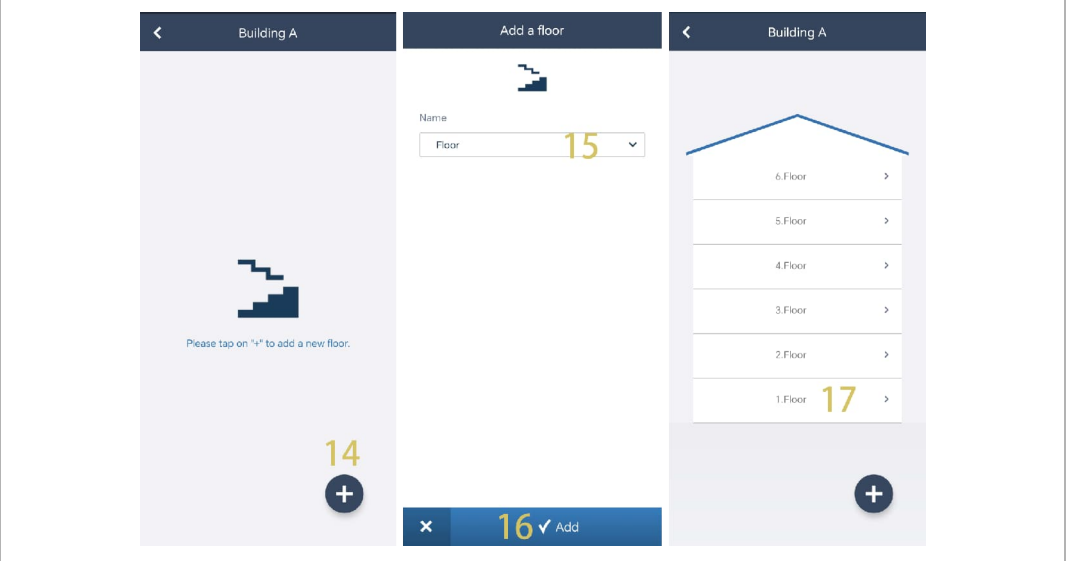
[18] On the designated floor screen, tap "  $\bullet$  " to add a room.

[19] Enter the alias name for the designated room.

[20] Tap "Add" to create a new room.

[21] On the designated floor screen, swipe a room name to the right.

[22] Tap  $\lVert \overline{\mathbb{C}}\rVert$  " to create multiple rooms as a batch.

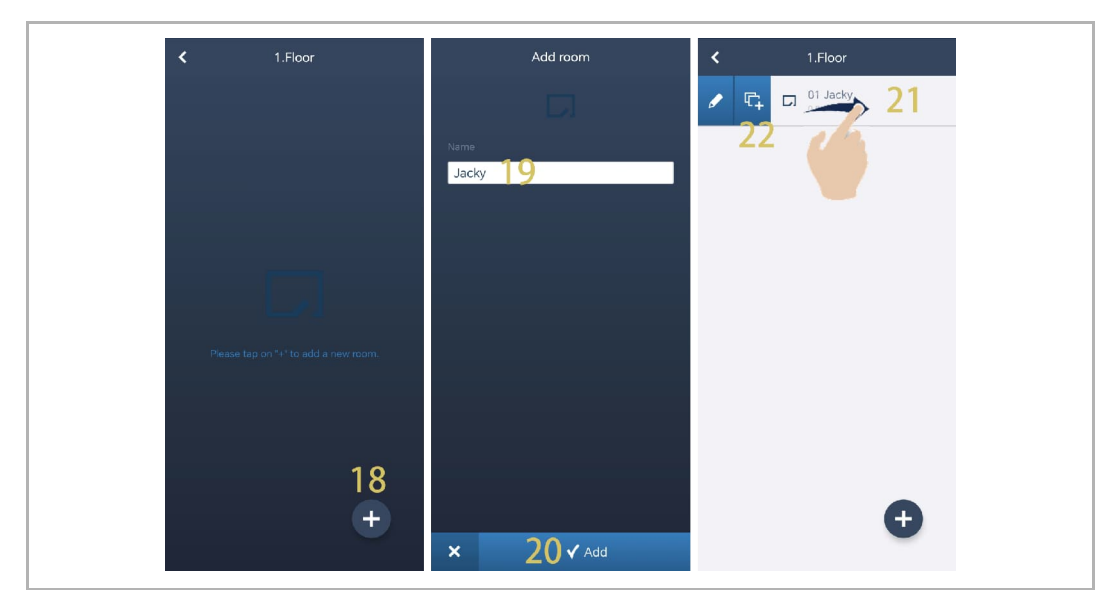

[23] Enter the duplicate number.

[24] Tap "Duplicate".

[25] Enter the alias name for each room now or do it later.

[26] Tap "Duplicate".

[27] On the designated floor screen, swipe the designated room name to the right.

[28] Tap  $\bullet$   $\bullet$   $\bullet$   $\bullet$  to set the alias name for the designated room.

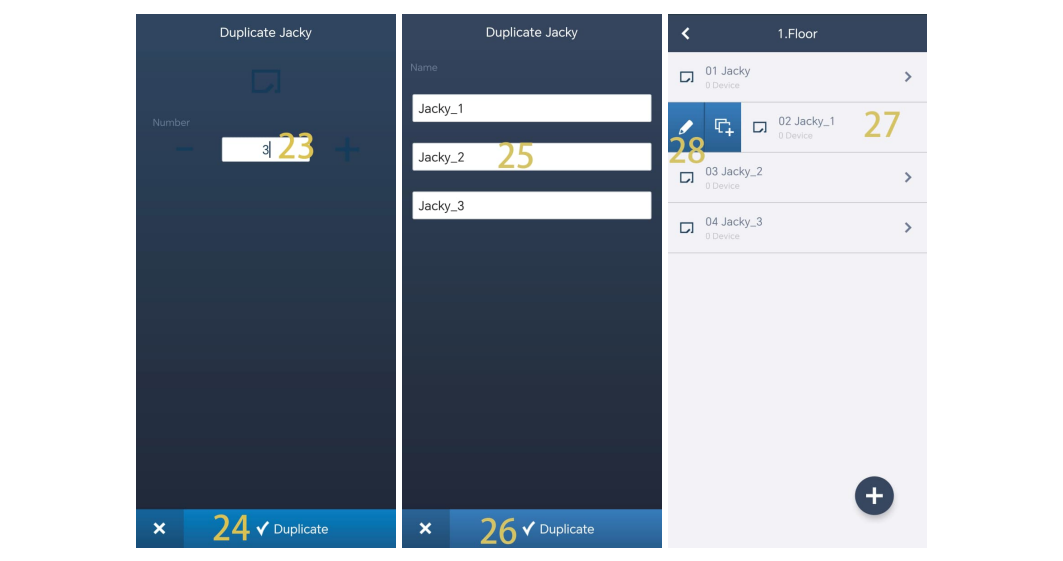

# **8.1.5 Scanning the QR code on the panel**

- [1] On the designated floor screen, tap the designated room.
- [2] On the designated room screen, tap " $\bullet$  ".
- [3] On the "Add device" screen, scan the QR code displayed on the panel.

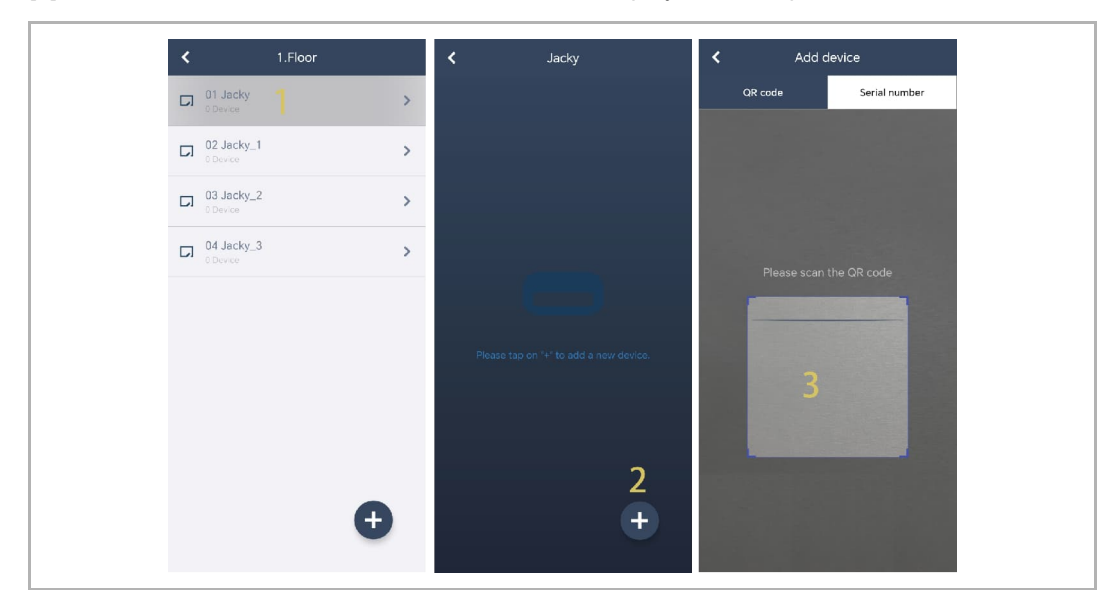

- [4] On the "Device" screen, serial number of the device will be displayed.
- [5] Check the location.
- [6] Check the device type.
- [7] Tap "Add" to add a new device.
- [8] The result is displayed on the screen if success.

Repeat step 1~7 to add multiple devices.

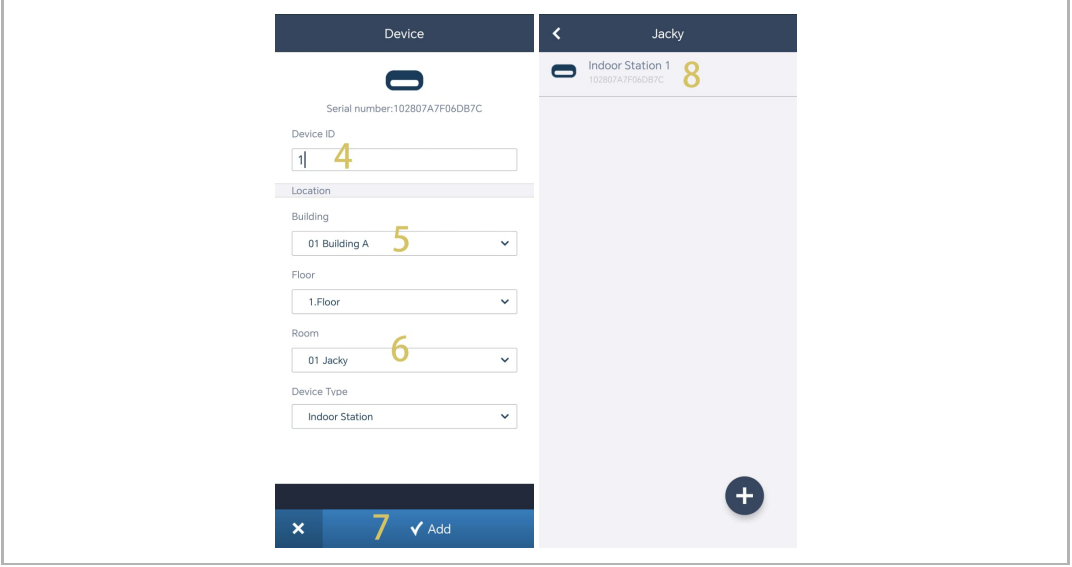

### **8.1.6 Importing the building structure from APP to SmartAP**

- SmartAP can import the building created in the App.
- You can import one building once or several buildings as a batch.

### **Precondition**

- The APP must be on the same network with SmartAP.
- The building structure has been created in the App.

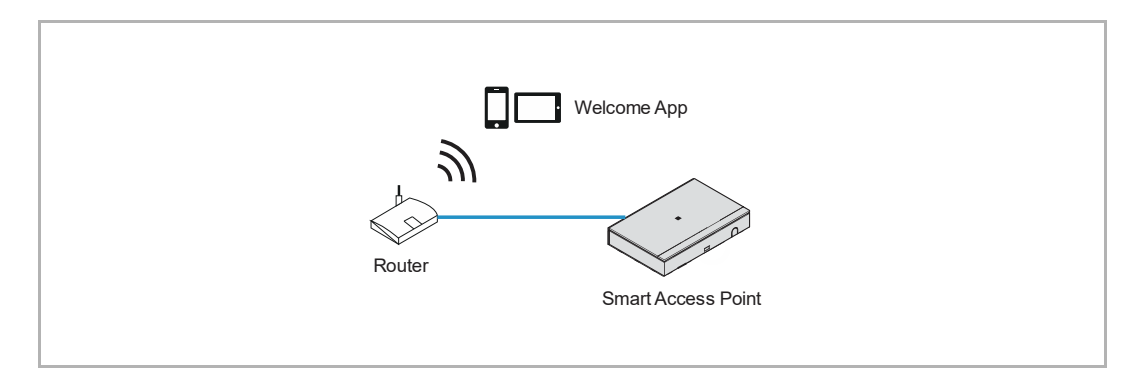

### **Importing rule**

The building structure will be overwritten according to the rules below:

- A, B, C, D, E, F means building number.
- B and B+ has the same building number.
- + means the building structure has been changed.

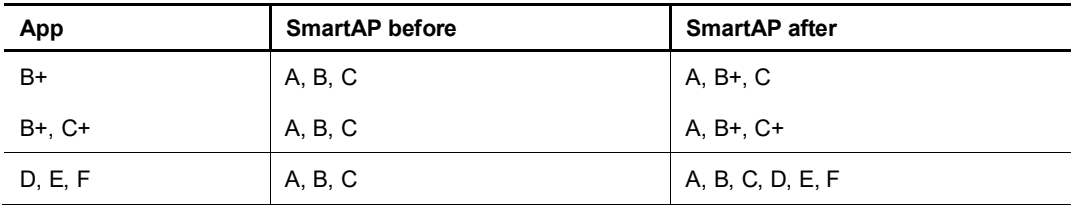

### **Importing process**

Please follow the steps below:

- [1] On the home screen of the SmartAP, click " $\blacksquare$ ".
- [2] A pop-up window will appear, please keep the window open and do not click " $\sqrt{\ }$ ".

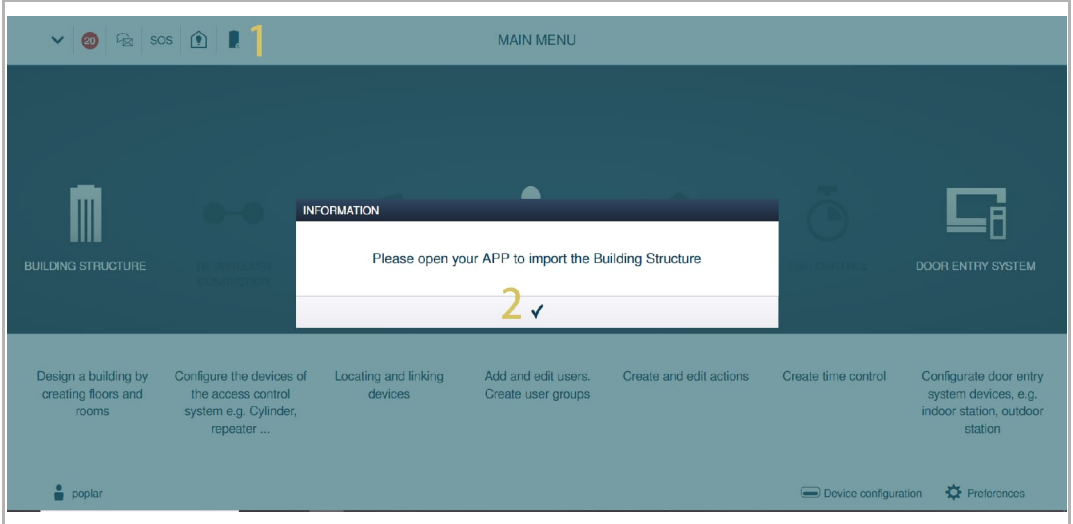

[3] On the "Projects" screen of the APP, swipe the designated project name to the right.

- $[4]$  Tap "  $\boxed{1}$  ".
- [5] Tap the designated SmartAP in the list.
- [6] Enter the account and the password of the designated SmartAP.
- [7] Tap "OK".
- [8] "Upload successfully" will be displayed if successful. Tap "OK".

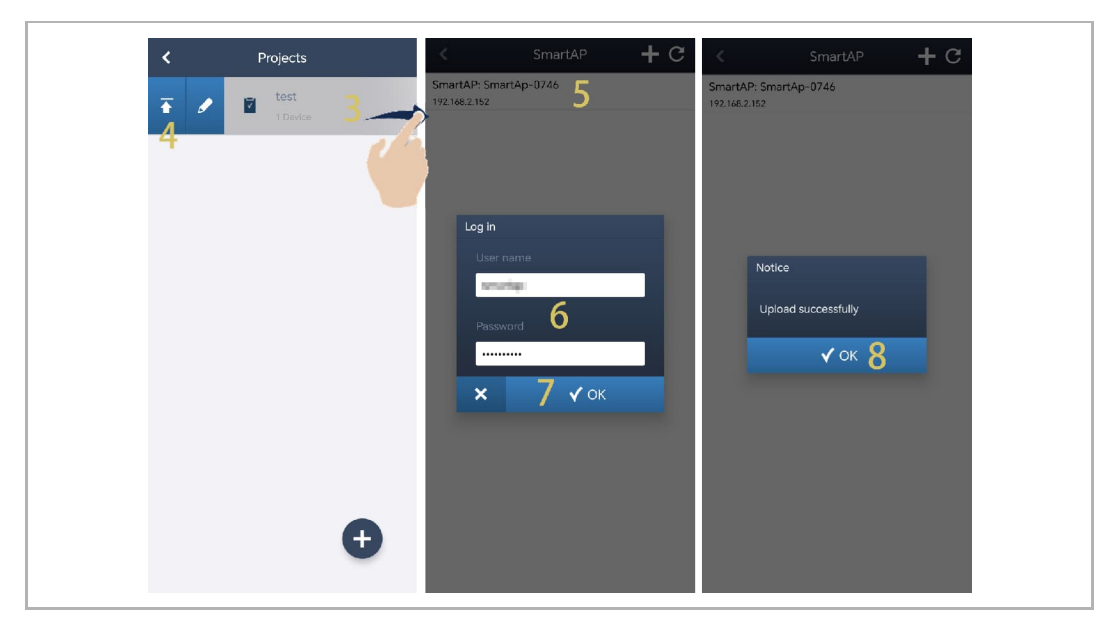

[9] On the configuration screen of SmartAP, the project name will be displayed on the screen. [10] Click "√".

[11] Click "Confirm".

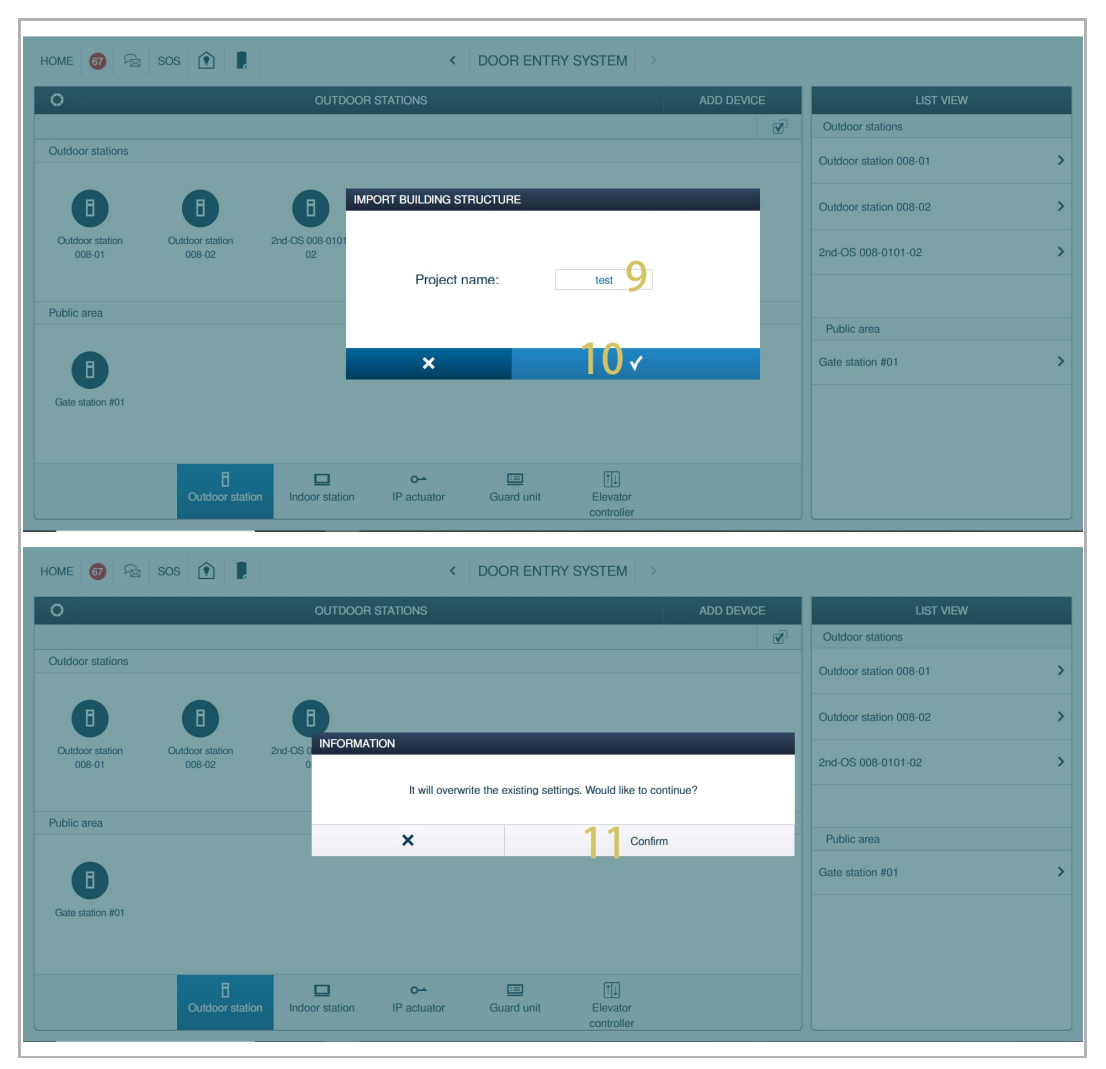

[12] The import result will be displayed.

[13] Click "√" to complete the import process.

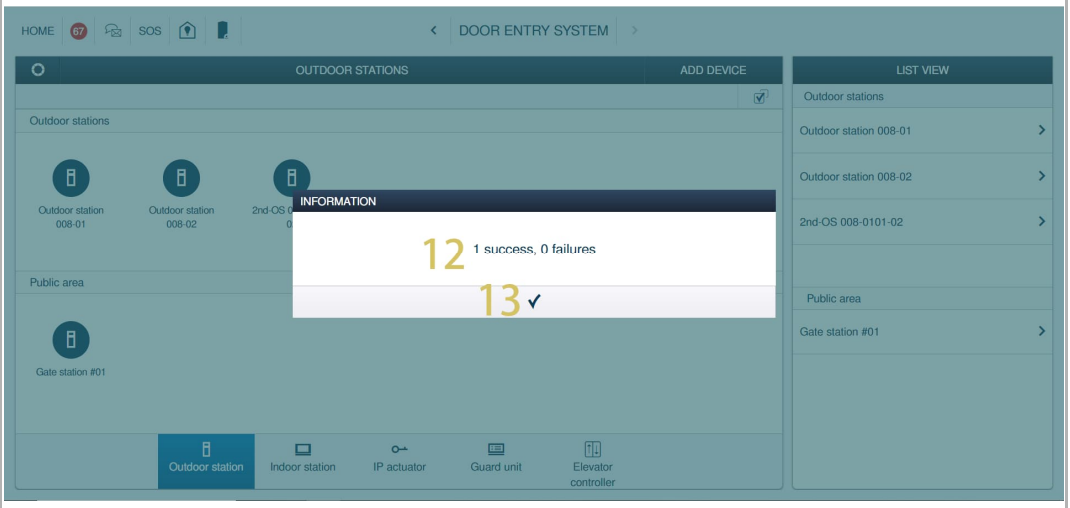

# **8.2 System settings**

# **8.2.1 Accessing the "Settings" screen**

On the dashboard, tap " <sup>12</sup>3<sup>3</sup> " to access the "Settings" screen.

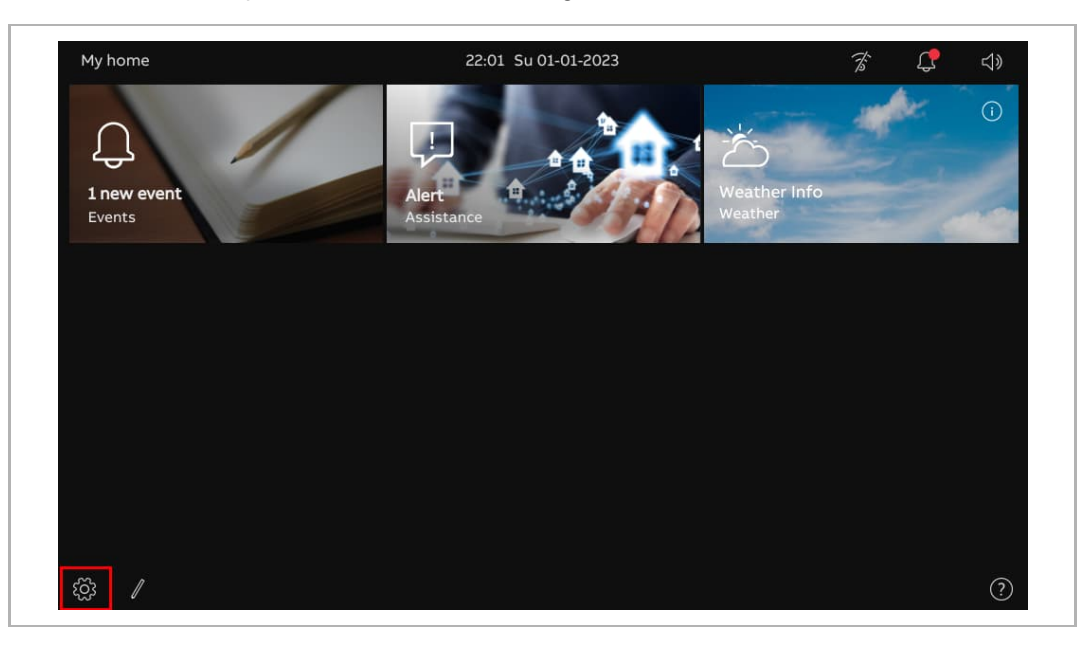

# **8.2.2 Display settings**

1. Accessing the "Display" screen

On the "Settings" screen, tap "Display" to access the corresponding screen.

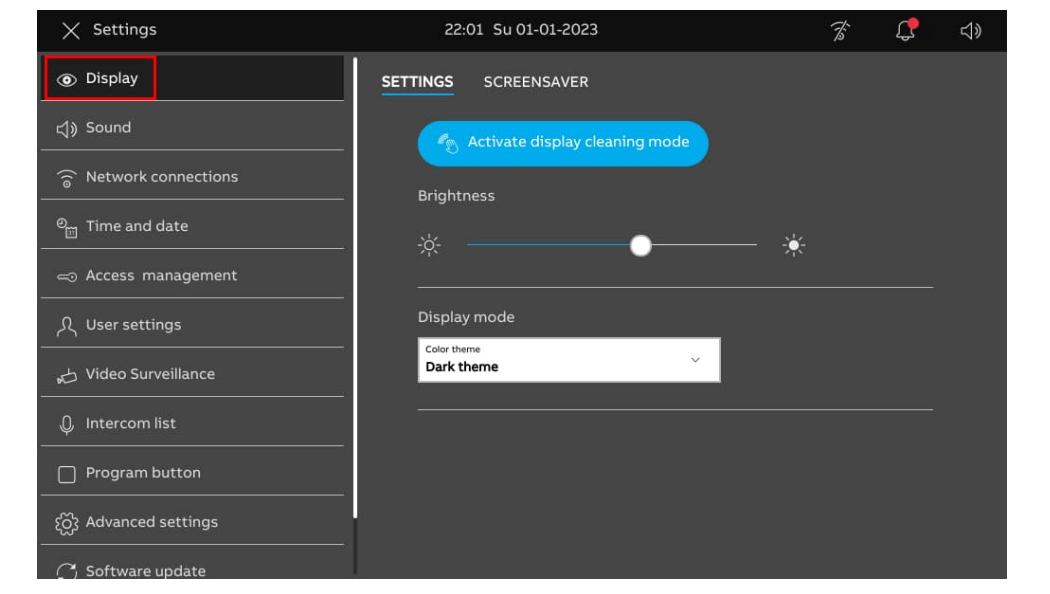

2. Adjusting the brightness

- [1] On the "Display" screen, tap "Settings".
- [2] Go to the "Brightness" section, drag the scroll bar to adjust the brightness.

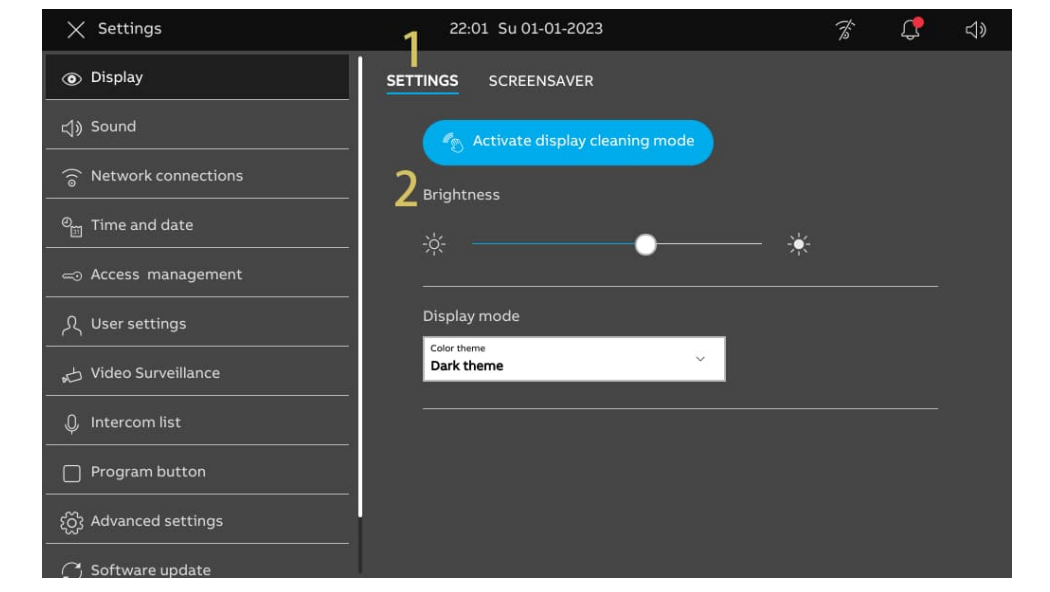

3. Configuring the "Display mode"

Please follow the steps below:

- [1] On the "Display" screen, tap "Settings".
- [2] On the "Display mode" section, select the display mode from the drop-down list. It can be set to "Dark theme" (default) or "Light theme".

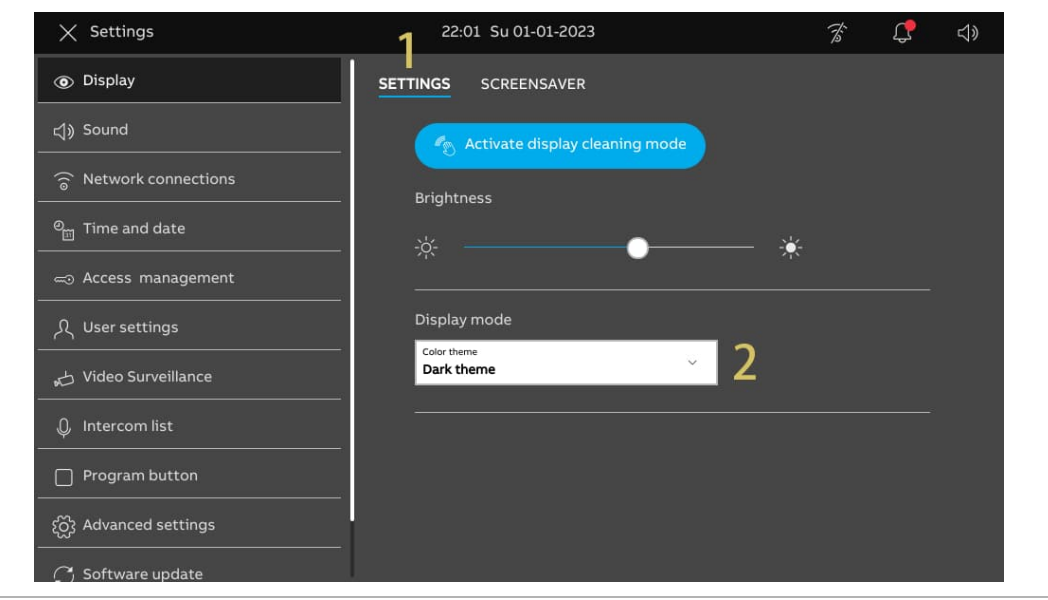

If the display mode is set to "Light theme", the UI will be displayed as follows:

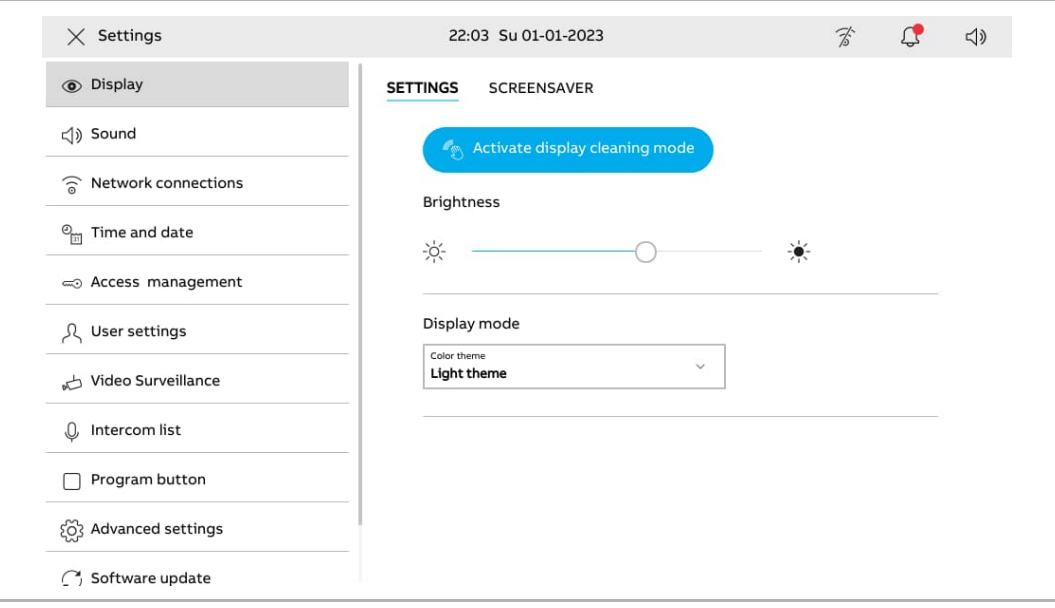

4. Configuring the screensaver

- [1] On the "Display" screen, tap "Screensaver".
- [2] Go to the "Screen saver mode" section, select the screen saver mode from the drop-down list. It can be set to "Default images", "Clock" (default) or "Weather from internet".
- If "Default images" is selected, there will be 3 built-in images playing in a loop according to the "Slide interval" setting (default: 10 seconds).
- If "Clock" is selected, there will be a clock displaying the current time at a random location on the screen.
- If "Weather from internet" is selected, weather information will be displayed at a random location on the screen. This option is available only when the weather data can be displayed normally.
- [3] Go to the "Start screen saver after" section, set the start time (default: 20 seconds). The screensaver will start if no operation is carried out within the set time.
- [4] Go to the "Turn display off after" section, set the screen off time (default: 2 minutes). The screen of the panel will be turned off if no operation is carried out within the set time.

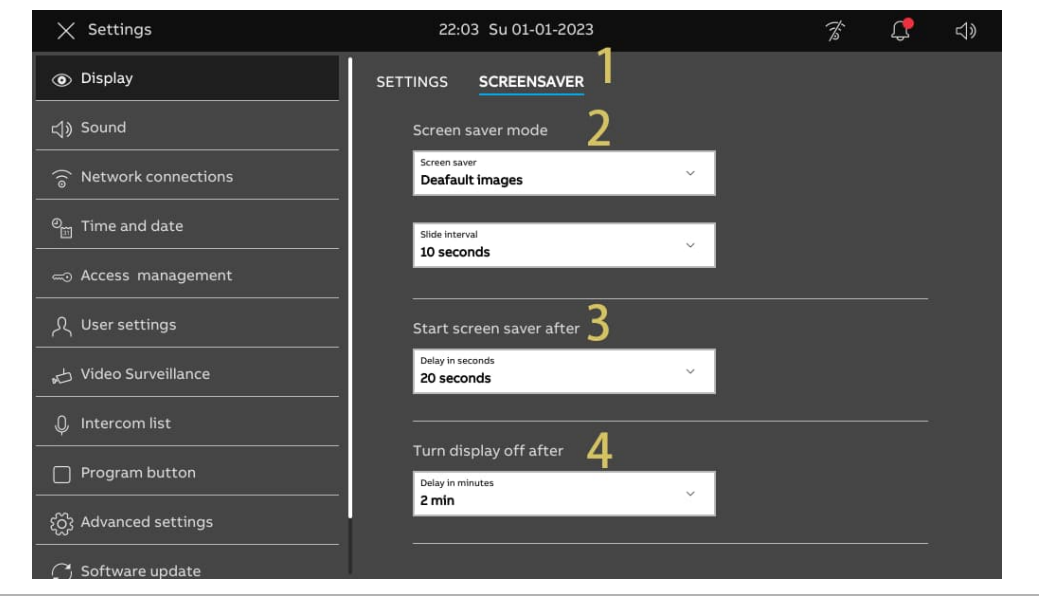

### **8.2.3 Sound settings**

1. Accessing the "Sound" screen

On the "Settings" screen, tap "Sound" to access the corresponding screen.

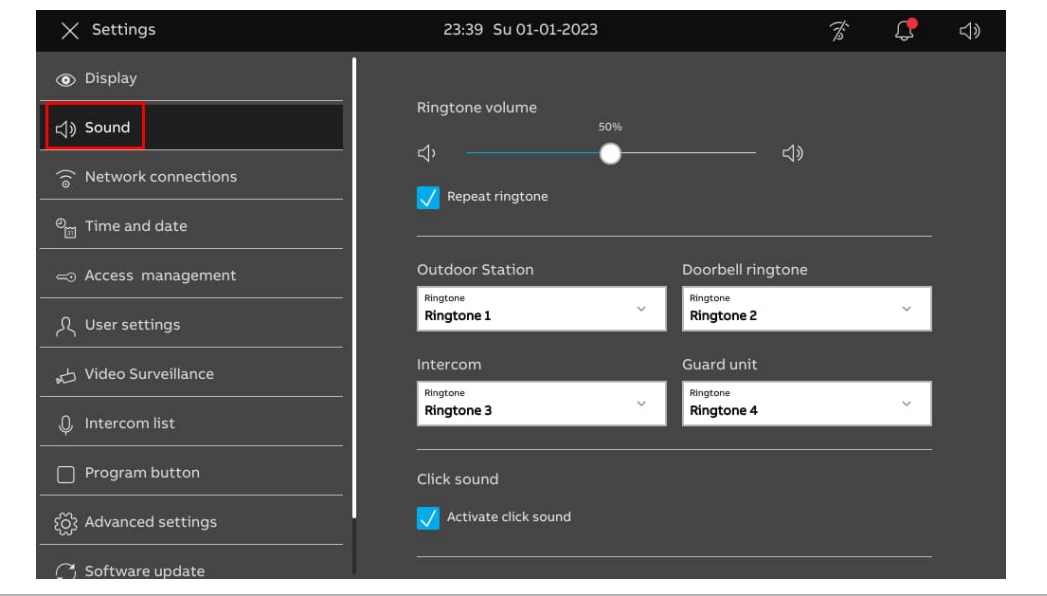

2. Adjusting the ringtone volume

Please follow the steps below:

[1] On the "Sound" screen, go to the "Ringtone volume" section, drag the scroll bar to adjust the ringtone volume.

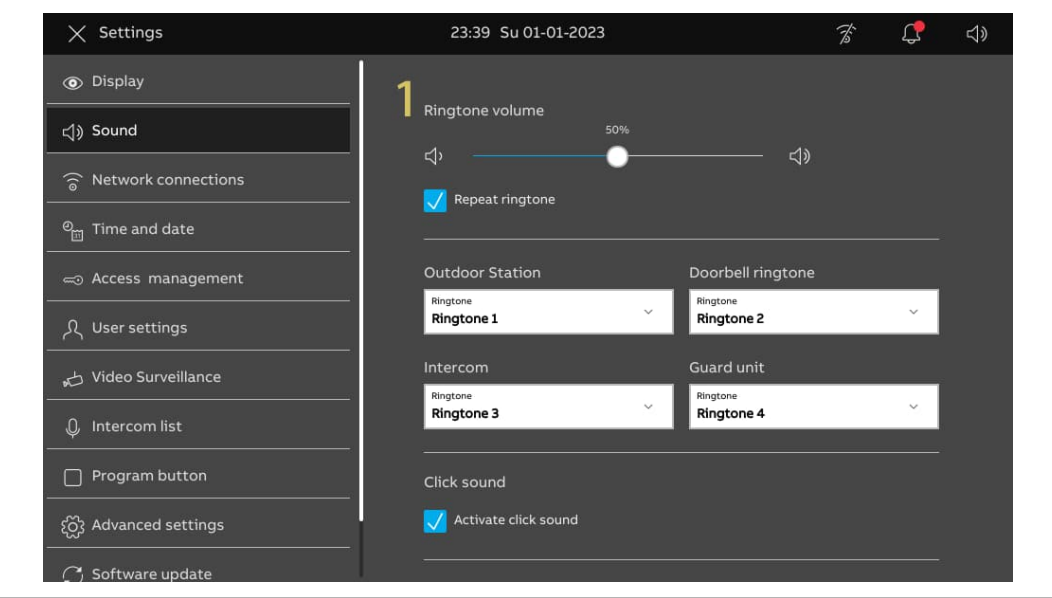

3. Configuring the repeat ringtone

Please follow the steps below:

- [1] On the "Sound" screen, tick/untick the check box to enable/disable the function.
- Enable (default) = rings repeated ringtone within 30 seconds
- $Disable = rings only once$

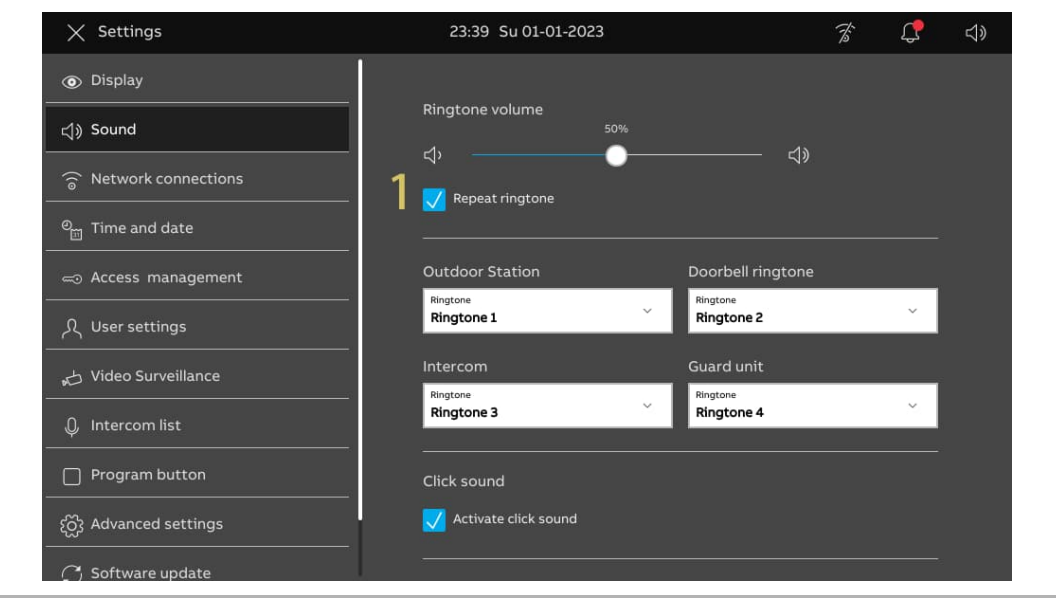

4. Identifying the incoming call devices through the ringtones

Please follow the steps below:

[1] On the "Sound" screen, select the ringtone (built-in 4 ringtones) from the drop-down list. The panel will ring the designated ringtone during an incoming call to indicate the device type.

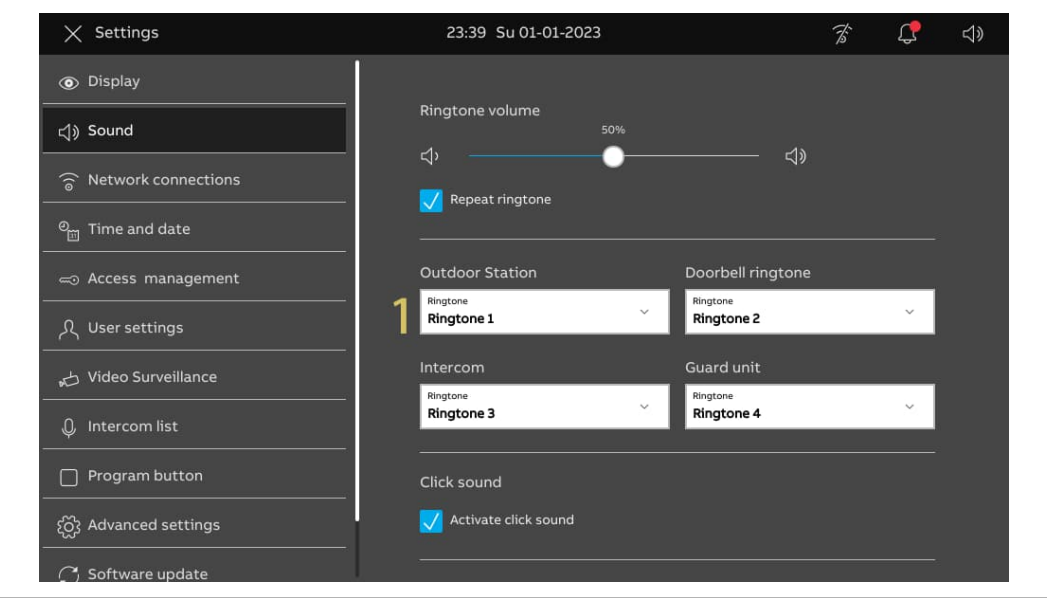

5. Configuring the "Click sound"

- [1] On the "Sound" screen, go to the "Click sound" section, tick/untick the check box to enable/disable the function.
- **Enable (default) = plays a sound when the screen is touched.**
- $Disable = mutex$  the sound when the screen is touched.

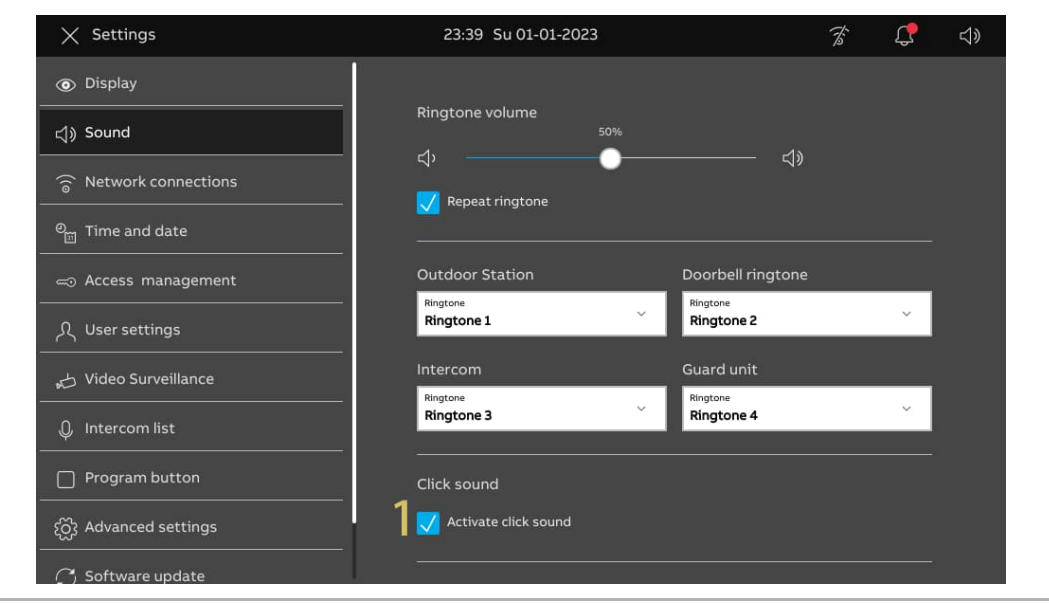

## **8.2.4 Network settings**

1. Accessing the "Network connections" screen

On the "Settings" screen, tap "Network connections" to access the corresponding screen.

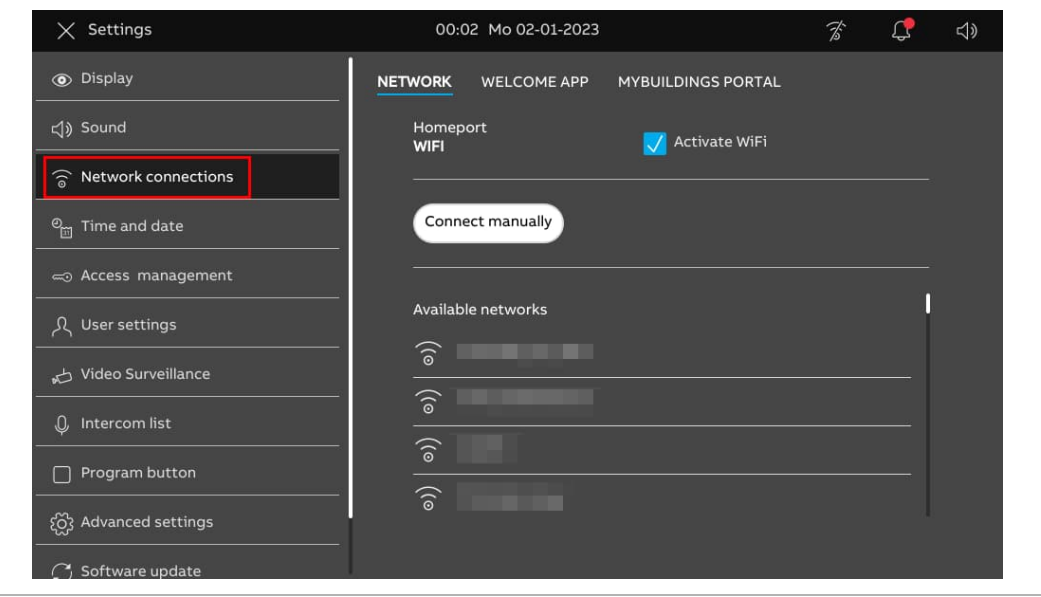

2. Connecting to WiFi

- [1] On the "Network connections" screen, tap "Network".
- [2] Tick the check box to enable WiFi function.
- [3] Select the designated WiFi from the available list or tap "Connect manually" to enter the WiFi name manually (in case the WiFi name is not found on the list).
- [4] Enter the WiFi password.
- [5] "DHCP" is enabled by default. You can untick the check box and enter the IP address manually.
- [6] Tap "Connect".

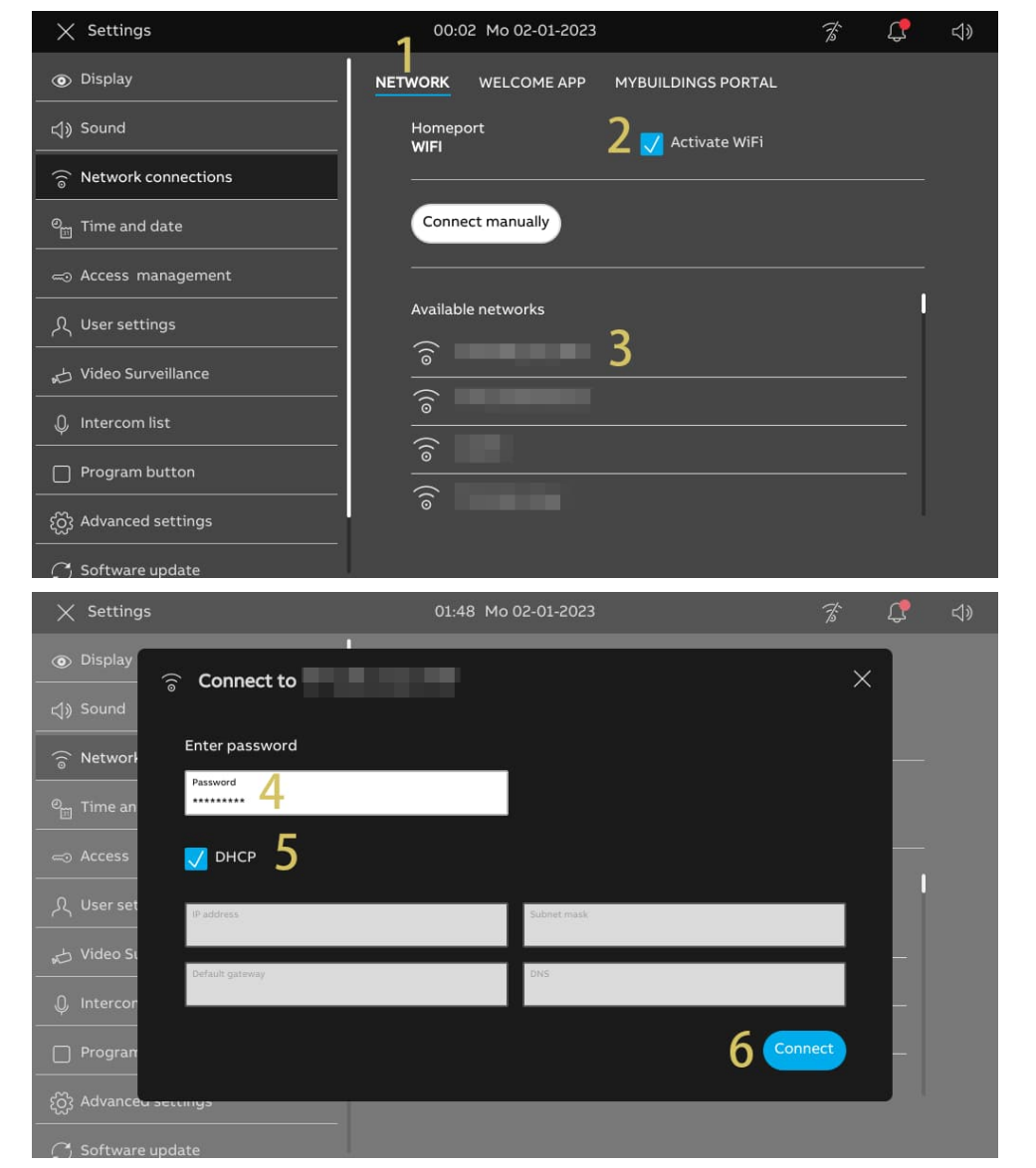

[7] "Connected" will be displayed if successful.

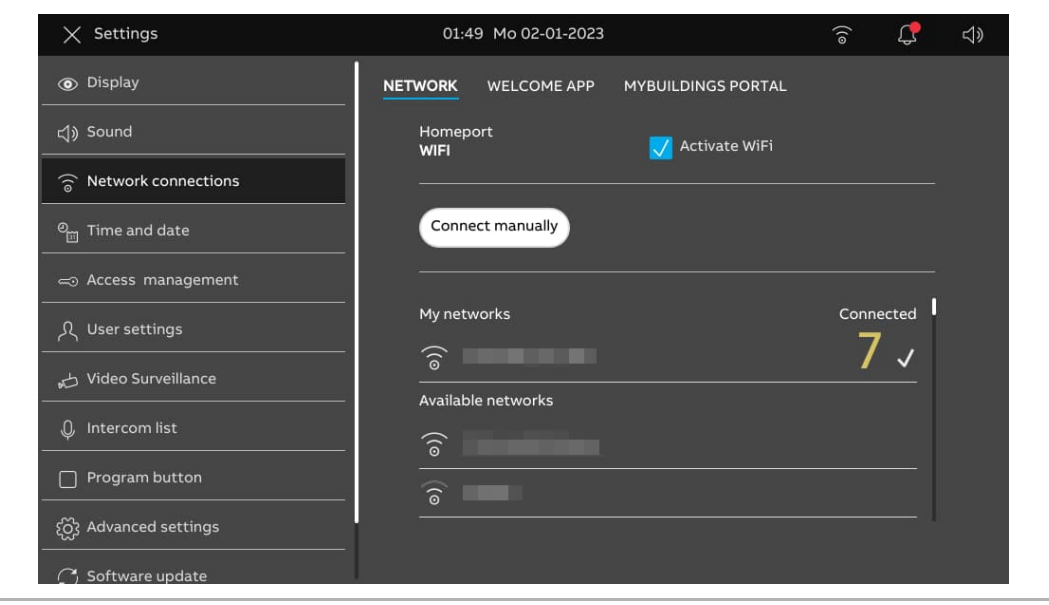

### **8.2.5 MyBuildings settings**

There are 2 ways to configure MyBuildings.

1. Accessing MyBuildings portal manually

- [1] On the "Network connections" screen, tap "MyBuildings portal".
- [2] Tap "Log in".
- [3] Enter the account, the password and the alias name.
- [4] Tap "Log in".

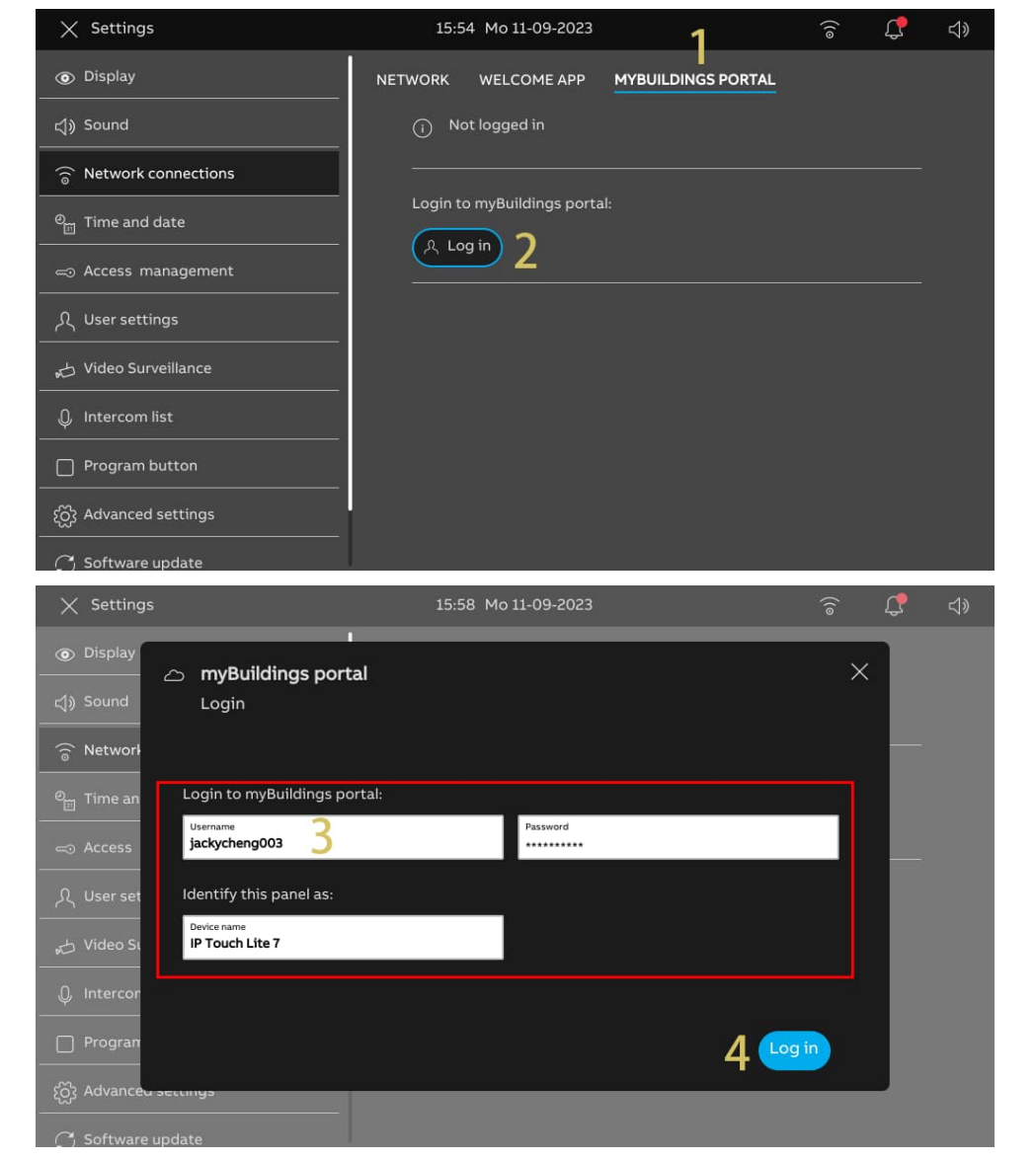

- [5] The account name will be displayed if successful.
- [6] Tapping "Log out" will disconnect from the MyBuildings portal.

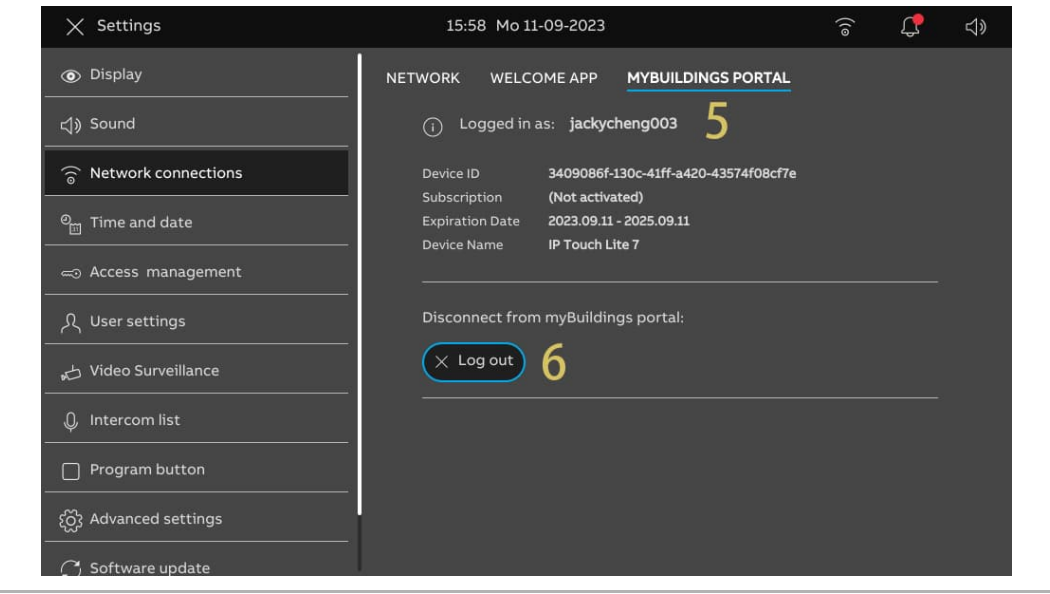

2. Accessing the MyBuildings portal via APP

### **Precondition**

- You are logged in to the APP with the designated MyBuildings account.
- **The APP and the panel are on the same network.**

- [1] On the "Network connections" screen, tap "Welcome APP".
- [2] Tap "+".
- [3] A pop-up window will appear; leave this window open and do not tap "x".

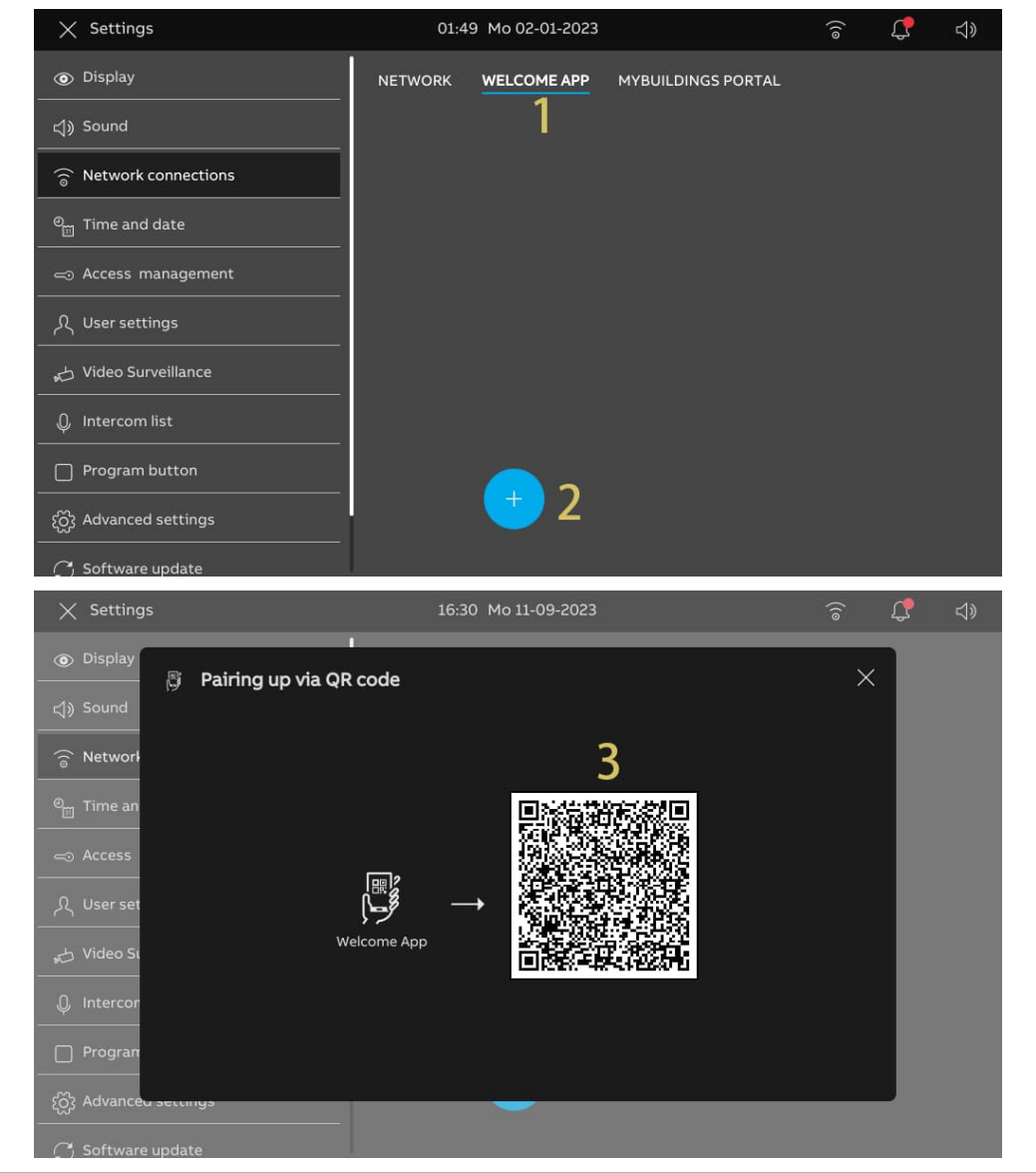

- [4] On the APP home screen, tap  $\frac{1}{2}$   $\frac{1}{2}$   $\frac{1}{2}$
- [5] Tap "Pair Devices".
- [6] Tap "IP Gateway/Touch Panel". Tap "
- [7] Tap "IP Touch Lite 7".
- [8] Tap "Start Scanning".

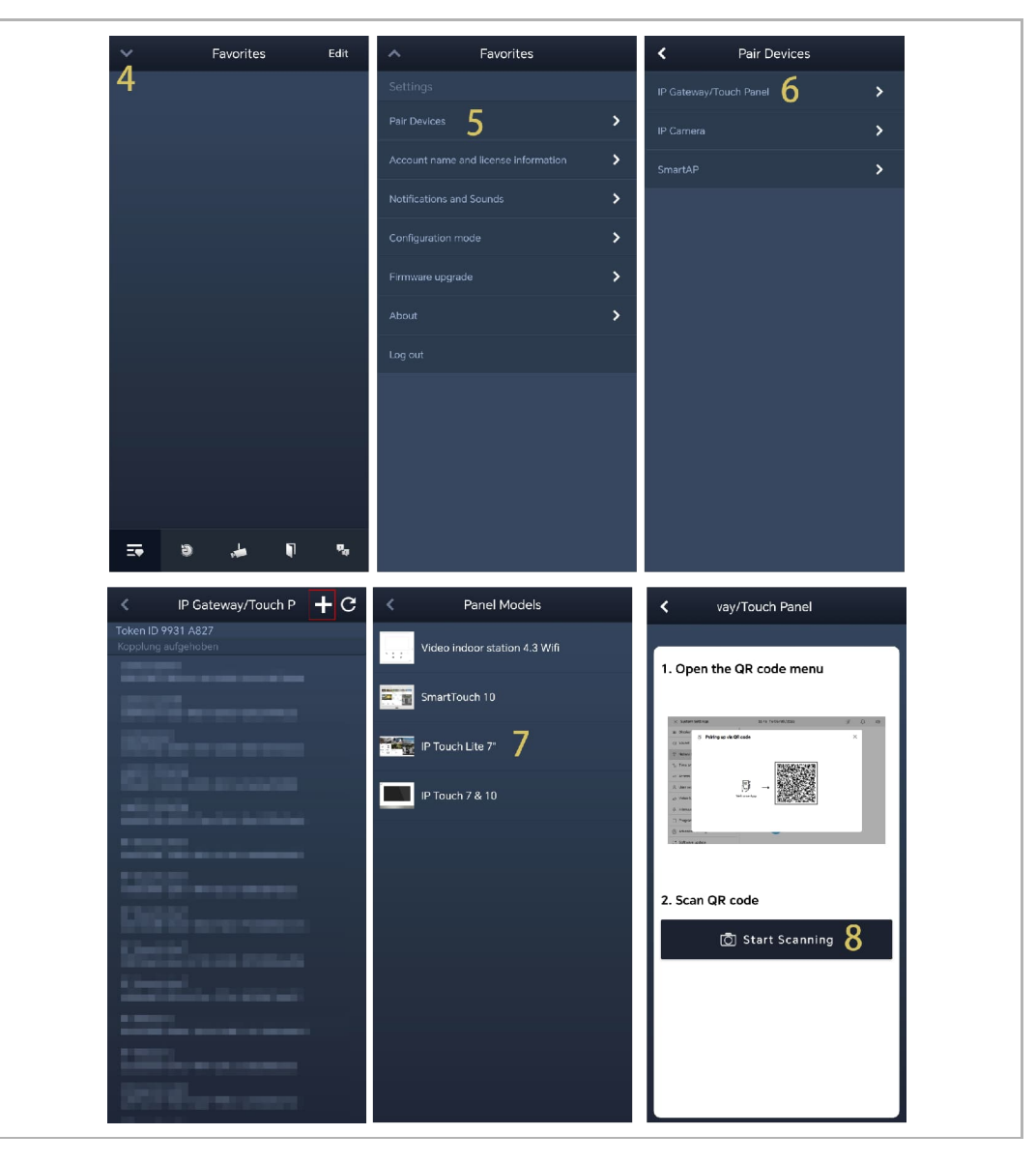

[9] Tap "OK" to give the APP permission to use the camera.

[10] Tap "Add panel to MyBuildings portal" to sync the APP's MyBuildings account to the panel.

[11] At the same time as adding the MyBuildings portal, the APP will pair the panel.

[12] On the panel screen, tick the designated check boxes to grant the rights for the APP.

[13] On the panel screen, tap "OK".

[14] On APP screen, tap "Exit Setting".

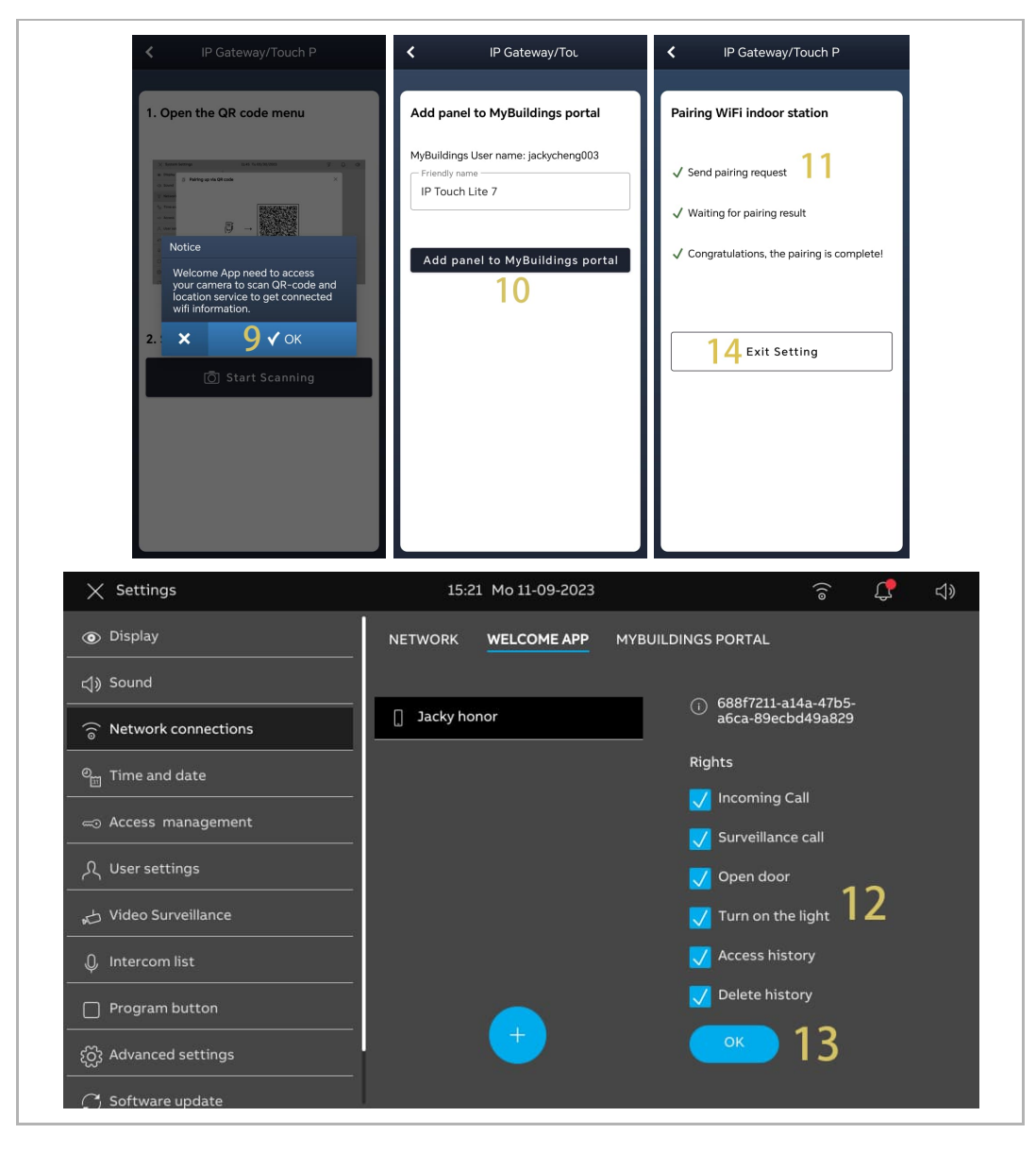

The weather data will be displayed on the dashboard after the panel is logged into the MyBuildings portal.

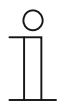

#### **Note**

The latitude and the longitude also need to be set to obtain the correct weather data. For more details, see chapter 8.2.6 "Time and date settings" on page 61.

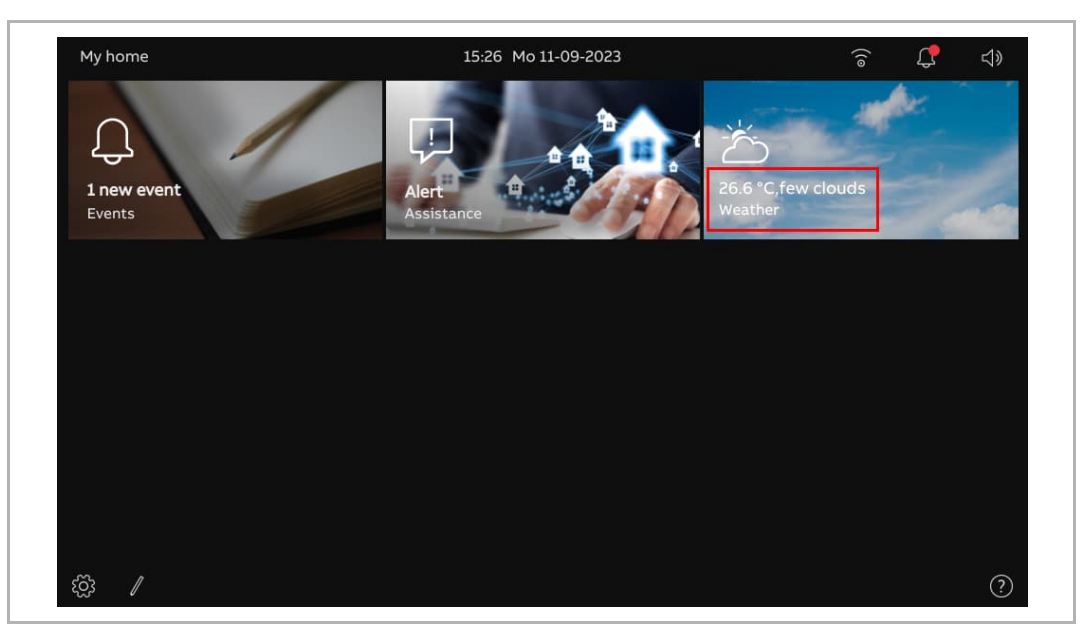

### **8.2.6 Time and date settings**

 $\times$  Settings 09:37 Tu 12-09-2023  $\triangleleft$ ัก  $\mathbf{G}$ ig Display ้ว Time set up Time zone<br>(UTC+08:00) SmartAP √) Sound V Set summertime automa atically  $\widehat{\circ}$  Network connections  $\circ_{\text{m}}$  Time and date Time Forma<br>**24 hours** @ Access management Date Format<br>DD-MM-YYYY **A** User settings First day of<br>Monday Video Surveillance **Q** Intercom list Location Time  $\Box$  Program button 0 {ဂ္ဂိ} Advanced settings Latitude<br>**24.26**  $\bigcap$  Software update Longitud<br>118.04 **No. Description Time server setting** Select the time server from the drop-down list. – Default server = obtain the time data from the preset NTP servers. 1 – SmartAP = obtain the time data from SmartAP. – Customize = obtain the time data from the specified NPT server.  $-$  Manual = enter the date and time manually. 2 Select the time zone from the drop-down list. 3 Select the time format from the drop-down list. It can be set to "12 hours" or "24 hours". 4 Select the date format from the drop-down list. 5 Set the first day for the week. It can be set to "Saturday", "Sunday" or "Monday". 6 Select the region from the drop-down list. **Latitude** 7 Enter the latitude value according to your location. This setting will affect the weather data. **Longitude** 8 Enter the longitude value according to your location. This setting will affect the weather data.

On the "Settings" screen, tap "Time and date" to access the corresponding screen.

# **8.2.7 Changing advanced setting password**

- [1] On the "Settings" screen, tap "Access management".
- [2] Tap "Secured areas".
- [3] Tap "Advanced settings".
- [4] Tap "Change pincode".
- [5] Enter the existing password (original password is "345678").
- [6] Enter the new password twice.
- [7] Tap "OK".

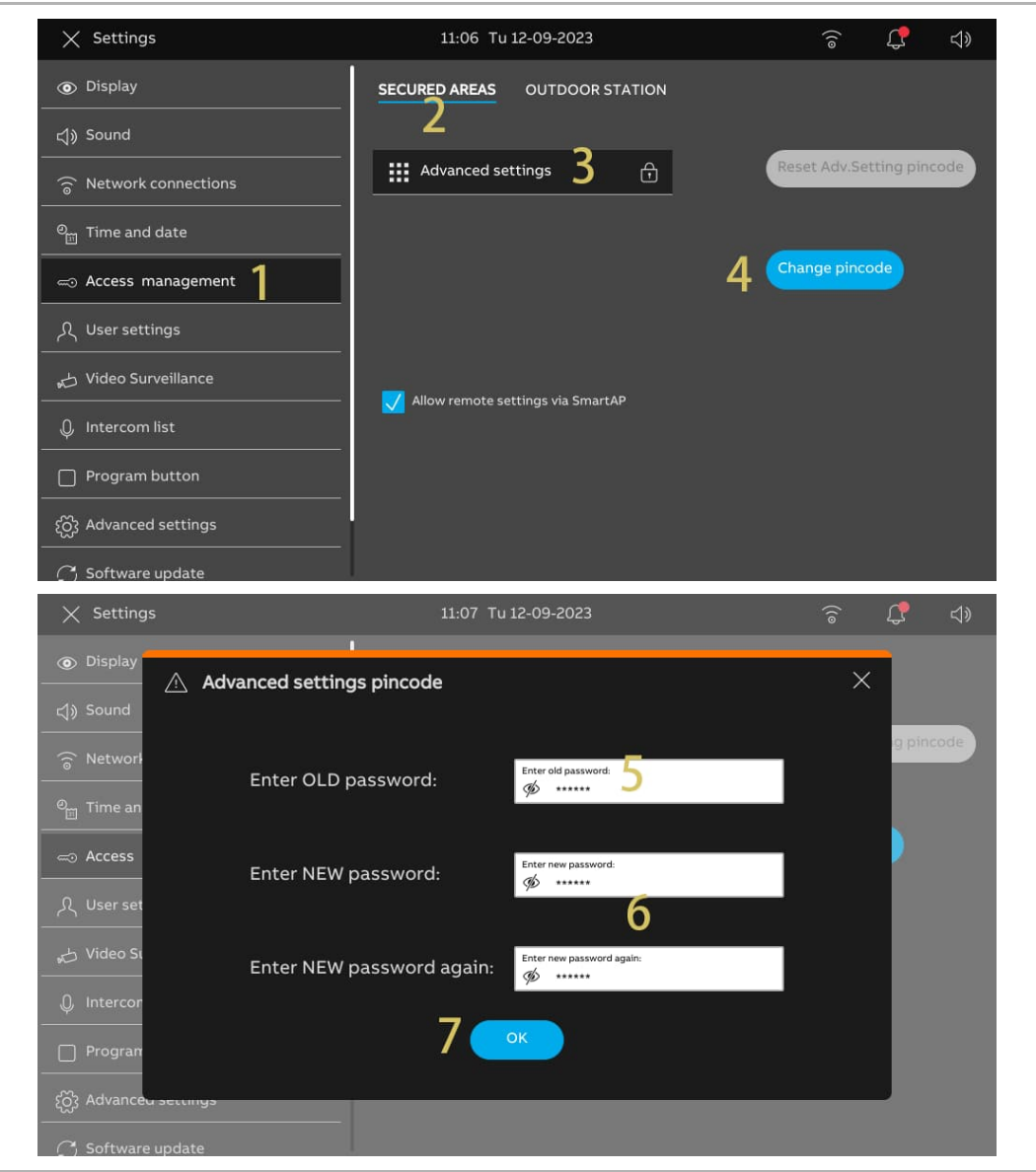

### **8.2.8 Resetting advanced setting password**

- [1] Within 3 minutes when the panel is powered on, on the "Settings" screen, tap "Access management".
- [2] Tap "Secured areas".
- [3] Tap "Advanced settings".
- [4] Tap "Reset Adv. Setting pincode".
- [5] Tap "Yes".

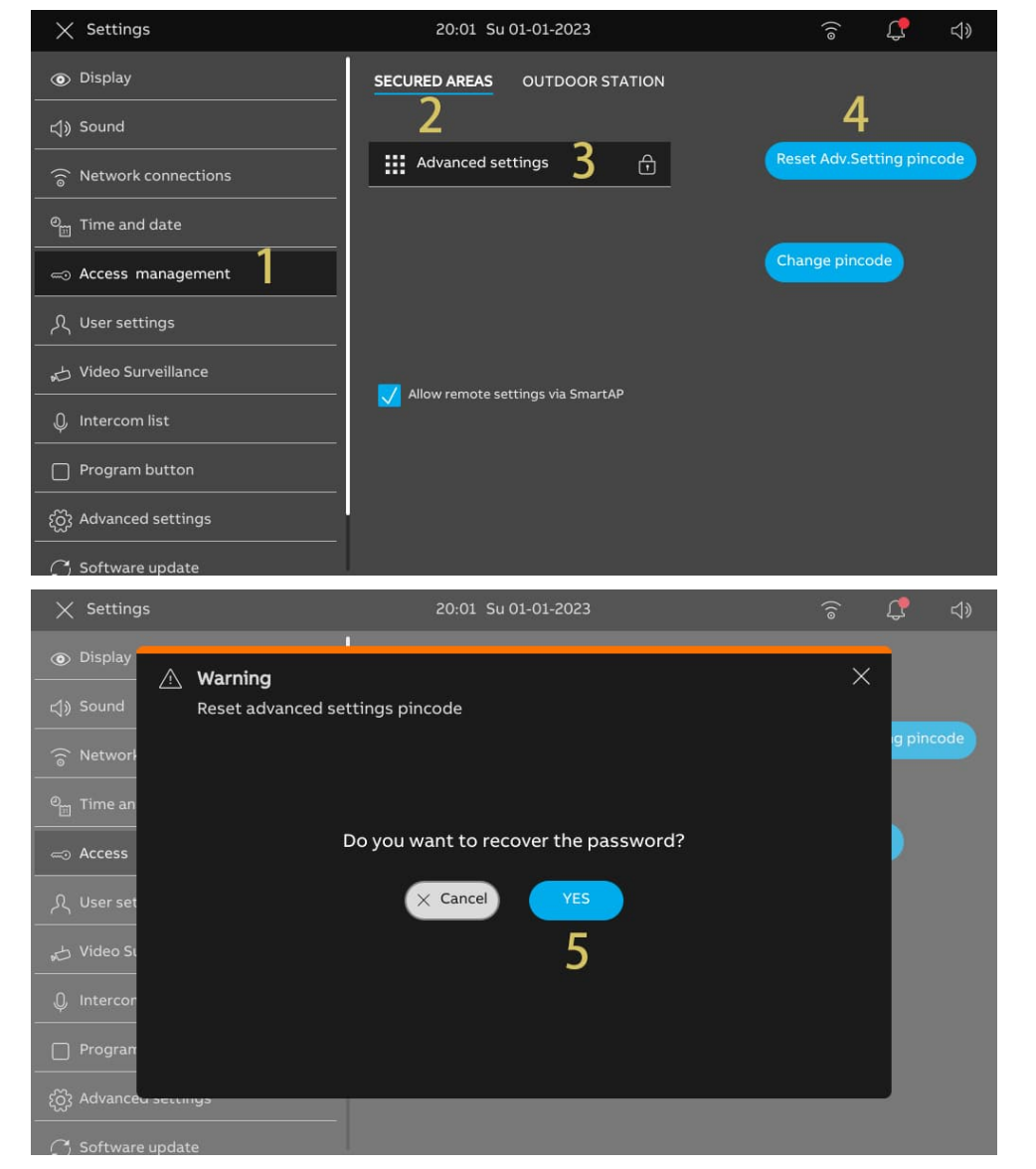

### **8.2.9 Configuring unlock password**

1. Enabling the unlock password

- [1] On the "Settings" screen, tap "Access management".
- [2] Tap "Outdoor Station".
- [3] Tick the check box to enable the function (disabled by default).
- [4] Enter the unlock password (3...8 digits).
- [5] Tap "√".
- [6] Re-enter the unlock password (3...8 digits).
- [7] Tap "√".

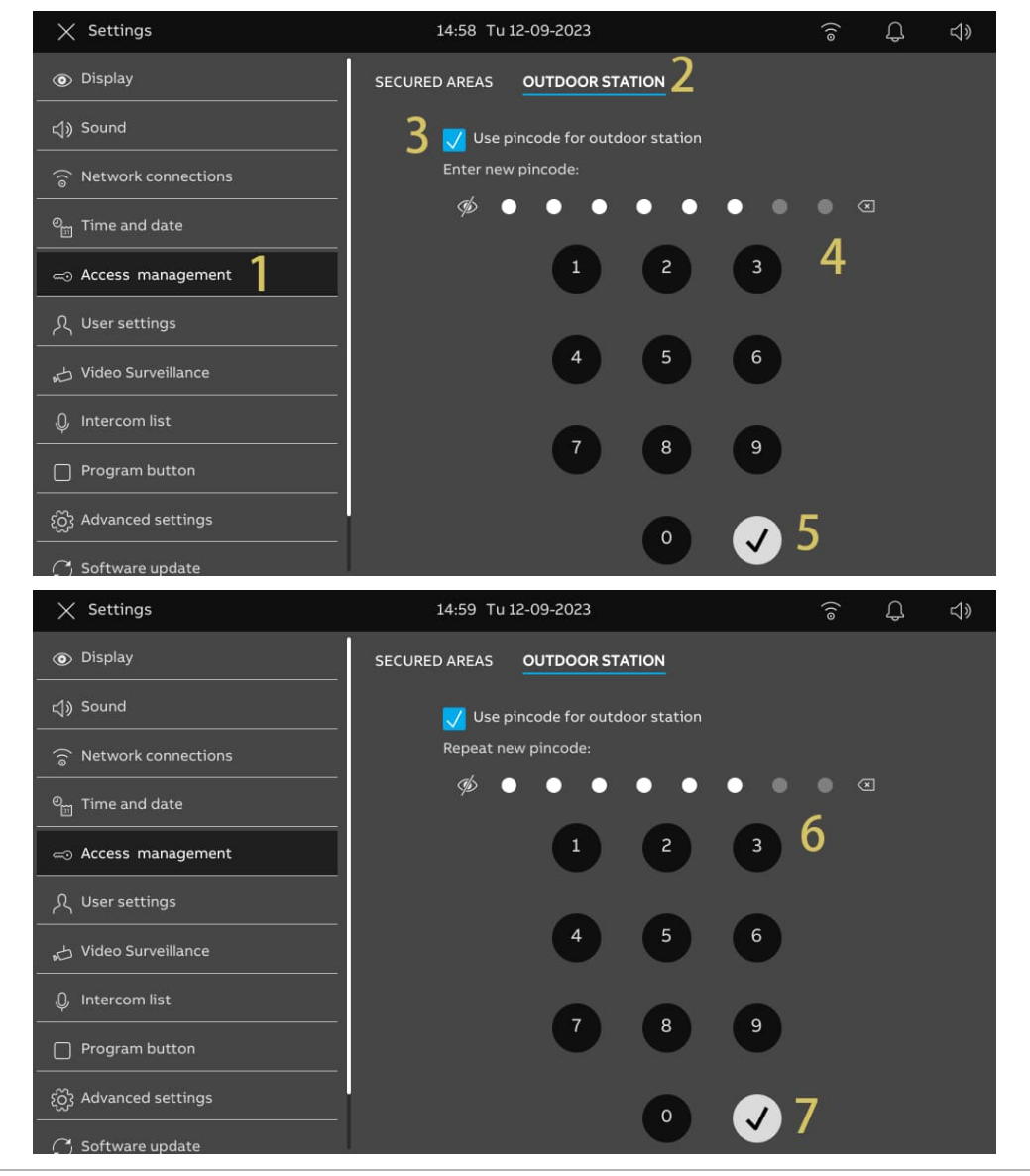

2. Changing the unlock password

- [1] On the "Settings" screen, tap "Access management".
- [2] Tap "Outdoor Station".
- [3] Tap "Change pincode".
- [4] Enter the existing unlock password.
- [5] Tap "OK".

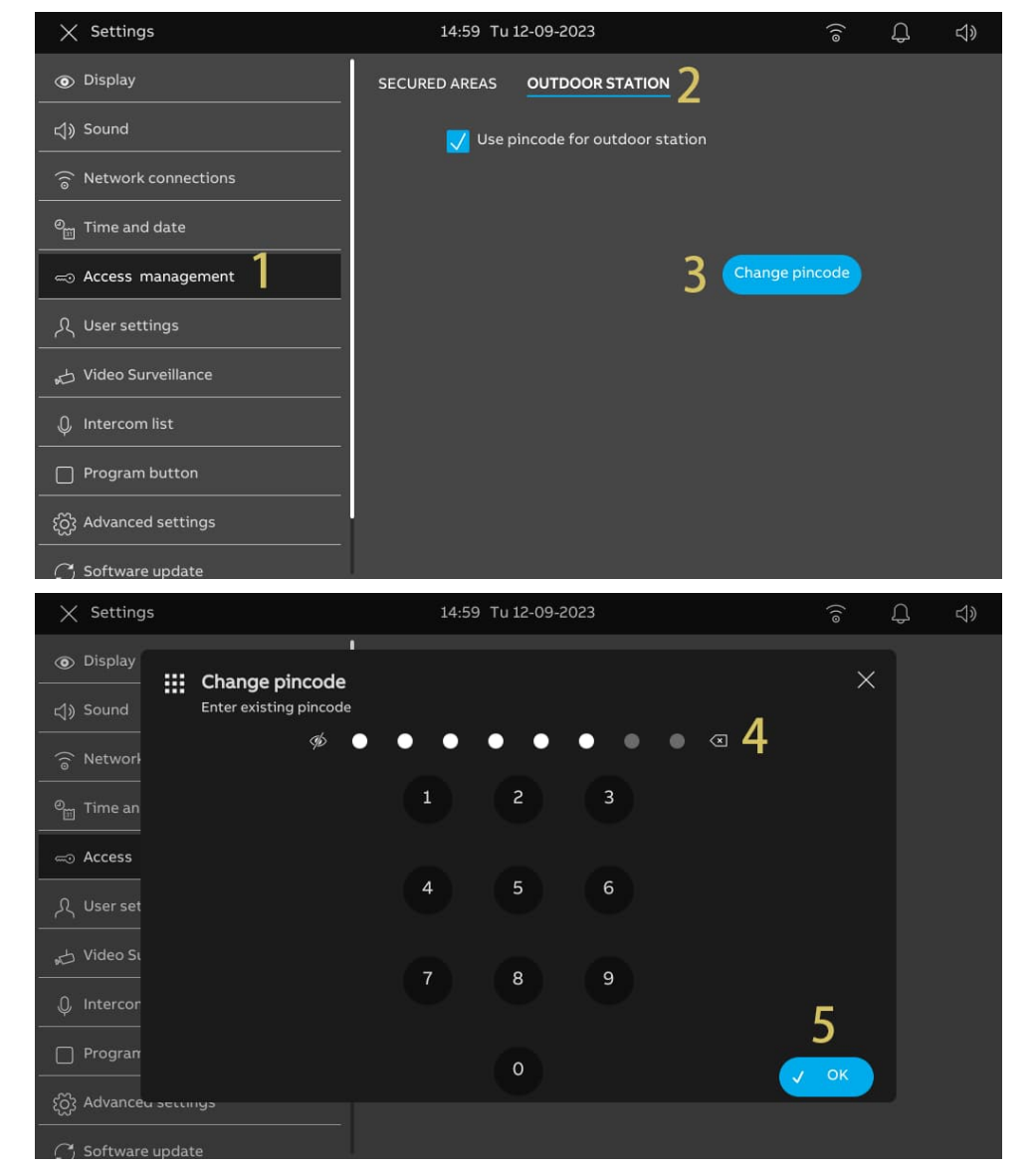

- [6] Enter the new unlock password.
- [7] Tap "OK".
- [8] Repeat the unlock password.
- [9] Tap "OK".

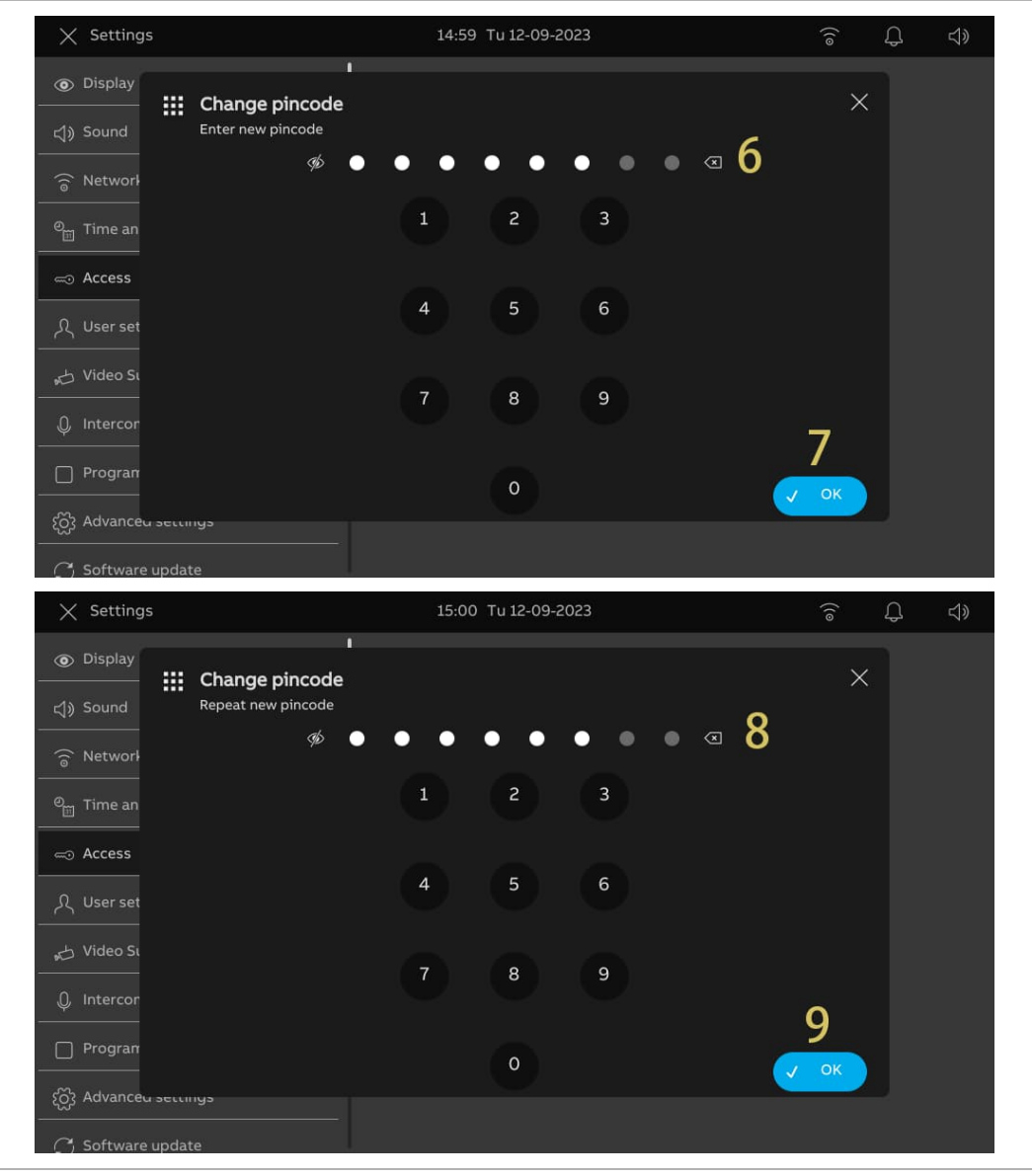

### 3. Resetting the unlock password

The unlock password will be cleared when the "Resetting user settings" function is carried out. For more details, see chapter 8.2.14 "Resetting user settings" on page 72.

# **8.2.10 Language setting**

- [1] On the "Settings" screen, tap "User settings".
- [2] Tap "Language".
- [3] Select the language from the drop-down list.

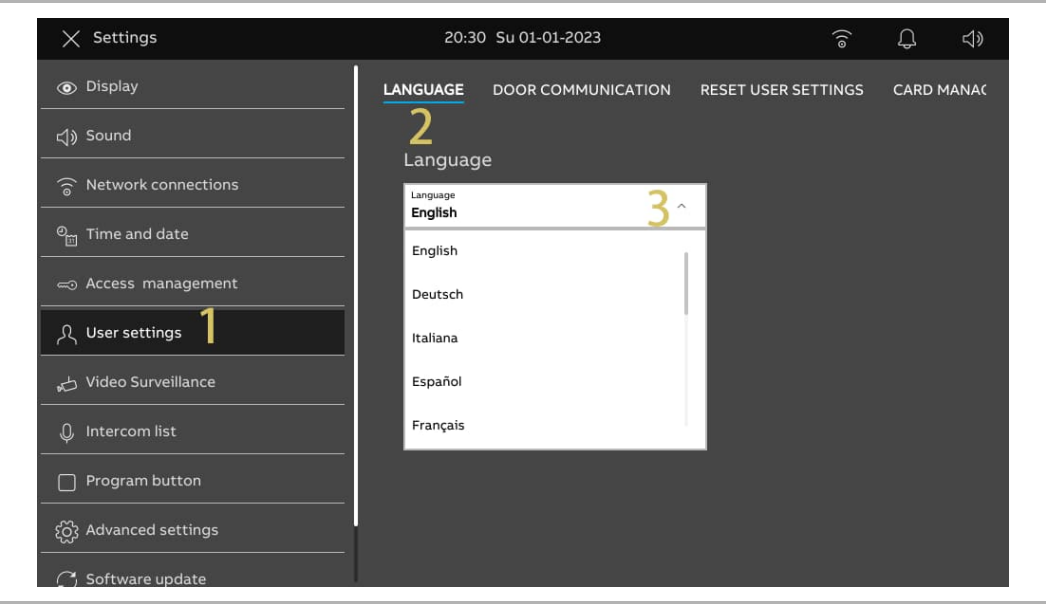

# **8.2.11 Automatic snapshots setting**

Please follow the steps below:

- [1] On the "Settings" screen, tap "User settings".
- [2] Tap "Door Communication".
- [3] Tick the check box to enable the function.

The panel will take 3 snapshots automatically in the 3rd, 5th, 7th second during an incoming call when this function is enabled.

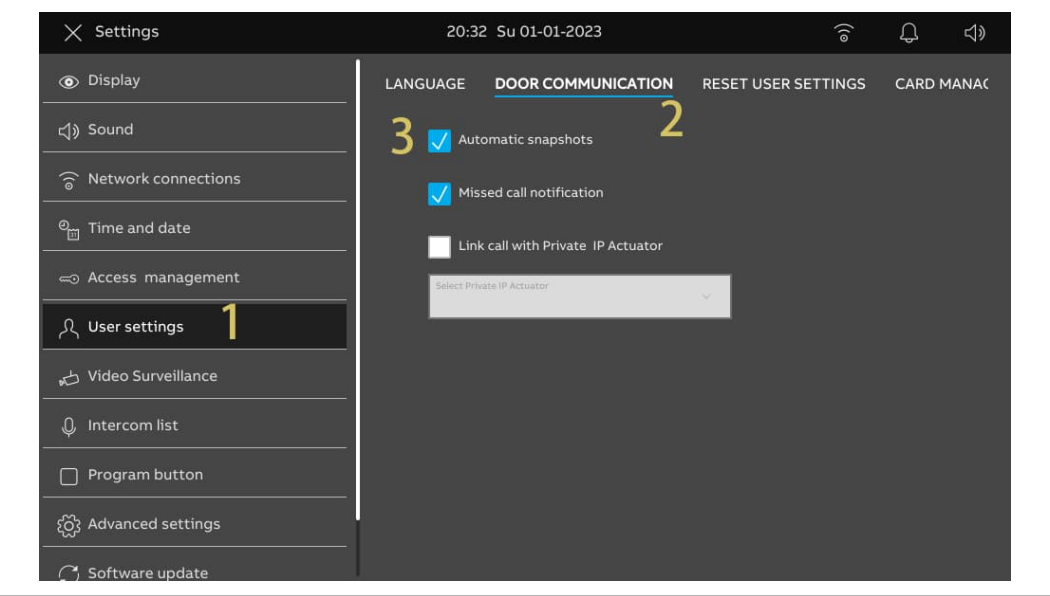

# **8.2.12 Missed call setting**

Please follow the steps below:

- [1] On the "Settings" screen, tap "User settings".
- [2] Tap "Door Communication".
- [3] Tick the check box to enable the function.

When the function is enabled,  $\overline{\mathcal{L}}$  will be displayed on the status bar to indicate the missed calls.

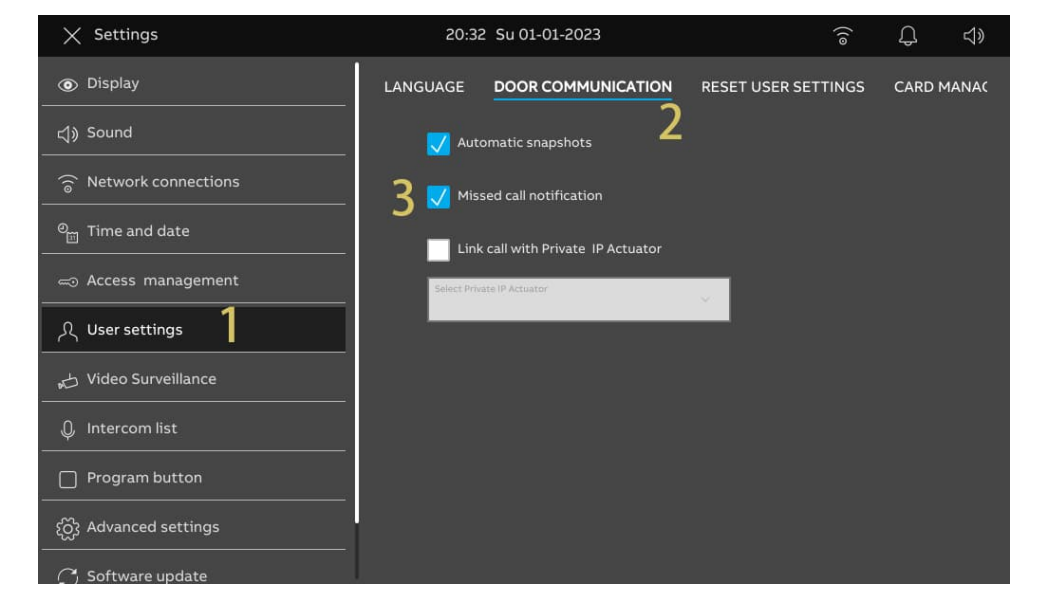

### **8.2.13 Linking call setting**

People with hearing impairments cannot hear the ringing tone of an incoming call. It is recommended to link the call with a light connected to an IP actuator. The designated light will turn on during an incoming call when this setting is enabled.

- [1] On the "Settings" screen, tap "User settings".
- [2] Tap "Door Communication".
- [3] Tick the check box to enable the function.
- [4] Select "Auxiliary Lock" in this case.

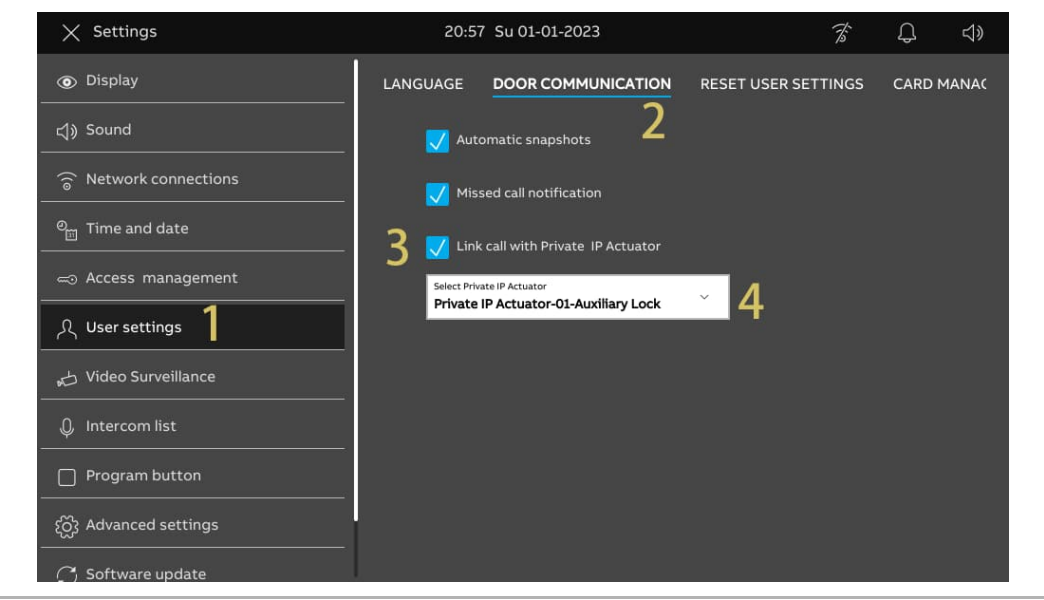

- [5] On the designated IPA screen of SmartAP, click "Unlock setting".
- [6] On the "Relay lock" section, set "Relay mode" to "Lights".
- [7] Enter the relay time (1....300 seconds).
- [8] Click "Save".

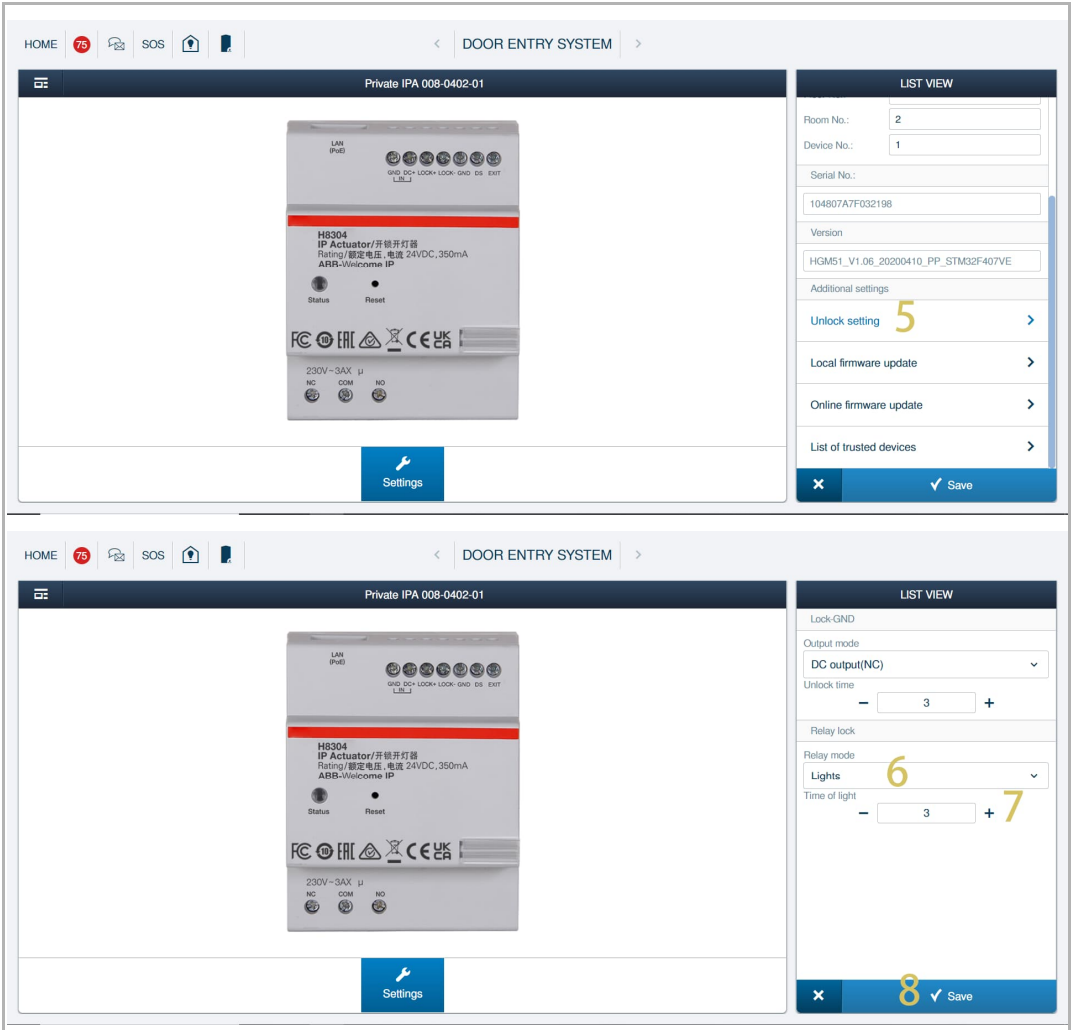

### **8.2.14 Resetting user settings**

- [1] On the "Settings" screen, tap "User settings".
- [2] Tap "Reset user settings".
- [3] Tap "Reset user settings".
- [4] On the pop-up warning window, tap "Yes".

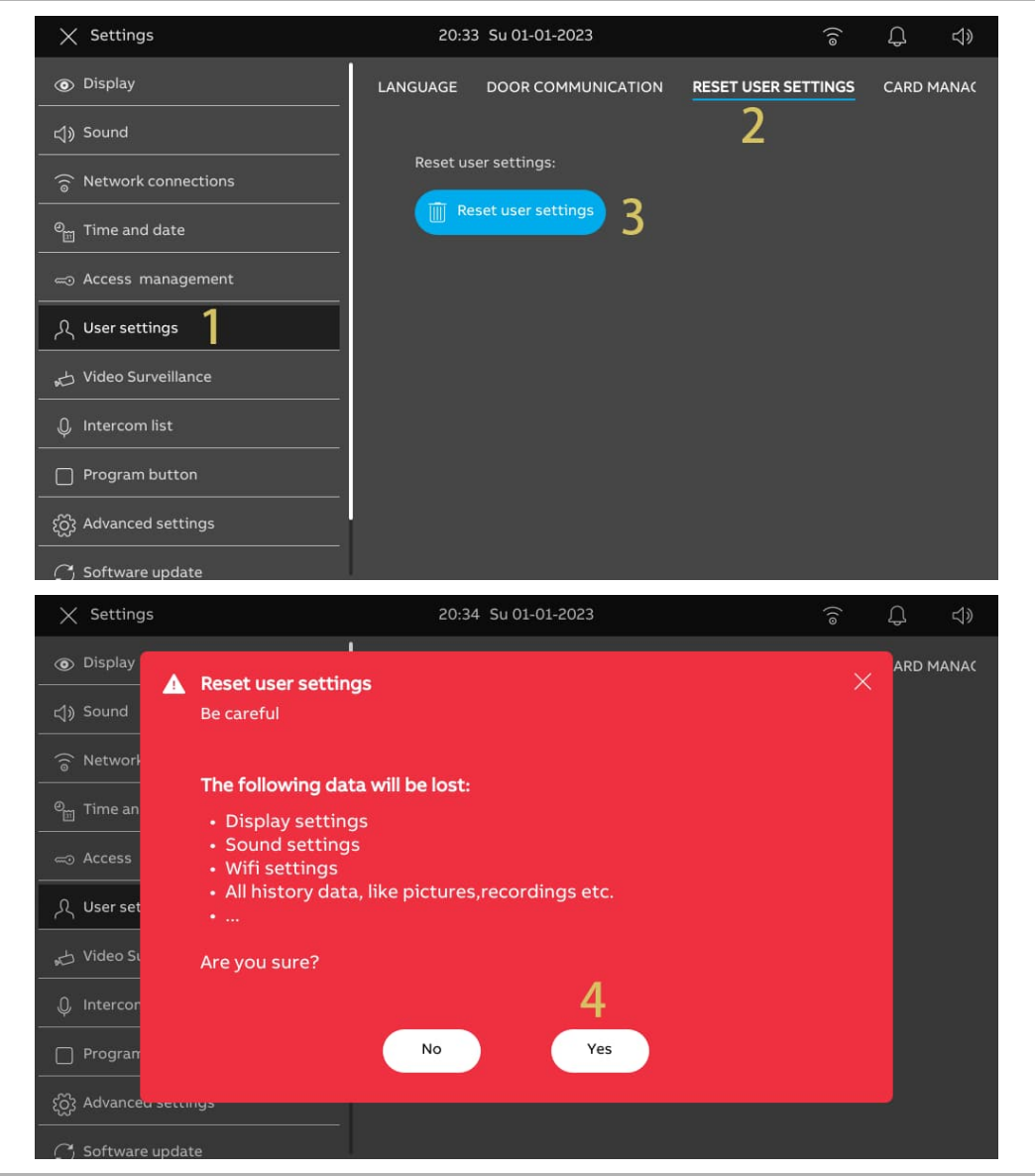
The following settings will be restored to the default settings:

- Display settings
- Sound settings
- Unlock password
- **History records**

The following settings will remain unchanged:

- WiFi settings
- APP settings
- MyBuildings settings
- Longitude and Latitude settings
- Advanced setting password
- Language setting
- Link call with private IP actuator
- Card management
- Private IPC setting
- Public IPC setting
- Program button setting

## **8.2.15 Configuring Outdoor Station cameras**

#### **Precondition**

- This panel and the designated Outdoor Stations should be in the same building.
- 1. Add Outdoor Station cameras

Please follow the steps below:

- [1] On the "Settings" screen, tap "Video Surveillance".
- [2] Tap "Outdoor Station cameras".

 $[3]$  Tap "  $\bigcirc$  ".

- [4] Tap the designated Outdoor Station on the list.
- [5] Tap "Add selected" or tap "Add all" to add the cameras.

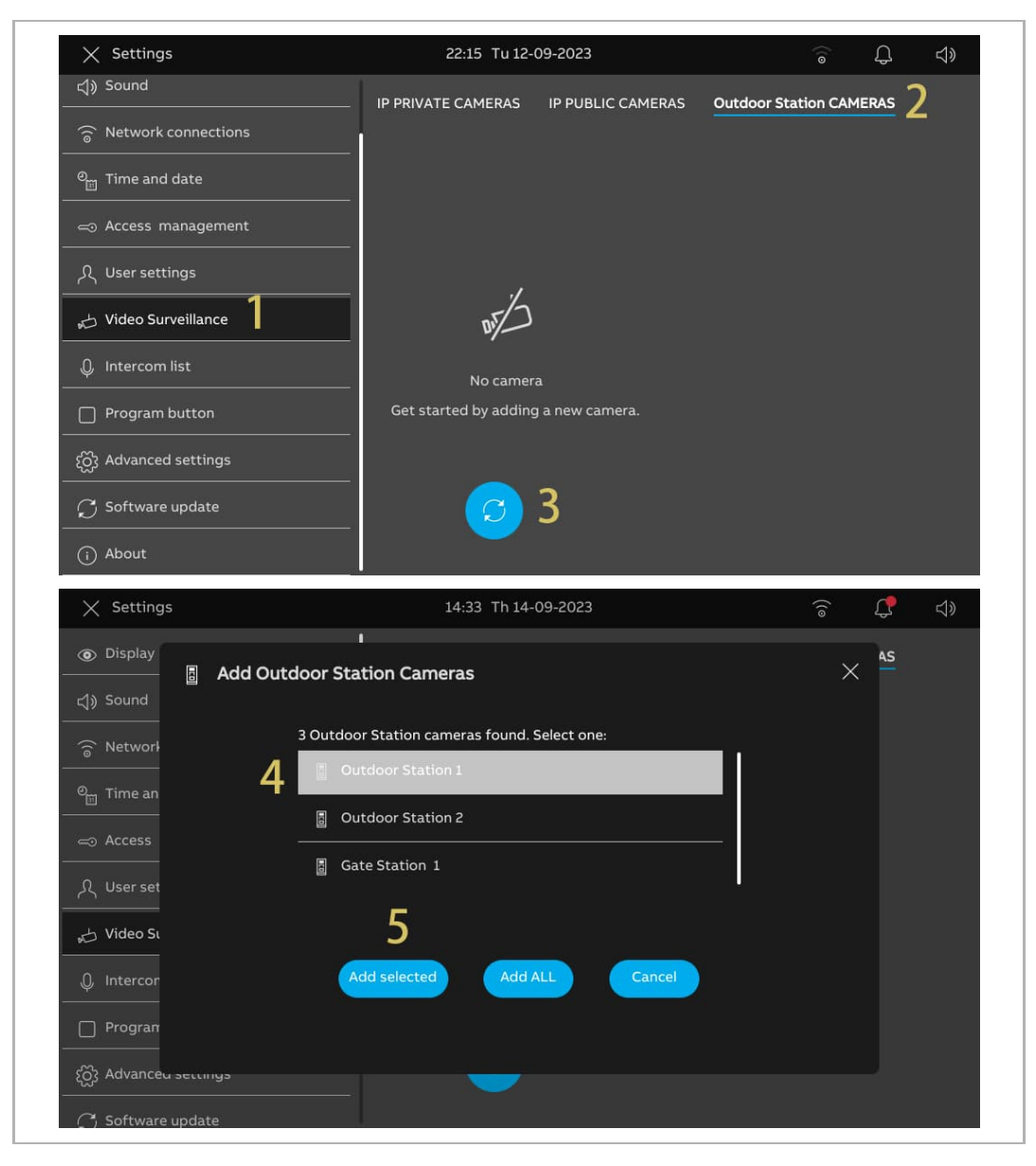

2. Removing an Outdoor Station camera

- [1] On the "Settings" screen, tap "Video Surveillance".
- [2] Tap "Outdoor Station cameras".
- [3] Swipe the designate Outdoor Station to the left.
- [4] Tap  $\frac{\mathbb{I}^{\mathbb{I}}}{\mathbb{I}^{\mathbb{I}}}$  to remove it.

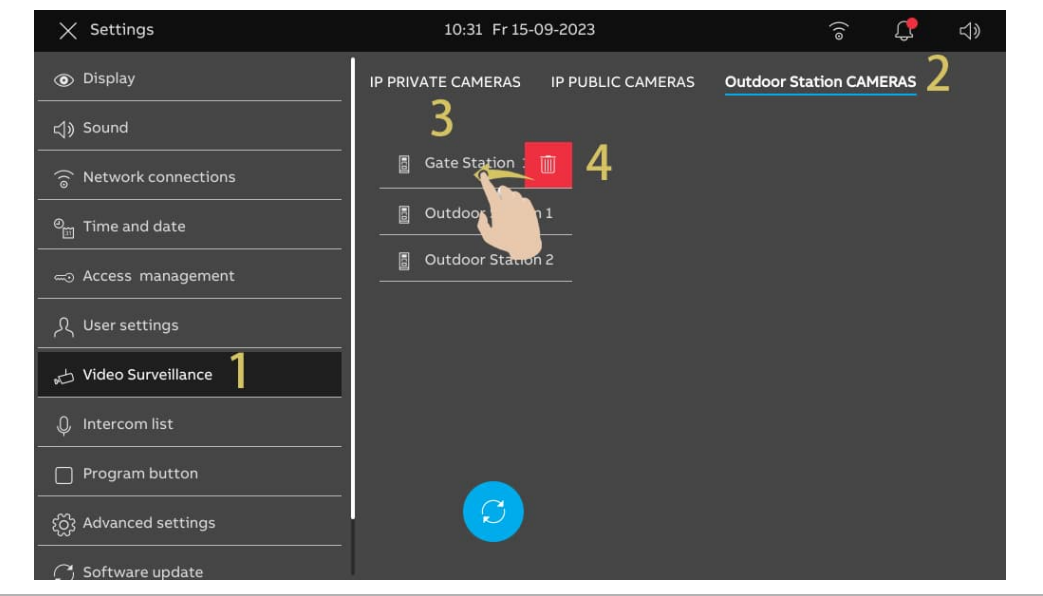

# **8.2.16 Configuring private cameras**

### **Precondition**

- The designated private cameras and the panel should be on the same network.
- The panel supports IP cameras with the Onvif protocol (Profile S).

# **Topology**

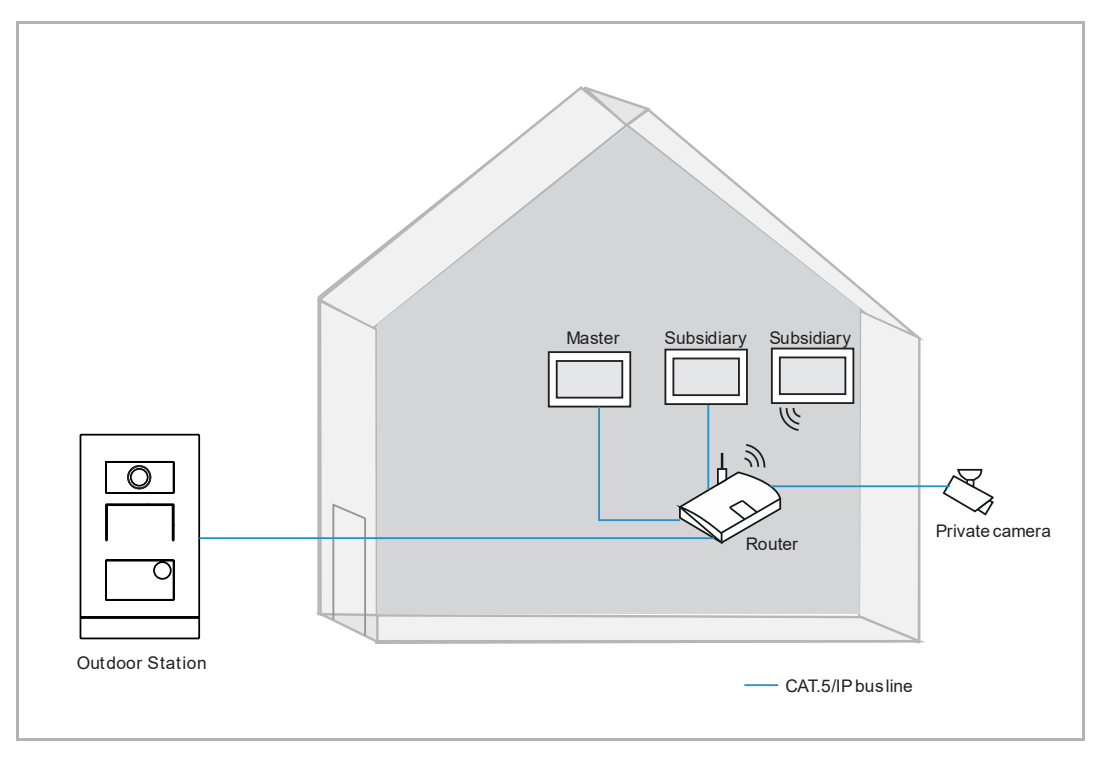

1. Adding private cameras

Please follow the steps below:

- [1] On the "Settings" screen, tap "Video Surveillance".
- [2] Tap "IP private cameras".

[3] Tap " $\left( \begin{matrix} + & \\ & * \end{matrix} \right)$  ".

[4] Tap "Automatic search".

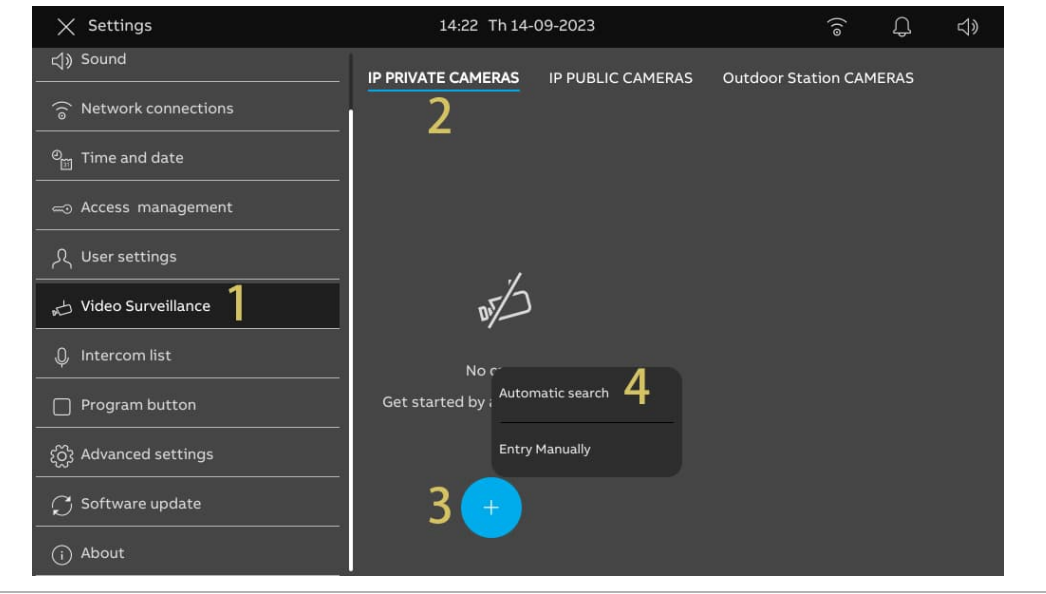

- [5] Tap the designated camera.
- [6] Tap "Add selected".
- [7] Enter the account and password for the camera.
- [8] Tap "Connect Camera".

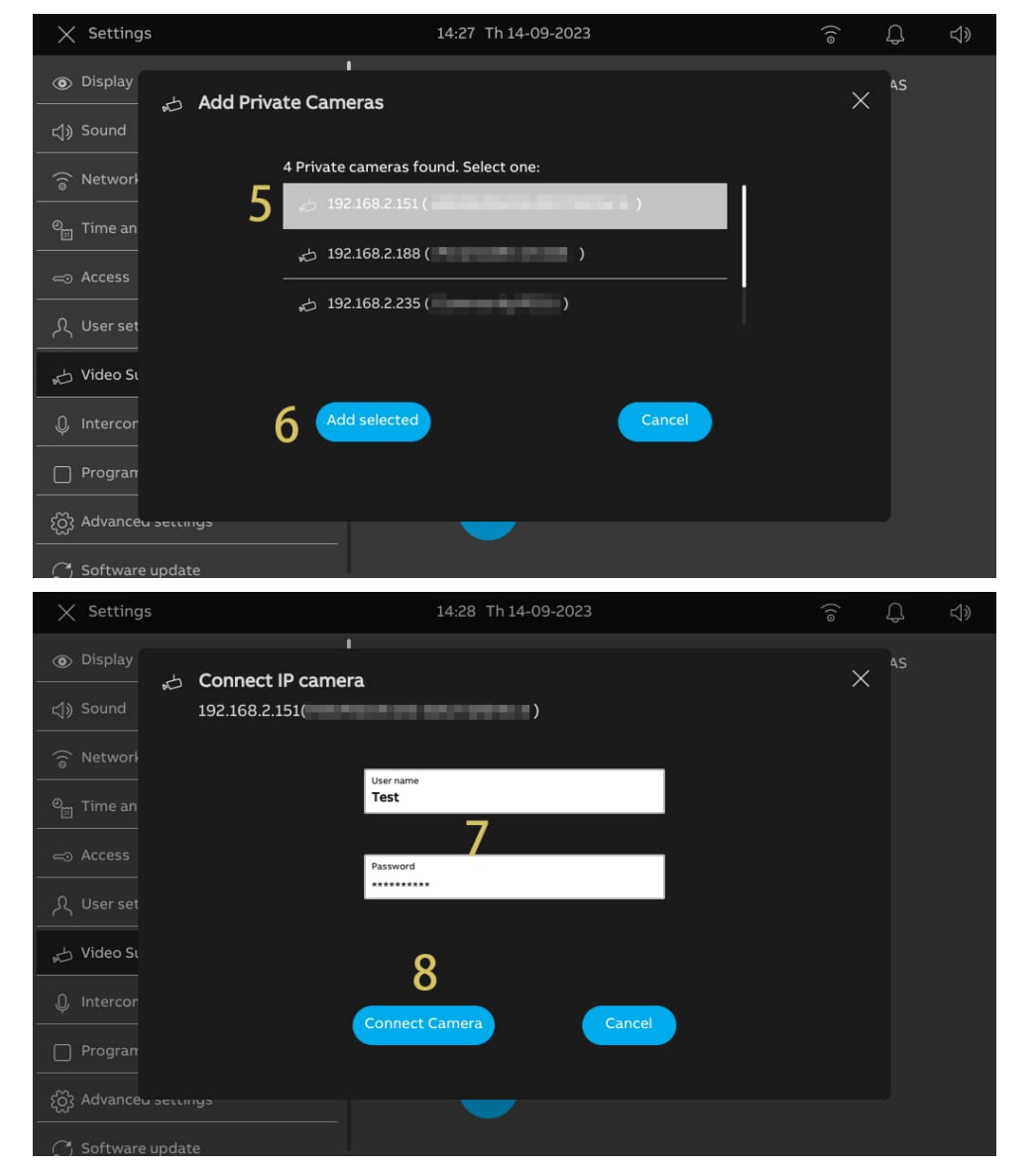

- [9] Tap "Cancel" to close the window. Or tap "Add new IP camera" to start adding a new camera.
- [10] Tap the relevant camera.
- [11] Surveillance will be initiated in a small window for 120 seconds.

[12] Tap  $\bullet$   $\bullet$   $\bullet$   $\bullet$  to take a snapshot.

[13] The snapshot will be displayed on the screen. This snapshot will be the cover when the camera is added to the dashboard.

[14] Enter the alias name for the camera.

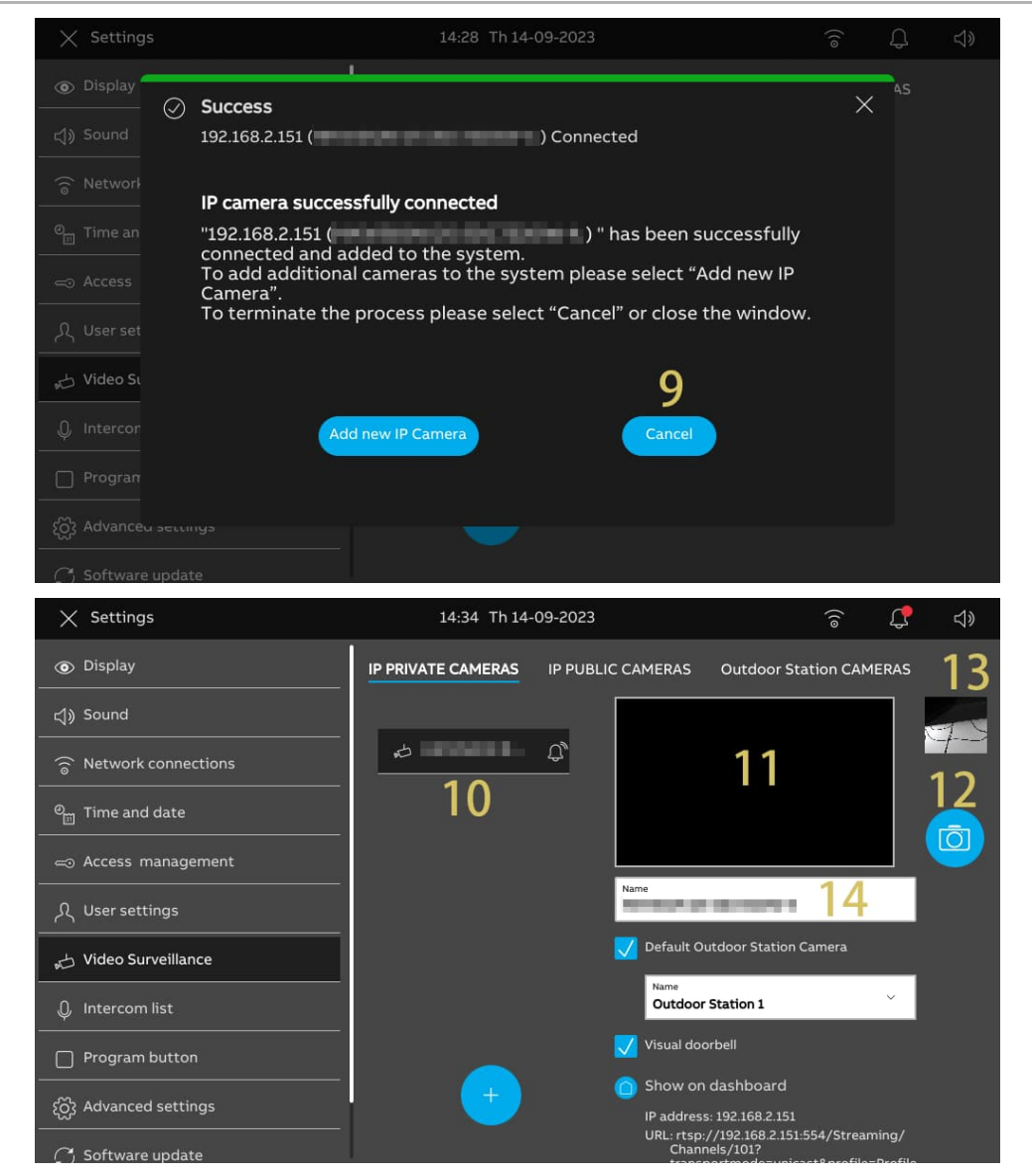

- [15] Tick the check box to set the camera for the default Outdoor Station. You need to set "Outdoor Station cameras" before implementing this setting. For more details, see chapter 8.2.15 "Configuring Outdoor Station cameras" on page 74.
- [16] Select the designated Outdoor Station from the drop-down list.

[17] Tick the check box to enable the "Visual doorbell" function.

[18] Tap " $\bigcirc$ " to add the camera to the dashboard. " $\bullet$ " will be displayed on the screen if

successful. Tap " $\bigcirc$ " to remove the camera from the dashboard.

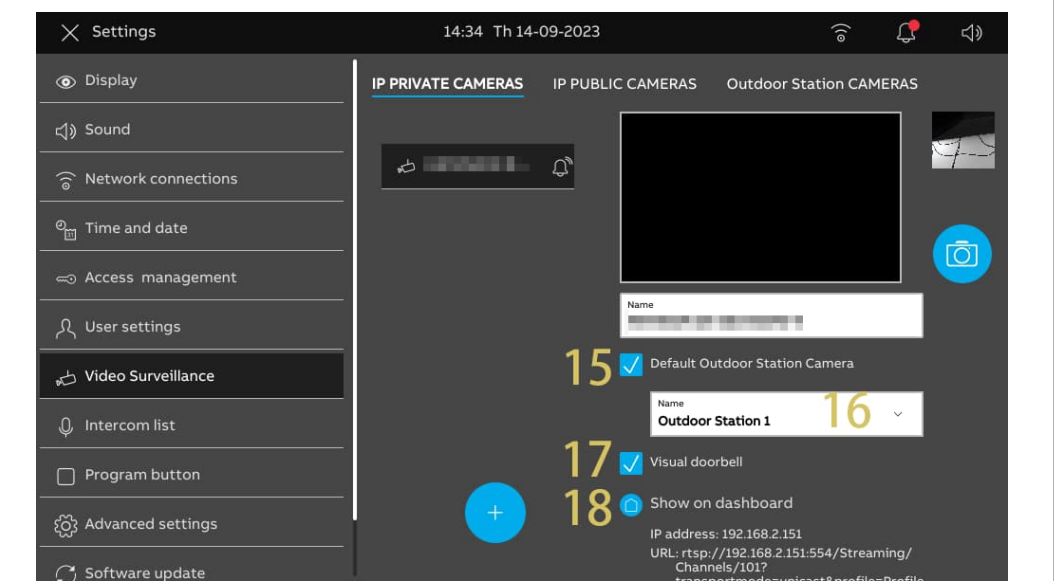

2. Removing private cameras

- [1] On the "Settings" screen, tap "Video Surveillance".
- [2] Tap "IP private cameras".
- [3] Swipe the designate camera to the left.
- [4] Tap  $\frac{\mathbb{I}^{\mathbb{I}}}{\mathbb{I}^{\mathbb{I}}}$  to remove it.

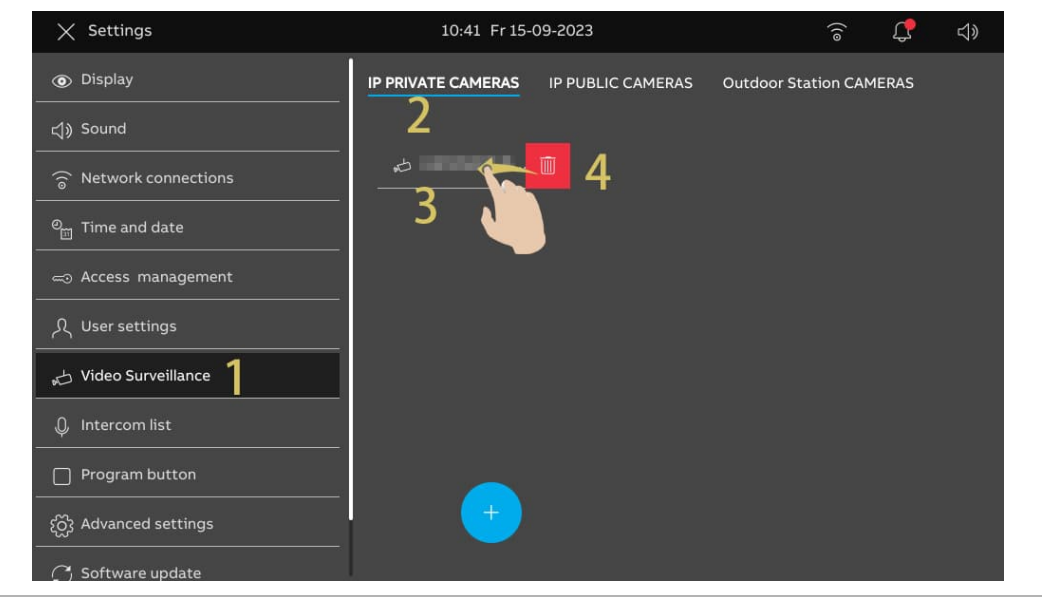

# **8.2.17 Configuring public cameras**

#### **Precondition**

- The designated public cameras have obtained the signatures from SmartAP.
- The designated panel and SmartAP should be on the same network.
- The panel supports IP cameras with the Onvif protocol (Profile S).

# **Topology**

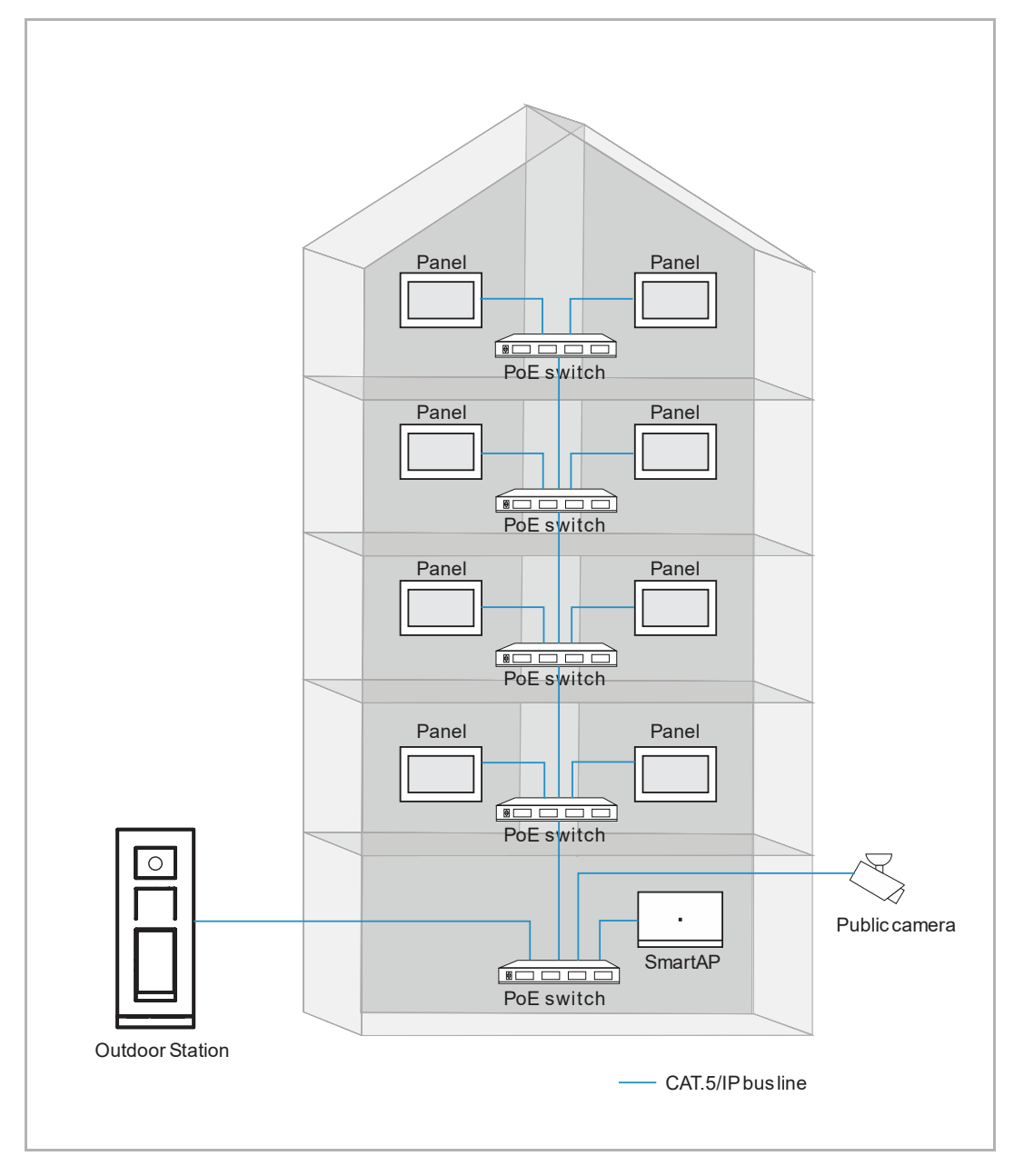

1. Adding public cameras

Please follow the steps below:

- [1] On the "Settings" screen, tap "Video Surveillance".
- [2] Tap "IP public cameras".

 $[3]$  Tap "  $\circledcirc$  ".

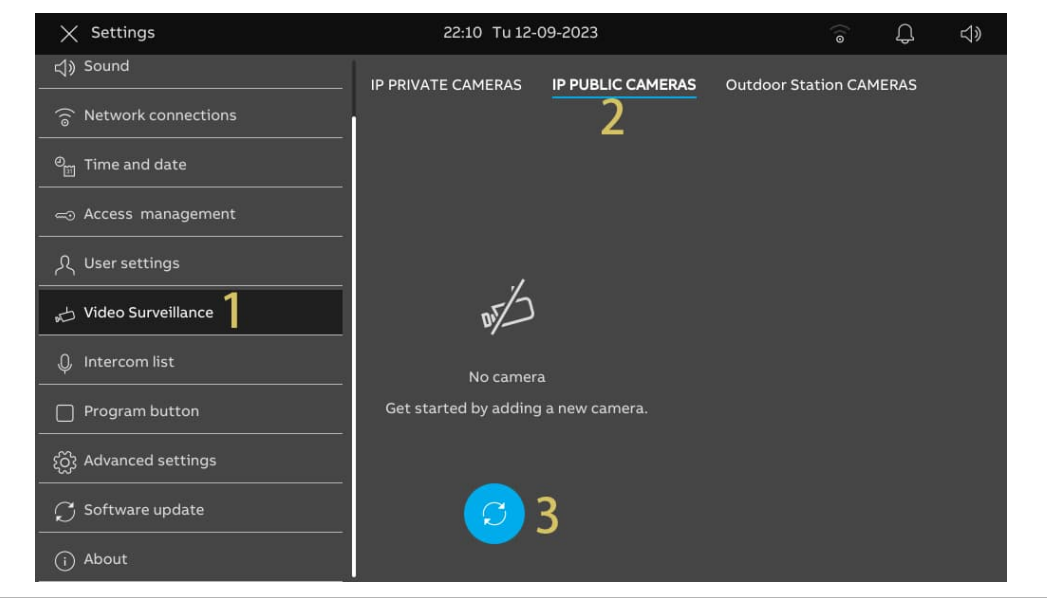

- [4] Tap the designated camera on the list.
- [5] Tap "Add selected" or tap "Add all" to add the cameras.
- [6] Tap the designated camera.
- [7] Surveillance will be initiated in a small window and last for 120 seconds.
- [8] Tap  $\overline{\bullet}$   $\overline{\bullet}$   $\overline{\bullet}$  to take a snapshot.
- [9] The snapshot will be displayed on the screen and it will be used as the cover when the camera is added to the dashboard.

[10] Enter the alias name for the camera.

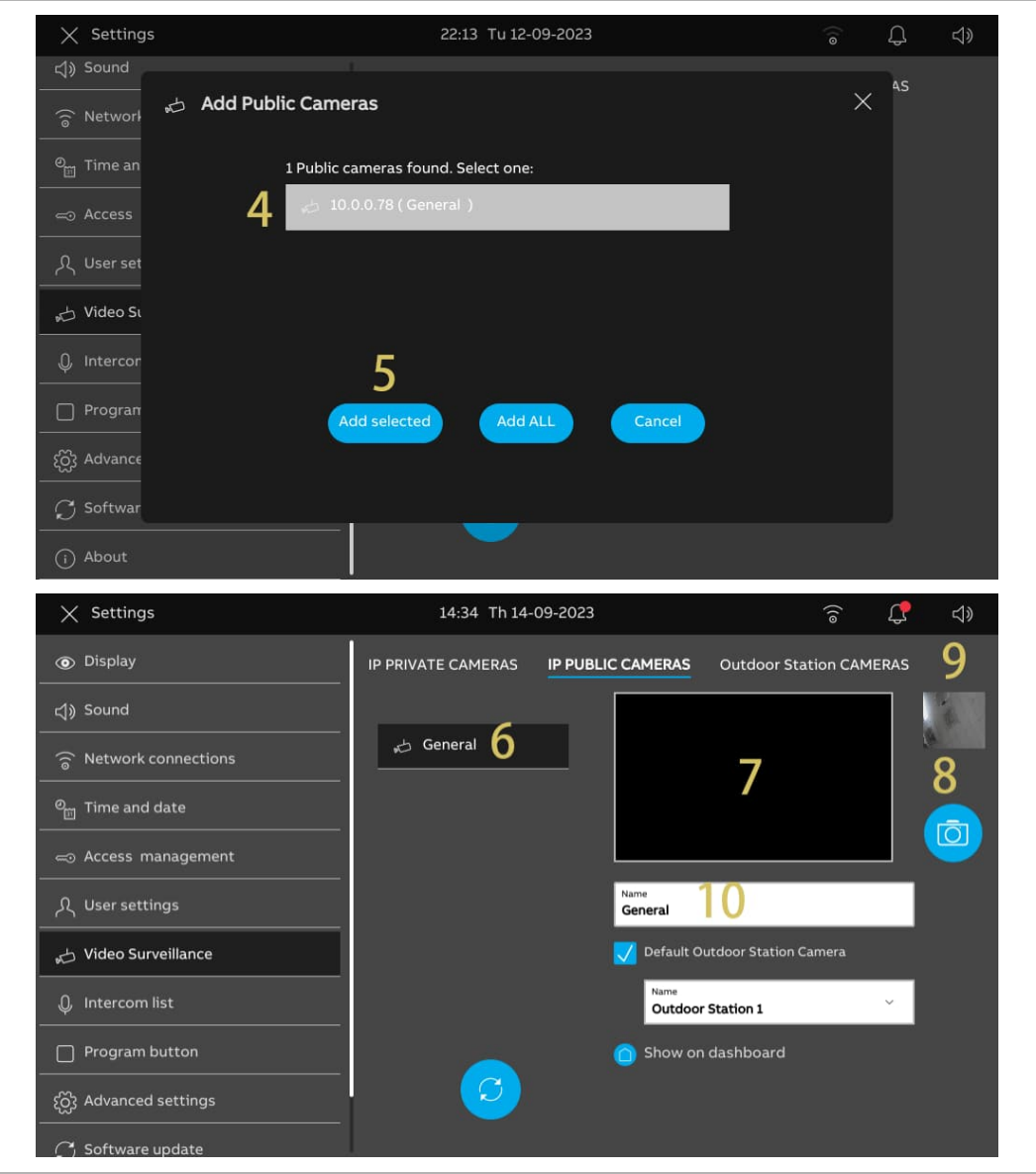

- [11] Tick the check box to set the default camera of the Outdoor Station. "Outdoor Station cameras" needs to be set before this setting. For more details, see chapter 8.2.15 "Configuring Outdoor Station cameras" on page 74.
- [12] Select the designated Outdoor Station from the drop-down list.
- [13]Tap "  $\bigcup$  " to add the camera to the dashboard. Tap "  $\bigcup$  " to remove the camera from the dashboard.

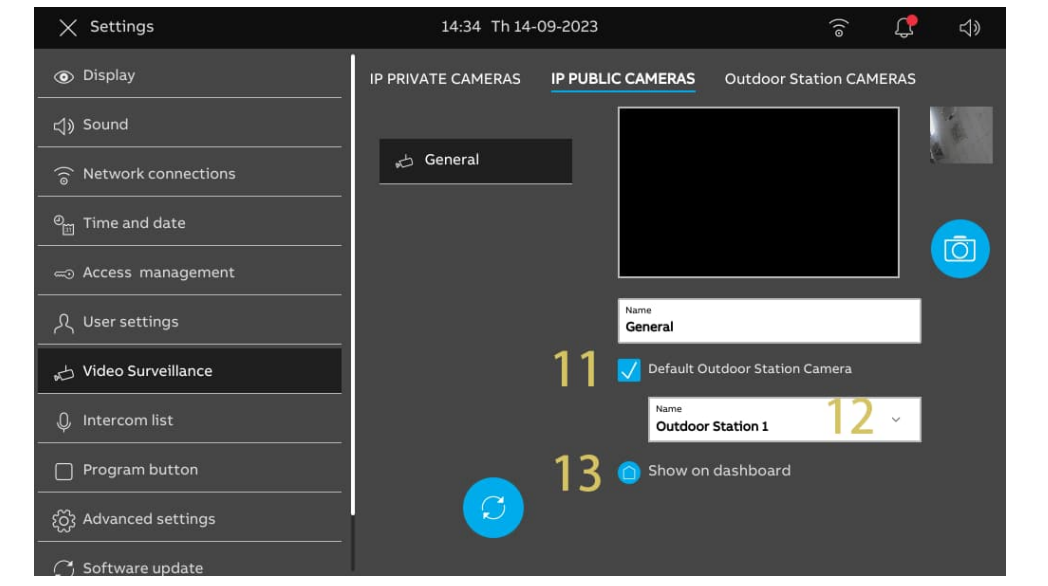

2. Removing public cameras

- [1] On the "Settings" screen, tap "Video Surveillance".
- [2] Tap "IP public cameras".
- [3] Swipe the relevant camera to the left.
- [4] Tap  $\frac{\mathbb{I}^{\mathbb{I}}}{\mathbb{I}^{\mathbb{I}}}$  to remove it.

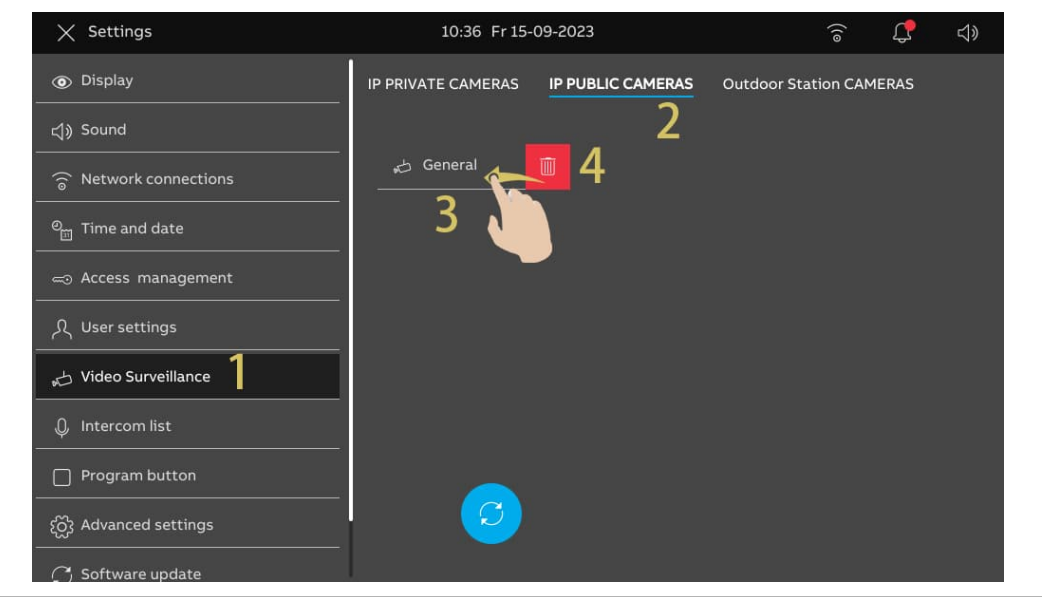

# **8.2.18 Configuring intercom list**

1. Adding an intercom

- [1] On the "Settings" screen, tap "Intercom list".
- [2] Tap "Intercom list".
- $[3]$  Tap "  $+$  ".
- [4] Select the device type. It can be set to "Intercom (external)", "Intercom (Internal)" or "Guard Unit".
- [5] Enter the physical address of the object device.
- [6] The device name will be generated automatically. You can also enter the alias name.
- [7] Tap "Save & close".

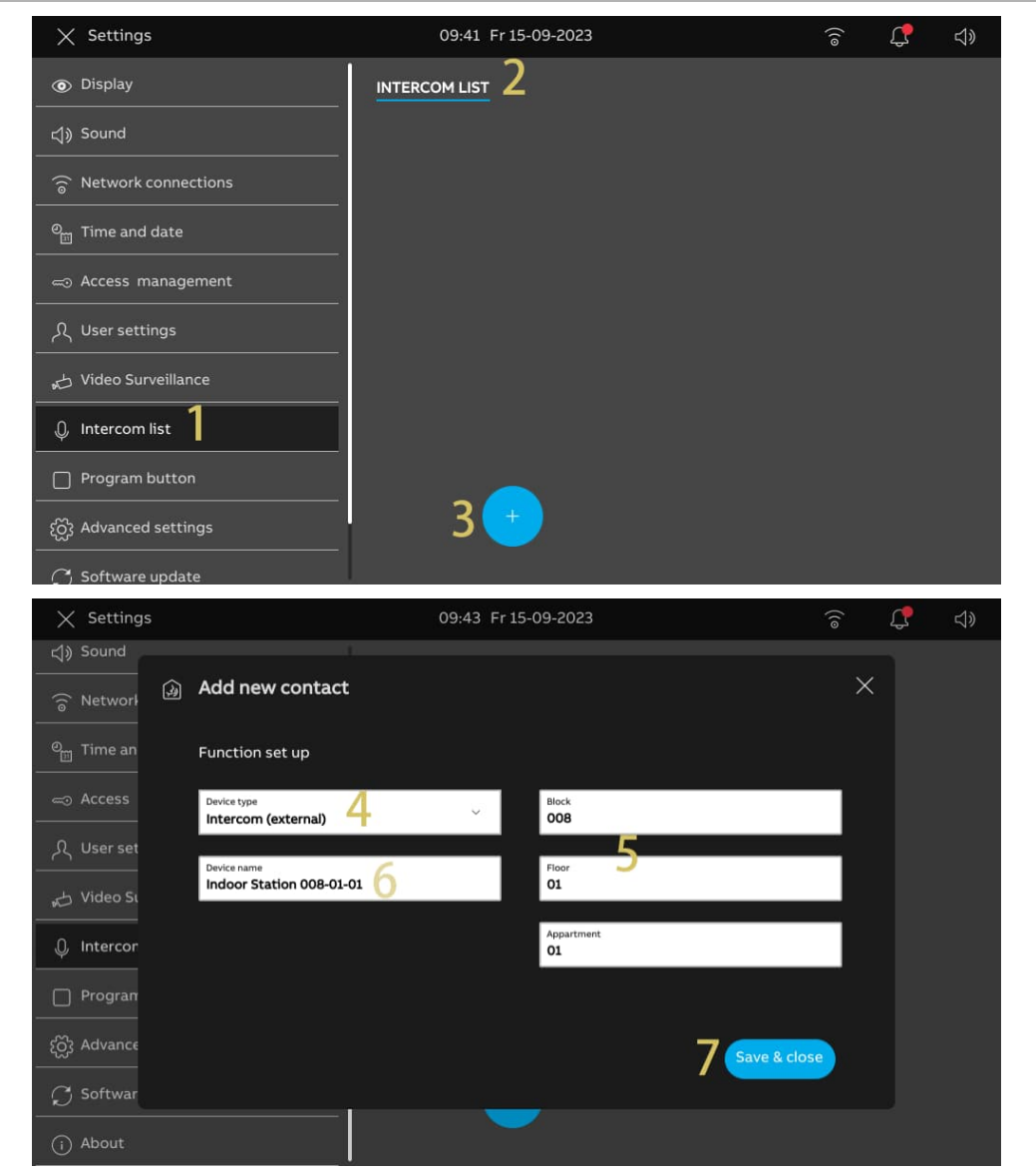

- [8] Tap the relevant intercom.
- [9] Tap "Edit details" to edit the settings.
- [10] The intercom will be added to the dashboard automatically. Tap " " to remove it from the dashboard.

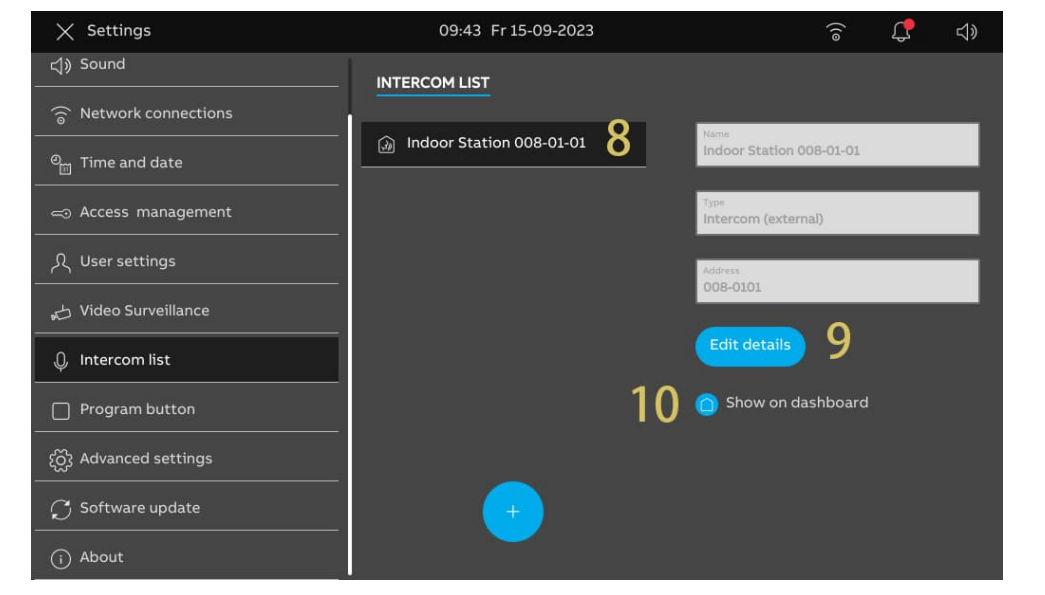

2. Removing an intercom

- [1] On the "Settings" screen, tap "Intercom list".
- [2] Tap "Intercom list".
- [3] Swipe the relevant intercom to the left.
- [4] Tap  $\frac{1}{\sqrt{2}}$  or remove it.

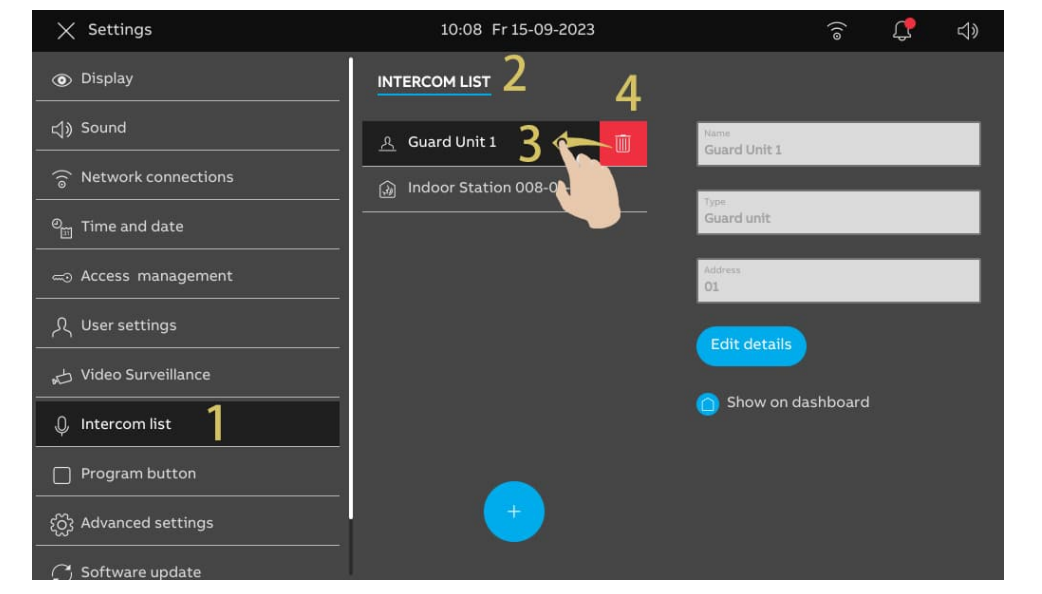

# **8.2.19 Configuring program buttons**

1. Adding a program button

- [1] On the "Settings" screen, tap "Program button".
- [2] Tap "Program button".
- $[3]$  Tap " $($   $+$  ".
- [4] Select the type from the drop-down list. It can be set to "Lock" or "Light".
- [5] Select the associated device from the devices list.
- [6] Enter the alias name for the program button.

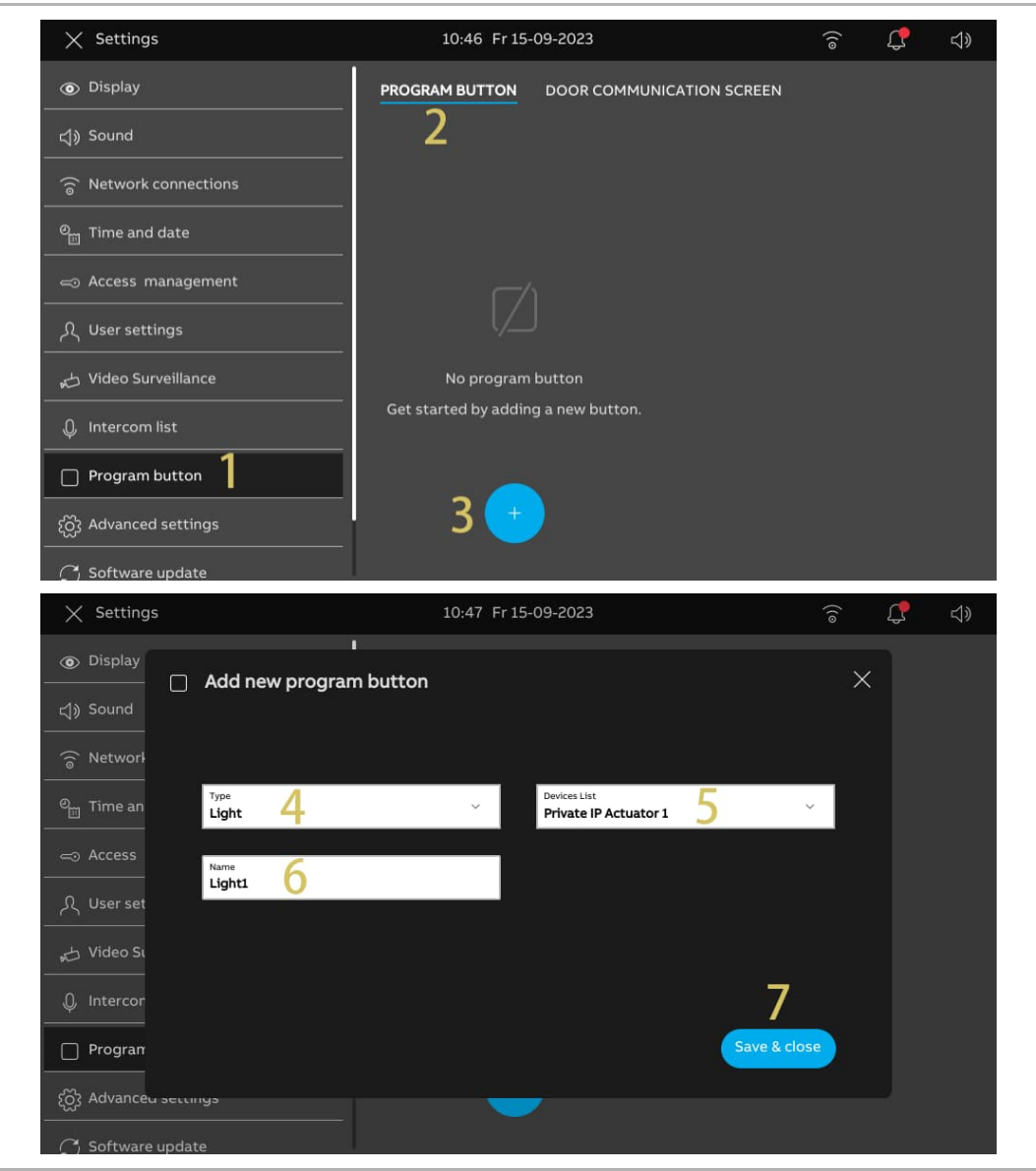

- [7] Tap the designated program button.
- [8] Tap "Edit details" to edit the settings.
- [9] The program button will be added to the dashboard automatically. Tap " " to remove it from the dashboard.

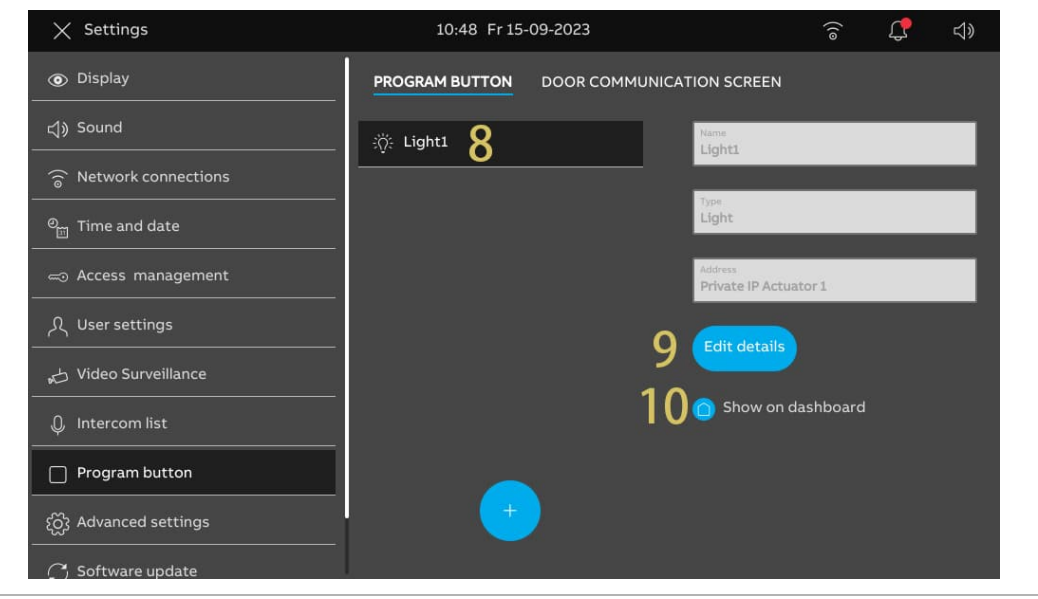

2. Removing a program button

- [1] On the "Settings" screen, tap "Program button".
- [2] Tap "Program button".
- [3] Swipe the relevant program button to the left.
- [4] Tap  $\frac{\mathbb{I}^{\mathbb{I}}}{\mathbb{I}^{\mathbb{I}}}$  to remove it.

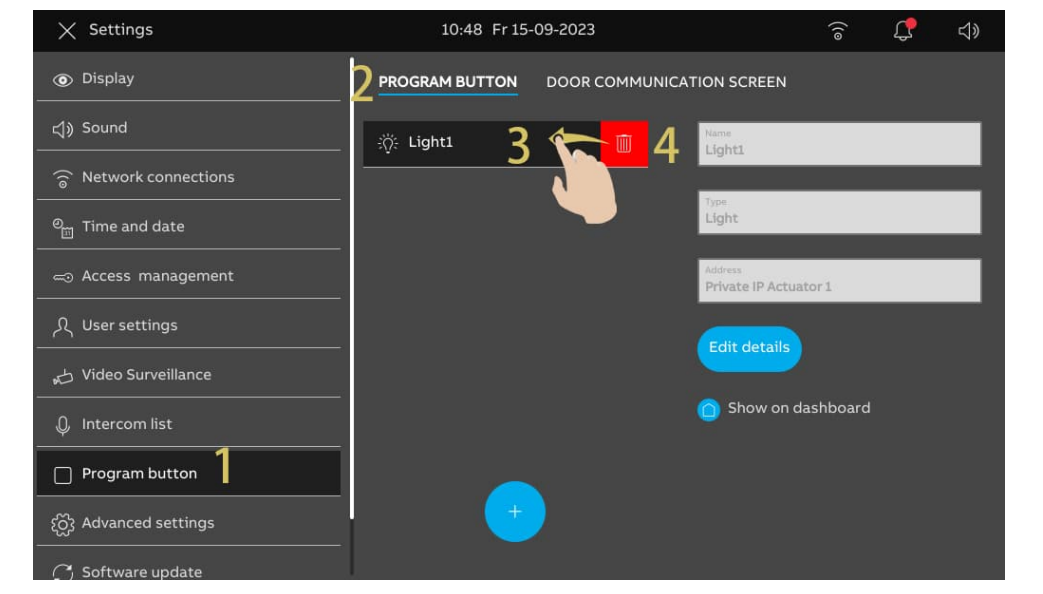

3. Adding program buttons to the door communication screen

Please follow the steps below:

- [1] On the "Settings" screen, tap "Program button".
- [2] Tap "Door communication screen".
- [3] Default value is "None".
- [4] Select the designated program button from the drop-down list.
- [5] The designated program button will be displayed on the door communication screen.

Up to 2 program buttons can be added to the door communication screen.

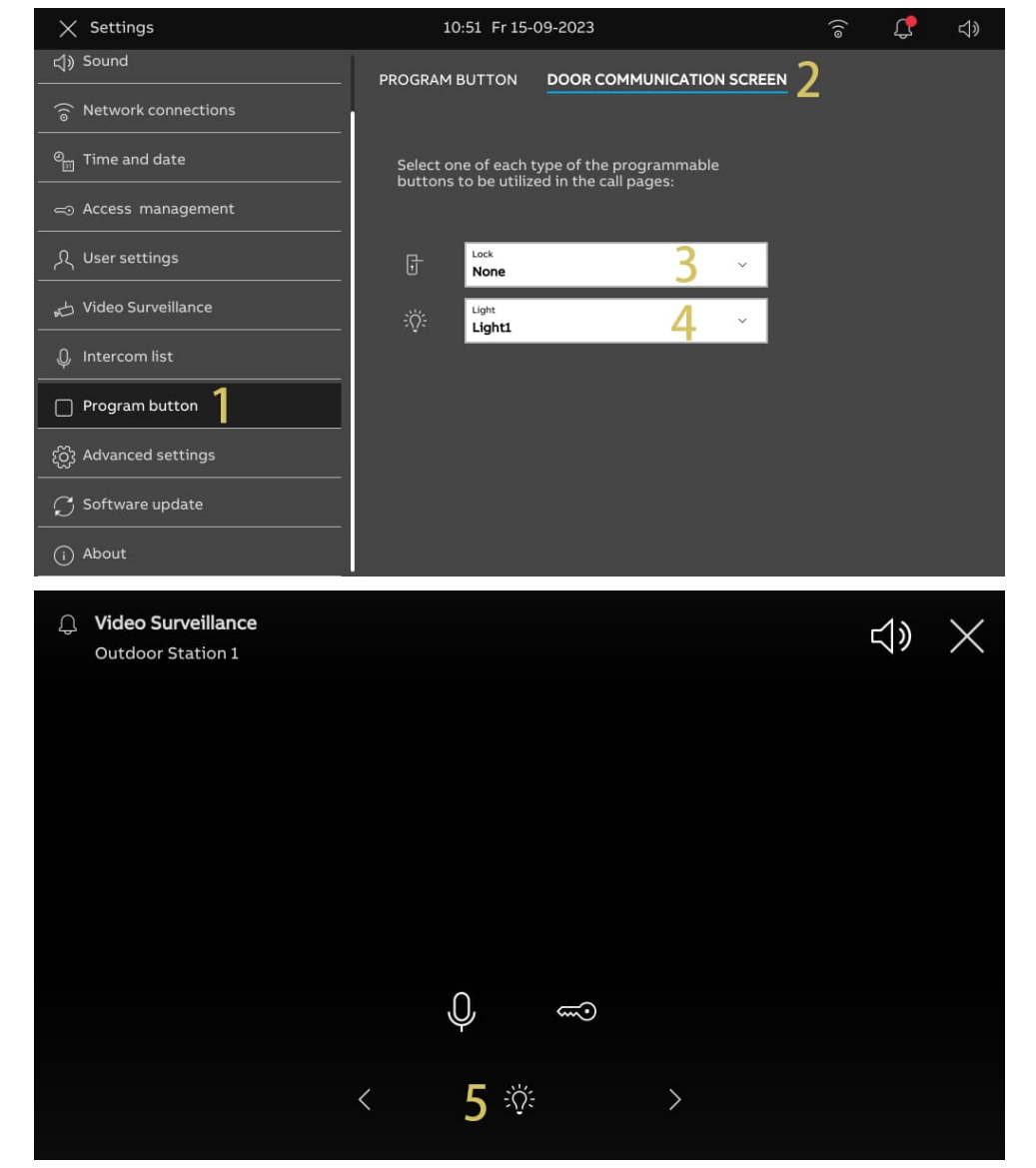

#### **8.2.20 Software update**

- [1] On the "Settings" screen, tap "Software update".
- [2] The current software version will be displayed on the screen.
- [3] Tick the check box to enable the download function.
- [4] Tap "Check for update".
- [5] The new version will be displayed on the screen.
- [6] A release note for the new version will be displayed on the screen.
- [7] Tap "Download".

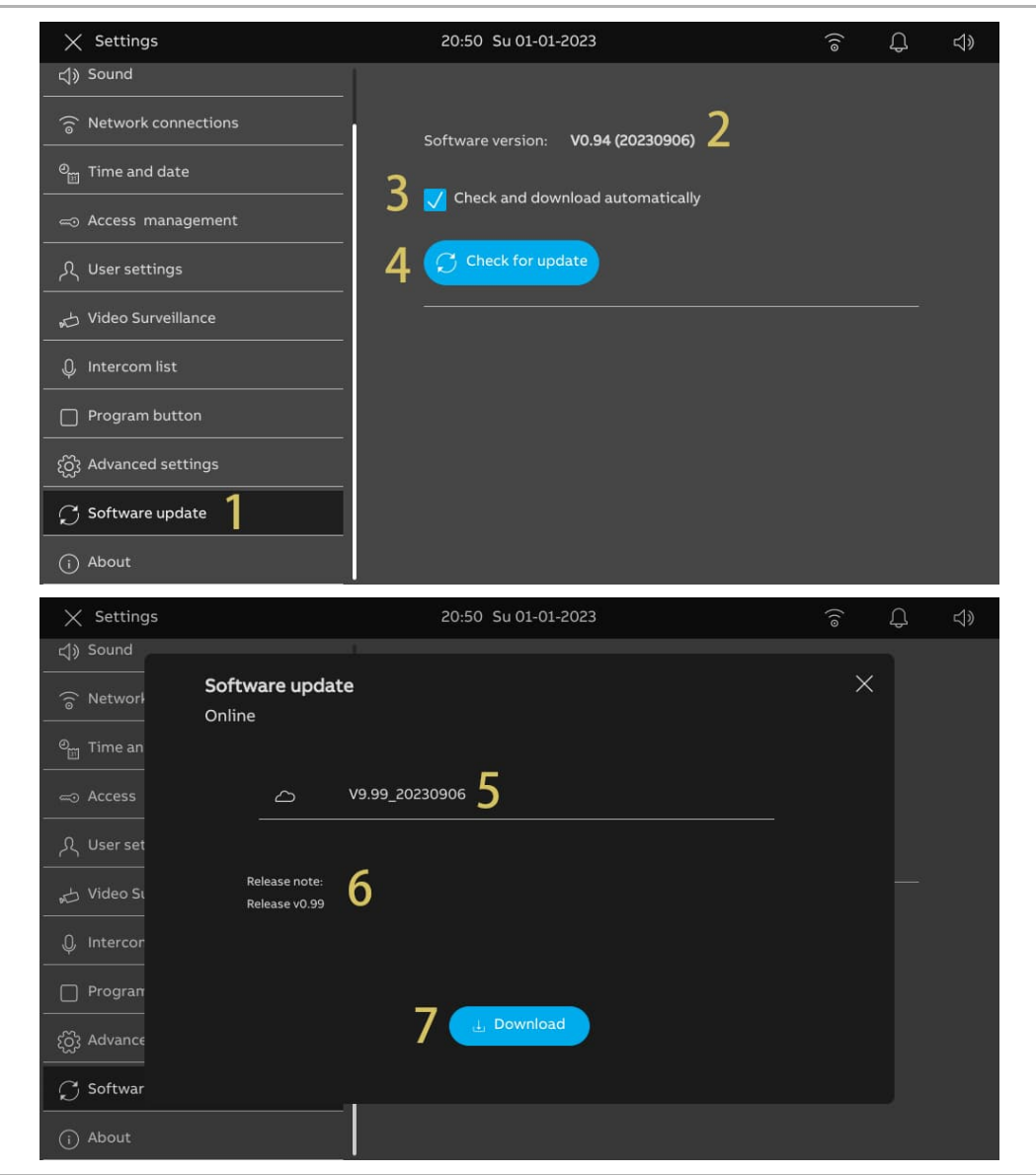

[8] It will take a little while to download the new software. Please ensure that the panel has connect to the internet.

[9] Tick the check box to accept the licence.

[10] Tap "OK".

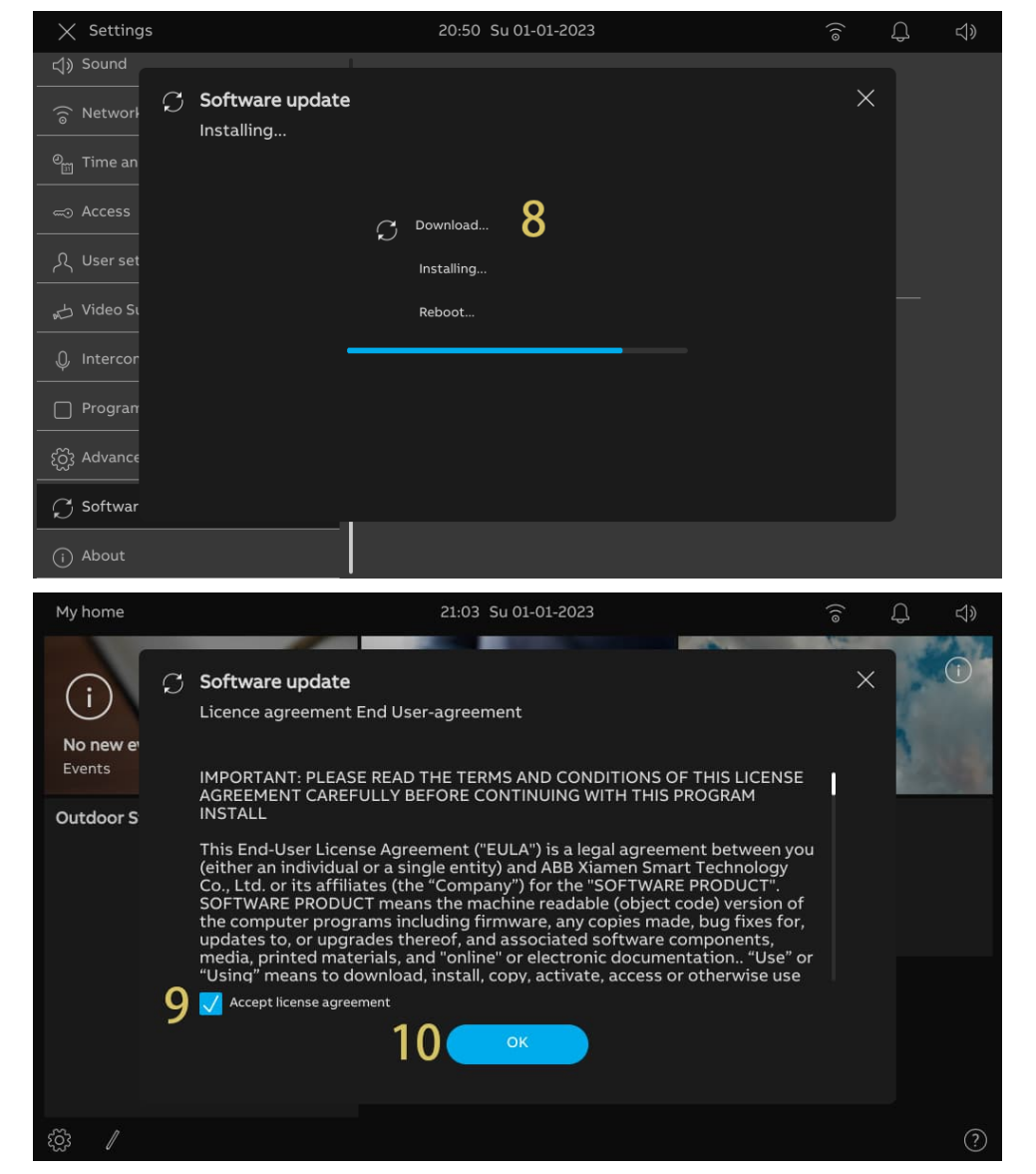

[11] "Installation successful!" will be displayed on the screen if successful.

[12] Tap "Close window".

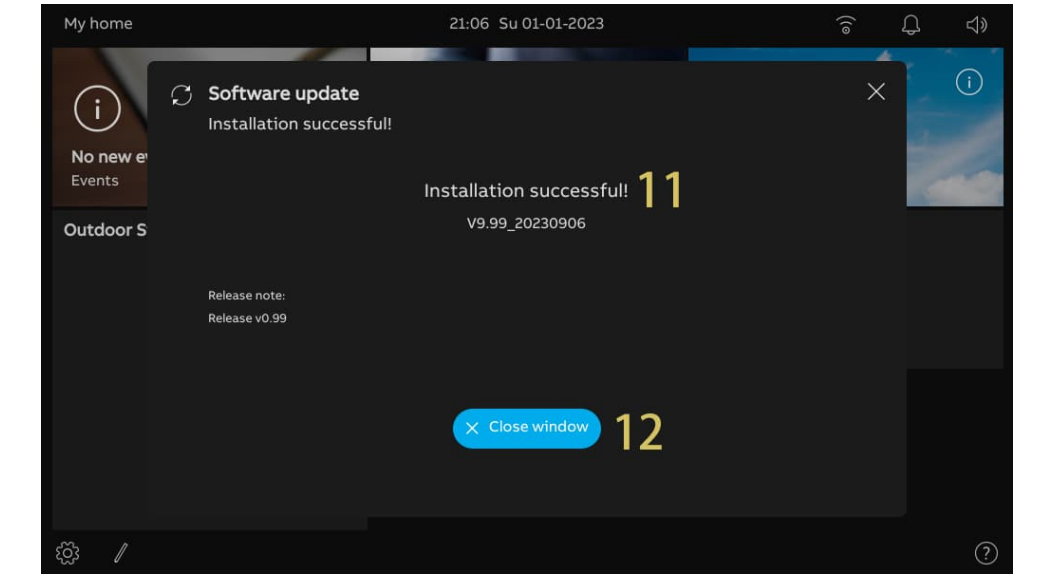

## **8.2.21 About**

1. Viewing the status of the network

- [1] On the "Settings" screen, tap "About".
- [2] Tap "Network".
- [3] "Community network" data and "Private network" data will be displayed on the screen.

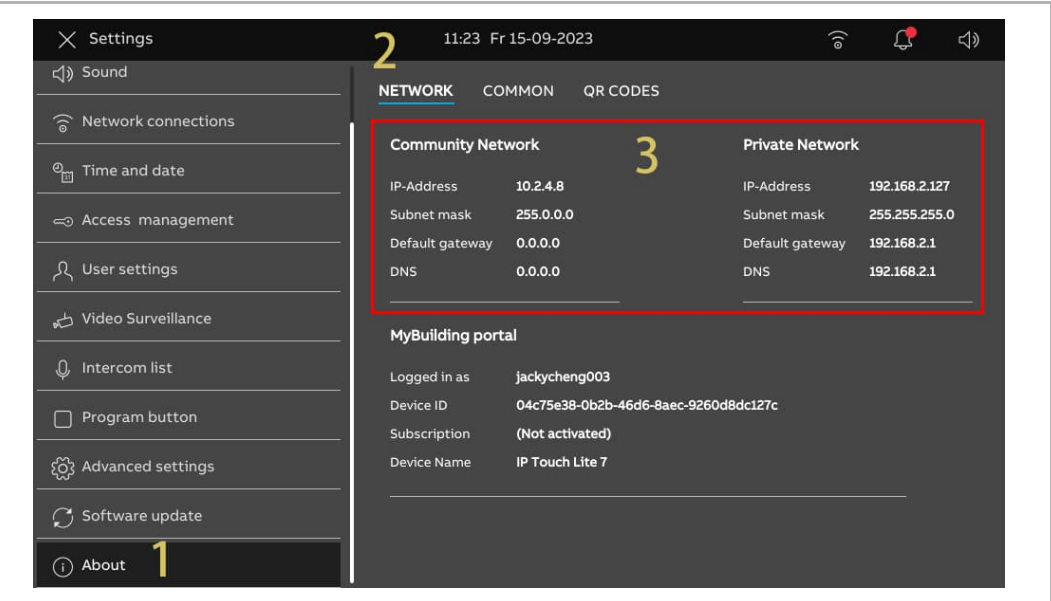

2. Viewing the status of MyBuildings portal

- [1] On the "Settings" screen, tap "About".
- [2] Tap "Network".
- [3] "MyBuildings portal" data will be displayed on the screen.

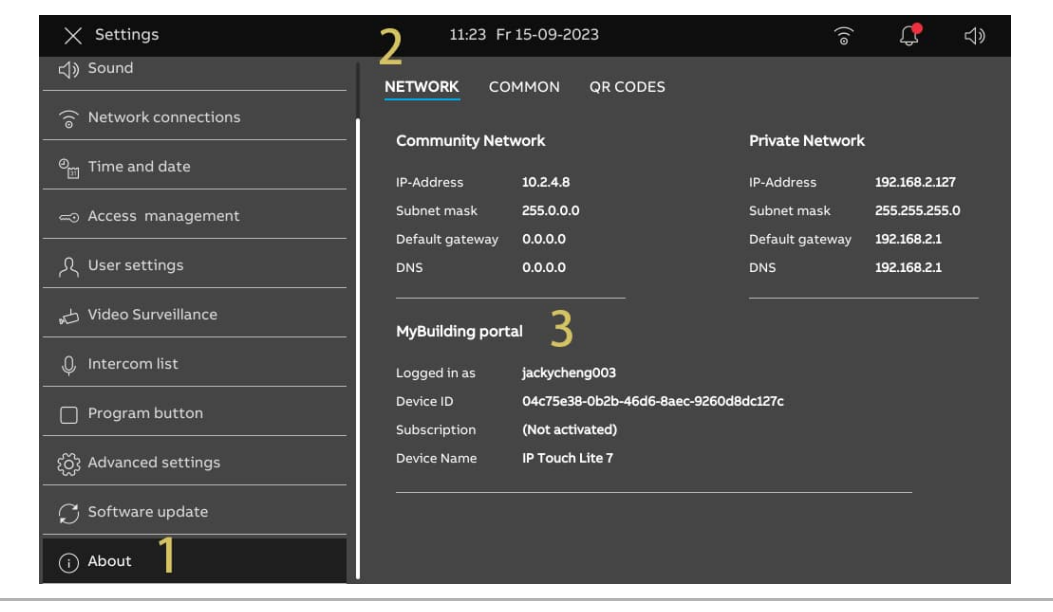

3. Viewing the basic information

- [1] On the "Settings" screen, tap "About".
- [2] Tap "Common".
- [3] The following basic information will be displayed on the screen.
- Physical address
- Master mode
- Community network address & private network address
- **•** Firmware version & hardware version
- Serial number
- **Signature**
- Licence agreement

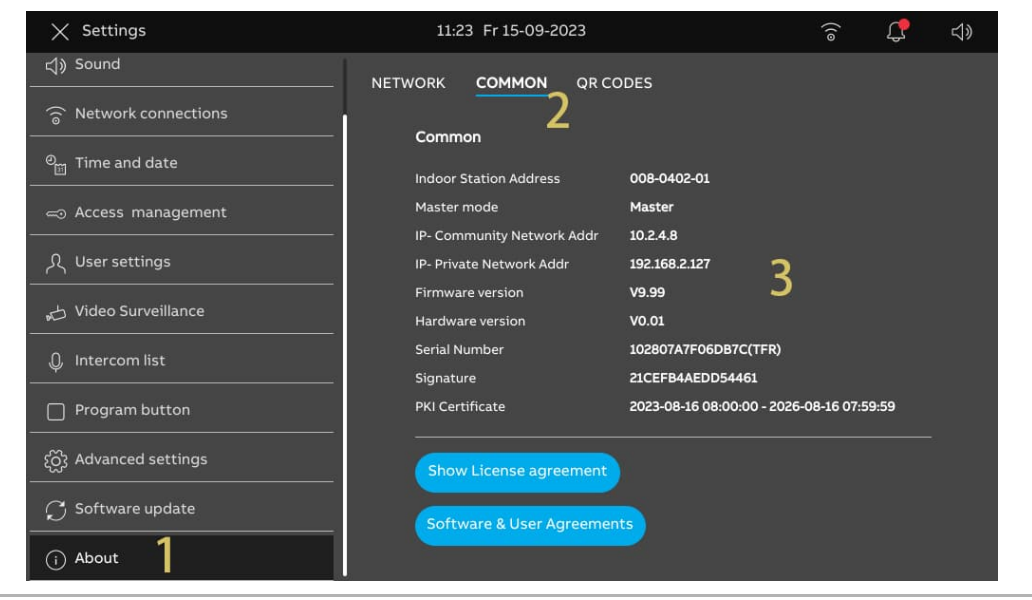

#### **8.3 Advanced settings**

### **8.3.1 Accessing the "Advanced settings" screen**

- [1] On the "Settings" screen, tap "Advanced settings".
- [2] Enter the advanced password (The system default advanced password is 345678). The user must change this when accessing the advanced settings for the first time. For more details, see chapter 8.2.7 "Changing advanced setting password" on page 62.

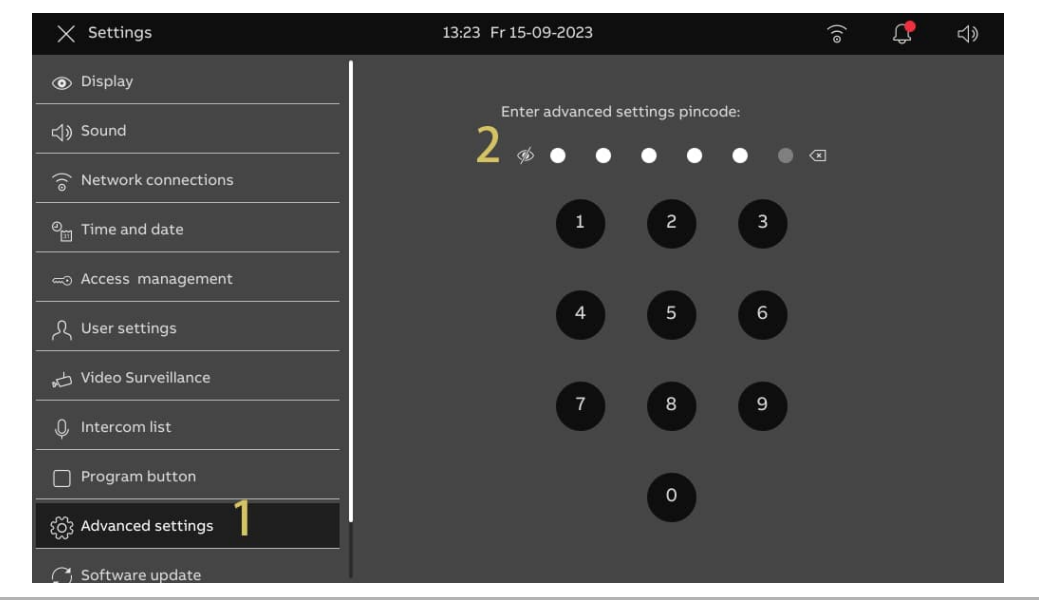

#### **8.3.2 Configuring the physical address**

- [1] On the "Advanced settings" screen, tap "Panel".
- [2] Select the device mode from the drop-down list. It can be set to "Master mode" or "Subsidiary mode".
- Only one panel can be set to "Master mode" in the same apartment.
- [3] Tap "Set physical address" to set the physical address.

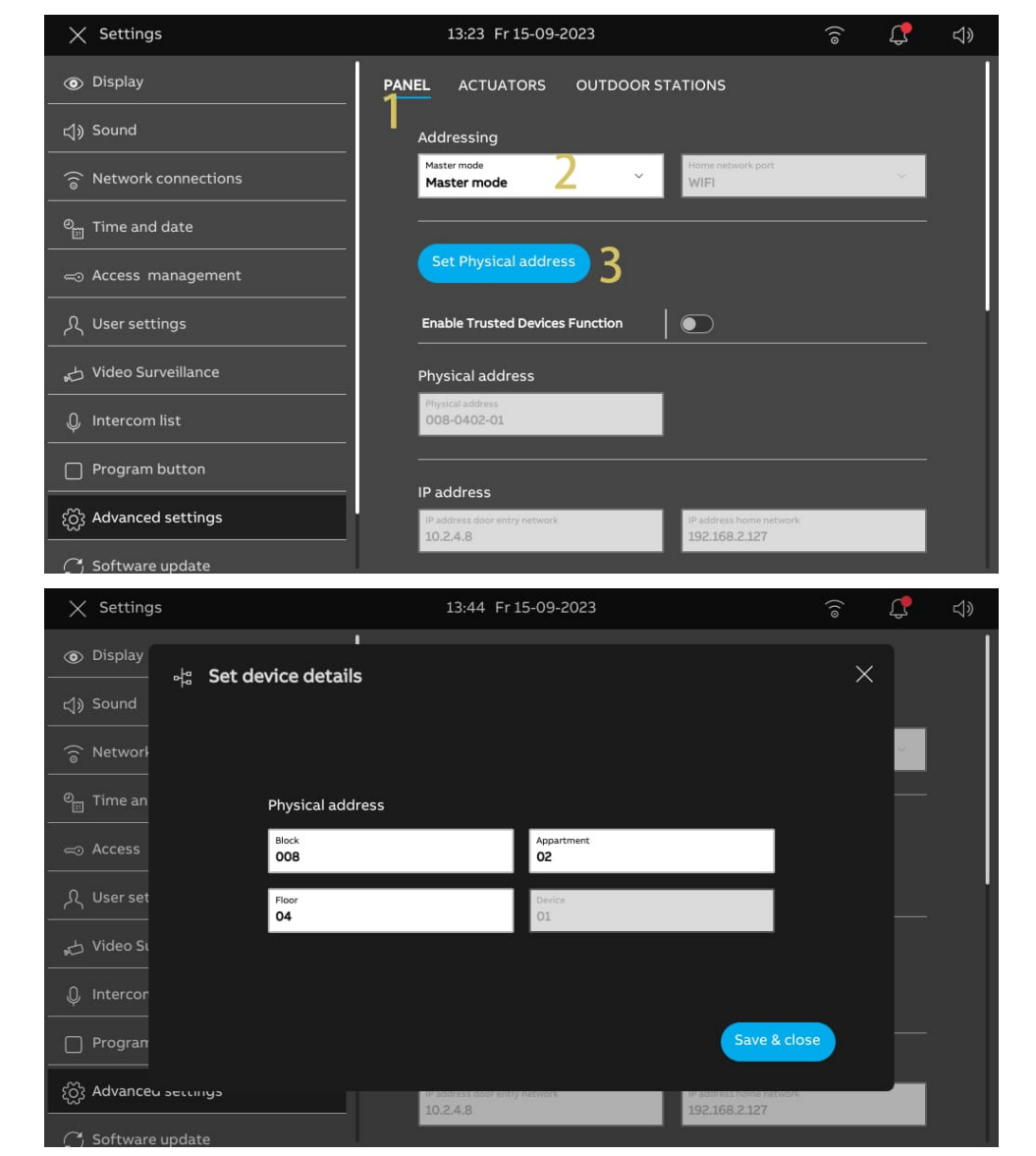

- [4] Tap "X Settings" to exit the setting.
- [5] Tap "OK" to save the change.

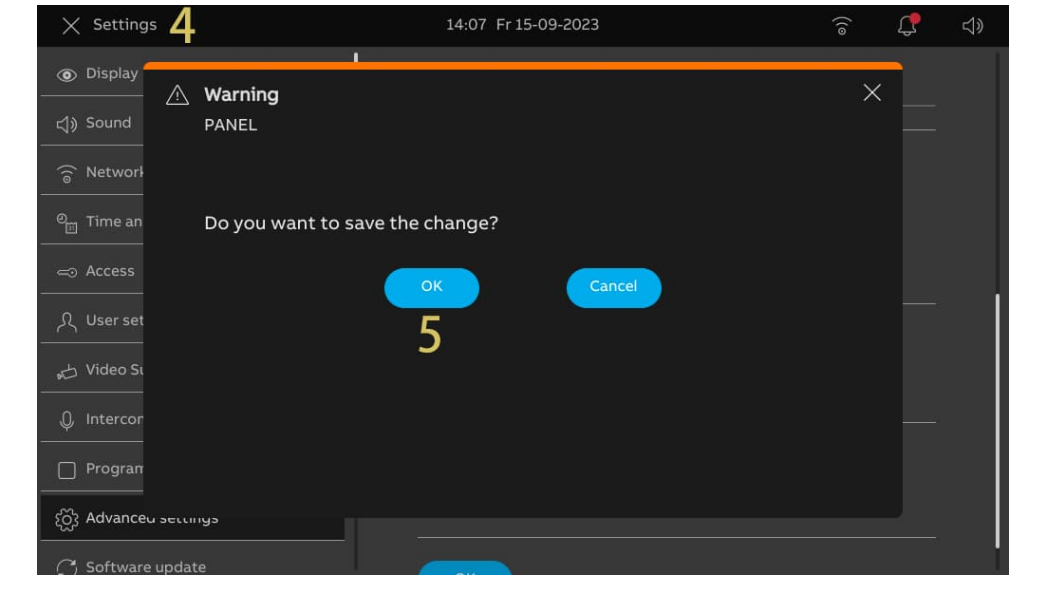

### **8.3.3 Configuring the trusted devices**

This function applies to single family house application.

Master panel will create a certification and assign the certificates to other devices on the same home networks (e.g. 2nd outdoor station, private IP actuator and subsidiary indoor station). Only IP pushbutton outdoor station and mini Outdoor Station can be supported in this case.

Only the master panel can carry out this function.

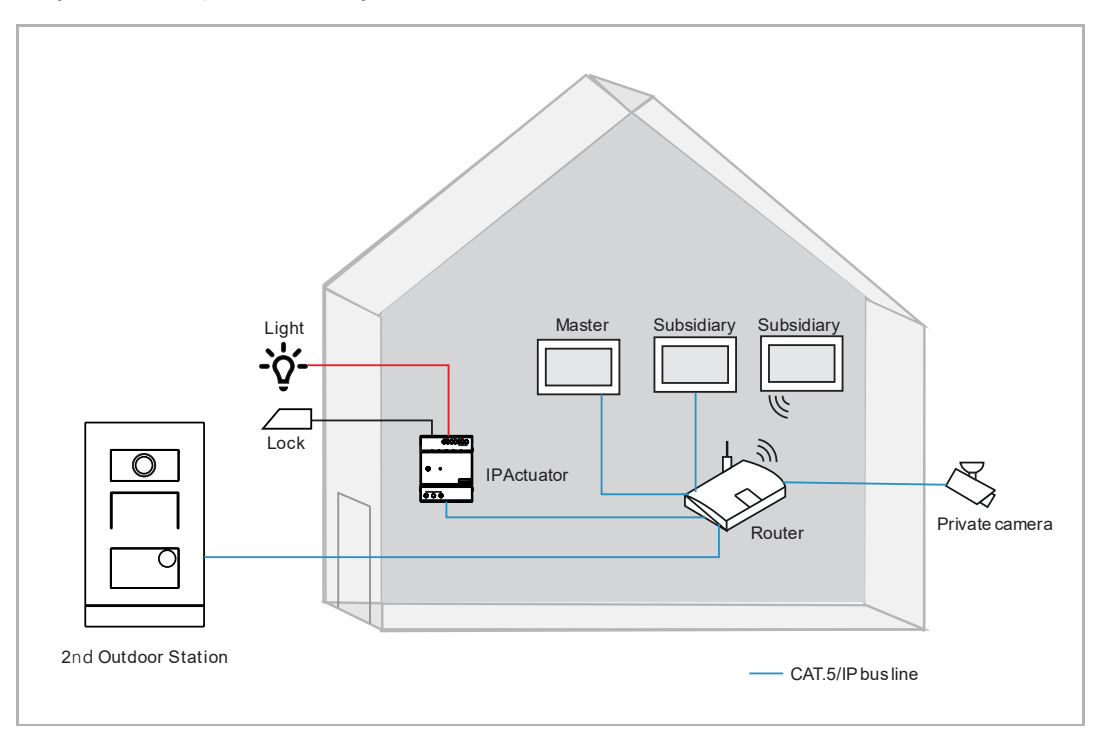

1. Enabling the trusted function

Please follow the steps below:

[1] On the "Advanced Settings" screen, ensure "Enable trusted devices function" is enabled. The function will be enabled if you select "Configuration without SmartAP" in the wizard setup.

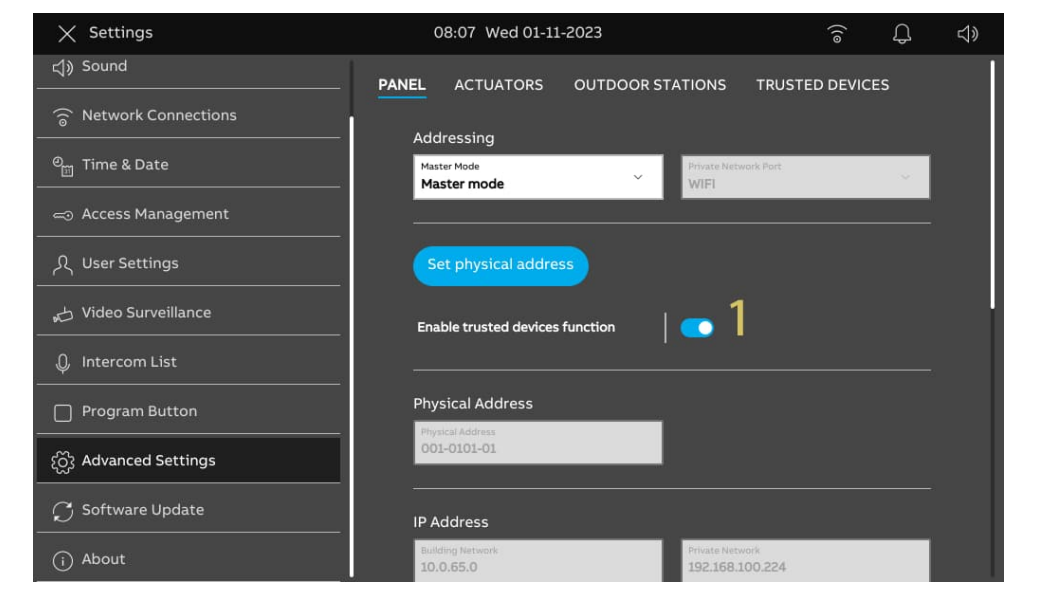

2. Accessing the "Trusted devices" screen.

- [1] On the "Advanced Settings" screen, tap "Trusted Devices" to access the corresponding screen.
- [2] The master panel will be displayed on the screen by default.

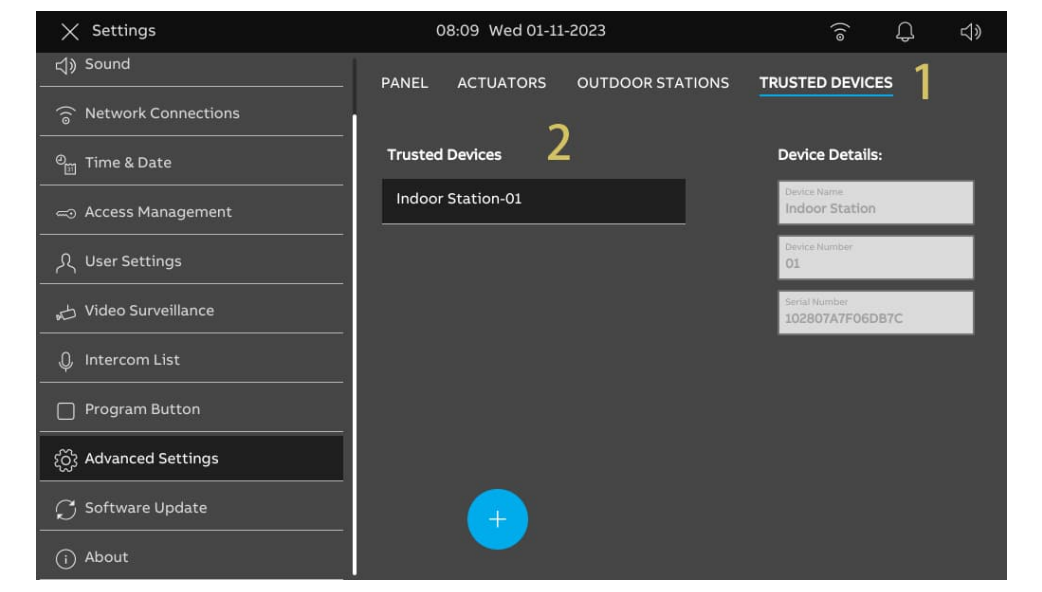

3. Adding devices via search

- [1] On the "Trusted Devices" screen, tap "<sup>1</sup>
- [2] Select "Automatic search".
- [3] The devices in the same home network will be displayed on the list.
- [4] Tap "Continue".

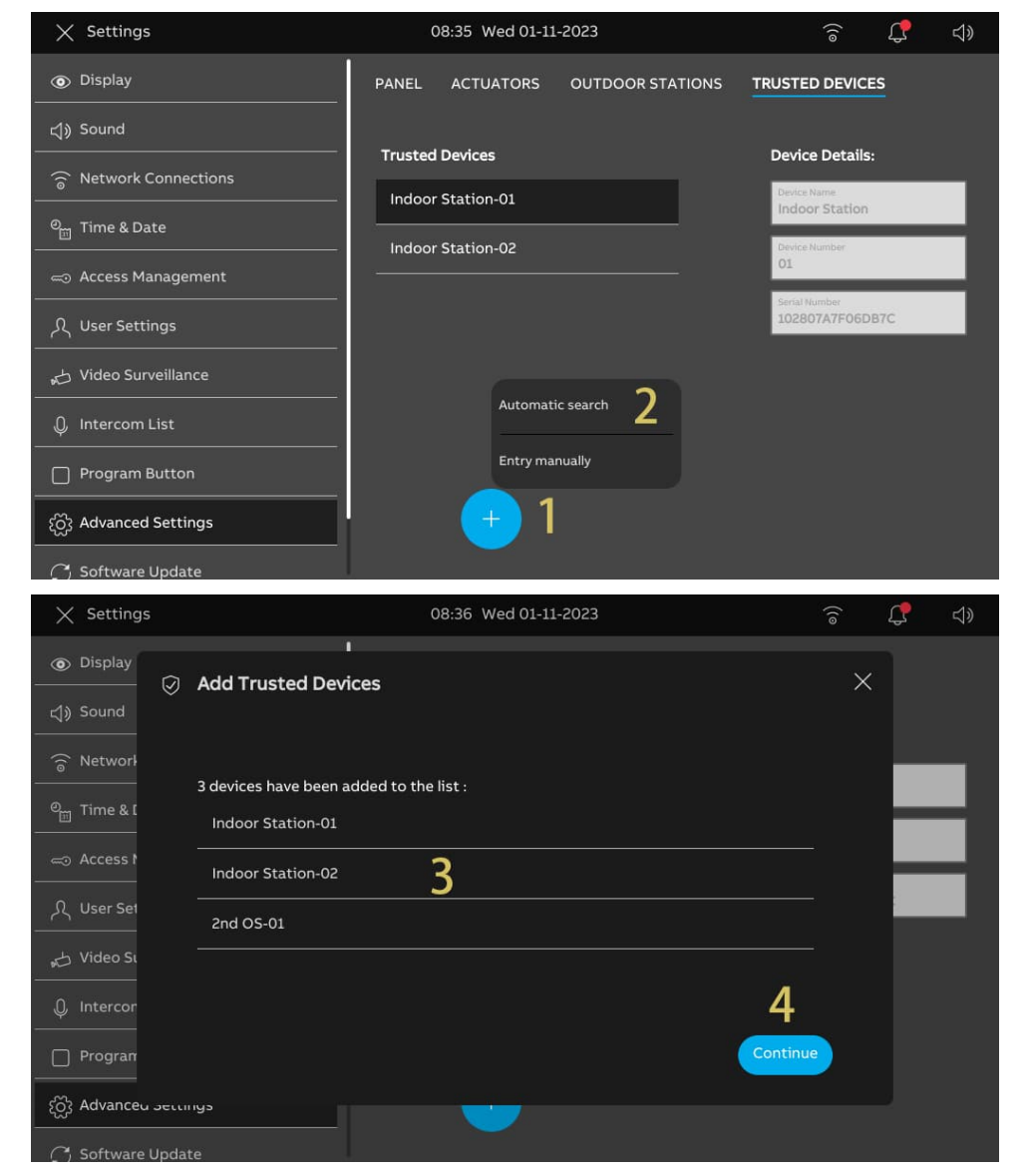

- [5] Tap "Trust All".
- [6] All trusted devices will be displayed on the screen.
- [7]  $\heartsuit$  will be displayed on the right to indicate the 2nd Outdoor Station or IP Actuator.

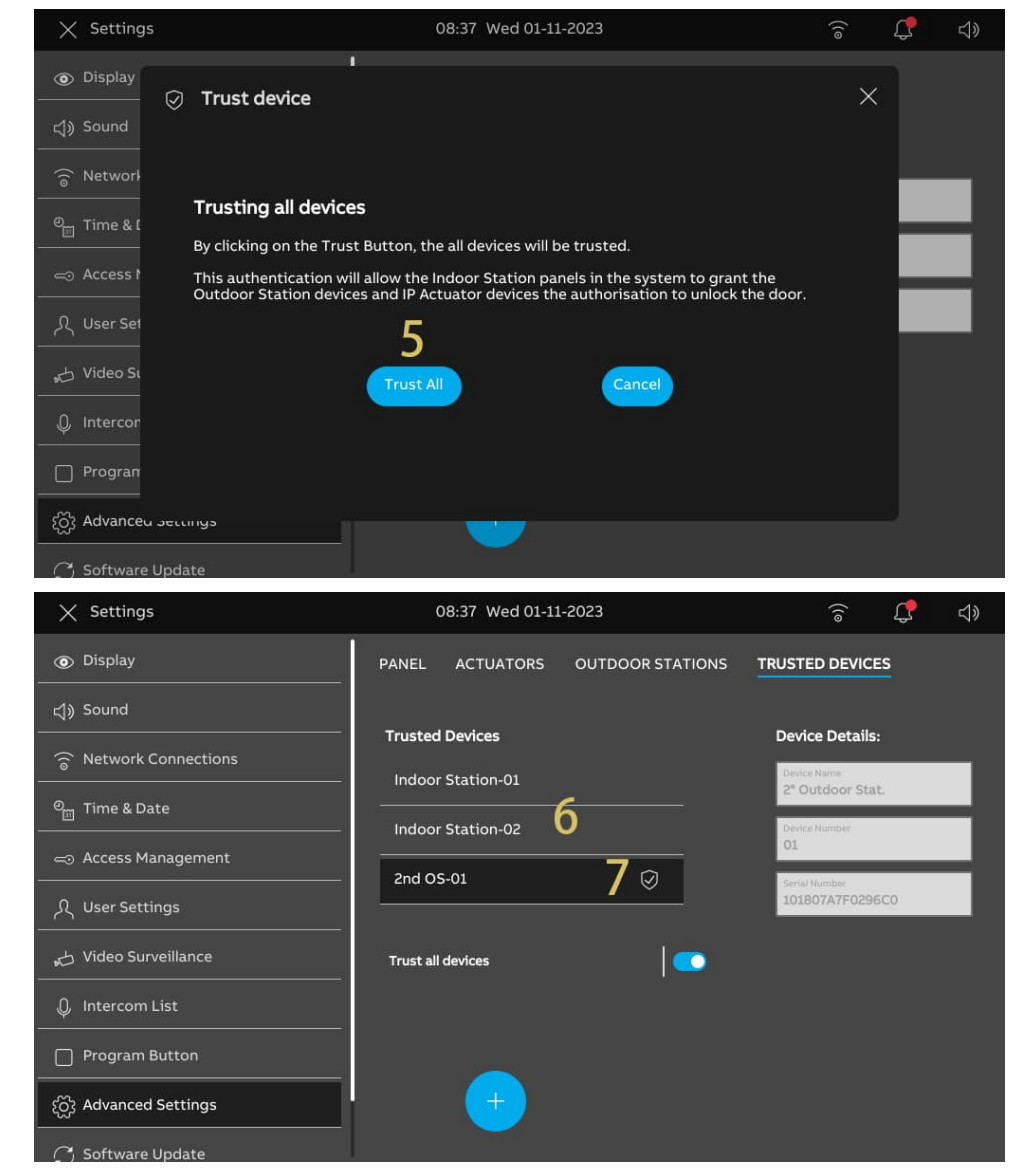

4. Adding the device manually

- [1] On the "Trusted Devices" screen, tap "
- [2] Select "Entry manually".
- [3] Select the device type from the drop-down list. It can be set to "2nd OS", "Private IP actuator" or "Indoor station".
- [4] Enter the device number.
- [5] Enter the serial number.
- [6] If the device is connected to the router in the same apartment, then this function should be disabled.
- [7] Tap "Save & Close".

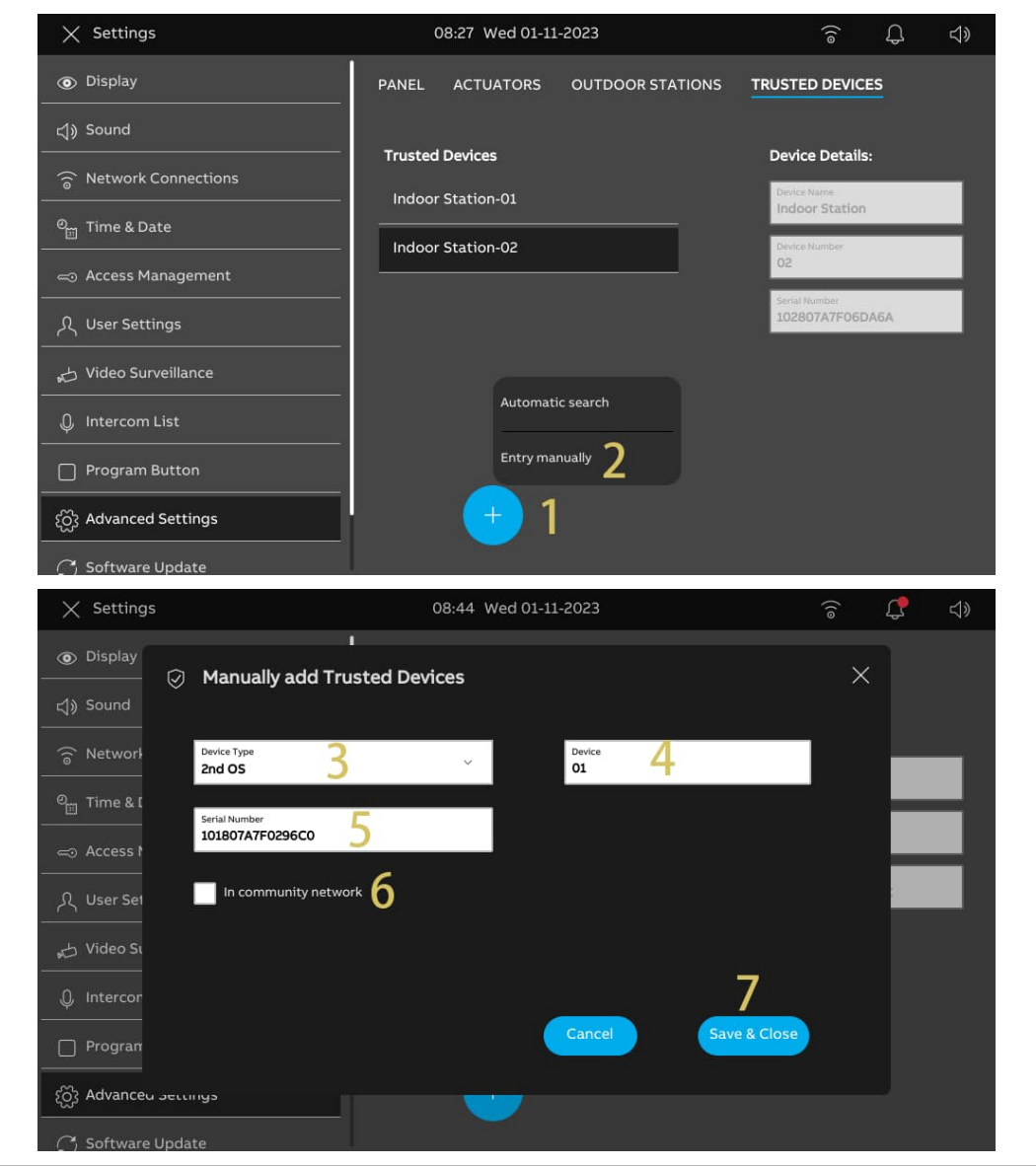

[8] The designated device has been added to the list.

[9] Tap "Trust all devices" as the new device is not yet a trusted device.

[10] Tap "Trust All".

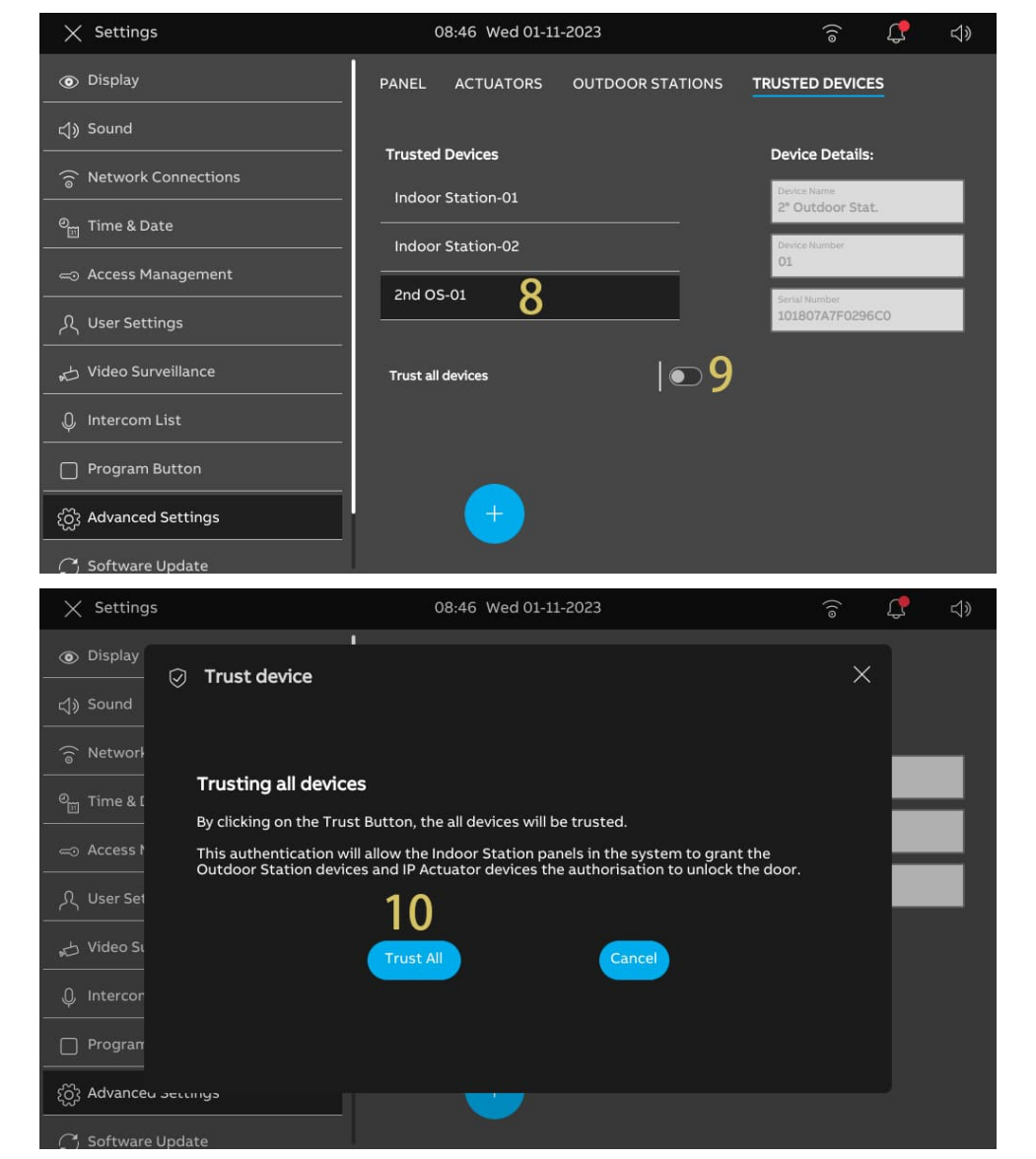
[11]The designated device is now a trusted device, and  $\vee \!\!\! \vee$  will be displayed on the right to indicate the 2nd Outdoor Station or IP Actuator.

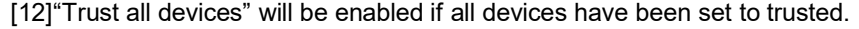

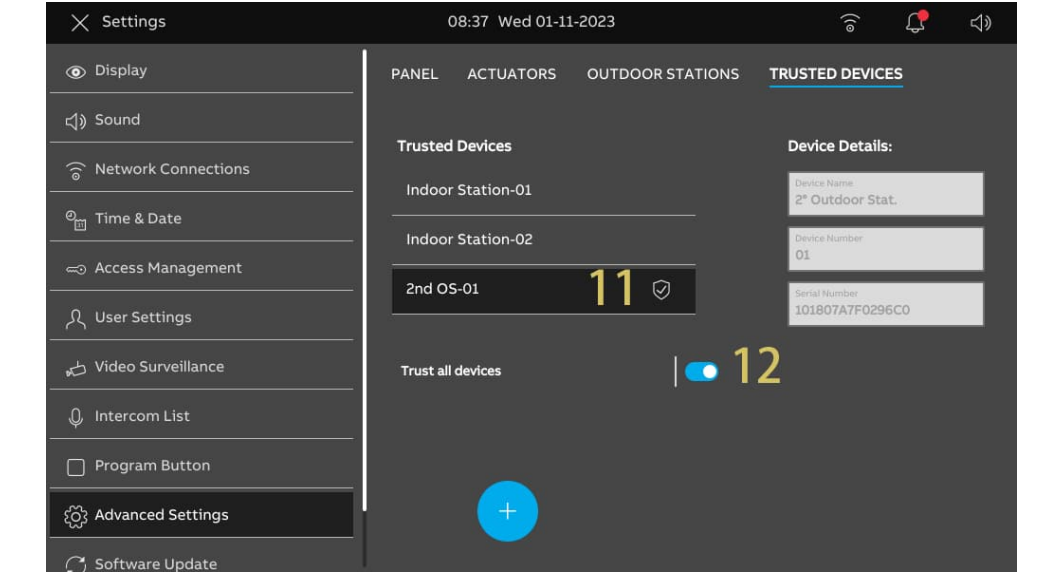

5. Removing the trusted device

- [1] On the "Trusted Devices" screen, swipe the relevant device to the left.
- [2] Tap  $\frac{\sqrt{2}}{\sqrt{2}}$  Tap  $\frac{\sqrt{2}}{\sqrt{2}}$  to remove the device.

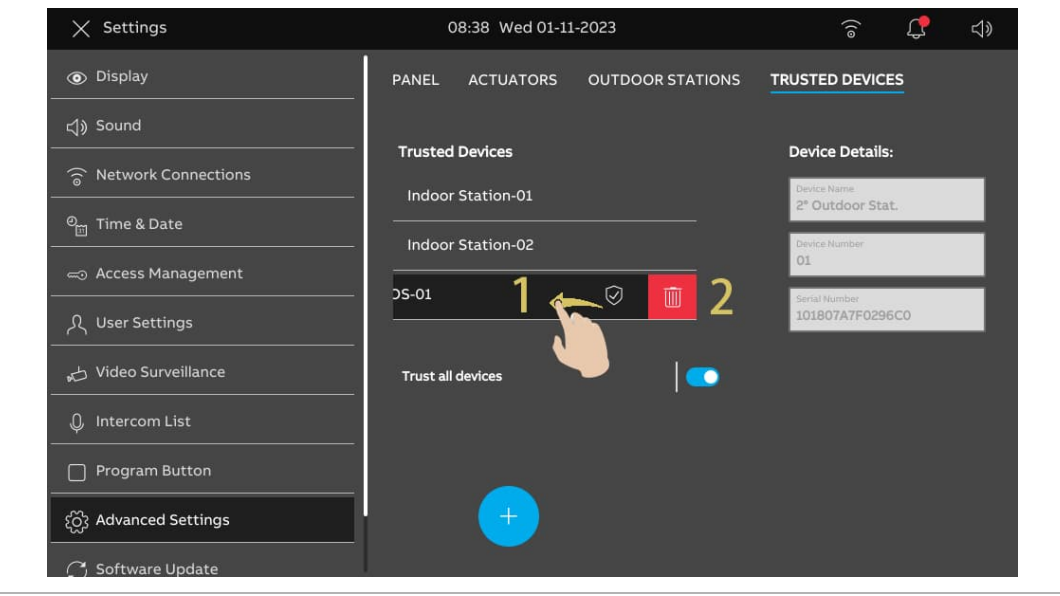

## **8.3.4 Configuring the "Manual snapshot" function**

If this function is enabled, you can take snapshots during door communication. Please follow the steps below:

- [1] On the "Advanced settings" screen, tap "Panel".
- [2] Go to the "Options" section.
- [3] Tick the check box to enable the function.
- [4] Tap "X Settings" to exit the setting.
- [5] Tap "OK" to save the change.

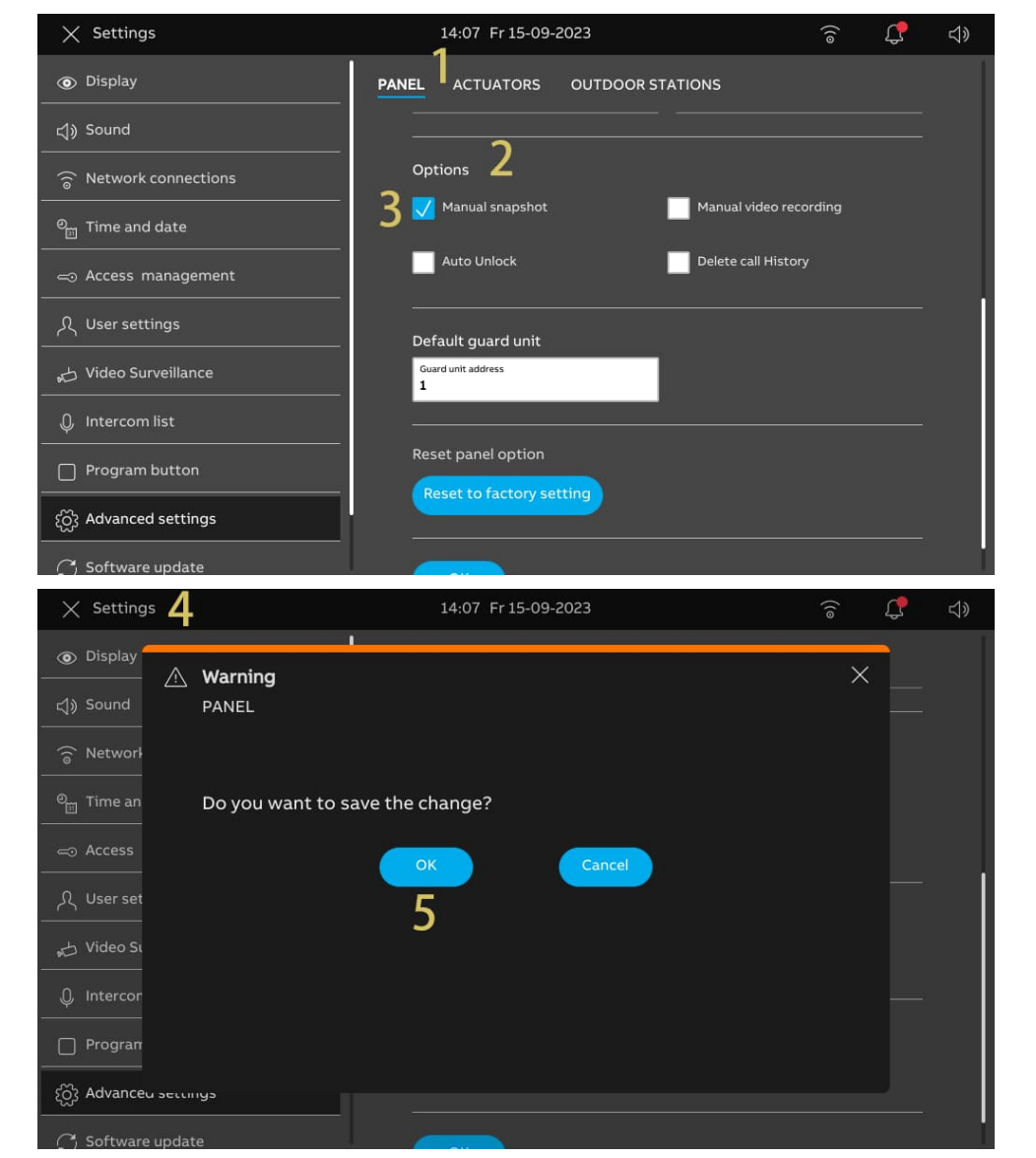

[6] After the setting, " " will be displayed on the door communication screen. You can tap the icon to take snapshots as you need. A maximum of 3 snapshots can be taken for each door communication.

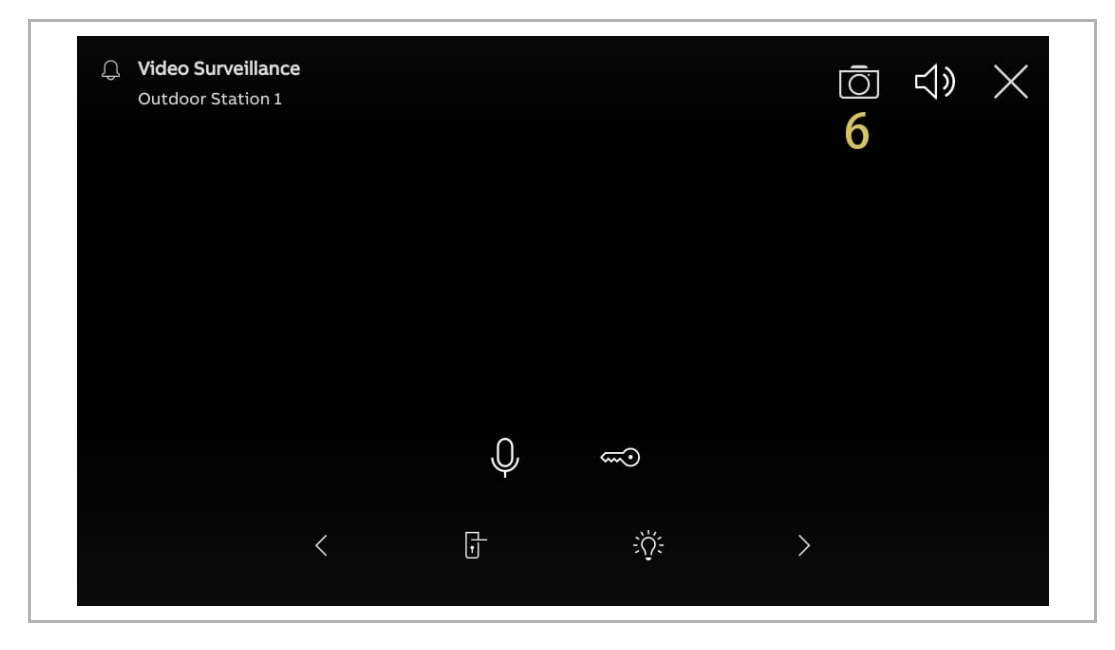

# **8.3.5 Configuring the "Manual video recording" function**

If this function is enabled, you can record a video during door communication. Please follow the steps below:

- [1] On the "Advanced settings" screen, tap "Panel".
- [2] Go to the "Options" section.
- [3] Tick the check box to enable the function.
- [4] Tap "X Settings" to exit the setting.
- [5] Tap "OK" to save the change.

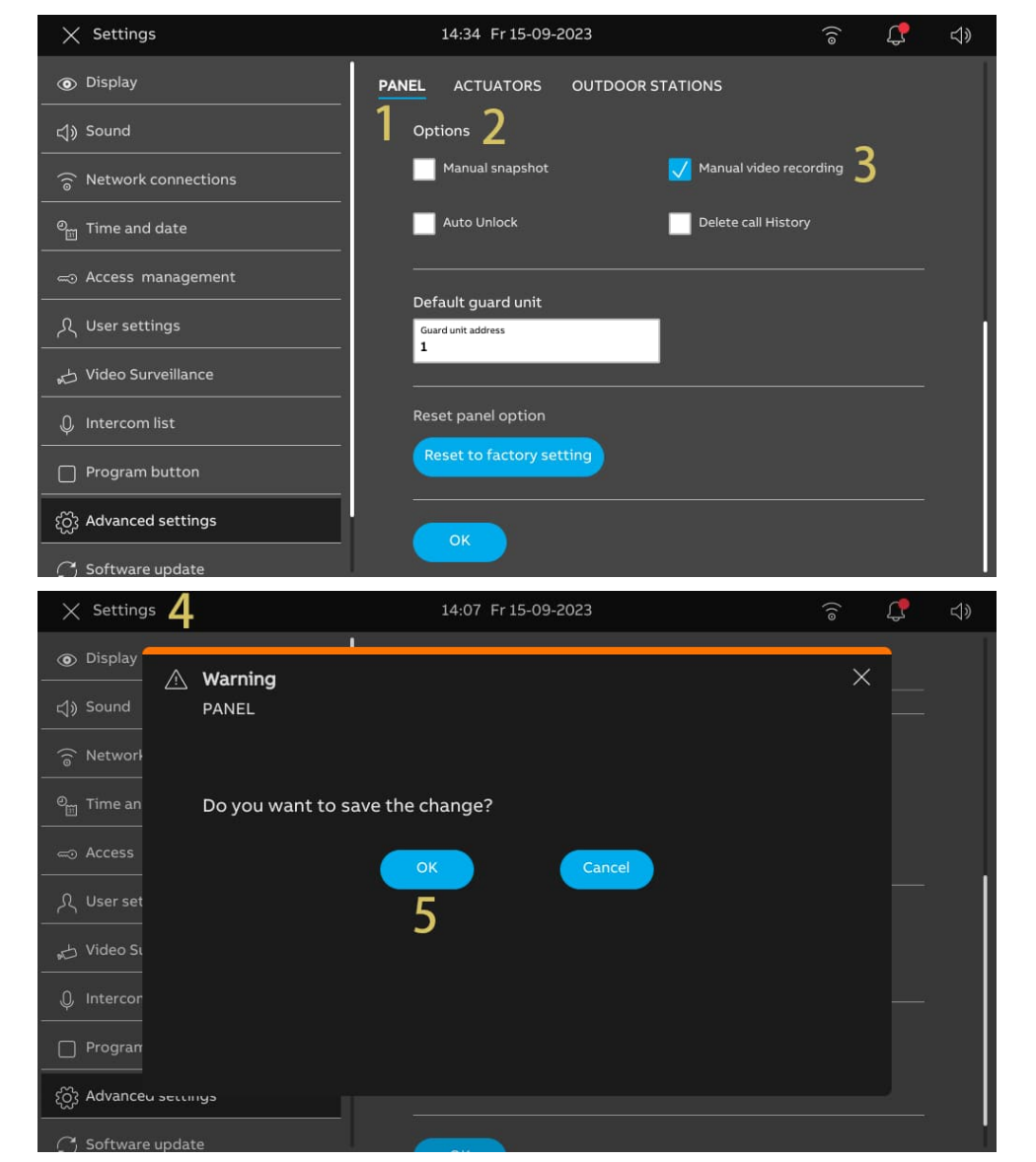

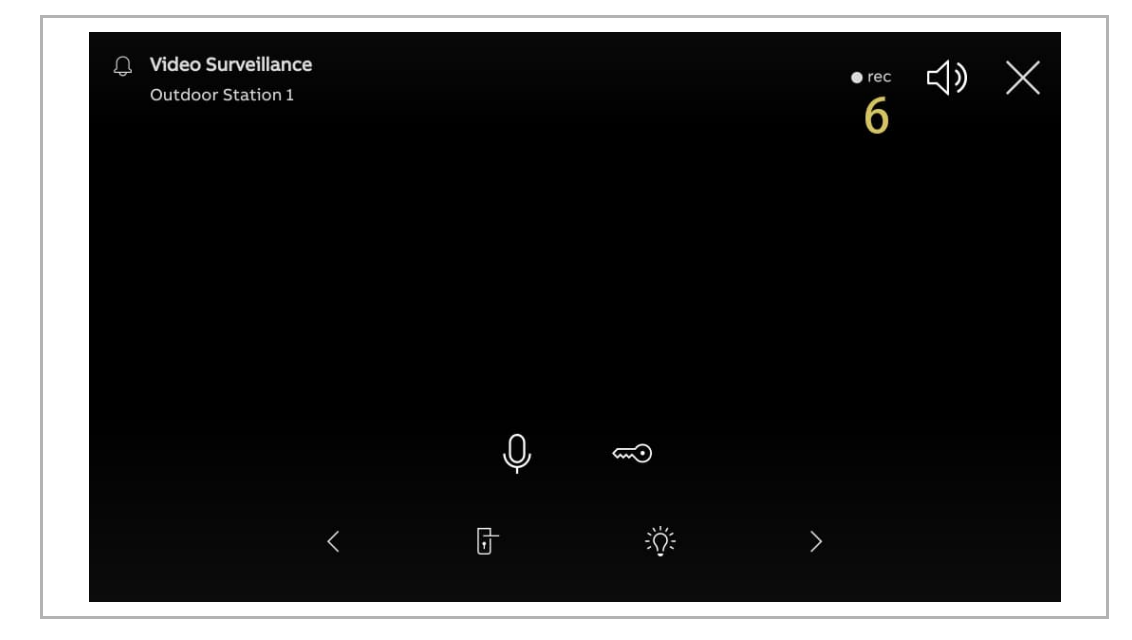

[6] After the setting, " <sup>orec</sup> " will be displayed on the door communication screen. You can tap this icon to start record a video. Maximum 120 seconds video can be recorded for each call.

### **8.3.6 Configuring the "Auto unlock" function**

If this function is enabled, the panel will release the lock on the Outdoor Station automatically after 5 seconds during an incoming call.

This function can only be set on the "Master mode" panel.

- [1] On the "Advanced settings" screen, tap "Panel".
- [2] Go to the "Options" section.
- [3] Tick the check box to enable the function.
- [4] Tap "X Settings" to exit the setting.
- [5] Tap "OK" to save the change.

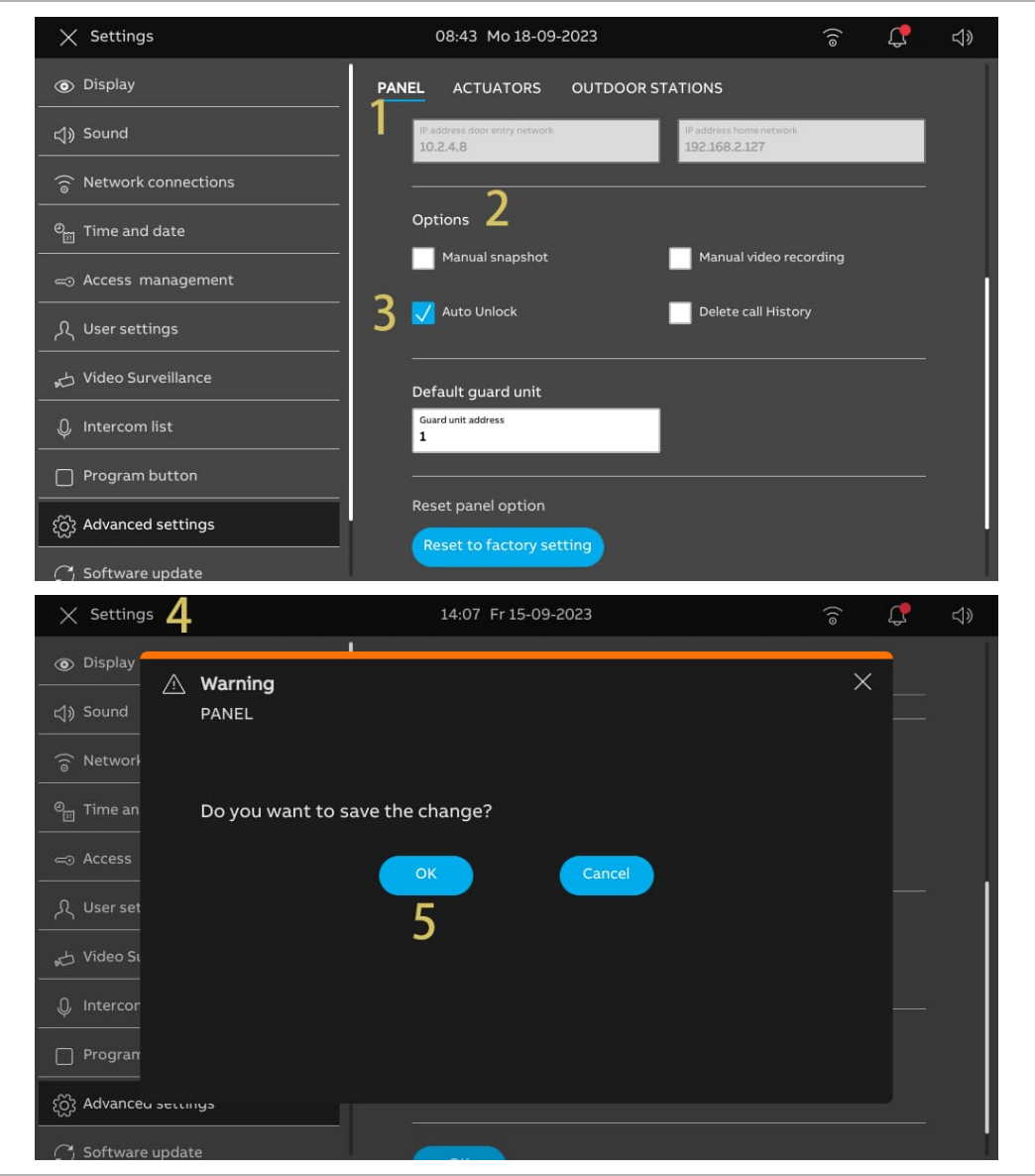

- [6] On the "Settings" screen, tap "User settings".
- [7] Tap "Door communication".
- [8] Tick the check box to enable the function.
- [9] Select the unlock mode.
- Automatically unlock = automatically unlock at any time, skip the subsequent steps.
- Auto-unlock programmable timer = automatically unlock at the specific time, continue from step 10.

[10] If "Auto-unlock programmable time" is selected, tap  $\left( \begin{array}{c} + \end{array} \right)$ ".

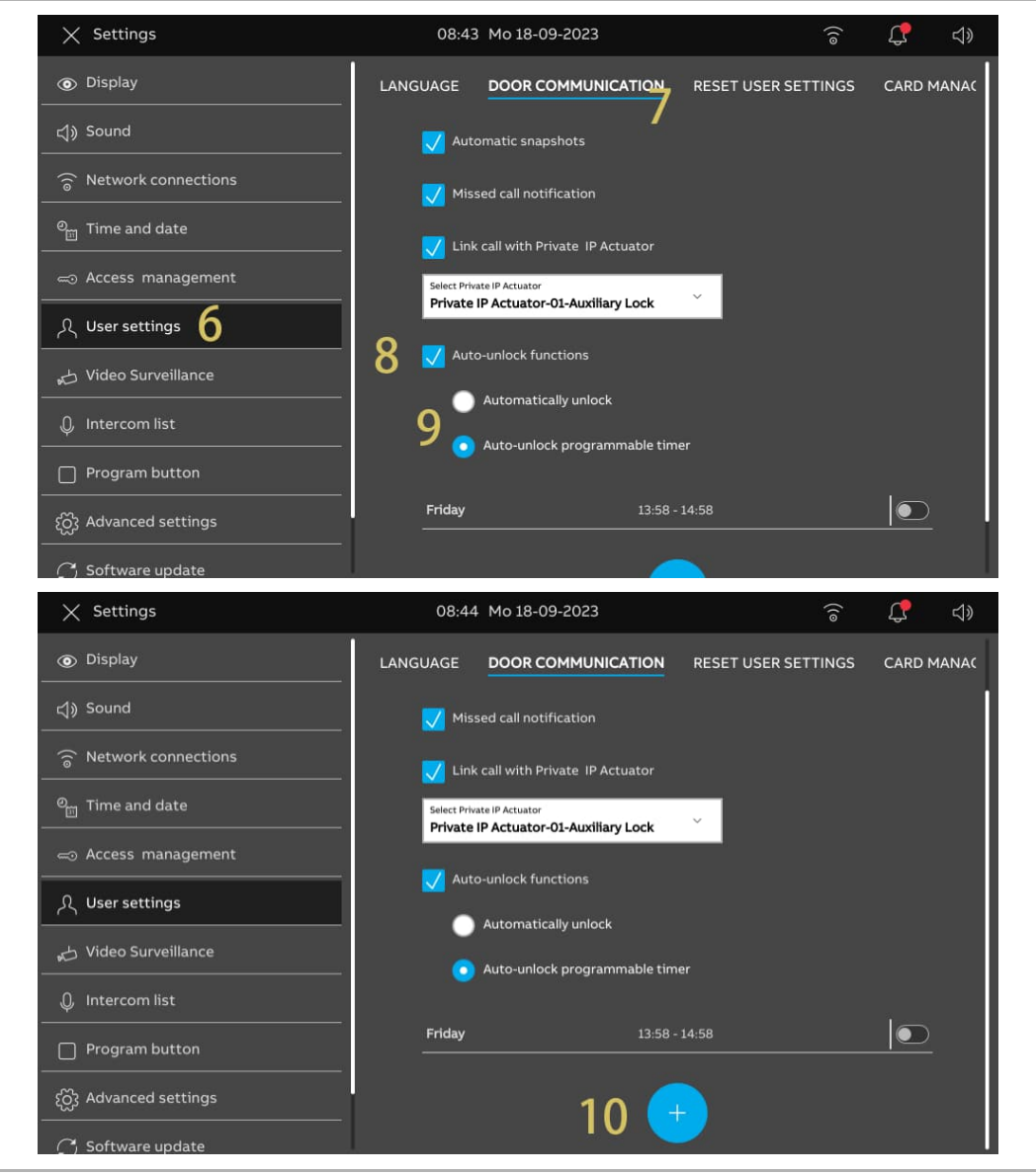

[11] Set "Start time" and "End time".

[12] Select the designated days.

- Tap the designated day to select it or invert the selection.
- Tap "Weekdays" to select 5 working days together.
- Tap "Weekend" to select "Saturday" and "Sunday" together.

[13] Tap "  $\vee$  " to complete the setting.

[14] Ensure the function is enabled.

[15] "  $\overline{\mathbb{G}}^{\infty}$  " will be displayed on the status bar if the function is activated.

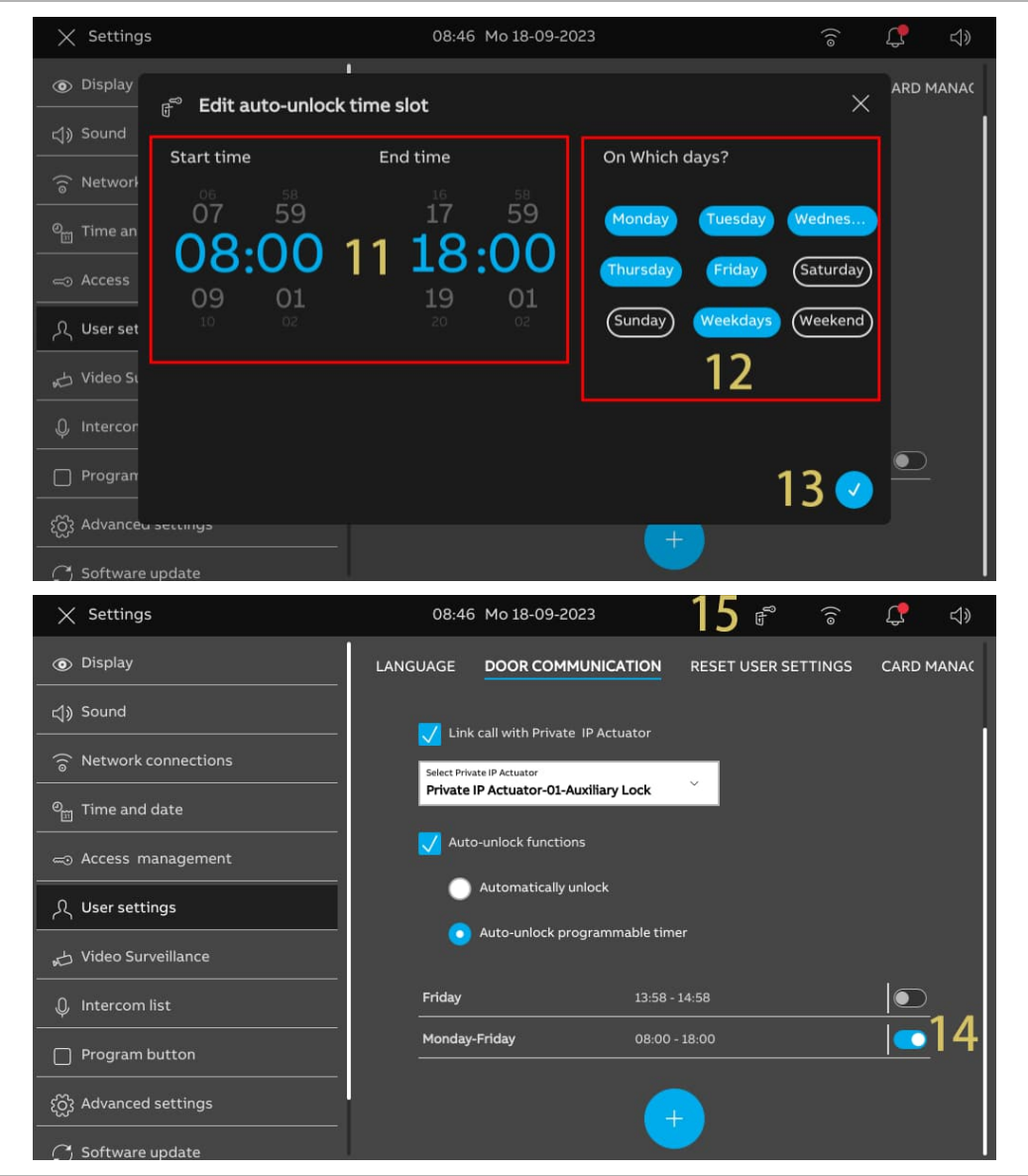

## **8.3.7 Configuring the "Delete call history" function**

Call history records cannot be removed by default. Please follow the steps to enable the delete function.

- [1] On the "Advanced settings" screen, tap "Panel".
- [2] Go to the "Options" section.
- [3] Tick the check box to enable the function.
- [4] Tap "X Settings" to exit the setting.
- [5] Tap "OK" to save the change.

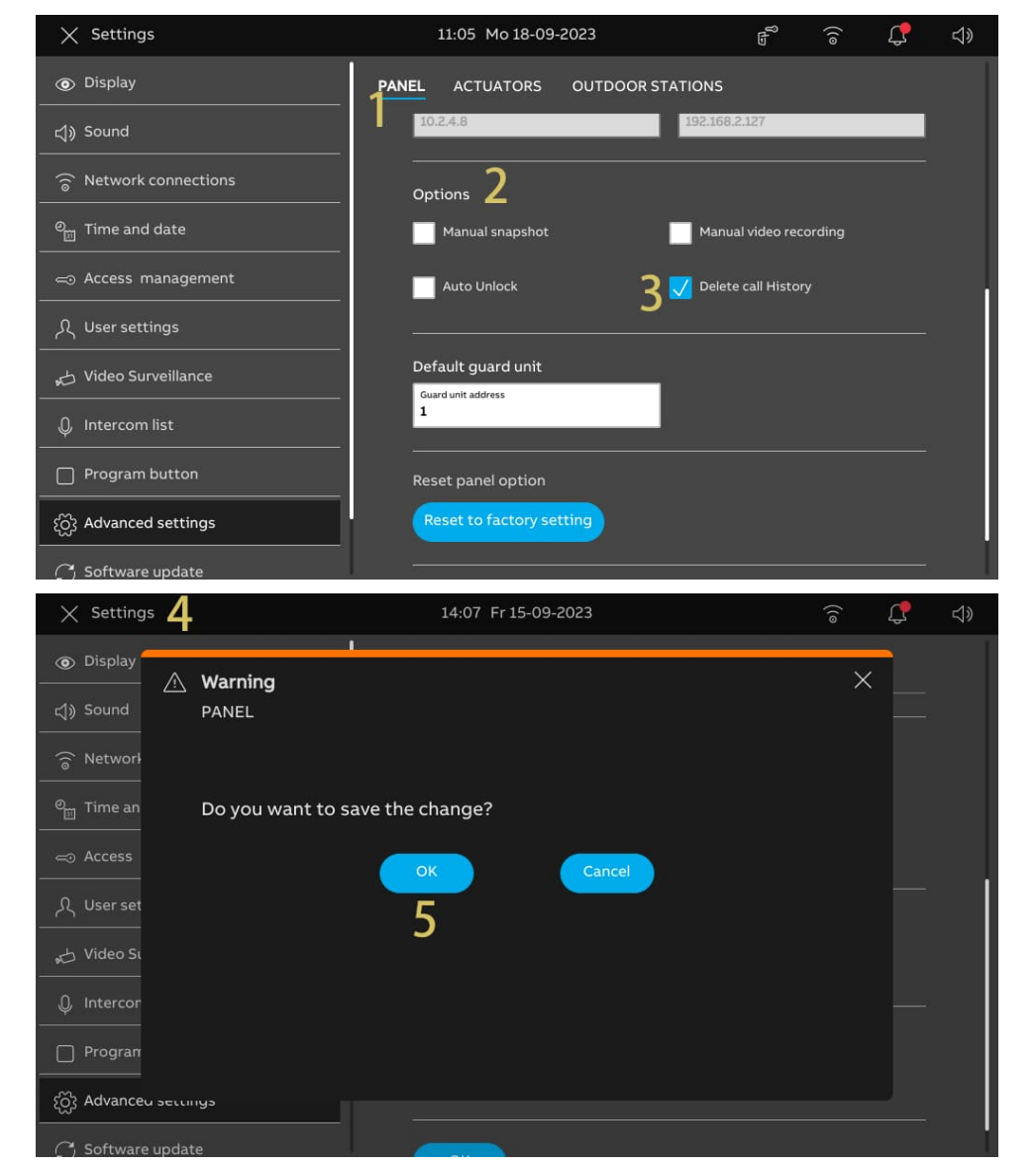

- [6] On the dashboard, tap the "Events" module.
- [7] On the "Notification center" screen, swipe the relevant record to the left.
- [8] Tap  $\frac{1}{2}$   $\frac{1}{2}$  to remove the record.
- [9] Tap "Delete all" to remove all the history records.

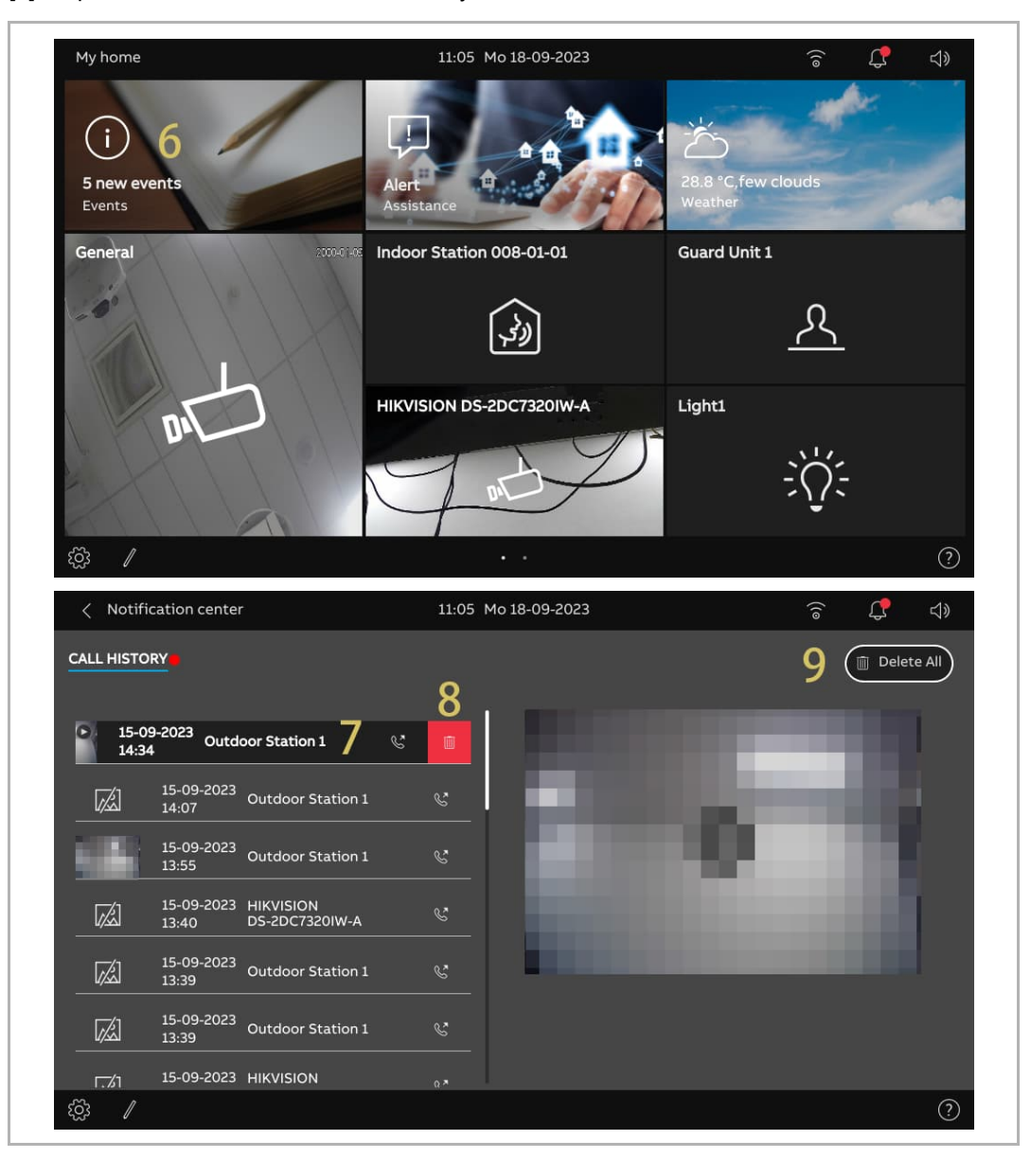

# **8.3.8 Configuring the address of default Guard Unit**

Please follow the steps below:

- [1] On the "Advanced settings" screen, tap "Panel".
- [2] Go to the "Default Guard Unit" section.
- [3] Enter the address (1...32).
- [4] Tap "X Settings" to exit the setting.
- [5] Tap "OK" to save the change.

An SoS message will be sent to the default Guard Unit when it is triggered.

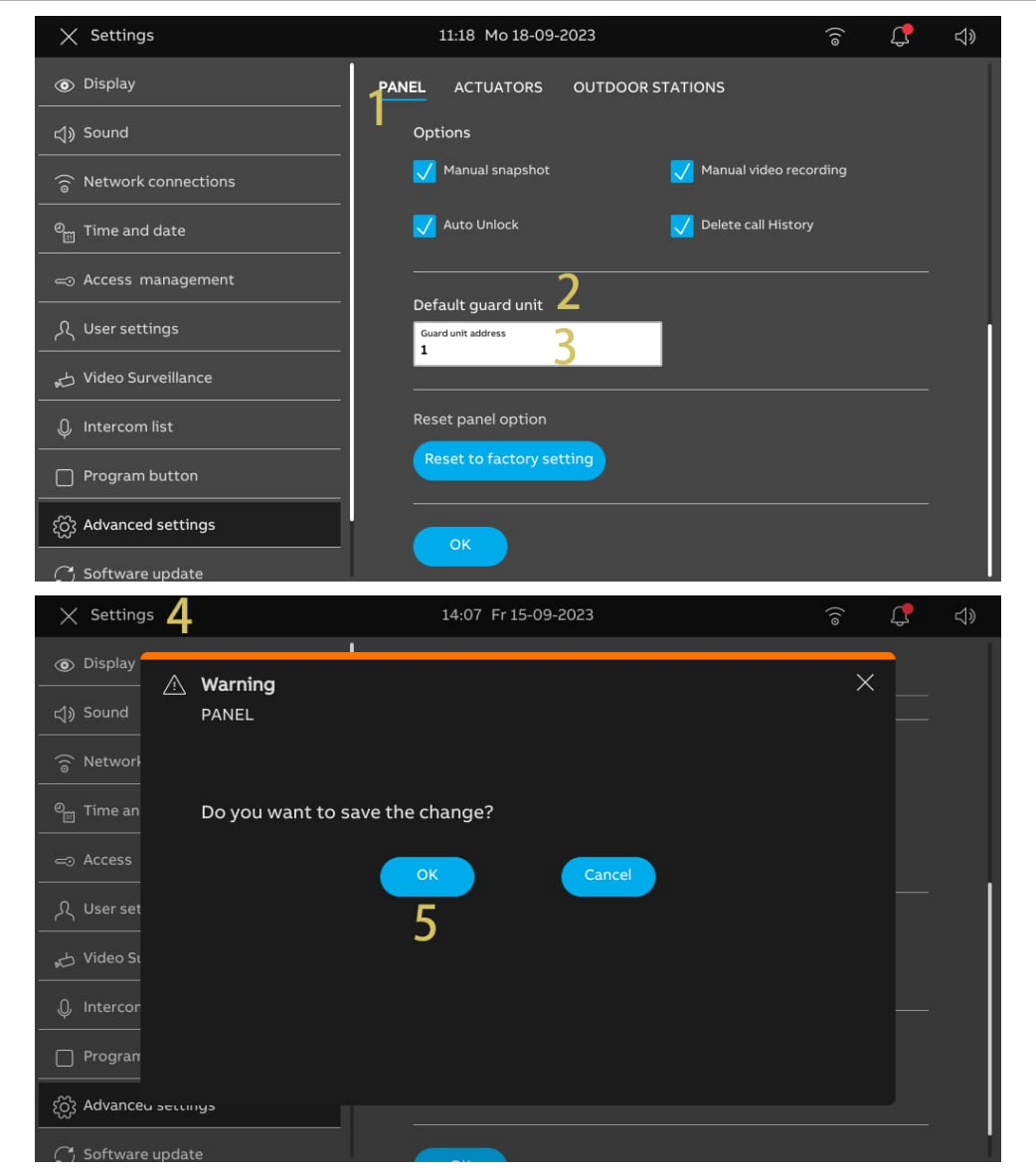

# **8.3.9 Restoring to factory default**

- [1] On the "Advanced settings" screen, tap "Panel".
- [2] Go to the "Reset panel option" section.
- [3] Tap "Reset to factory setting".
- [4] Tap "Yes".

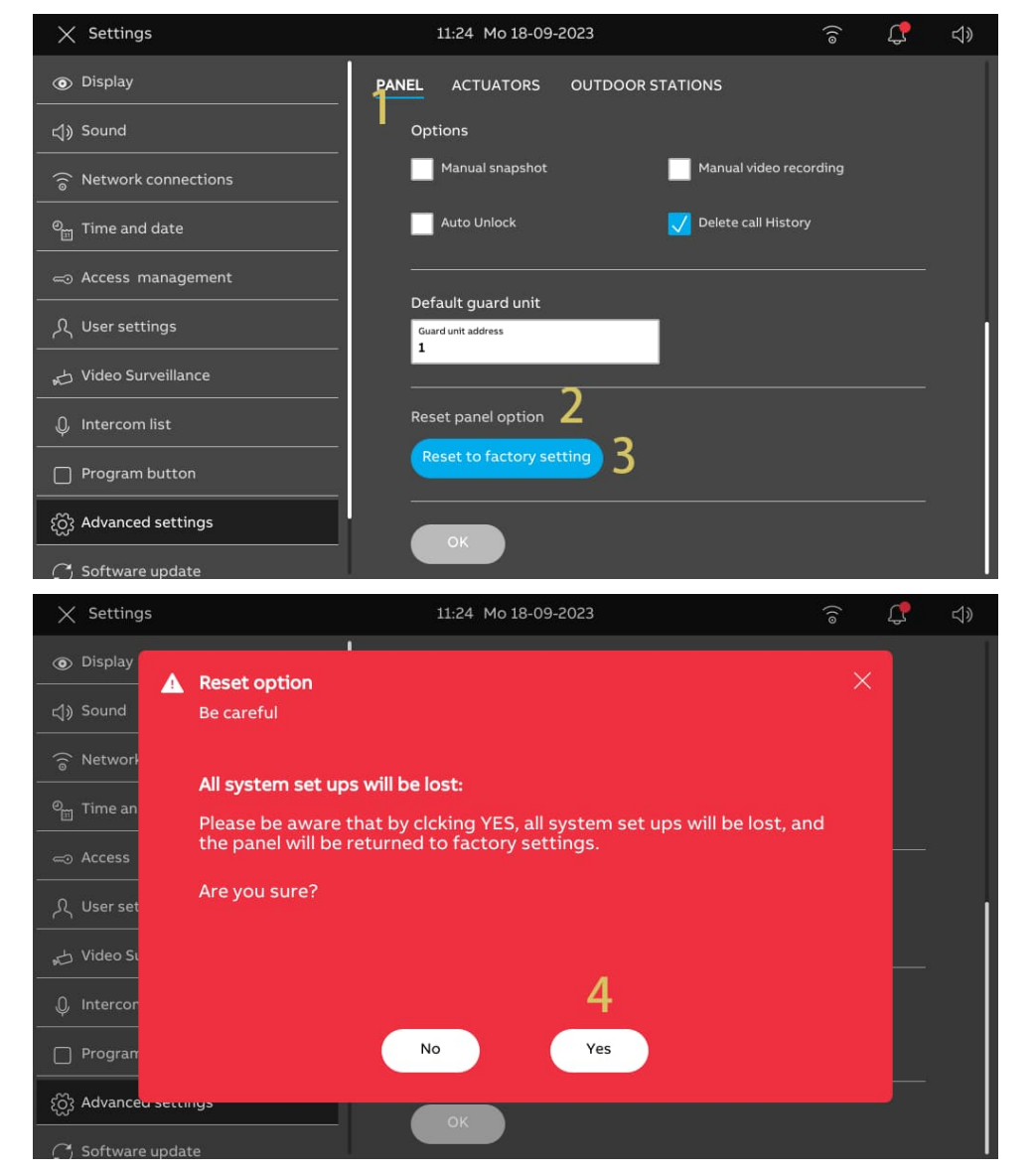

#### **8.4 Configuring the IP Actuator**

#### **8.4.1 Accessing the "Actuators" screen**

Please follow the steps below:

- [1] Press the reset button of the IP Actuator once during normal operation; the LED flashing green means that the IP actuator has entered engineering mode.
- [2] On the "Settings" screen of the panel, tap "Advanced settings".
- [3] Tap "Actuators" to access the corresponding screen.

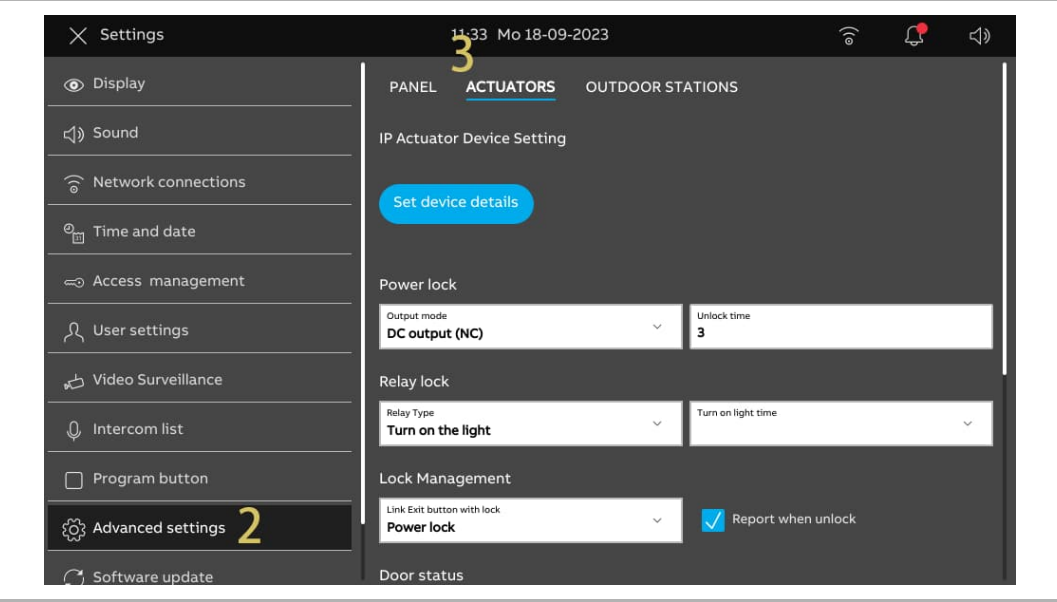

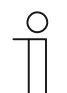

#### **Note**

The IP actuator will exit engineering mode if no operation is carried out for 5 minutes.

## **8.4.2 Configuring the device type**

1. Configuring the network IP Actuator

- [1] On the "Actuators" screen, go to the "IP Actuator device setting" section, tap "Set device details".
- [2] Select "Network" from the drop-down list.
- [3] Enter the device number (01...32).
- [4] Tap "Save & close".

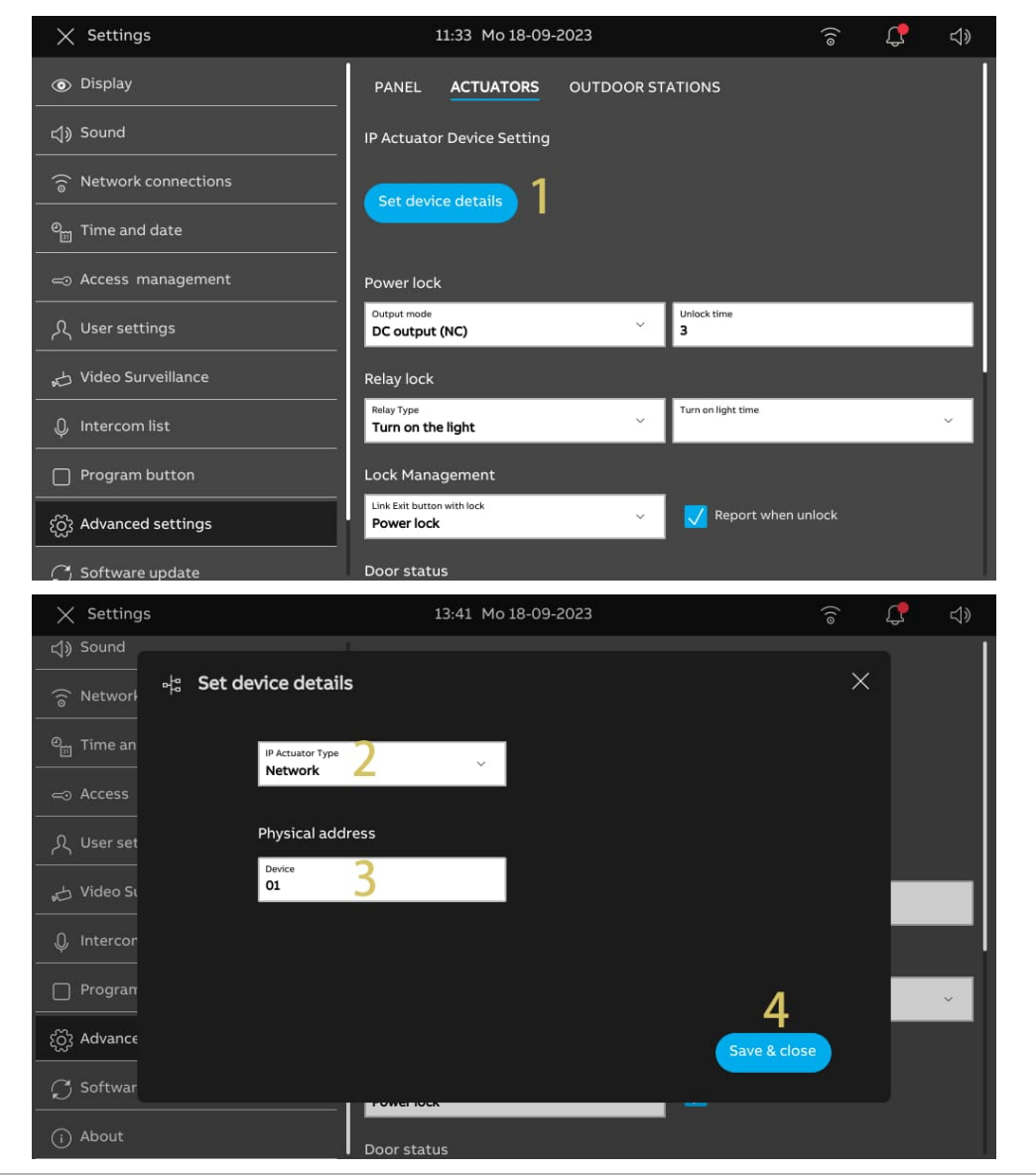

2. Configuring the building IP actuator

- [1] On the "Actuators" screen, go to the "IP Actuator device setting" section, tap "Set device details".
- [2] Select "Building" from the drop-down list.
- [3] Enter the block number (001...999) and the device number (01...32).
- [4] Tap "Save & close".

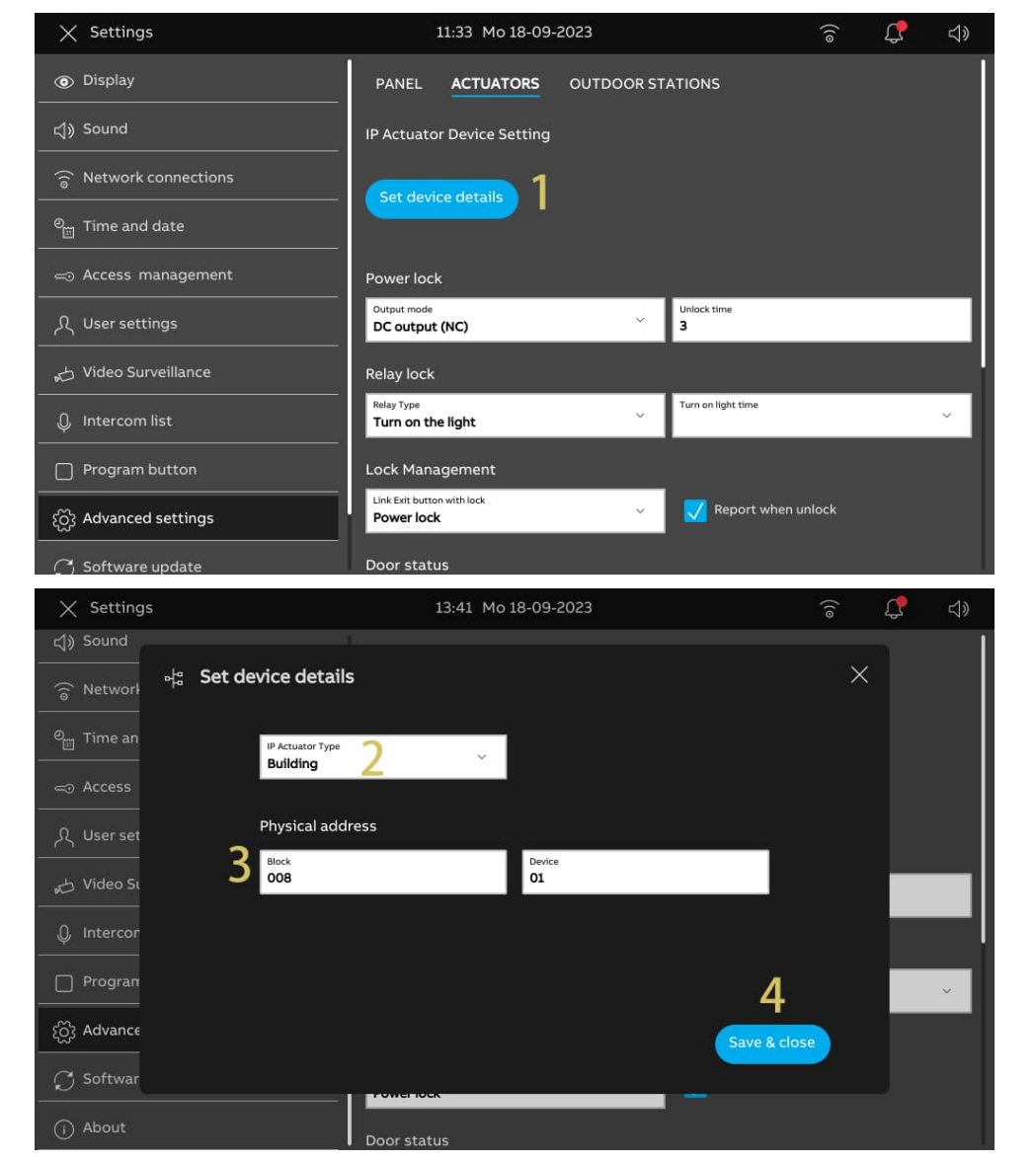

3. Configuring the private IP Actuator

# **Scenario 1: Location of IP Actuator = Internal**

In this case, the IP Actuator is connected to the router in the apartment (see the diagram below).

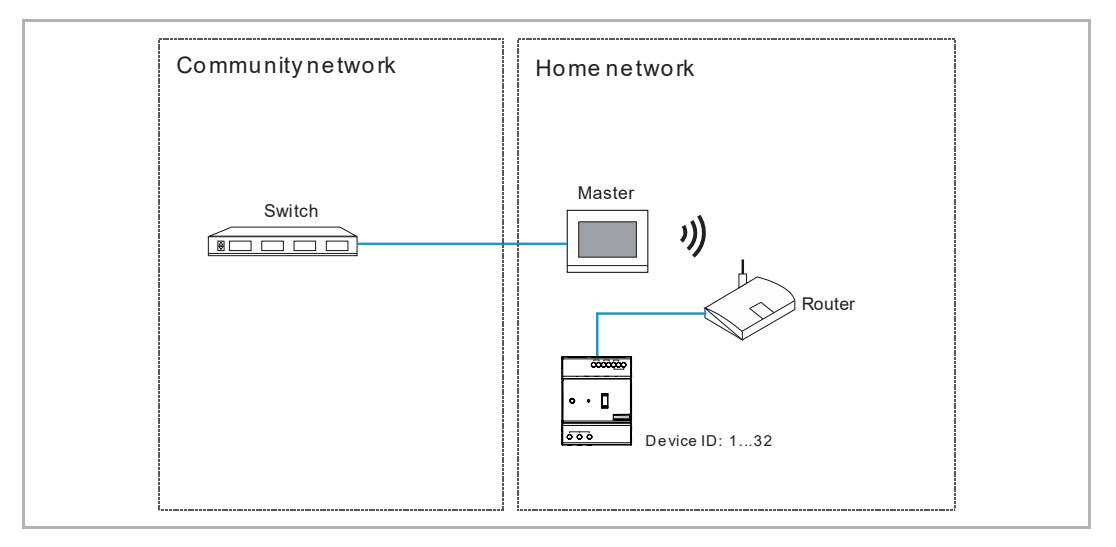

Please follow the steps below:

[1] On the "Actuators" screen, go to the "IP Actuator device setting" section, tap "Set device details".

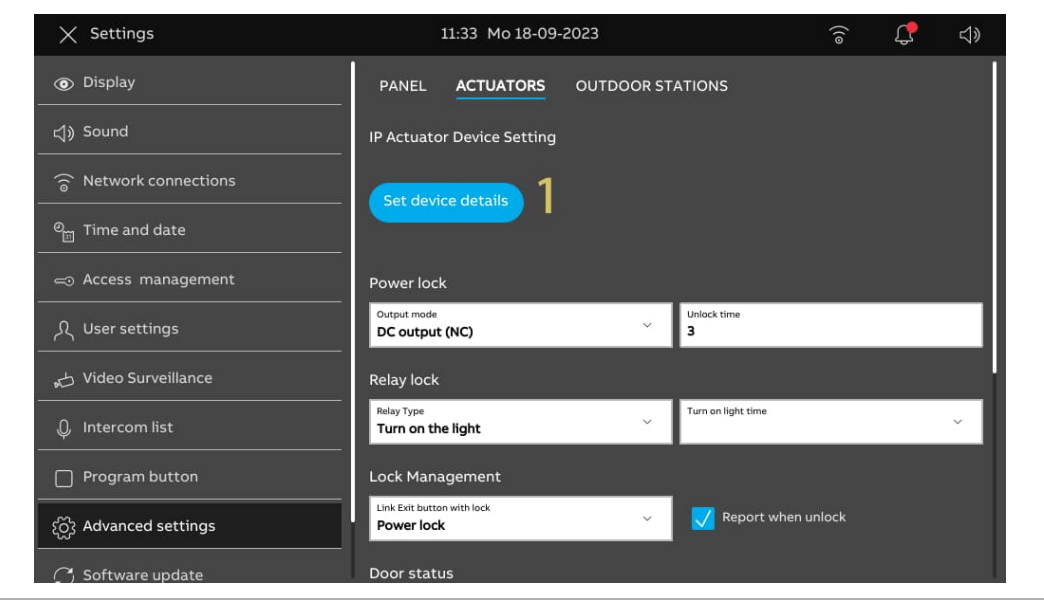

- [2] Select "Private" from the drop-down list.
- [3] Select "Internal gateway".
- [4] Enter the device number (01...32).
- [5] "DHCP" is enabled by default, you can untick the check box and enter IP address manually.
- [6] Tap "Save & close".

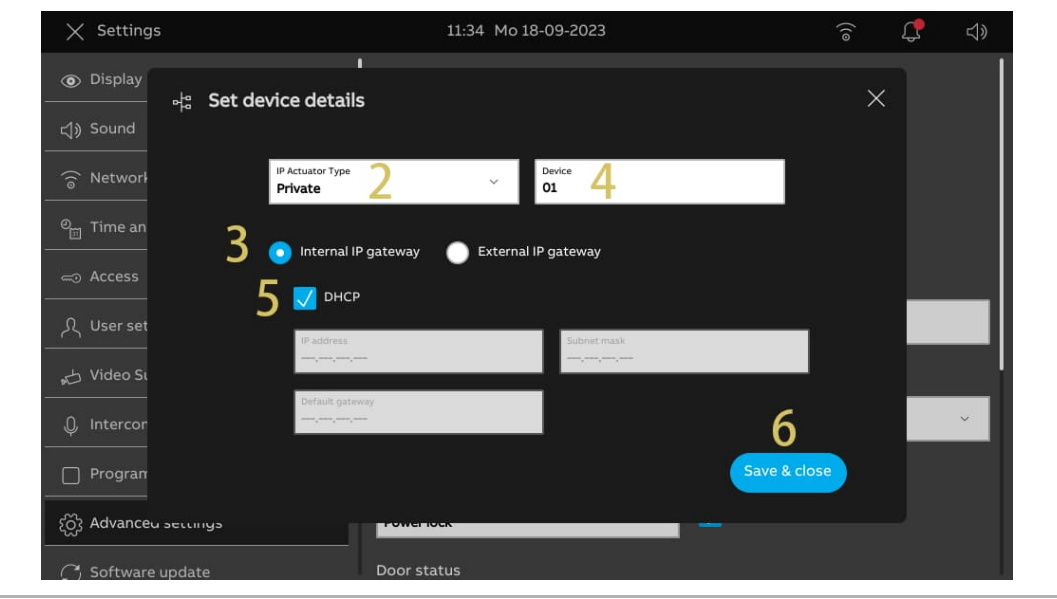

# **Scenario 2: Location of IP Actuator = External**

In this case, the IP Actuator is connected to the switch outside the apartment (see the diagram below).

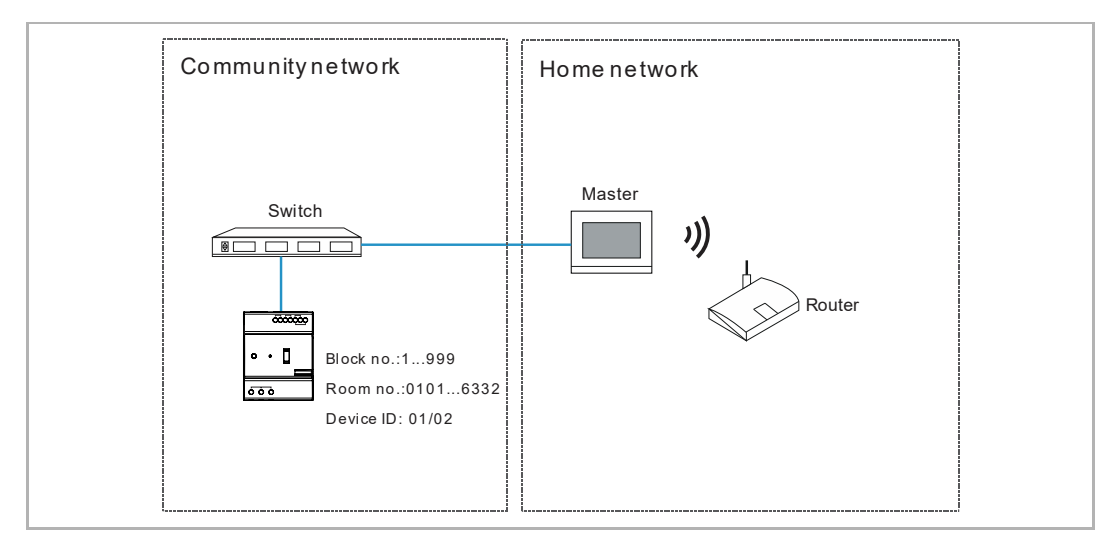

Please follow the steps below:

[1] On the "Actuators" screen, go to the "IP Actuator device setting" section, tap "Set device details".

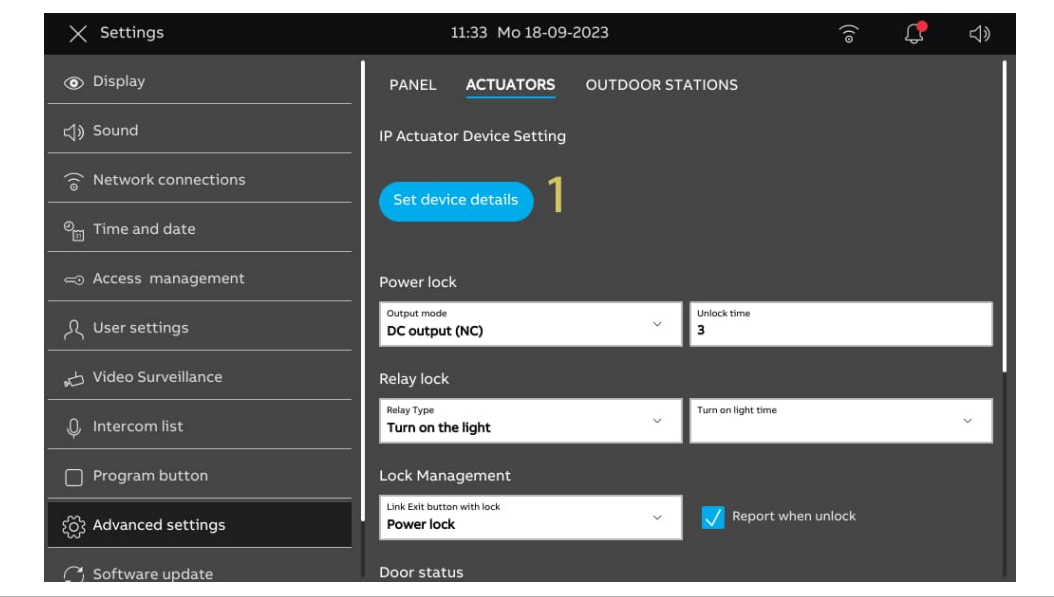

- [2] Select "Private" from the drop-down list.
- [3] Select "External gateway".
- [4] Enter the device number (01...02).
- [5] Enter the block number (001...999), floor number (01…63) and apartment number (01…32).
- [6] Tap "Save & close".

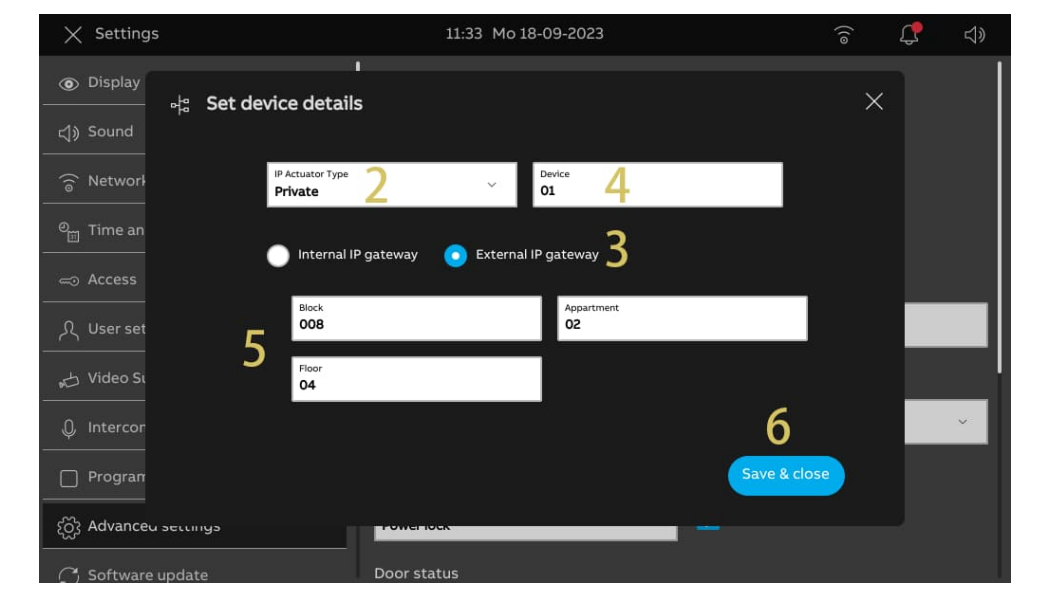

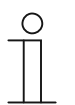

### **Note**

The external and internal types cannot be used in mixed scenarios in the same apartment.

#### **8.4.3 Configuring the lock**

1. Configuring the power lock

- [1] On the "Actuators" screen, go to the "Power lock" section.
- [2] Select the output mode from the drop-down list. It can be set to "AC output", "DC output (NC)" or "DC output (NO)".
- [3] Enter the unlock time (default 5 seconds).
- [4] Tap "X Settings" to exit the setting.
- [5] Tap "OK" to save the change.

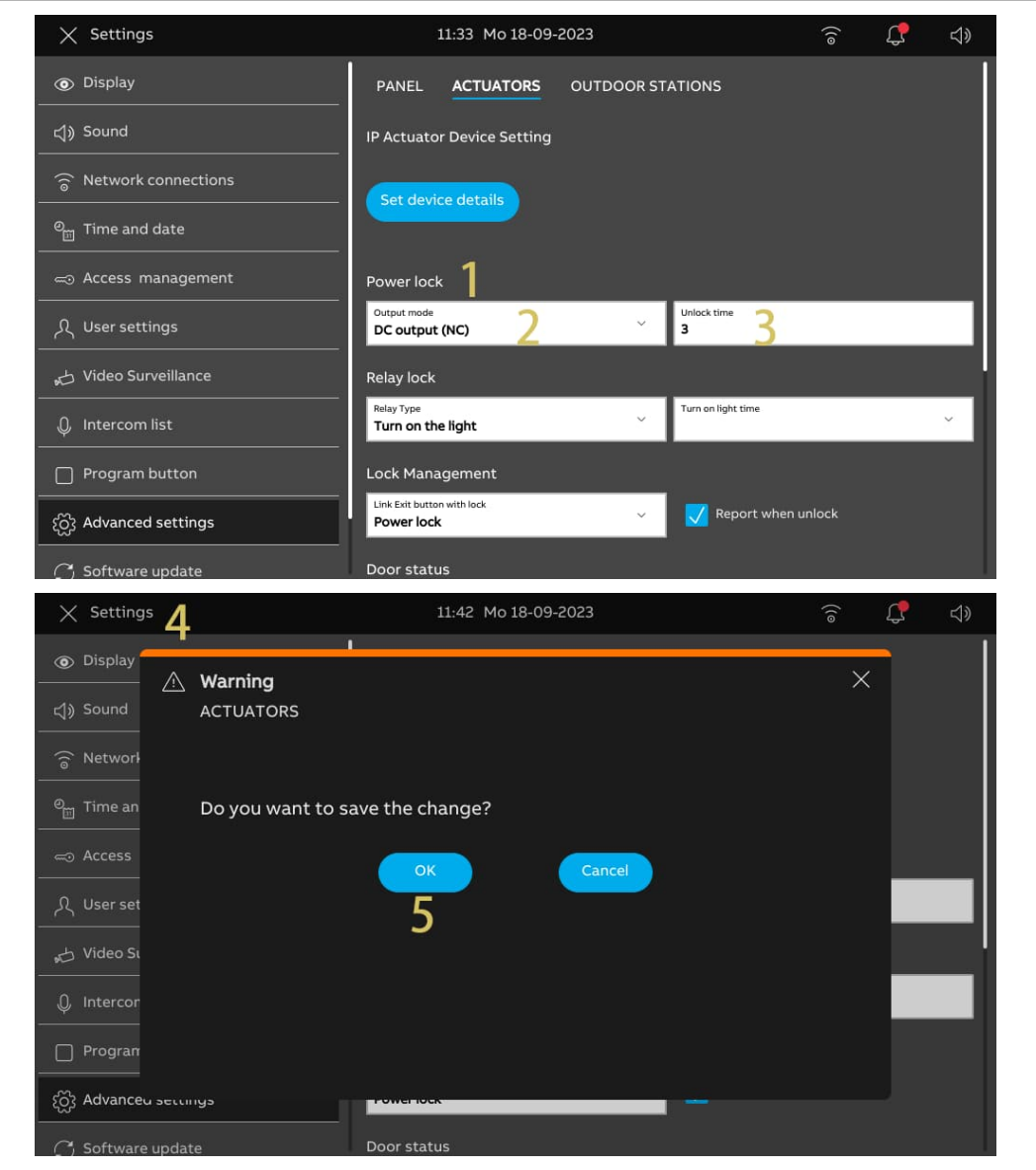

2. Configuring the relay lock

- [1] On the "Actuators" screen, go to the "Relay lock" section.
- [2] Select the output mode from the drop-down list. It can be set to "Unlock" (default) or "Turn on the light".
- [3] Enter the unlock time (default 5 seconds) or the time for turning on the light (default 30 seconds).
- [4] Tap "X Settings" to exit the setting.
- [5] Tap "OK" to save the change.

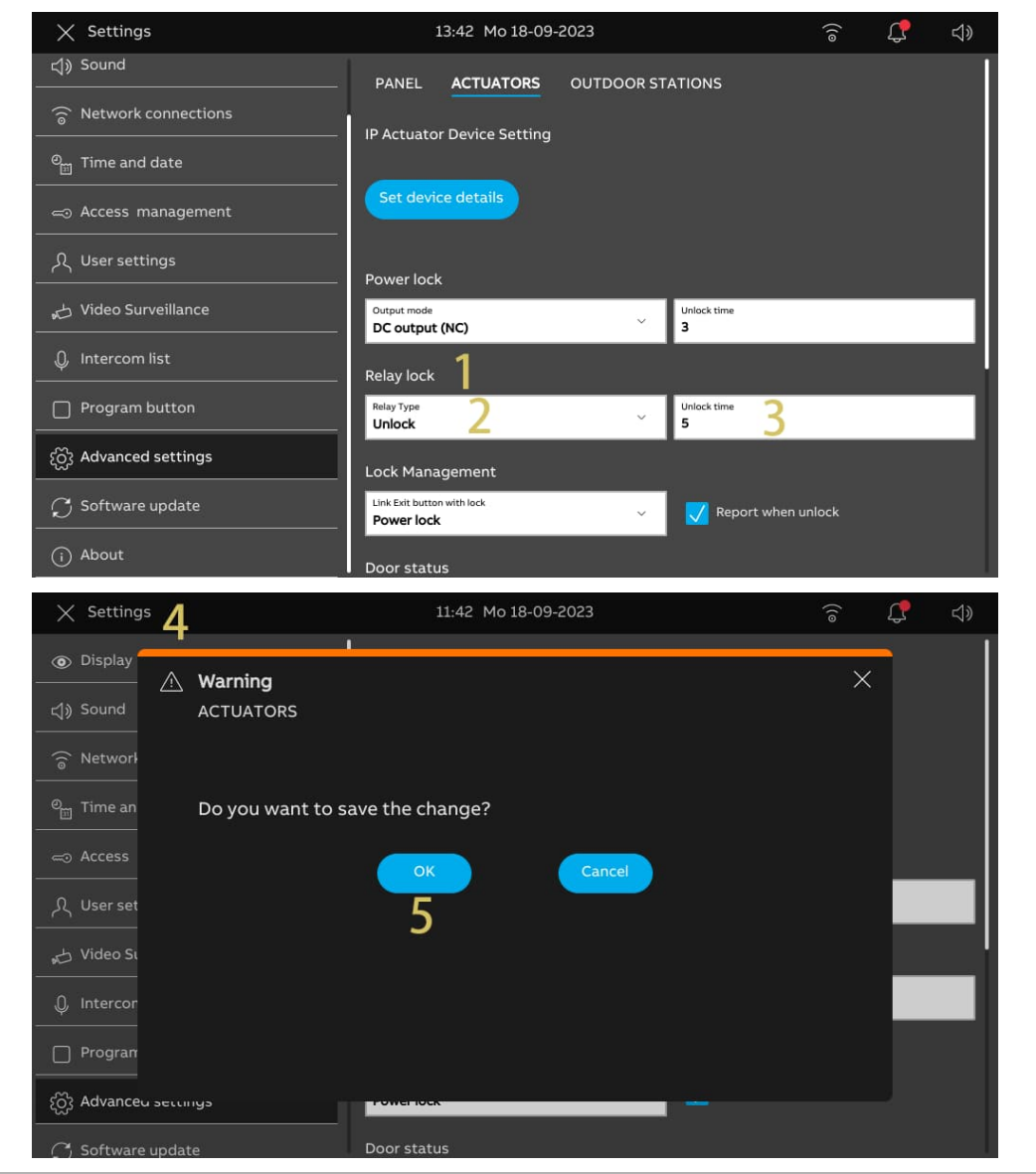

## **8.4.4 Configuring the "Report when unlock" function**

If this function is enabled, each unlock record from the IP Actuator will be sent to SmartAP. Please follow the steps below:

- [1] On the "Actuators" screen, go to the "Lock management" section.
- [2] Tick the check box to enable the function.
- [3] Tap "X Settings" to exit the setting.
- [4] Tap "OK" to save the change.

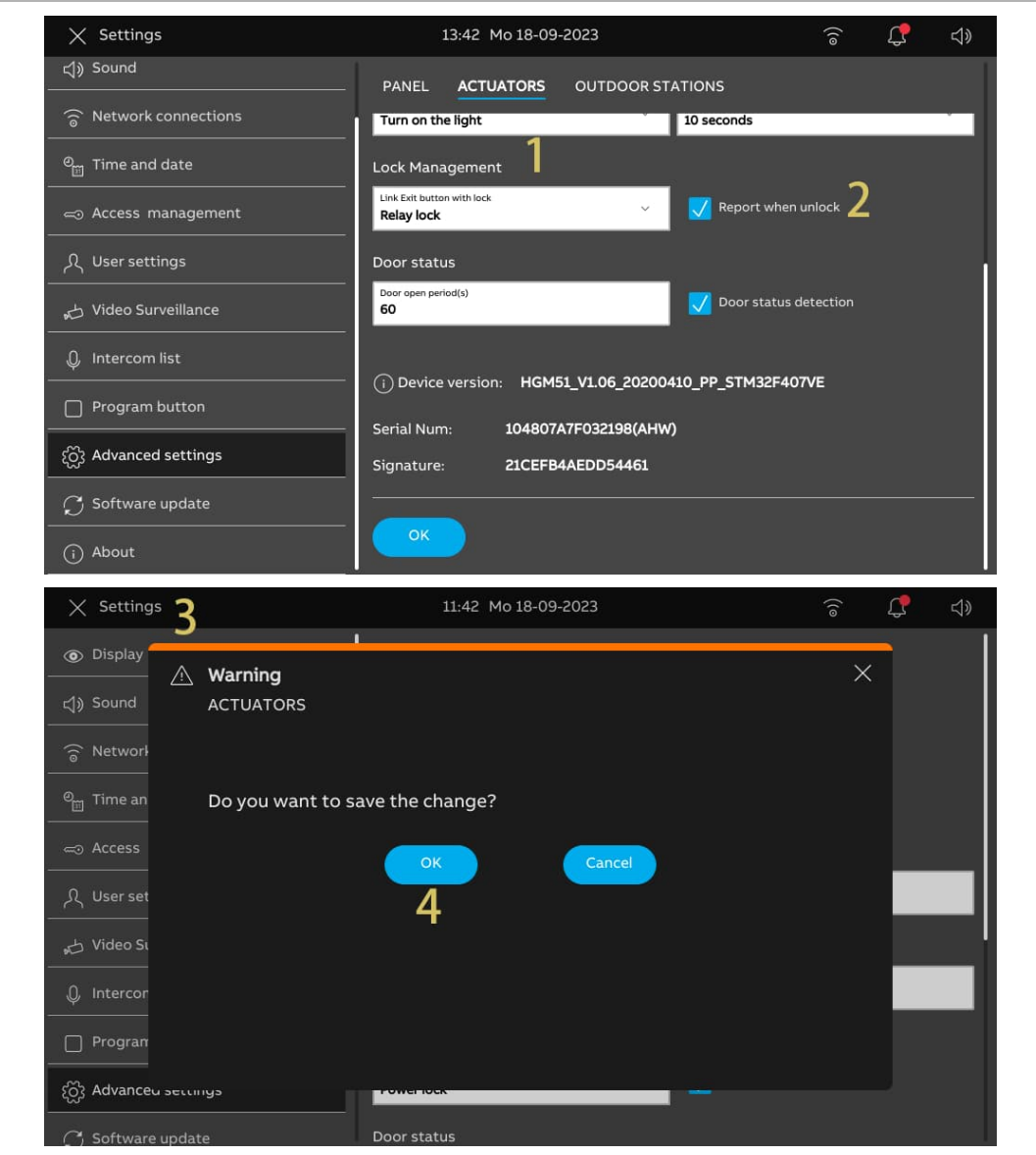

# **8.4.5 Linking the exit button with the lock**

The exit button can be linked with the designated lock of the IP Actuator. Please follow the steps below:

- [1] On the "Actuators" screen, go to the "Lock Management" section.
- [2] Select the lock type from the drop-down list. It can be set to "Power lock" or "Relay lock".
- [3] Tap "X Settings" to exit the setting.
- [4] Tap "OK" to save the change.

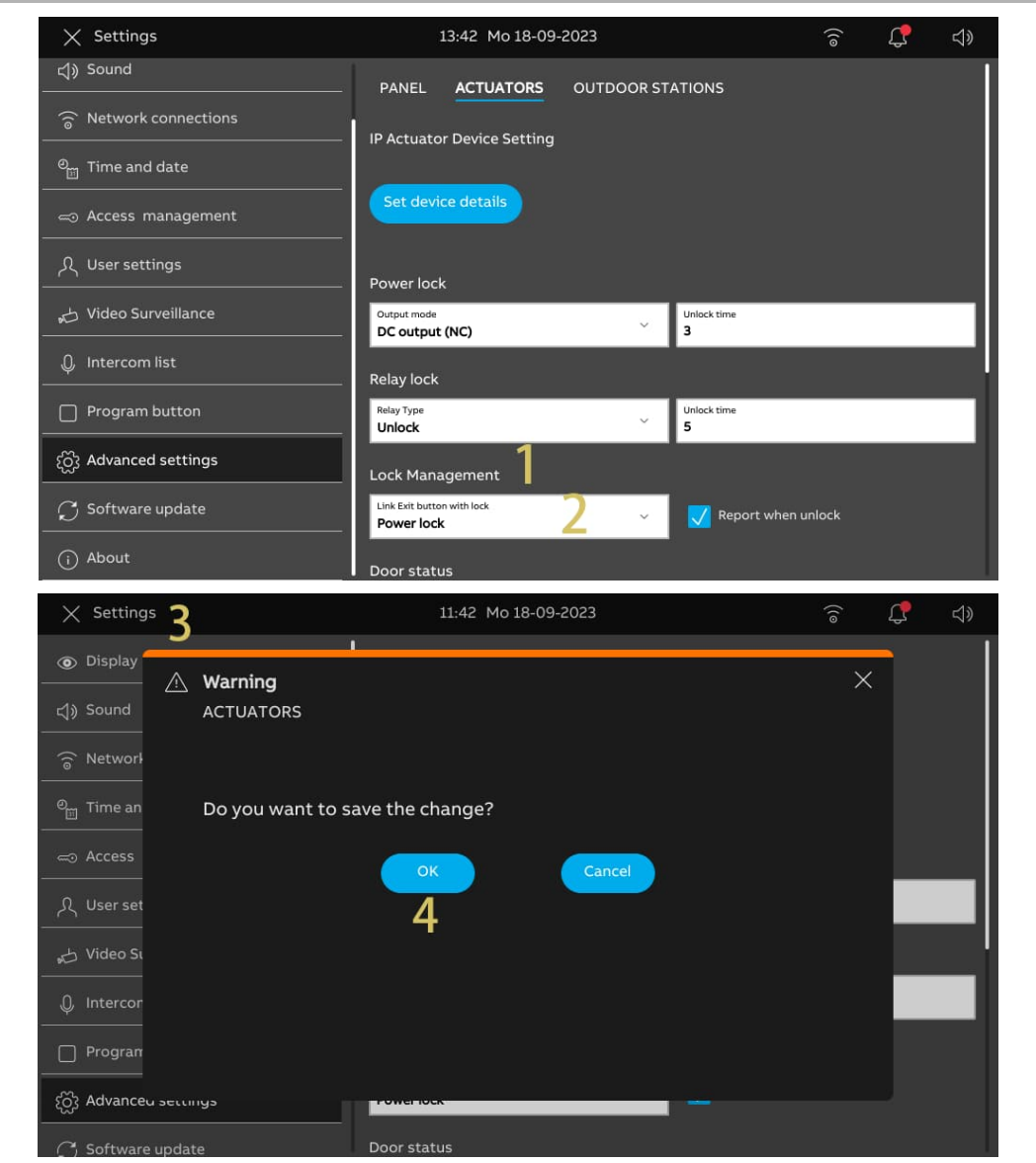

# **8.4.6 Configuring the "Door status detection" function**

If this function is enabled, when the door is open longer than the setting value, the IP actuator will send an alarm to the SmartAP (a sensor should first be connected to the IP actuator).

- [1] On the "Actuators" screen, go to the "Door status" section.
- [2] Tick the check box to enable the function.
- [3] Enter the door open period (60 seconds default).
- [4] Tap "X Settings" to exit the setting.
- [5] Tap "OK" to save the change.

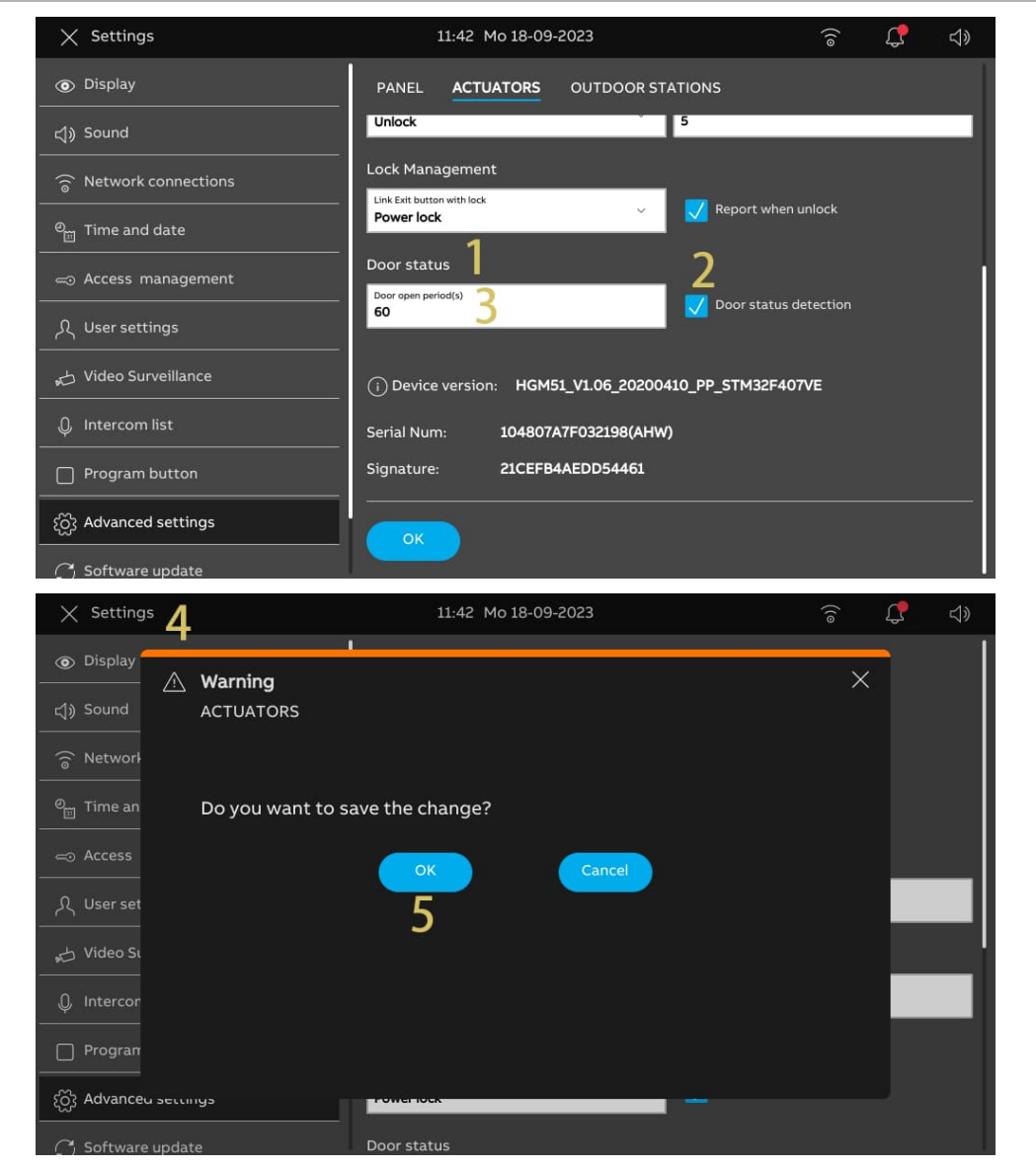

# **8.4.7 Viewing the information**

Please follow the steps below:

[1] On the "Actuators" screen, scroll down to view the information.

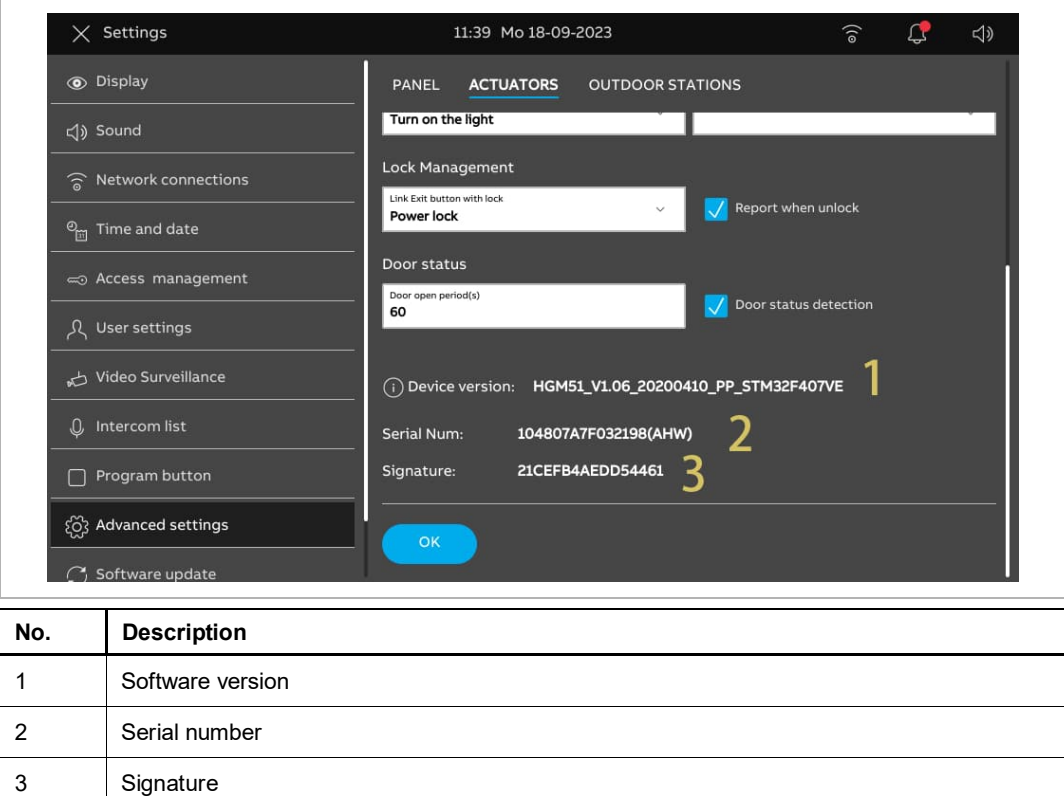

## **8.5 Configuring the Outdoor Station**

### **8.5.1 Accessing the "Outoodr Stations" screen**

This chapter applies to the mini Outdoor Station and pushbutton Outdoor Station.

#### **Entering engineering mode**

Please follow the steps below:

- [1] Power on the Outdoor Station, wait until all 3 LED indicators go out.
- [2] Press and hold the first pushbutton for the designated time until all 3 LED indicators flash.
- For the mini Outdoor Station, the designated time = 5 seconds
- For the pushbutton Outdoor Station, the designated time = 10 seconds

#### **Accessing the "Outdoor Stations" screen**

The following operations use the pushbutton Outdoor Station as an example.

Please follow the steps below:

- [1] Ensure that the Outdoor Station is in engineering mode.
- [2] On the "Settings" screen of the panel, tap "Advanced settings".
- [3] Tap "Outdoor Stations" to access the corresponding screen.

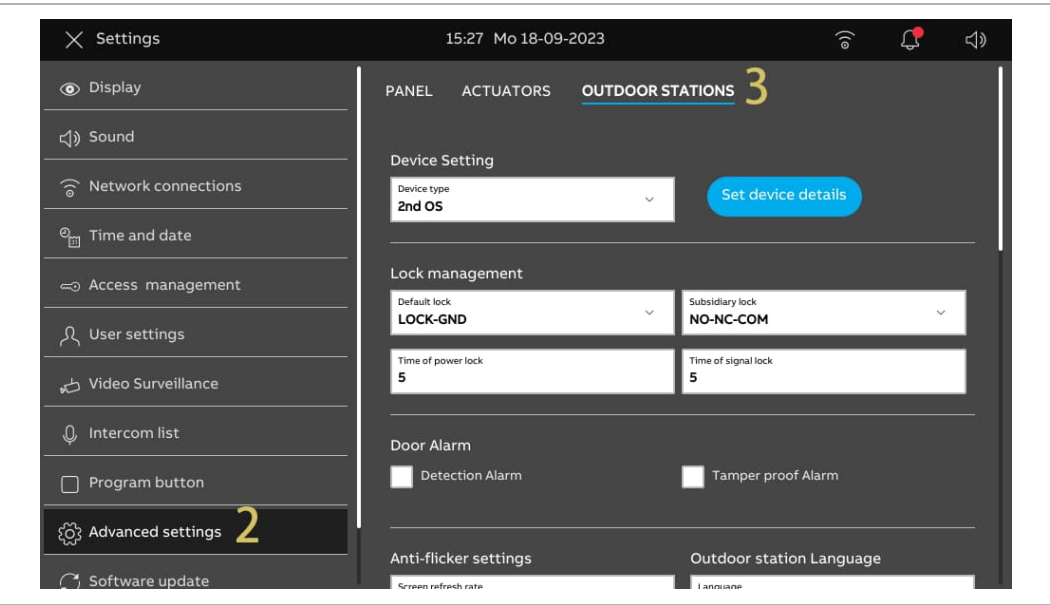

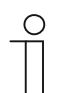

#### **Note**

The Outdoor Station will exit engineering mode if no operation is carried out for 5 minutes.

## **8.5.2 Configuring the device type**

1. Configuring the Gate Station

- [1] On the "Outdoor Stations" screen, go to the "Device setting" section.
- [2] Select "GS" from the drop-down list.
- [3] Tap "Set device details".
- [4] Enter the device number (01...32).
- [5] Tap "Save & close".

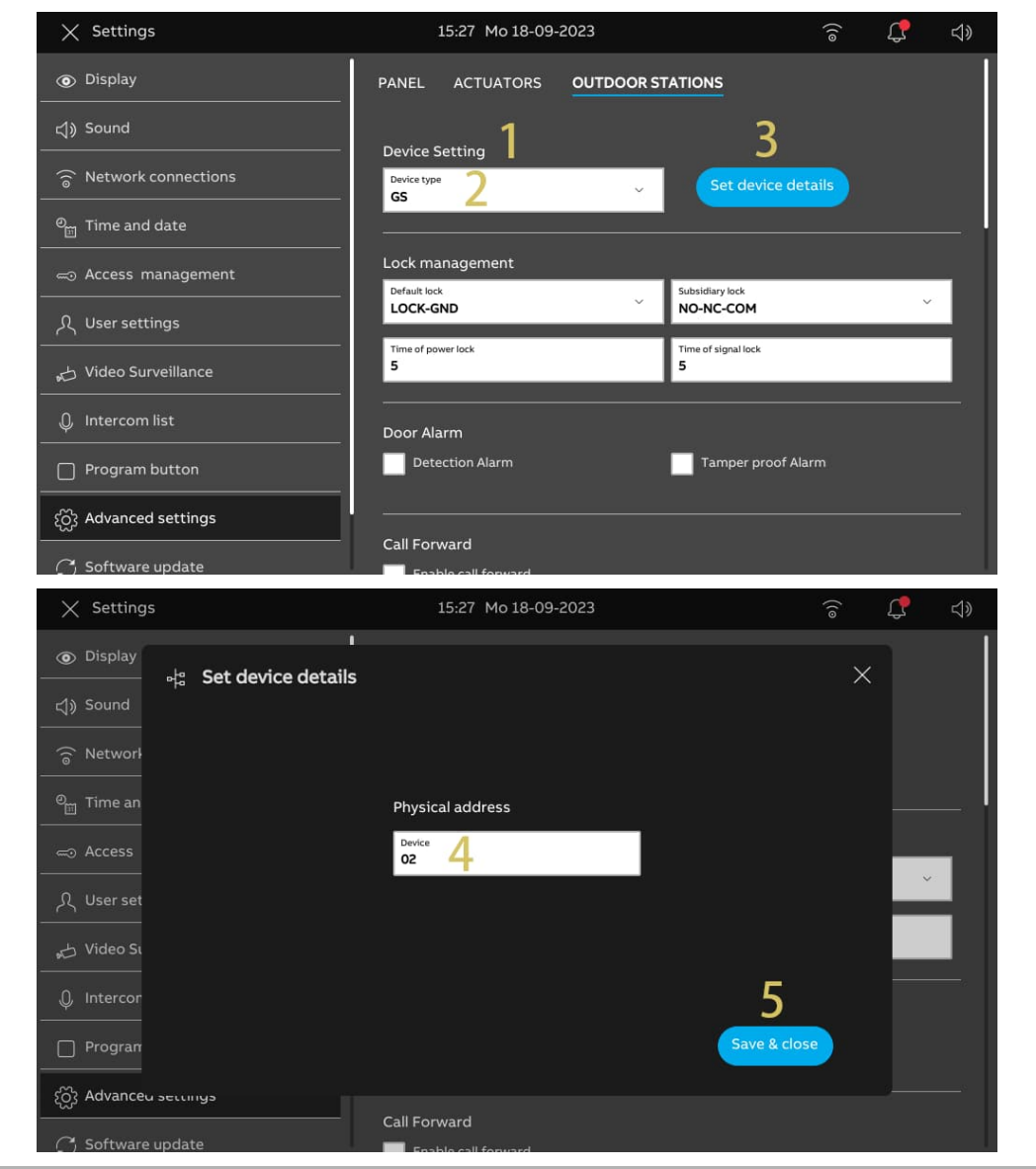

2. Configuring the Outdoor Station

- [1] On the "Outdoor Stations" screen, go to the "Device setting" section.
- [2] Select "OS" from the drop-down list.
- [3] Tap "Set device details".
- [4] Enter the block number (001...999).
- [5] Enter the device number (01...64).
- [6] Tap "Save & Close".

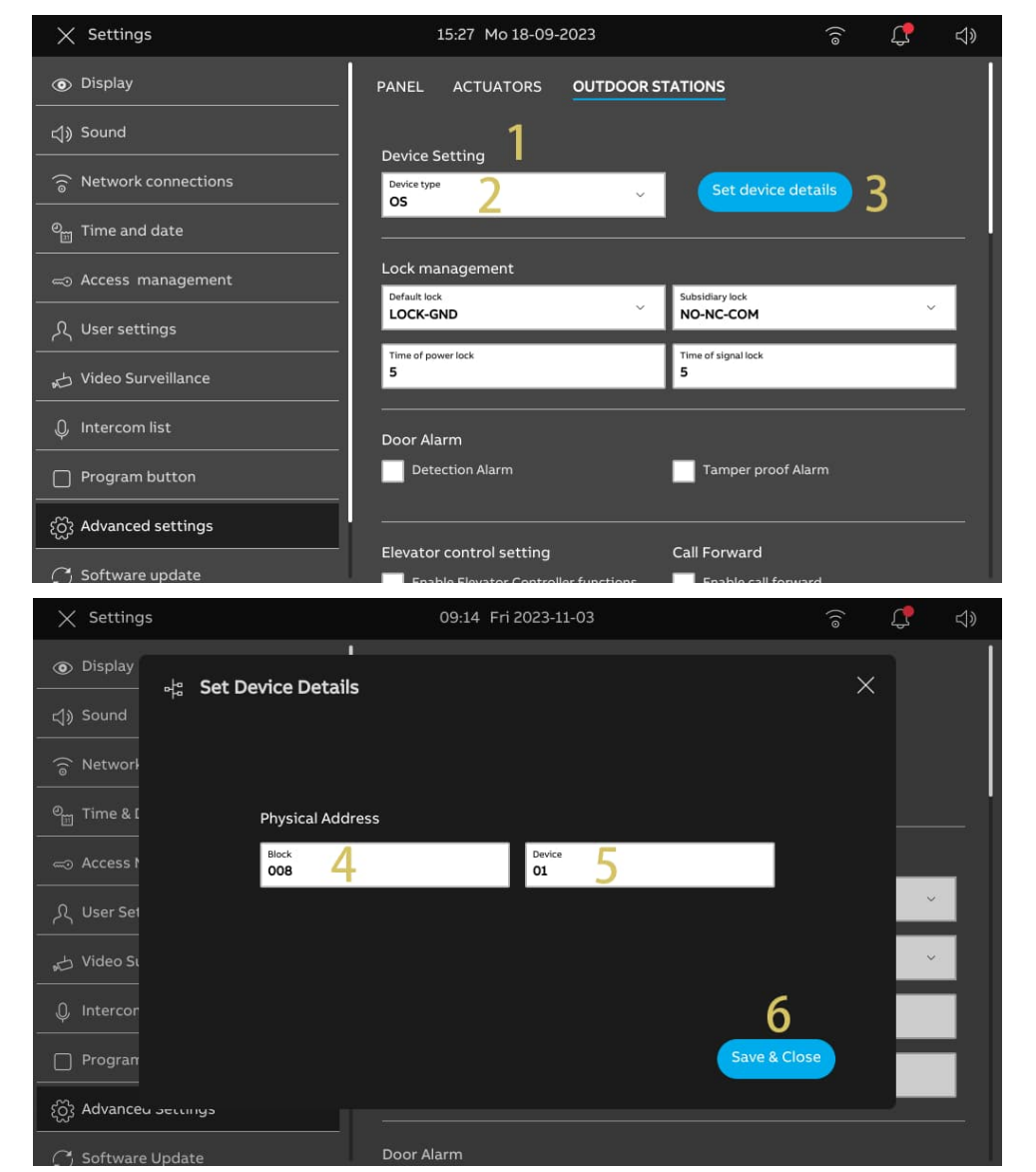

# 3. Configuring the 2nd Outdoor Station

# **Scenario 1: Location of IP Actuator = Internal**

In this case, the 2nd OS is connected to the router in the apartment (see the diagram below).

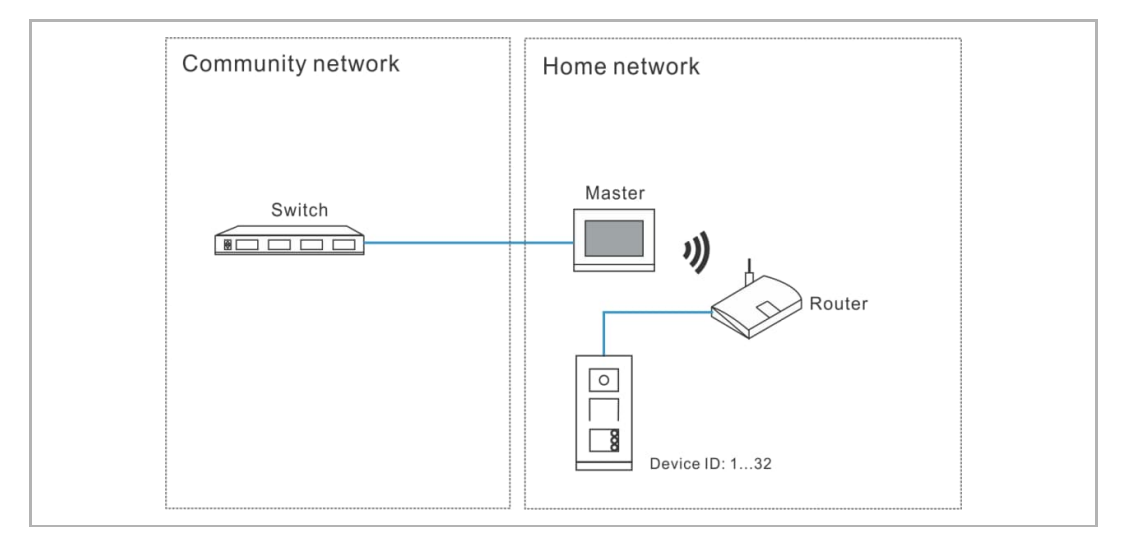

- [1] On the "Outdoor Stations" screen, go to the "Device setting" section.
- [2] Select "2nd OS" from the drop-down list.
- [3] Tap "Set device details".

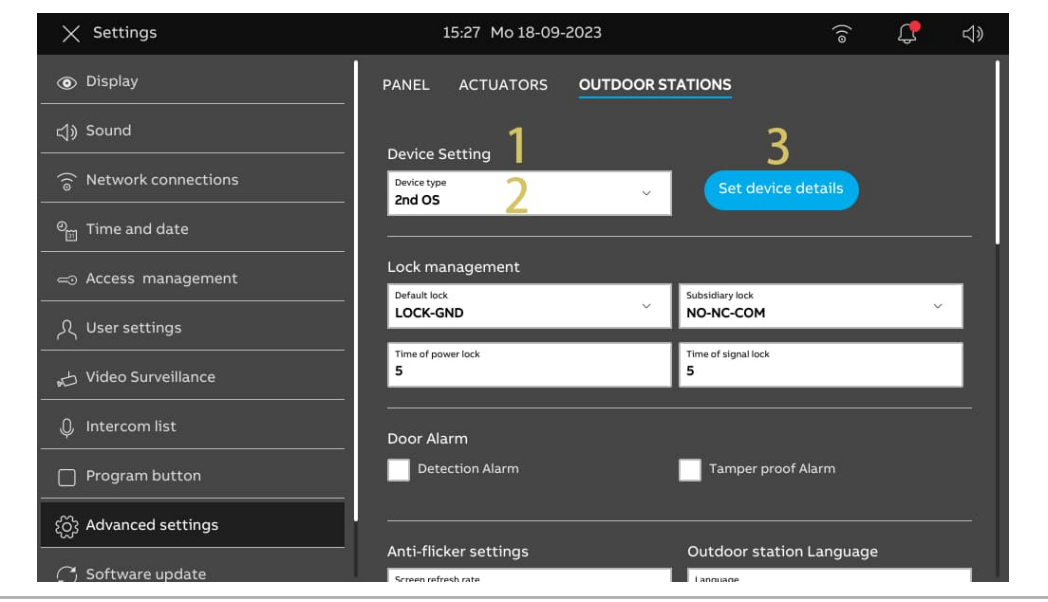

- [4] Select "Internal IP gateway".
- [5] Enter the device number (1...32).
- [6] "DHCP" is enabled by default; you can untick the check box to enter the IP address manually.
- [7] Tap "Save & close".

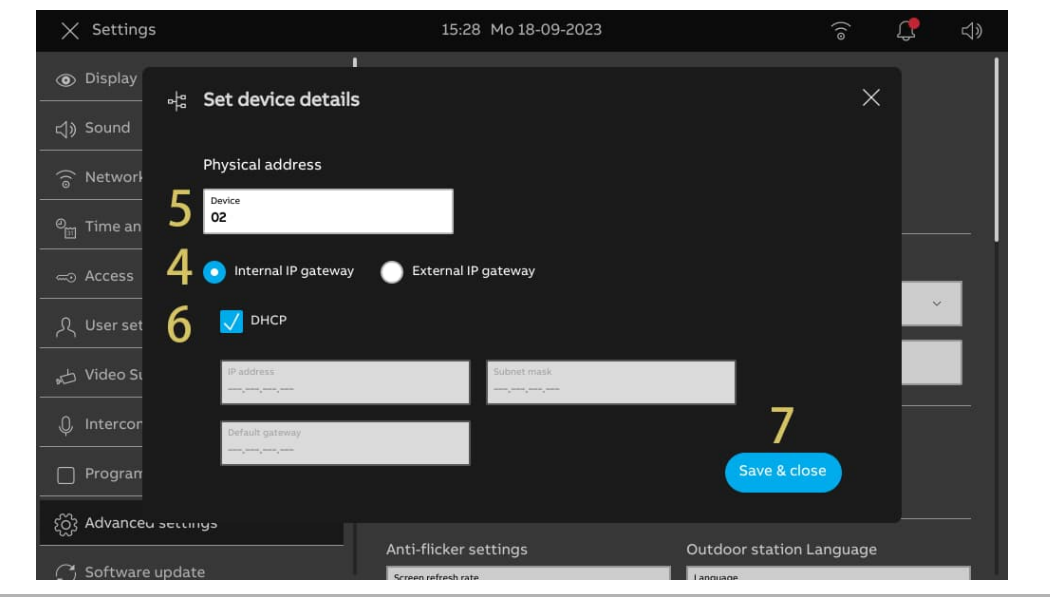

# **Scenario 2: Location of IP Actuator = External**

In this case, the 2nd OS is connected to the switch outside the apartment (see the diagram below).

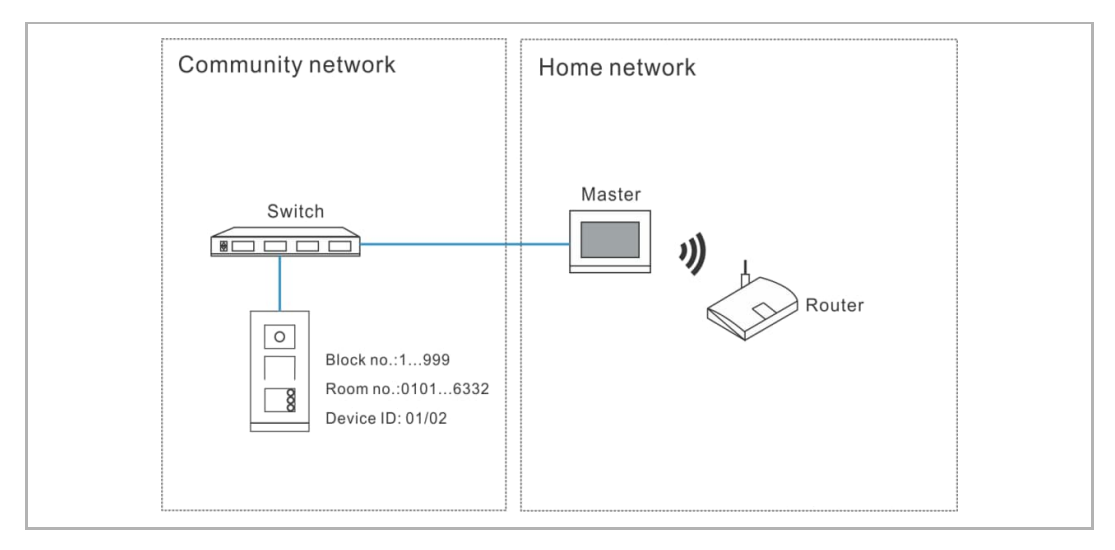

- [1] On the "Outdoor Stations" screen, go to the "Device setting" section.
- [2] Select "2nd OS" from the drop-down list.
- [3] Tap "Set device details".

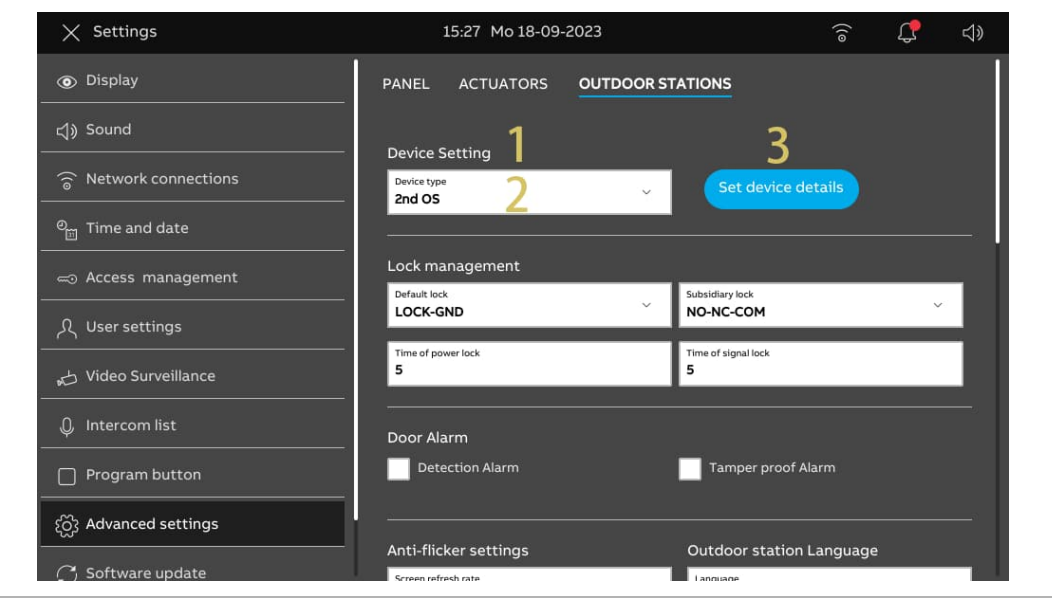

- [4] Select "External IP gateway".
- [5] Enter the block number (001…999), floor number (01…63), apartment number (01…32) and device number (01…02).
- [6] Tap "Save & close".

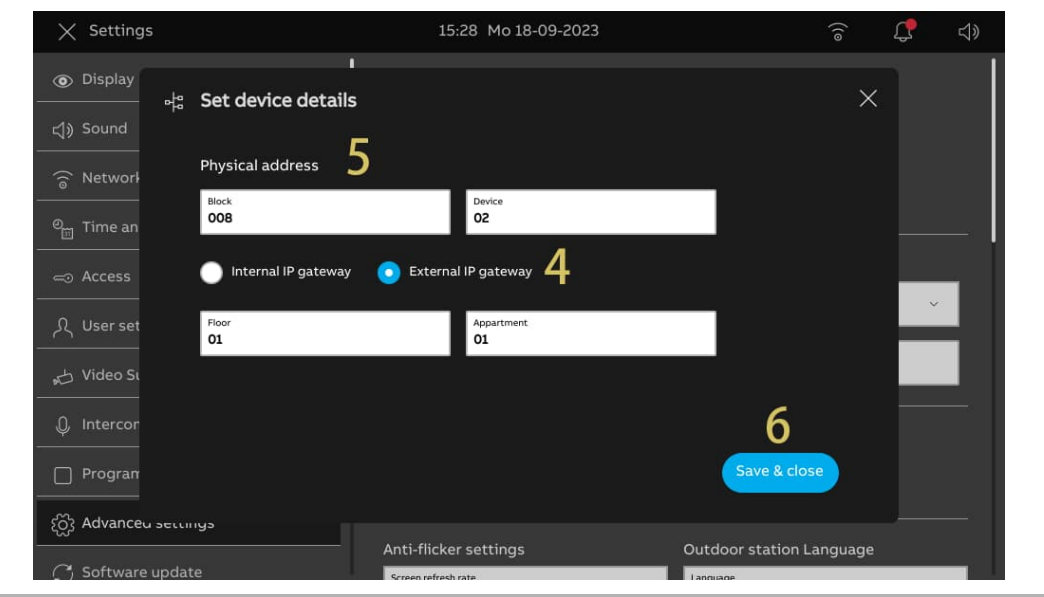

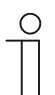

# **Note**

The external and internal types cannot be used in mixed scenarios in the same apartment.

## **8.5.3 Configuring the lock**

1. Configuring the default lock

- [1] On the "Outdoor Stations" screen, go to the "Lock management" section.
- [2] Select the lock type from the drop-down list.
- It can be set to "Lock-GND", "NO-NC-COM" or "IP Actuator".
- If the lock type is set to "IP Actuator", you need to select the lock type from the drop-down list. It can be set to "Power lock" or "Relay lock".
- [3] Enter the unlock time.
- If lock type = "Lock-GND" or "Power lock", you need to set the time for the power lock.
- If lock type = "NO-NC-COM" or "Relay lock", you need to set the time for the signal lock.

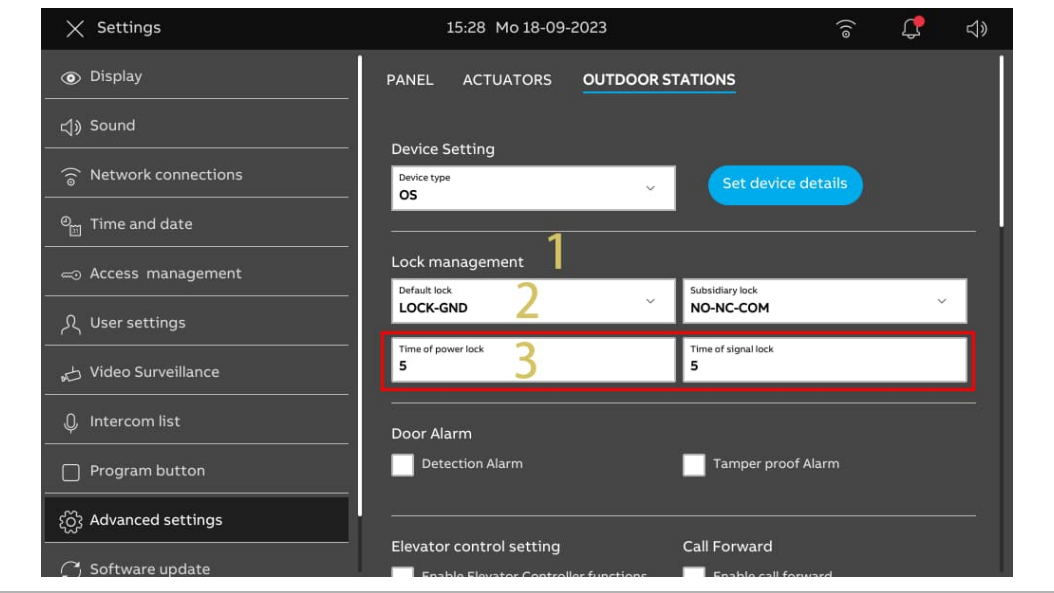

- [4] Tap "X Settings" to exit the setting.
- [5] Tap "OK" to save the change.

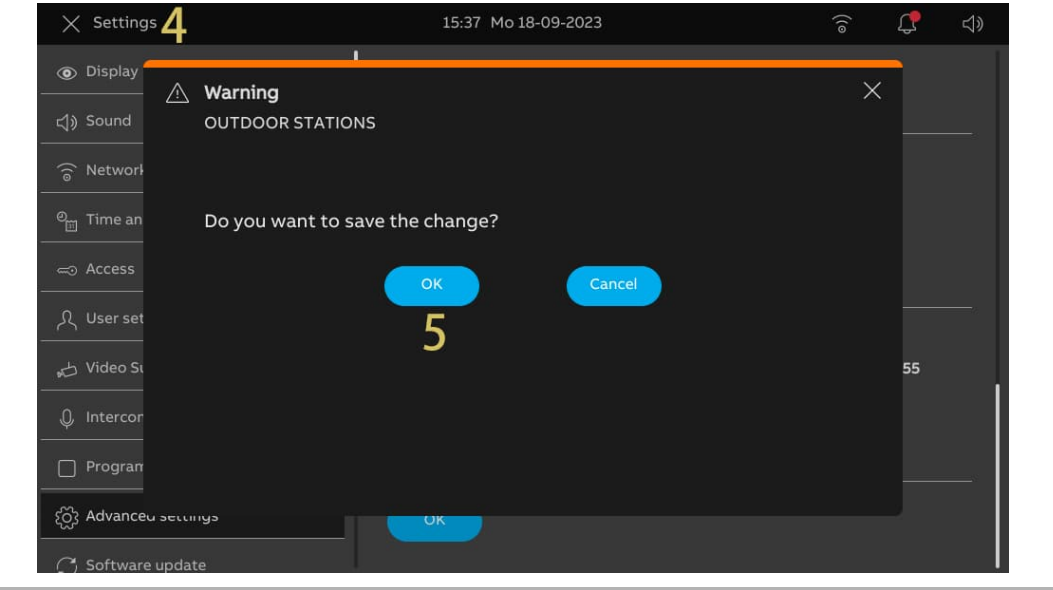

2. Configuring the subsidiary lock

- [1] On the "Outdoor Stations" screen, go to the "Lock management" section.
- [2] Select the lock type from the drop-down list.
- It can be set to "Lock-GND", "NO-NC-COM" or "IP Actuator".
- If the lock type is set to "IP Actuator", you need to set the lock type from the drop-down list. It can be set to "Power lock" or "Relay lock".
- [3] Enter the unlock time.
- If lock type = "Lock-GND" or "Power lock", you need to set the time for the power lock.
- If lock type = "NO-NC-COM" or "Relay lock", you need to set the time for the signal lock.
- [4] Tap "X Settings" to exit the setting.
- [5] Tap "OK" to save the change.

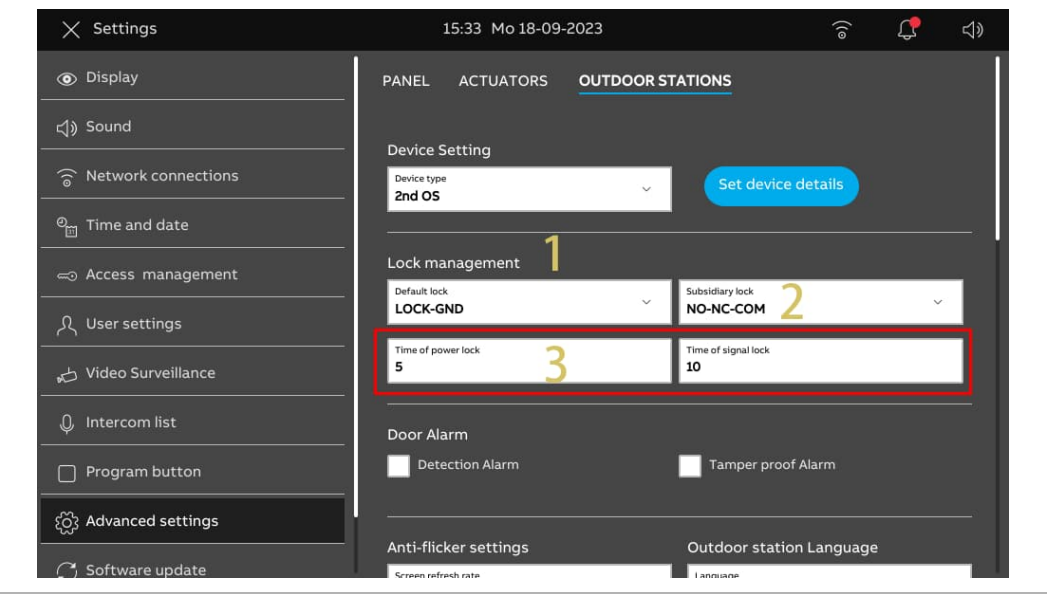

### **8.5.4 Configuring the "Door alarm" function**

- [1] On the "Outdoor Stations" screen, go to the "Door Alarm" section.
- [2] Tick the check box to enable the functions.
- If the "Detection Alarm" function is enabled, the panel will send an alarm to SmartAP when the door is open for longer than 120 s (a sensor should first be connected to the outdoor station).
- If the "Local Alarm" function is enabled, the panel also sounds an alarm locally.
- If the "Tamper proof Alarm" is enabled, the panel will send an alarm to SmartAP if the Outdoor Station is removed from the wall.
- [3] Tap "X Settings" to exit the setting.
- [4] Tap "OK" to save the change.

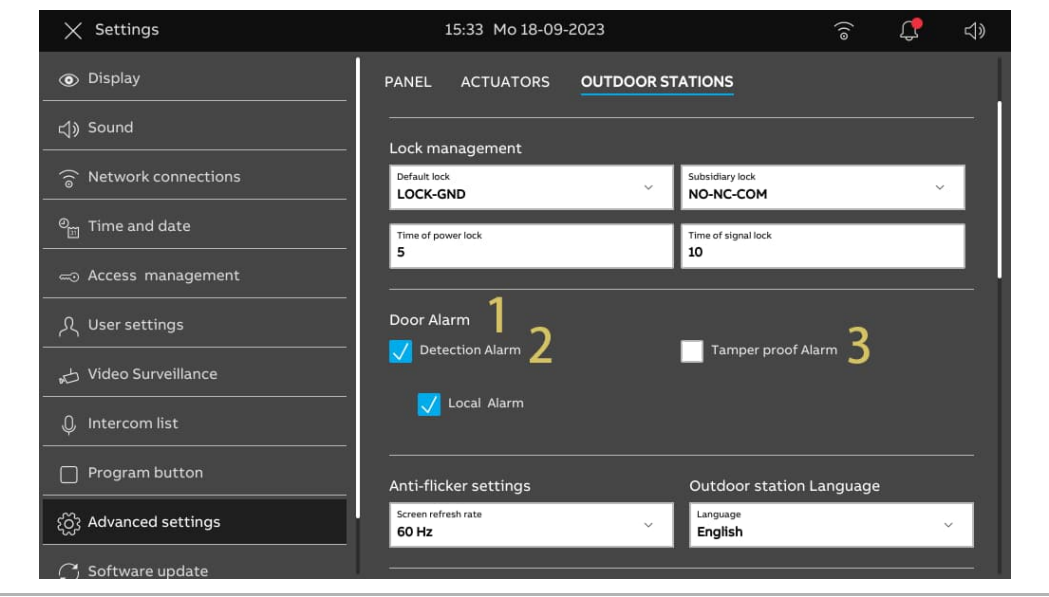
## **8.5.5 Configuring the "Anti-flicker" function**

- [1] On the "Outdoor Stations" screen, go to the "Anti-flicker settings" section.
- [2] Select the refresh rate from the drop-down list. It can be set to "60 Hz" or "50 Hz".
- [3] Tap "X Settings" to exit the setting.
- [4] Tap "OK" to save the change.

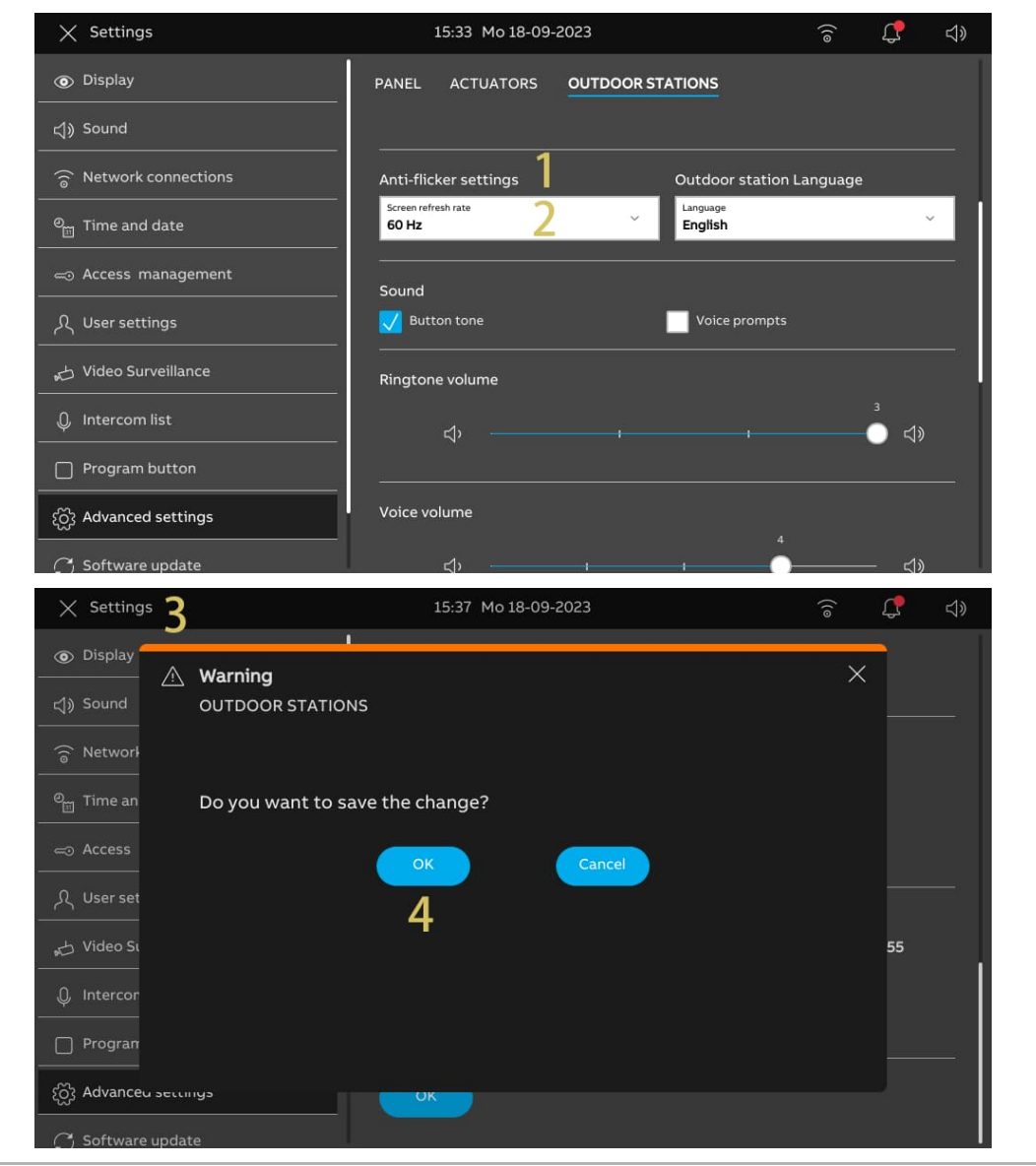

# **8.5.6 Configuring the language**

- [1] On the "Outdoor Stations" screen, go to the "Outdoor Station Language" section.
- [2] Select the refresh rate from the drop-down list.
- [3] Tap "X Settings" to exit the setting.
- [4] Tap "OK" to save the change.

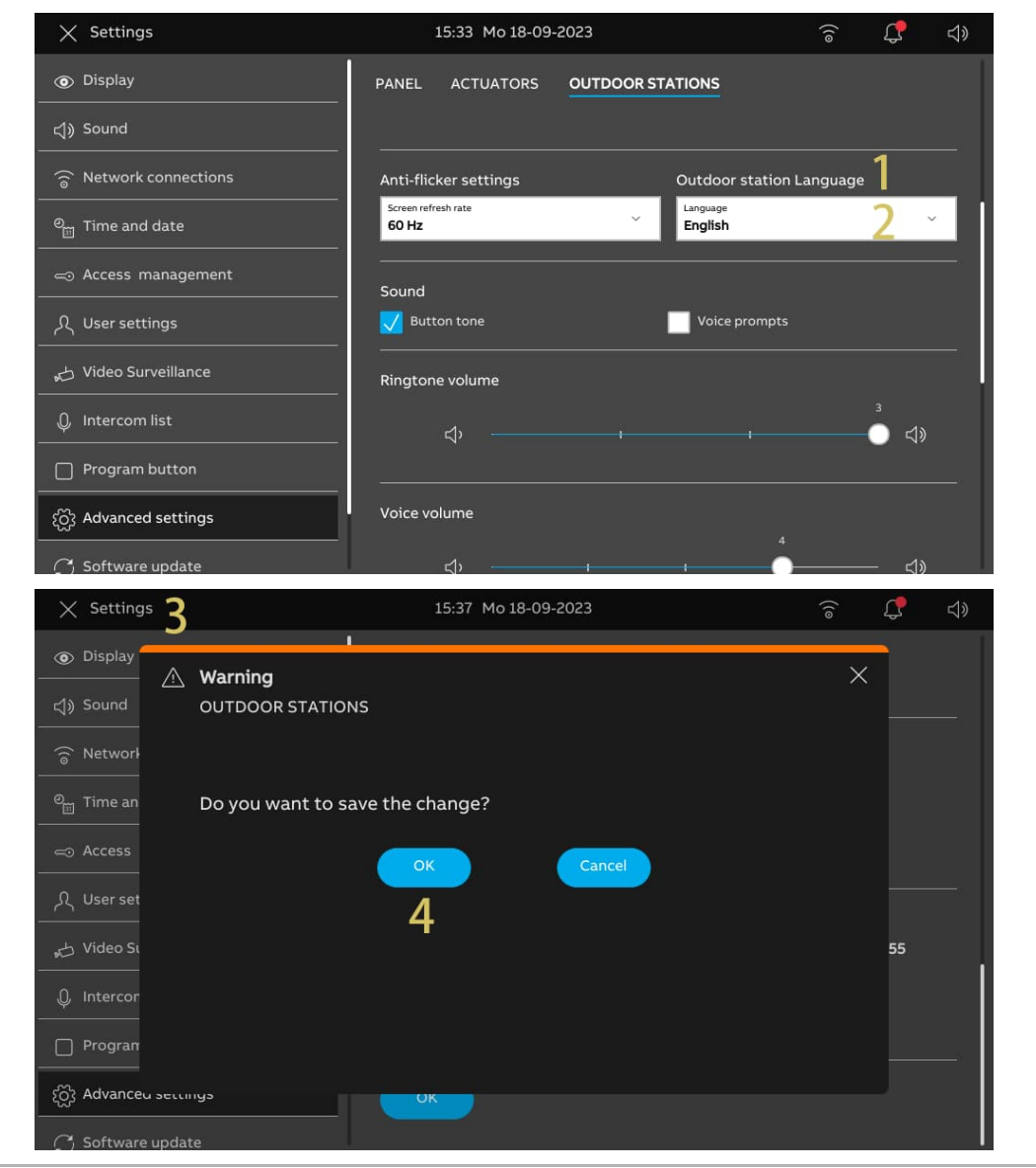

# **8.5.7 Configuring the ringtone volume**

- [1] On the "Outdoor Stations" screen, go to the "Ringtone volume" section.
- [2] Select the ringtone volume (1...3)
- [3] Tap "X Settings" to exit the setting.
- [4] Tap "OK" to save the change.

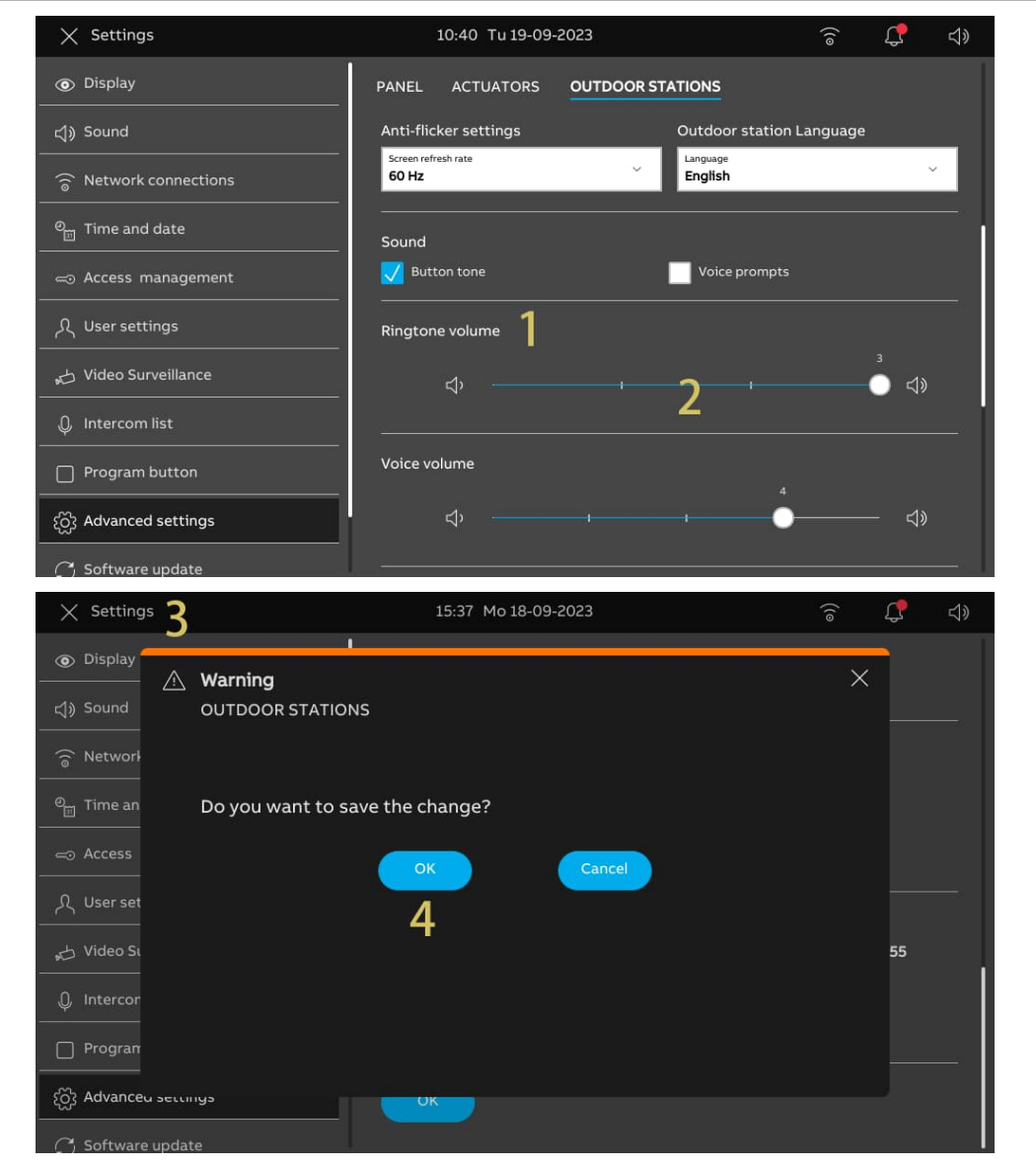

# **8.5.8 Configuring the "Button tone" function**

- [1] On the "Outdoor Stations" screen, go to the "Sound" section.
- [2] Tick the check box to enable the function.
- [3] Go to the "Voice volume" section, select the voice volume (1...5).
- [4] Tap "X Settings" to exit the setting.
- [5] Tap "OK" to save the change.

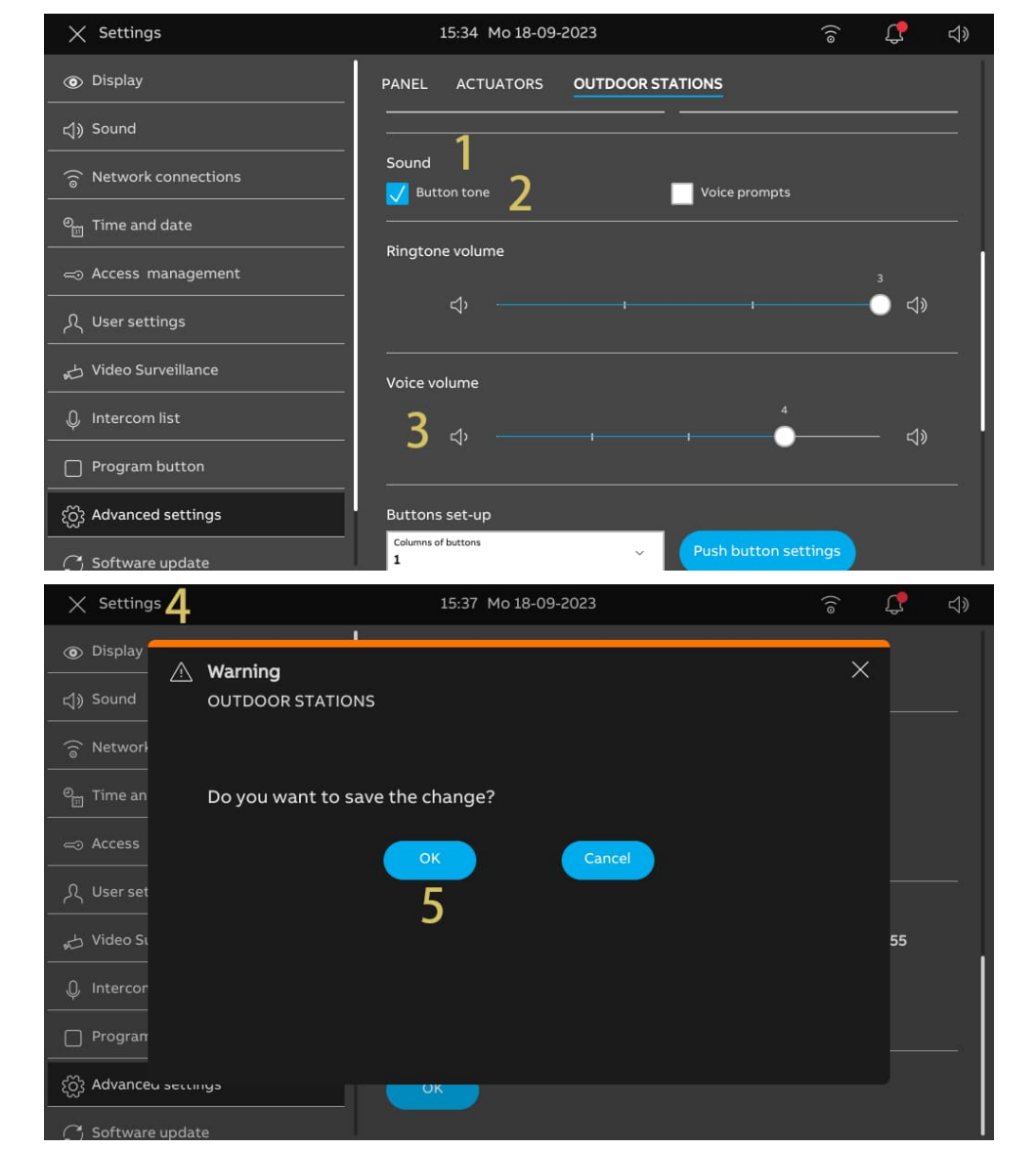

# **8.5.9 Configuring the "Voice prompts" function**

- [1] On the "Outdoor Stations" screen, go to the "Sound" section.
- [2] Tick the check box to enable the function.
- [3] Select the language for the voice prompt.
- [4] Select the voice volume (1...5).
- [5] Tap "X Settings" to exit the setting.
- [6] Tap "OK" to save the change.

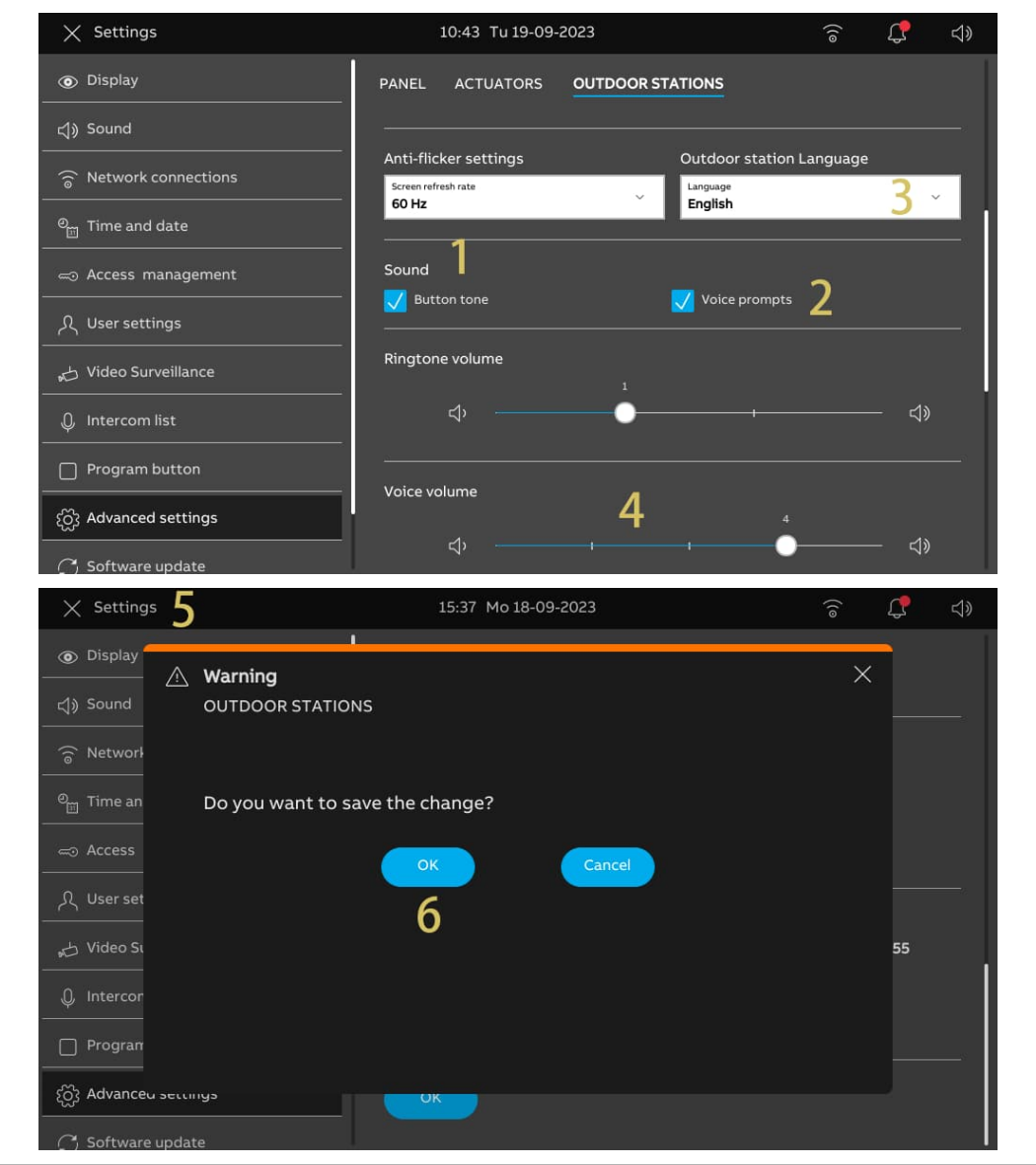

## **8.5.10 Configuring the push buttons**

- [1] On the "Outdoor Stations" screen, go to the "Buttons set-up" section.
- [2] Select "Columns of buttons" from the drop-down list. This setting is only available when detecting the bar push-button module on the Outdoor Station. It can be set to "1" or "2".
- [3] Tap "Push button settings".
- [4] Tap the relevant push button.
- [5] Tap "Edit device".

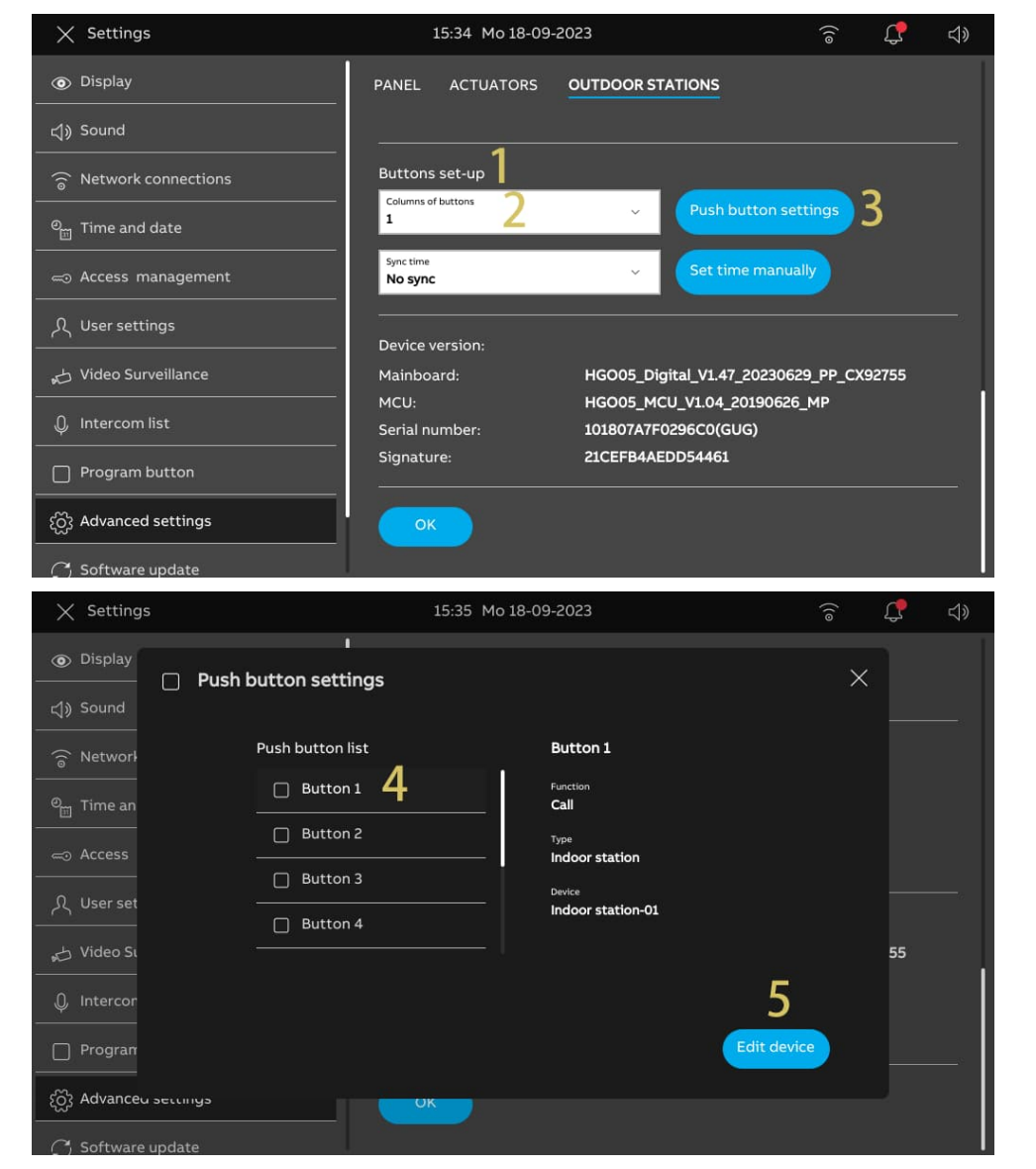

- [6] Select the function from the drop-down list. It can be set to "Call", "Turn on the light" or "None".
- [7] Select the device type from the drop-down list. It can be set to "Indoor Station" or "Phone Guard Unit".
- [8] Enter the address according to the device type.
- [9] Tap "Save".
- [10] Tap "X Settings" to exit the setting.
- [11] Tap "OK" to save the change.

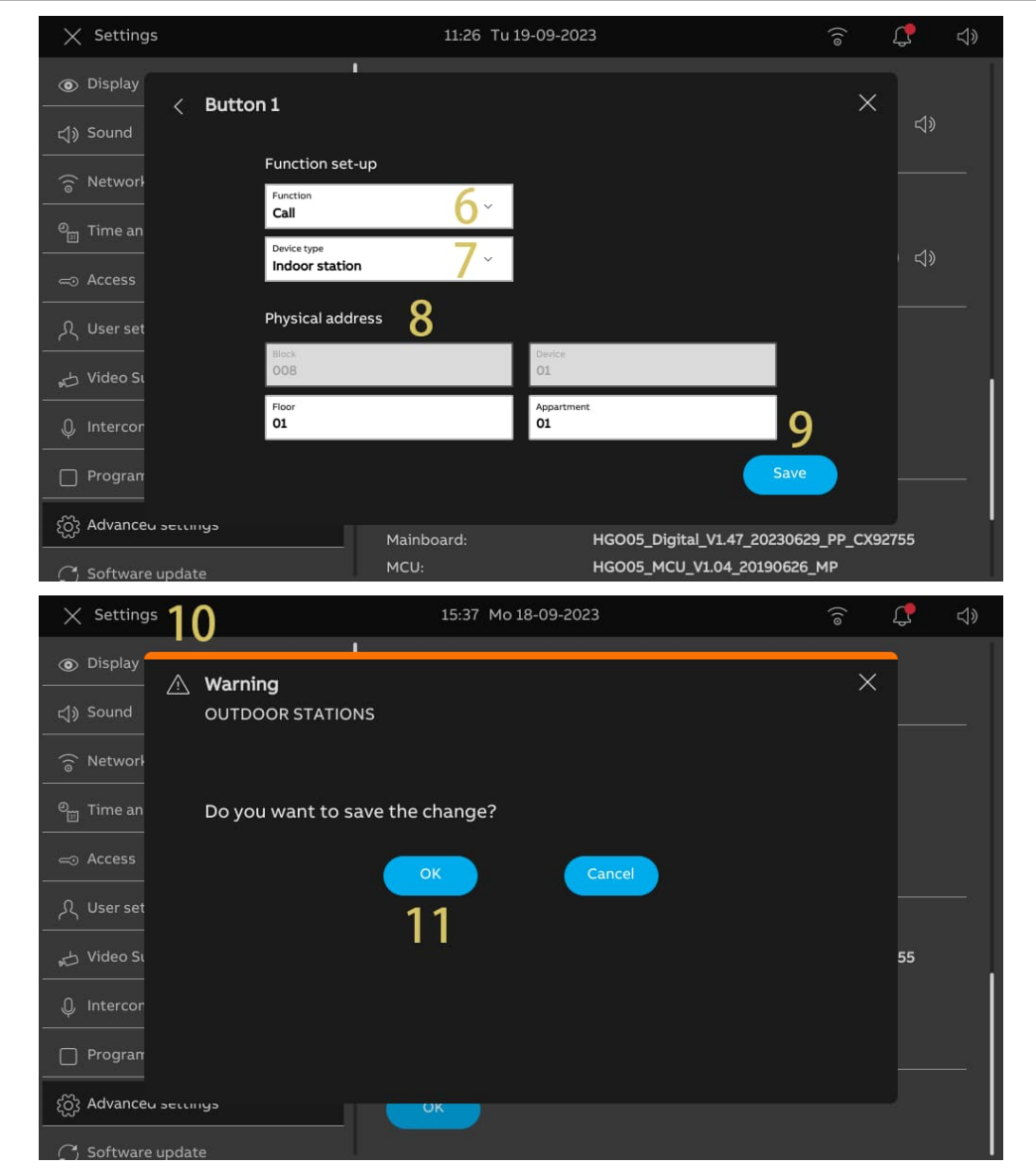

## **8.5.11 Configuring the "Time sync" function**

- [1] On the "Outdoor Stations" screen, go to the "Buttons set-up" section.
- [2] Select the sync time method from the drop-down list.
- If "Sync with SmartAP" is selected, the Outdoor Station will sync the time from the management software.
- If "No sync" is selected, tap "Set time manually" to enter the time and date manually.
- [3] Tap "X Settings" to exit the setting.
- [4] Tap "OK" to save the change.

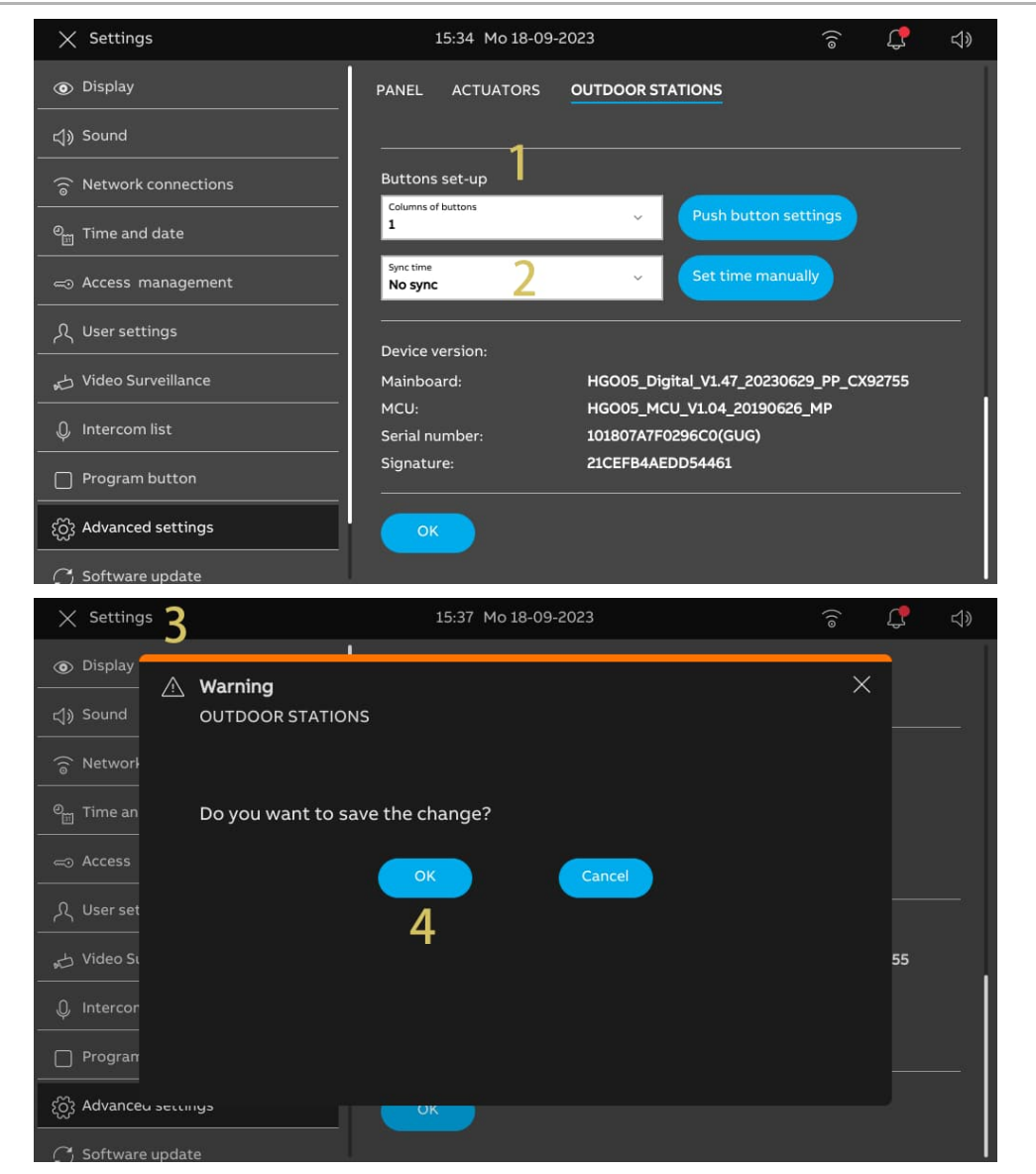

# **8.5.12 Viewing the information**

Please follow the steps below:

[1] On the "Outdoor Stations" screen, scroll down to view the information.

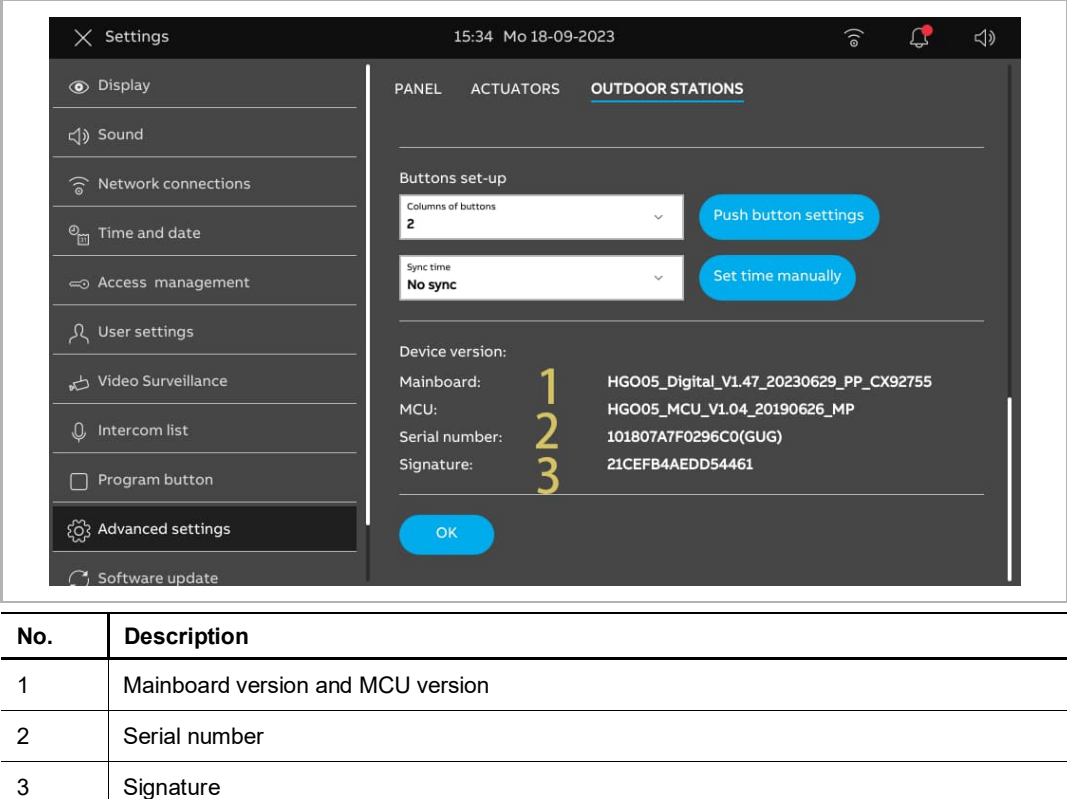

# 9 Operation

# **9.1 Dashboard**

# **9.1.1 Dashboard overview**

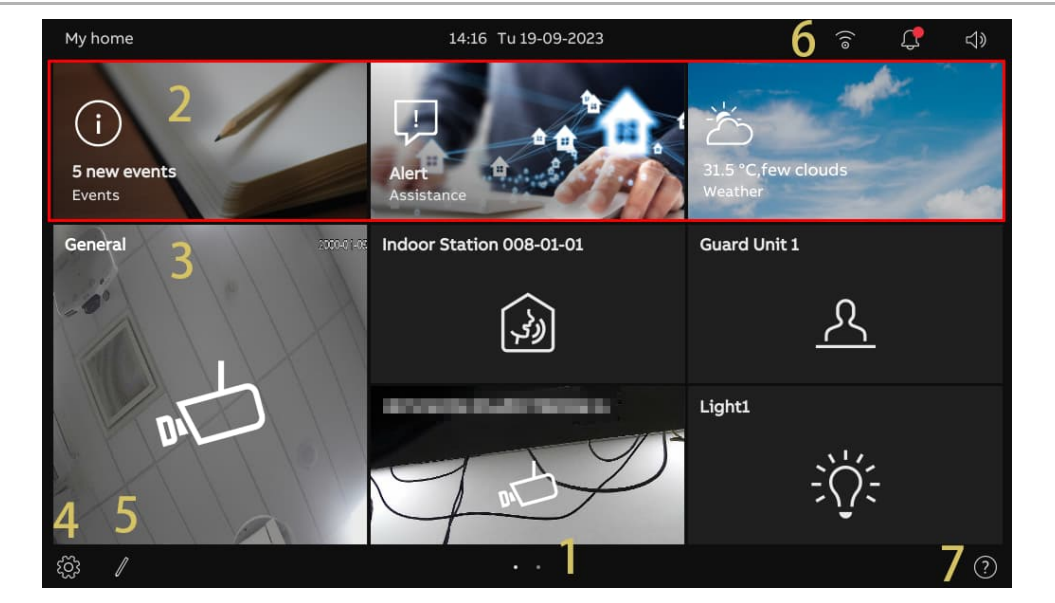

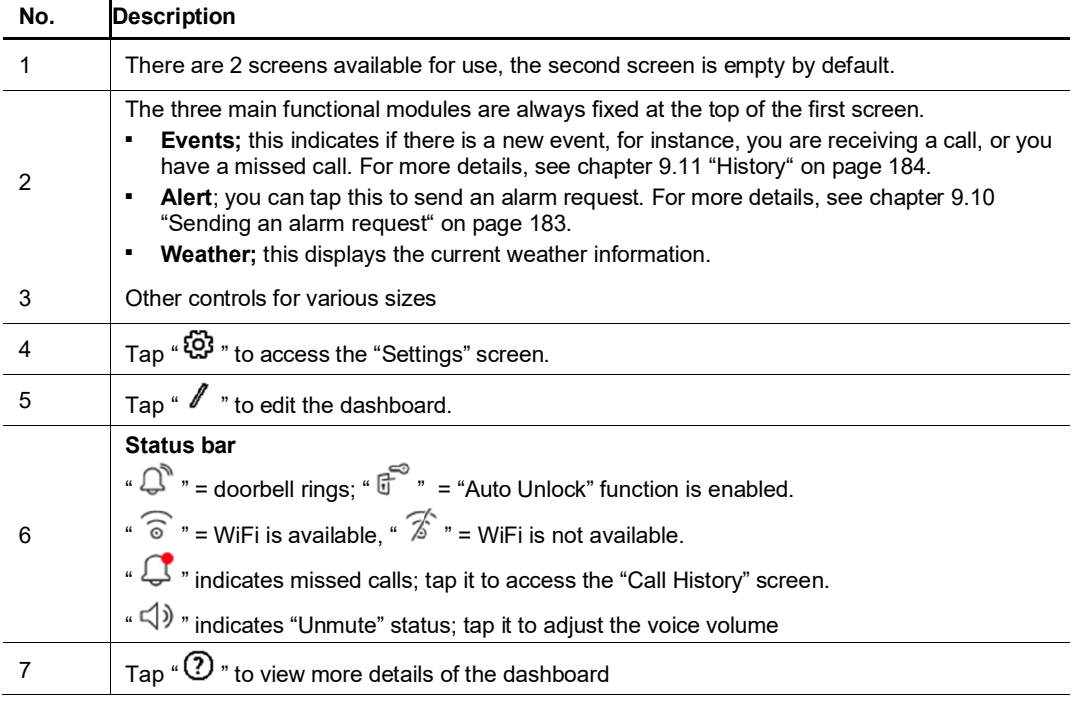

# **9.1.2 Accessing the editing status**

On the dashboard, tap "  $\mathbb Z$  " to access the editing mode.

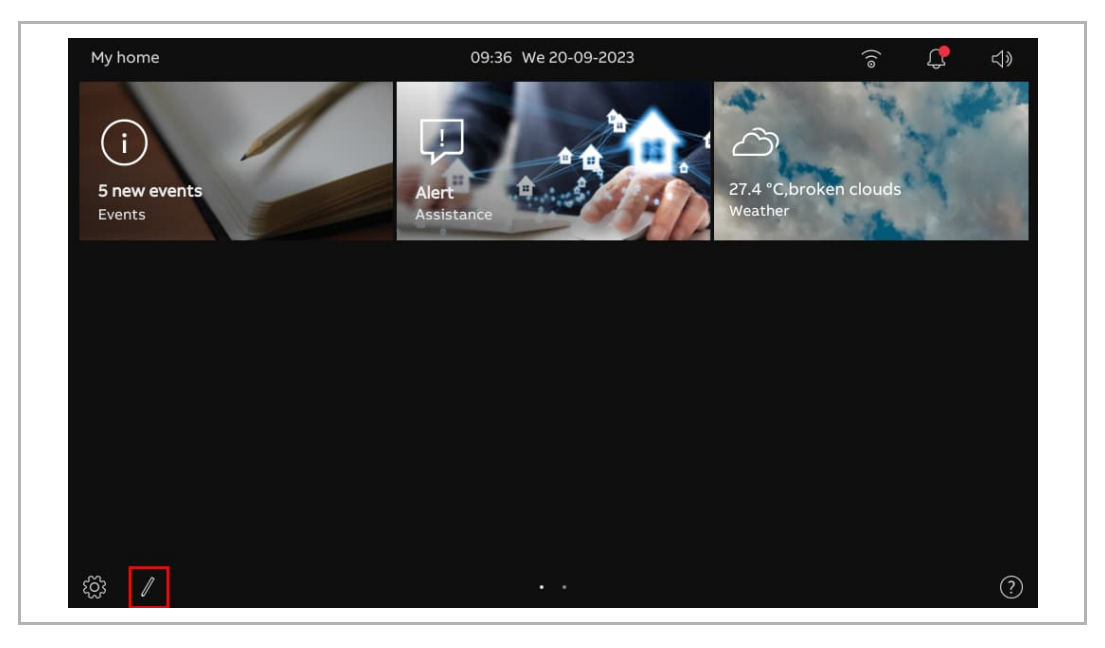

#### **9.1.3 Creating a control for the camera**

In this case, we are using "Outdoor Station Camera" as an example. Please follow the steps below:

- [1] Ensure the dashboard is in editing mode, tap a blank area of dashboard, then tap " + " to add a control.
- [2] Select "Camera" from the drop-down list.
- [3] Select the device type from the drop-down list. It can be set to "Outdoor Station Camera", "Public Camera" or "Private Camera".
- [4] Tap "Next".

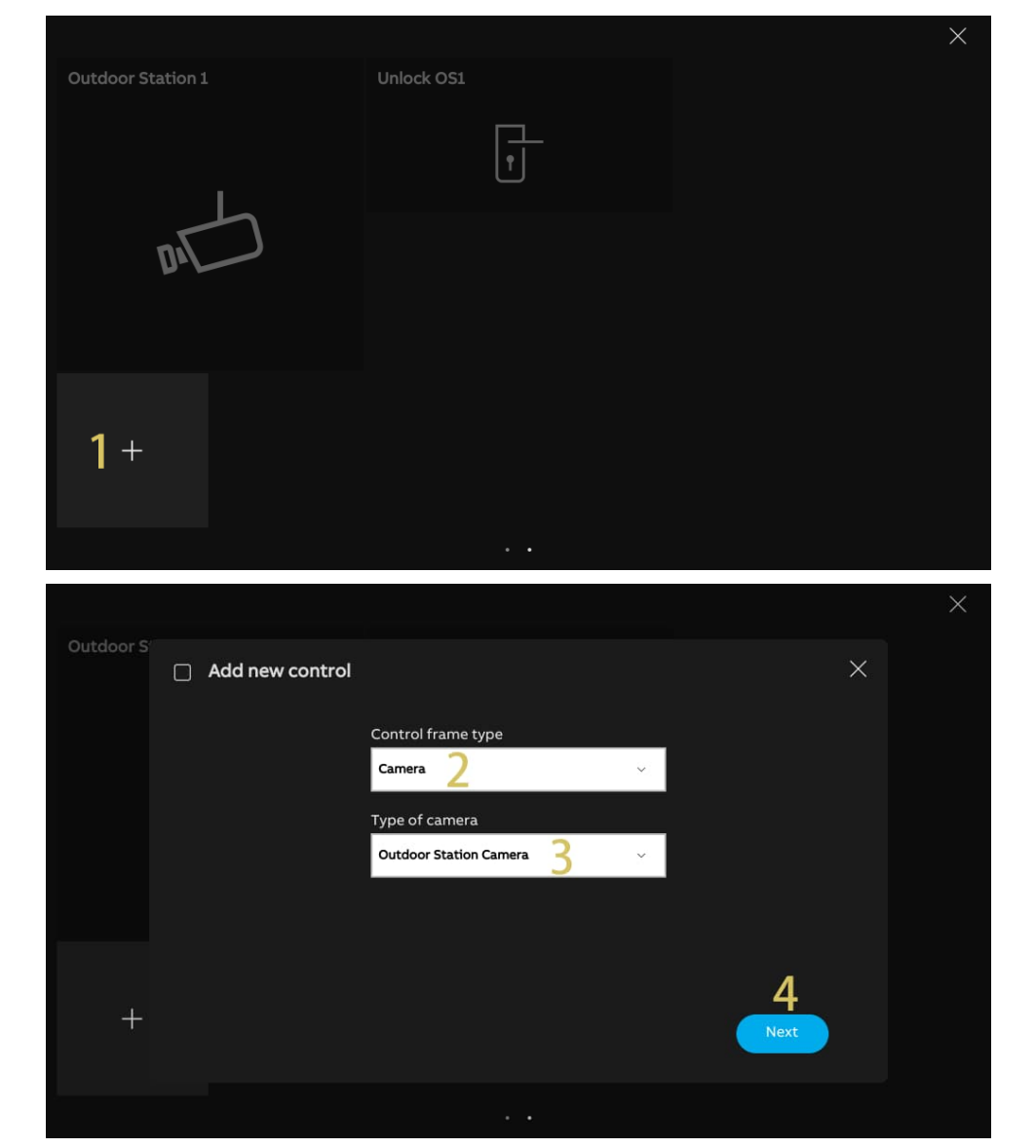

- [5] In this case, select the designated Outdoor Station from the drop-down list.
- [6] Enter the alias name of the device.
- [7] Select the size of the frame. It can be set to "1 slot", "2 slots" or "4 slots".
- [8] Tap "Save & close".
- [9] You can also tap "Create preview image" to create a cover for the control.
- [10] Tap "x" at the top right corner of the screen to exit editing mode; the relevant frame will be displayed on the dashboard.

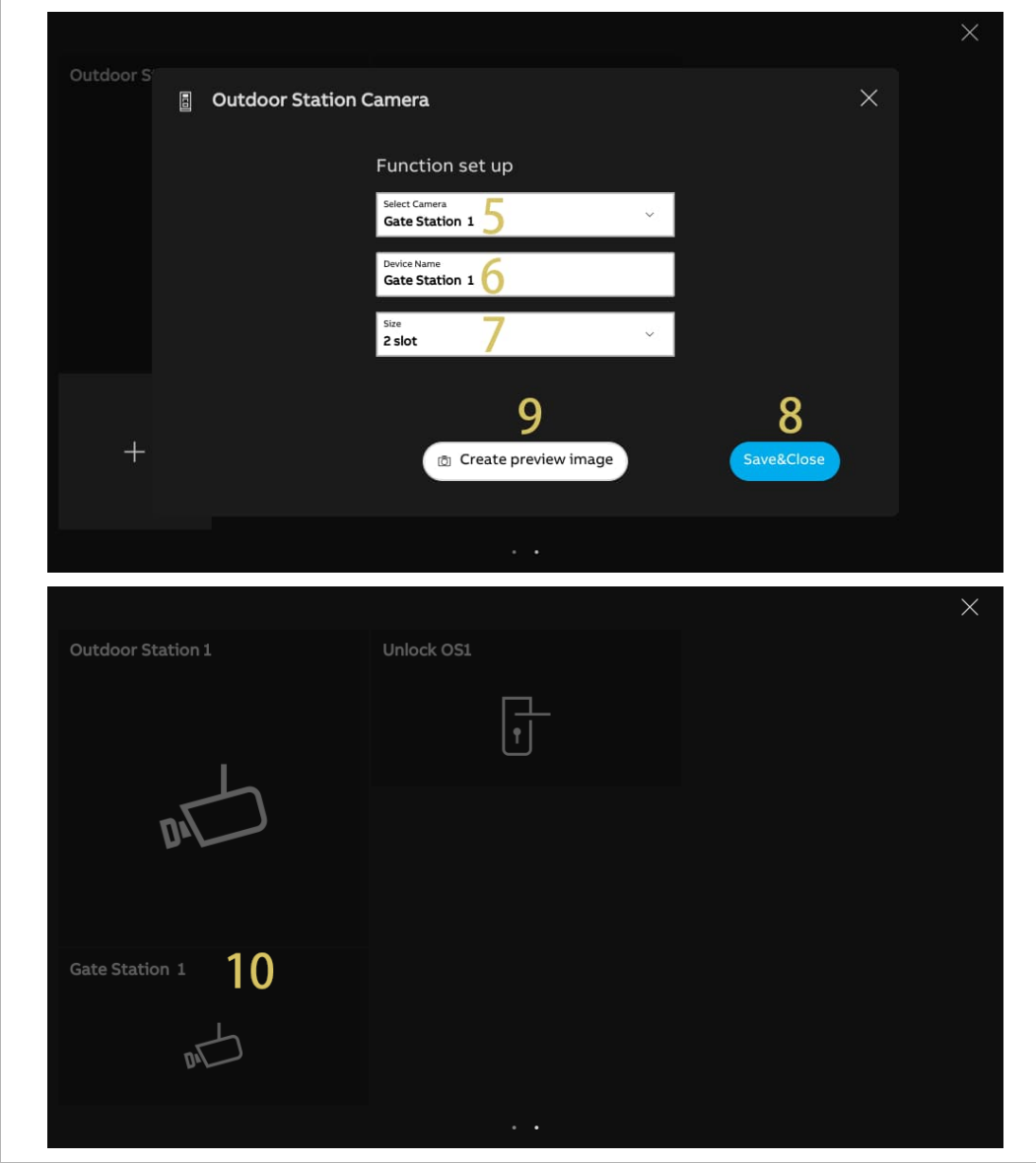

## **9.1.4 Creating a control for the intercom**

In this case, we are using "Intercom (external)" as an example. Please follow the steps below:

- [1] Ensure the dashboard is in editing mode, tap a blank area of dashboard, then tap " + " to add a control.
- [2] Select "Intercom" from the drop-down list.
- [3] Select the intercom type from the drop-down list. It can be set to "Intercom (external)", "Intercom (internal)" or "Guard Unit".
- [4] Tap "Next".

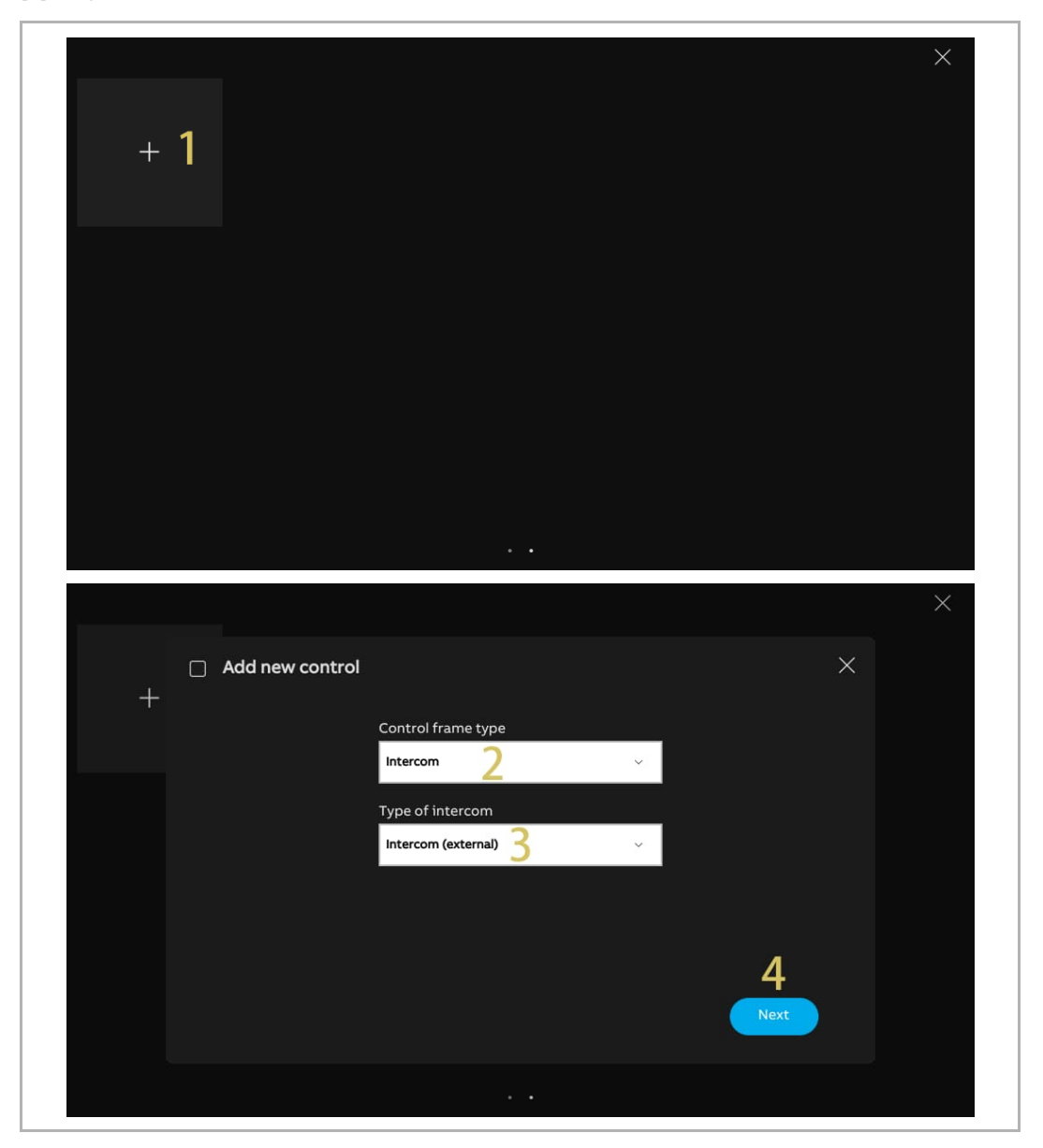

- [5] In this case, select the designated panel from the drop-down list.
- [6] Enter the alias name of the device.
- [7] Select the size of the frame. It can be set to "1 slot", "2 slots" or "4 slots".
- [8] Tap "Save & close".
- [9] Tap "x" at the top right corner of the screen to exit editing mode; the relevant frame will be displayed on the dashboard.

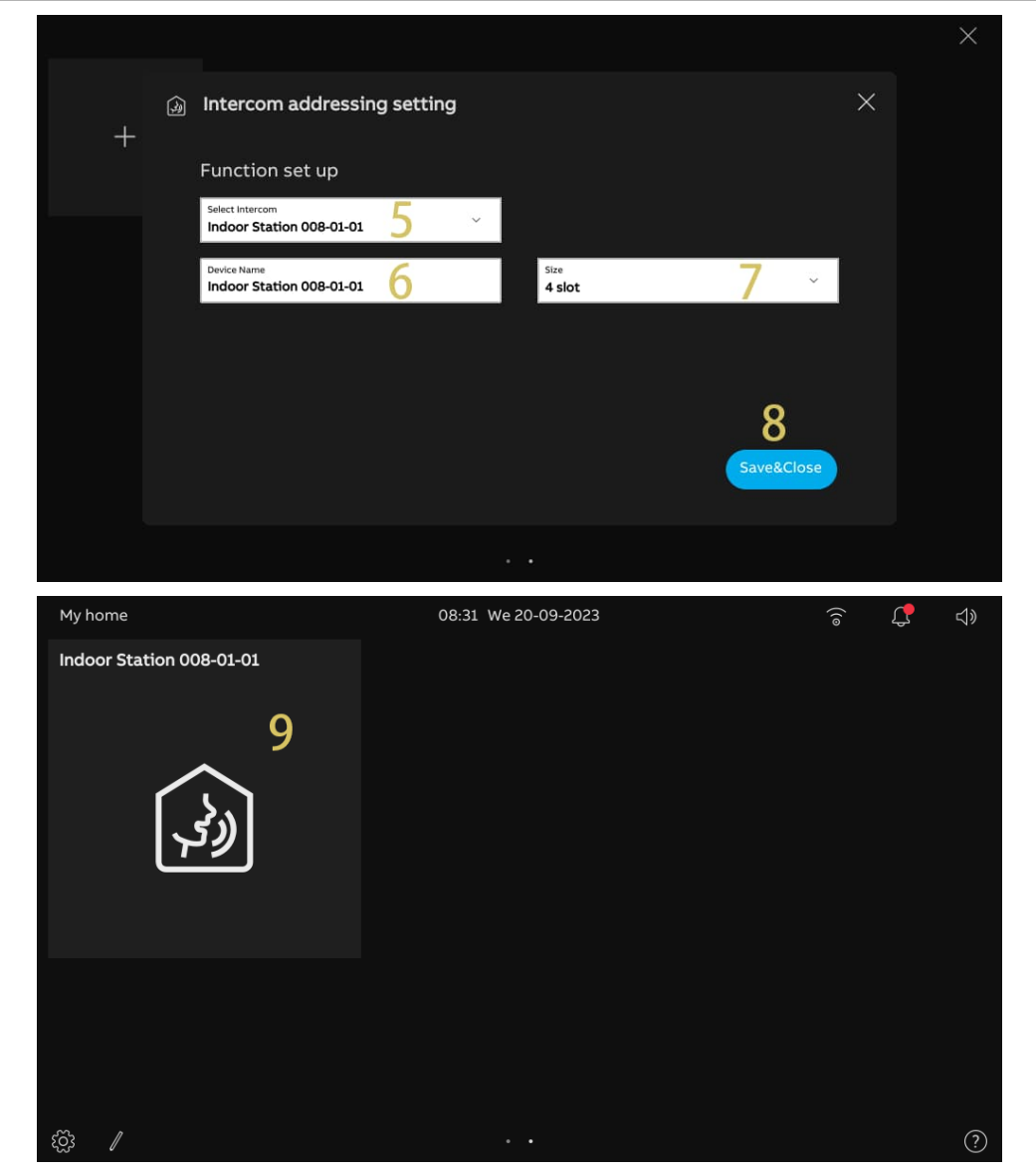

# **9.1.5 Creating a control for the light**

- [1] Ensure the dashboard is in editing mode, tap a blank area of dashboard, then tap "-+" to add a control.
- [2] Select "Light" from the drop-down list.
- [3] Tap "Next".

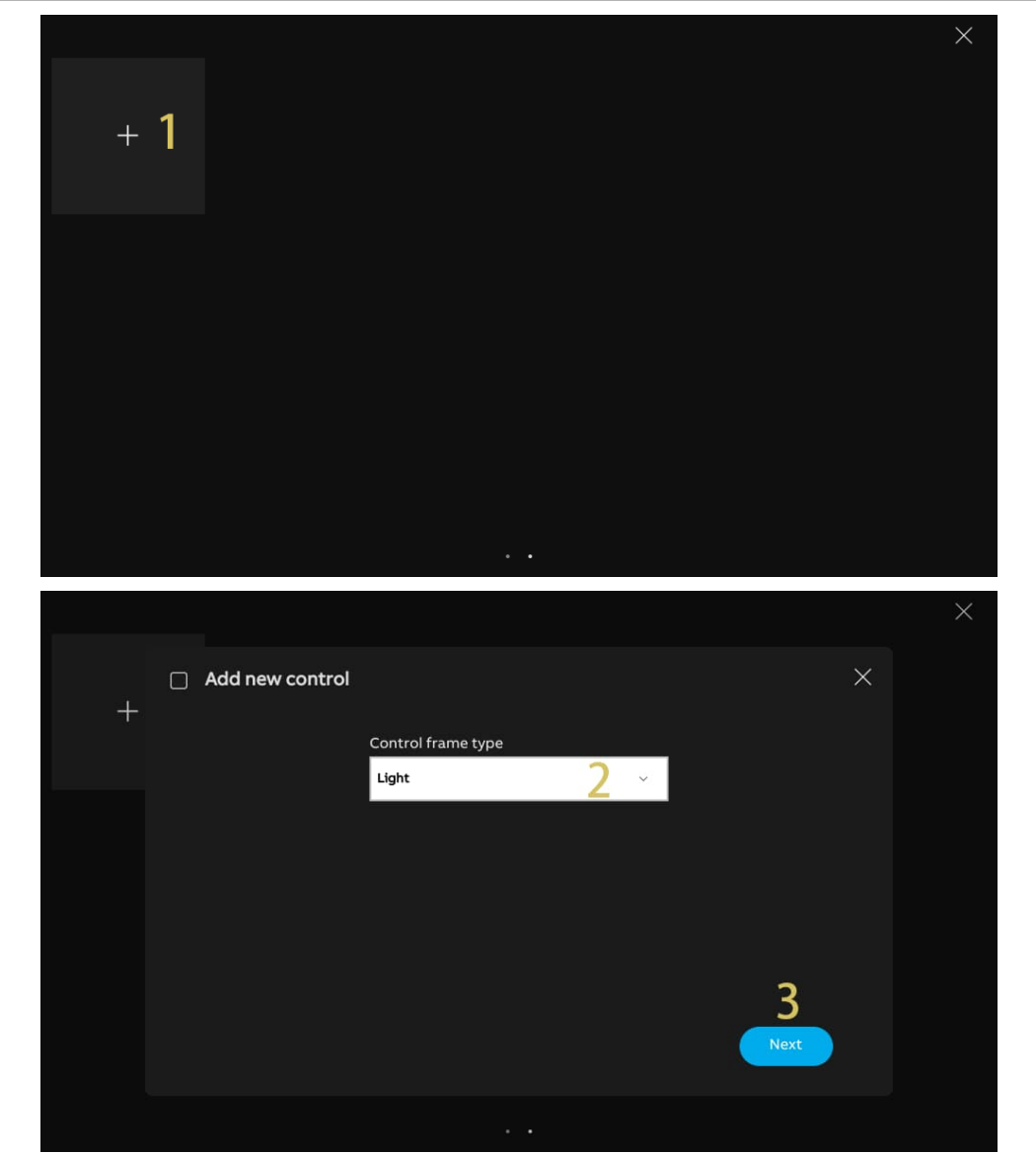

- [4] Select the designated light from the drop-down list.
- [5] Enter the alias name of the device.
- [6] Select the size of the frame. It can be set to "1 slot", "2 slots" or "4 slots".
- [7] Tap "Save & close".
- [8] Tap "x" at the top right corner of the screen to exit editing mode; the relevant frame will be displayed on the dashboard.

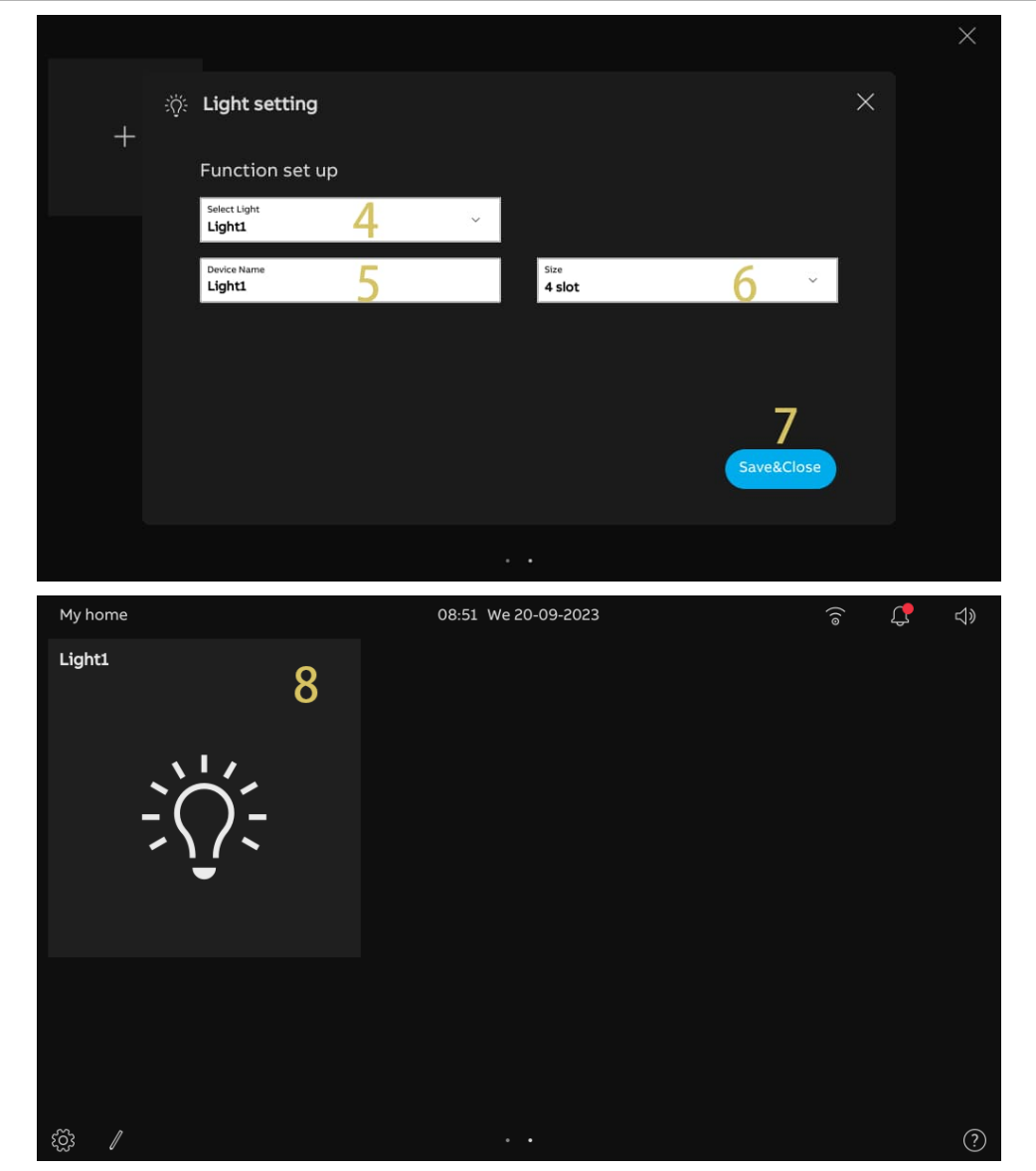

## **9.1.6 Creating a control for the door lock**

- [1] Ensure the dashboard is in editing mode, tap a blank area of dashboard, then tap " + " to add a control.
- [2] Select "Door Unlock" from the drop-down list.
- [3] Tap "Next".

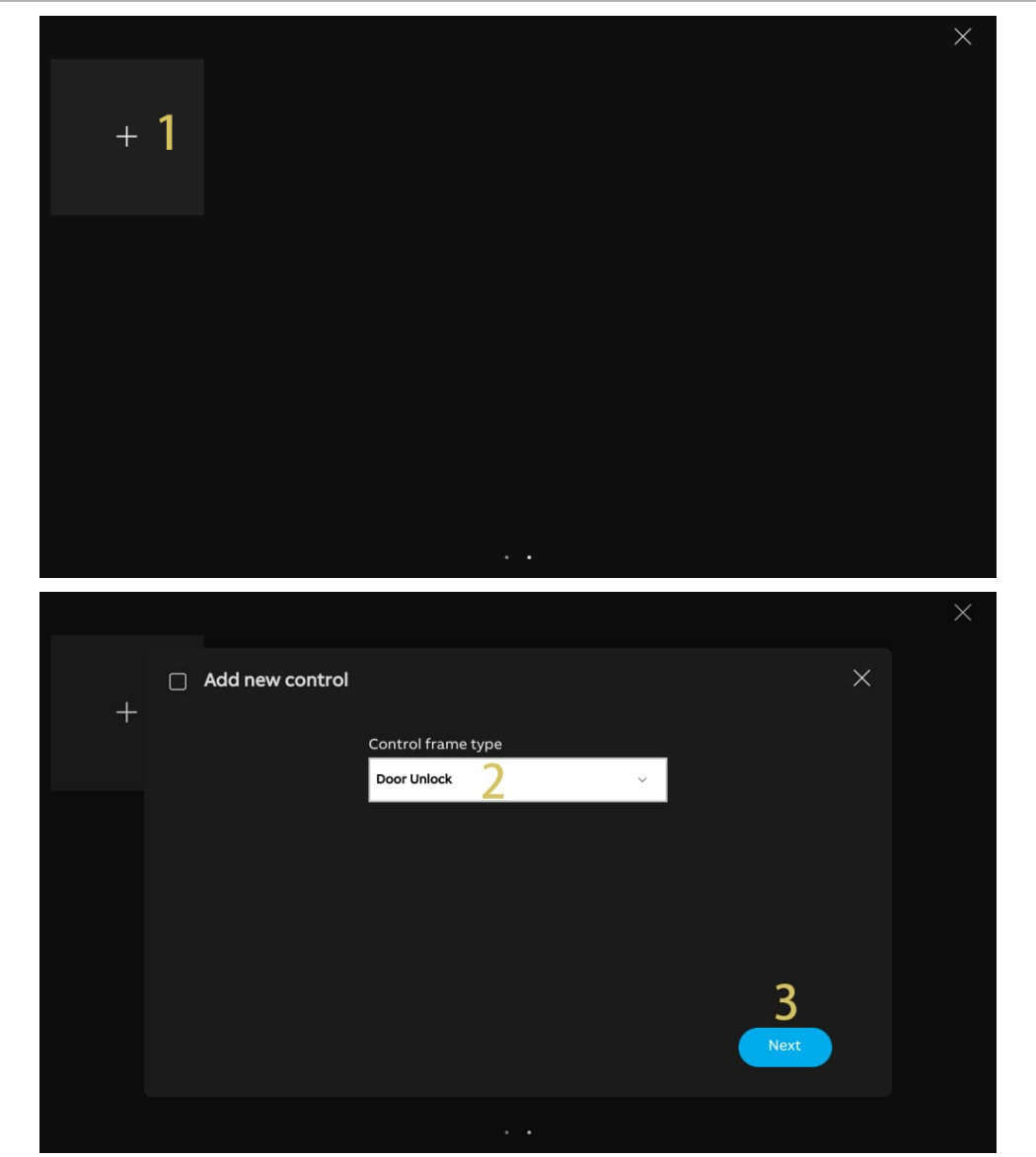

- [4] Select the designated Outdoor Station from the drop-down list.
- [5] Enter the alias name of the device.
- [6] Select the size of the frame. It can be set to "1 slot", "2 slots" or "4 slots".
- [7] Tap "Save & close".
- [8] Tap "x" at the top right corner of the screen to exit editing mode; the relevant frame will be displayed on the dashboard.

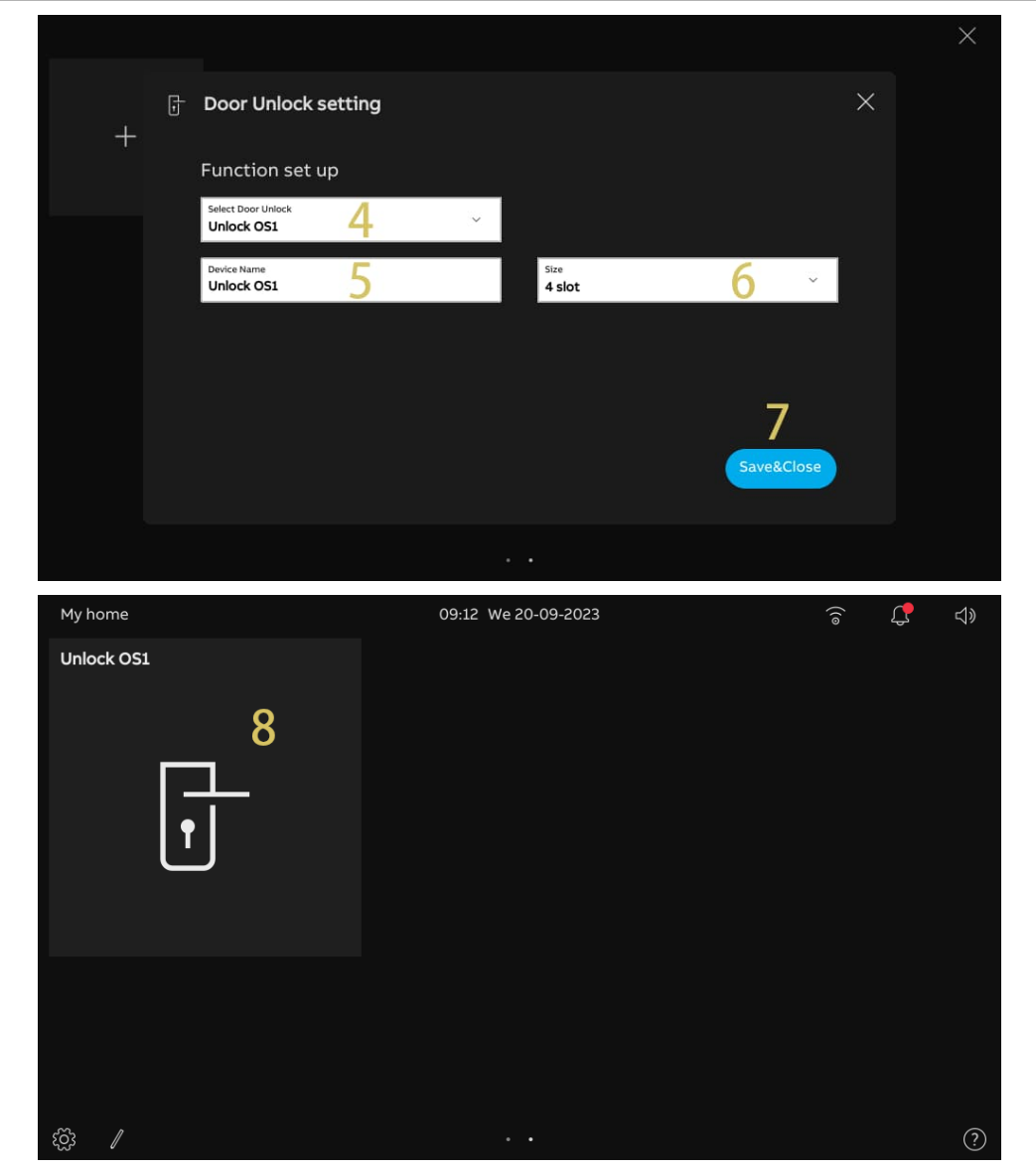

# **9.1.7 Creating a control for the elevator**

- [1] Ensure the dashboard is in editing mode, tap a blank area of dashboard, then tap " + " to add a control.
- [2] Select "Elevator" from the drop-down list.
- [3] Tap "Next".

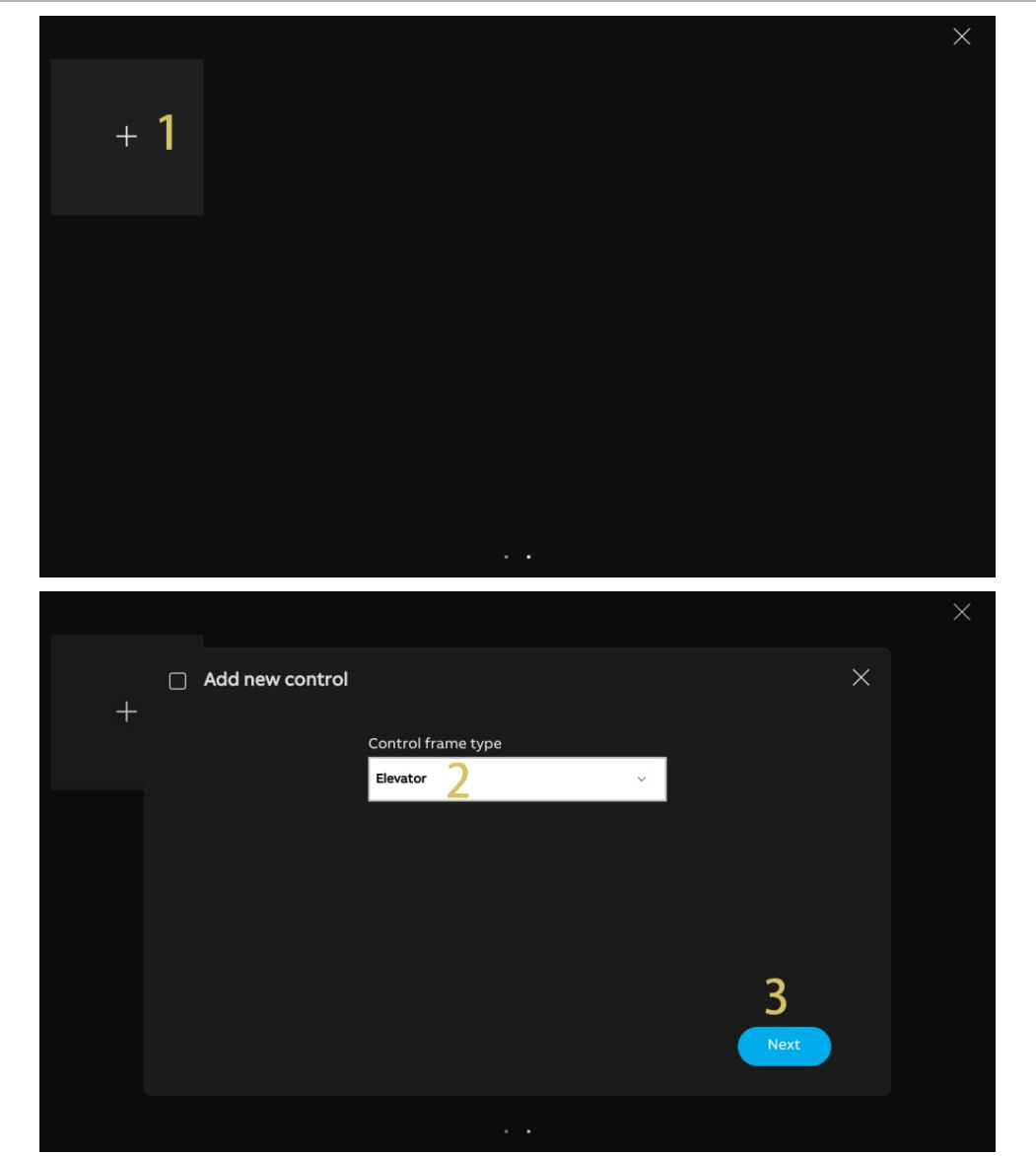

- [4] Enter the alias name of the device.
- [5] Select the size of the frame. It can be set to "1 slot", "2 slots" or "4 slots".
- [6] Tap "Save & close".
- [7] Tap "x" at the top right corner of the screen to exit editing mode; the relevant frame will be displayed on the dashboard.

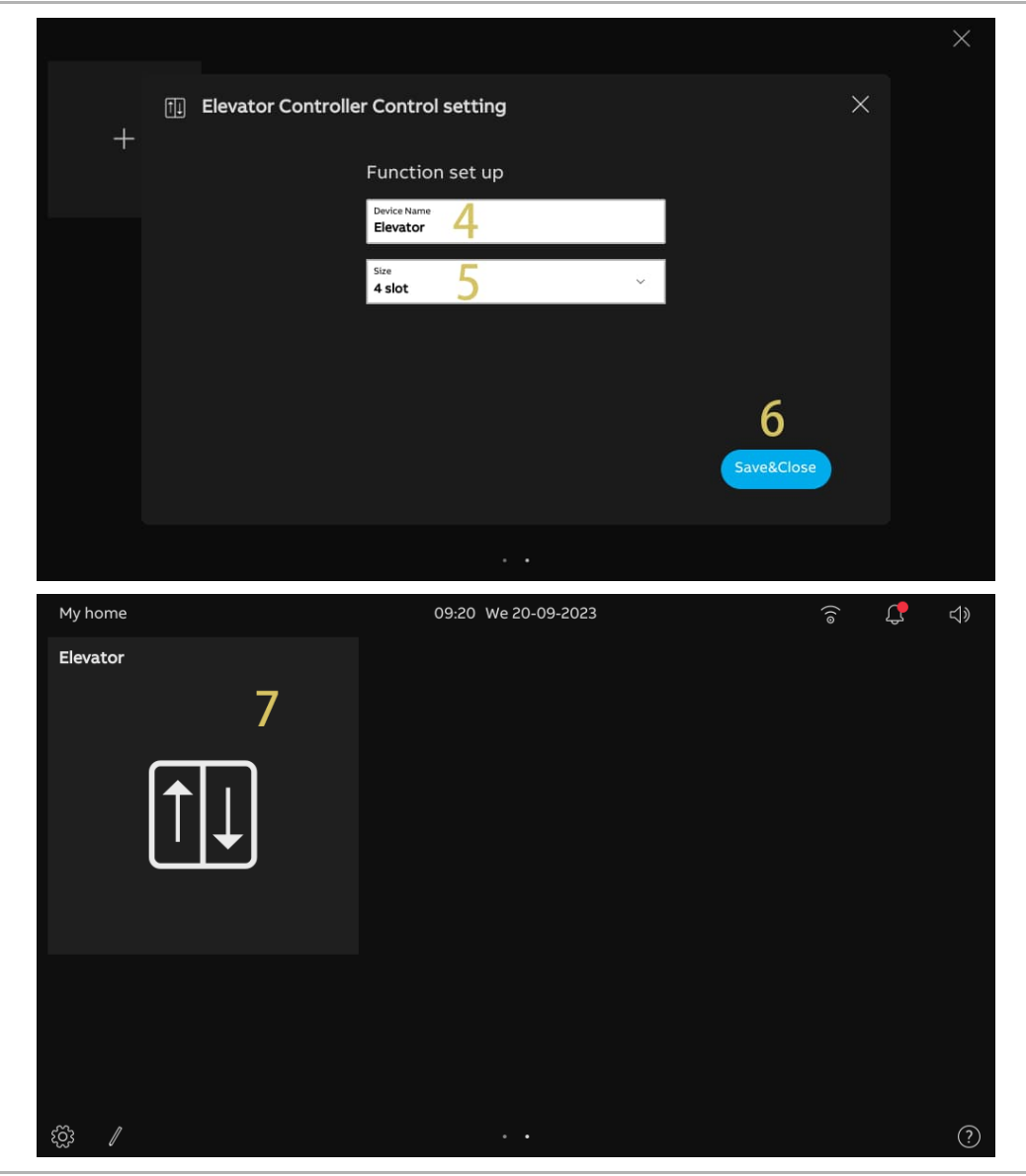

# **9.1.8 Editing the control**

Ensure the dashboard is in editing mode.

- Tap the arrow icon to move the control in the direction indicated by the arrow.
- $\blacksquare$  Tap " $\blacksquare$ " to edit the control.
	- Tap "Delete control frame" to remove the control from the dashboard.
	- Tap "Next" to change the settings of the control.

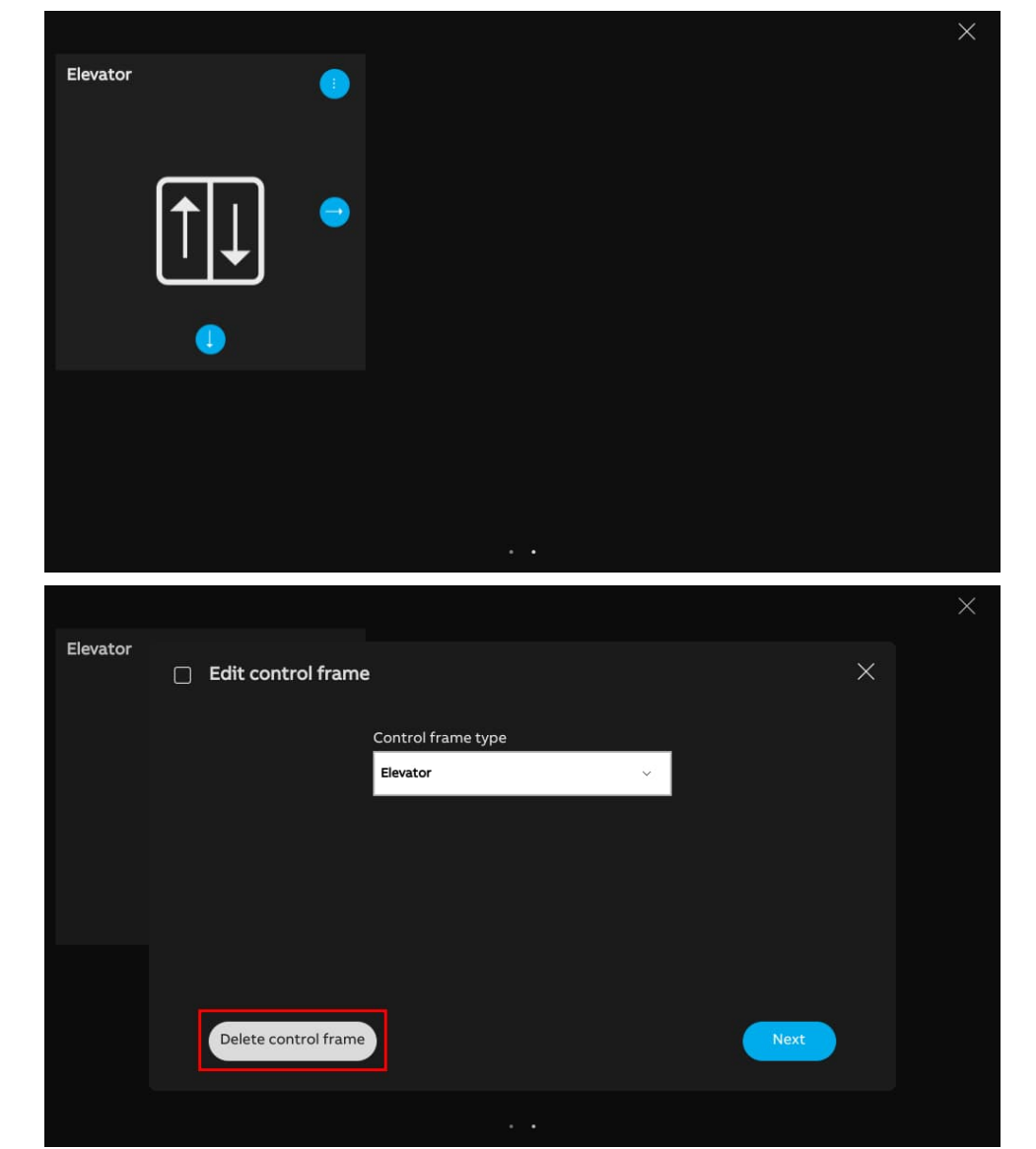

# **9.2 Incoming call**

# **9.2.1 Call from Outdoor Stations**

1. During an incoming call

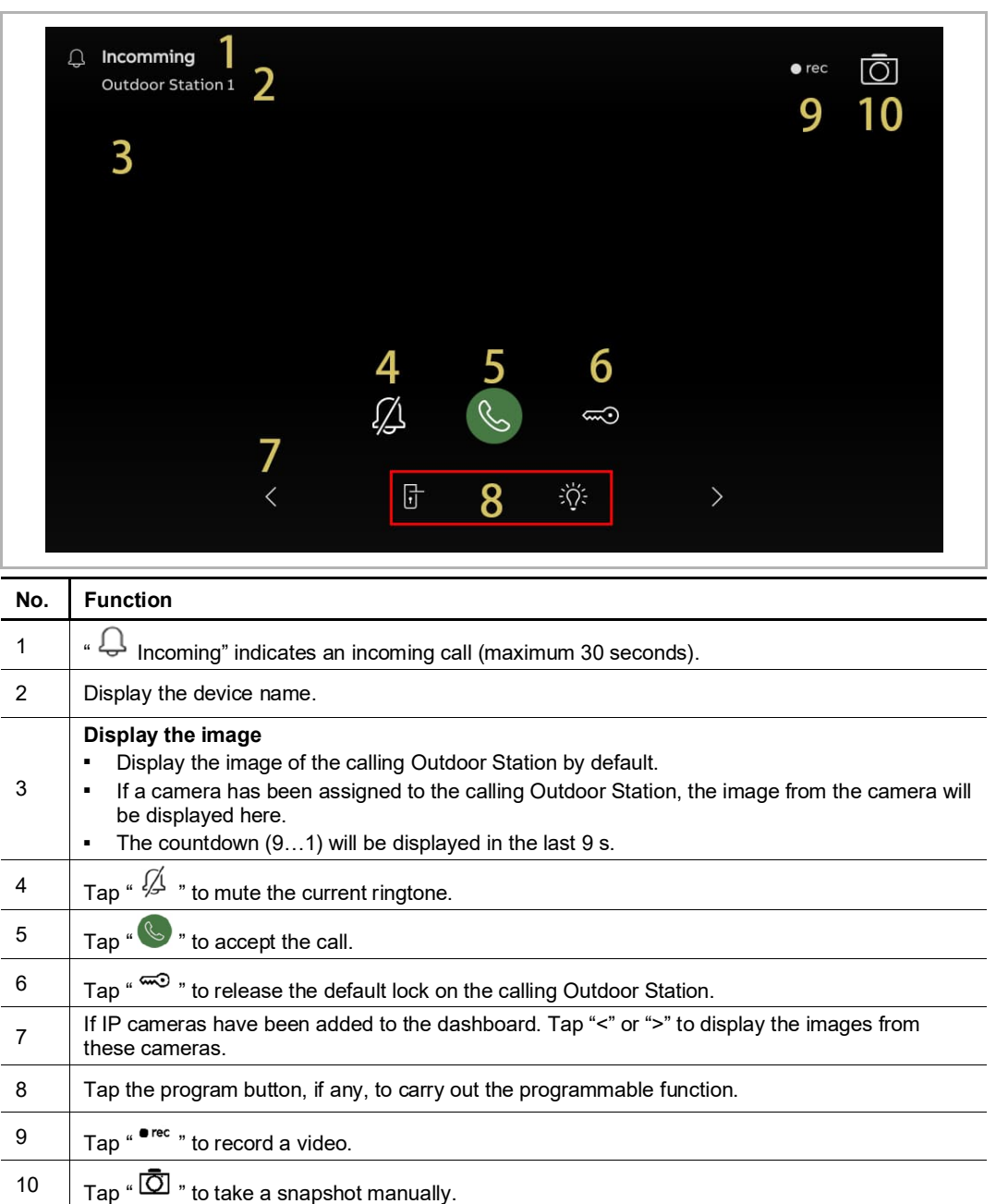

# 2. During a-communication

 $\begin{array}{c} \hline \end{array}$ 

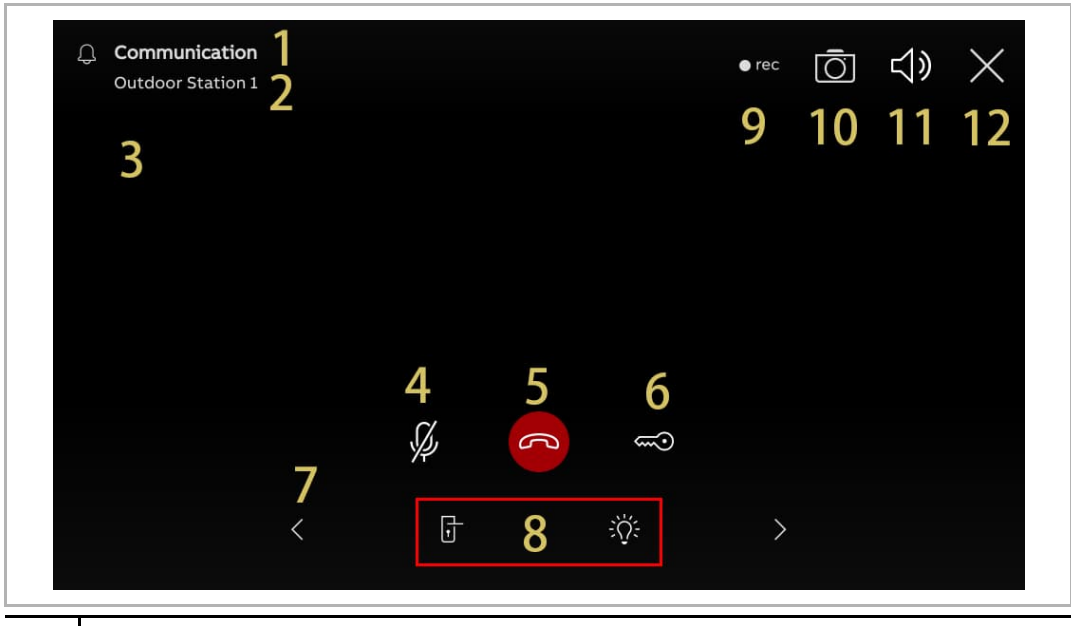

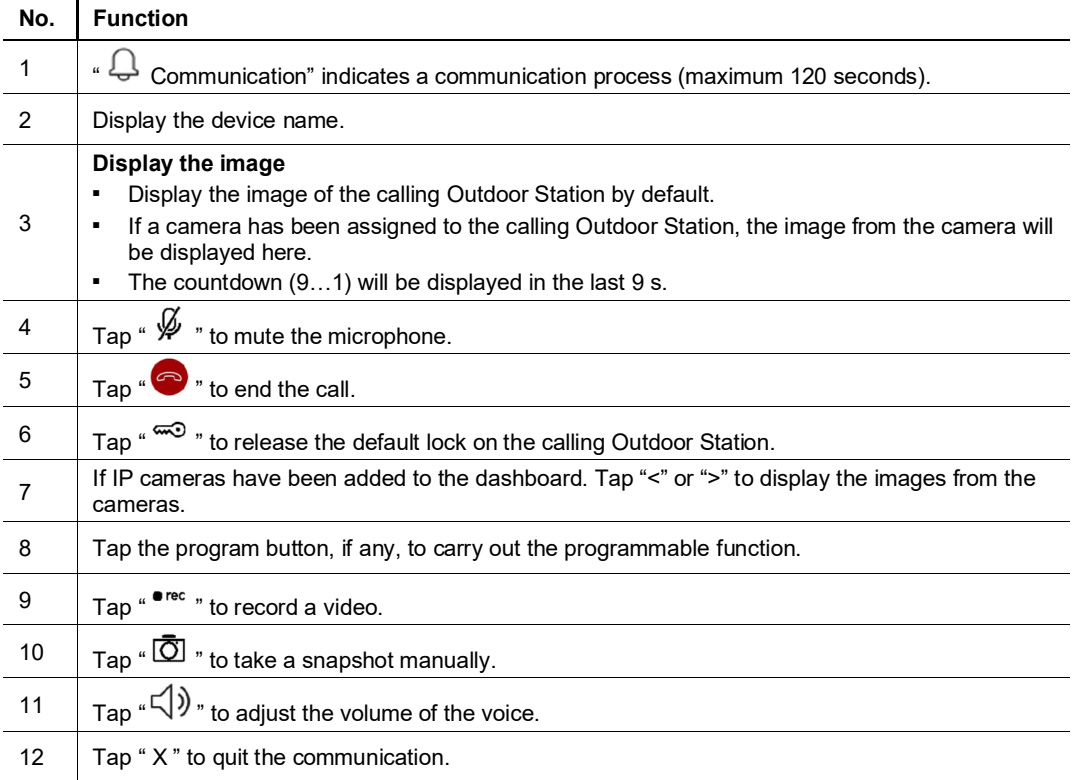

# **9.2.2 Call from Guard Units or Indoor Stations**

1. During an incoming call

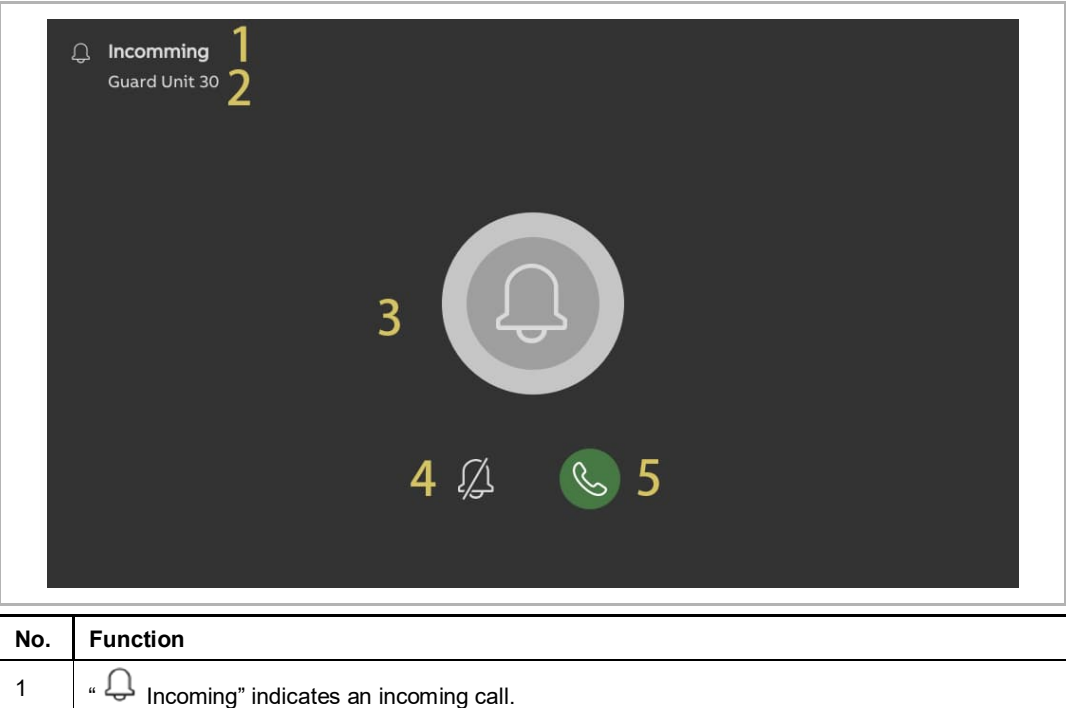

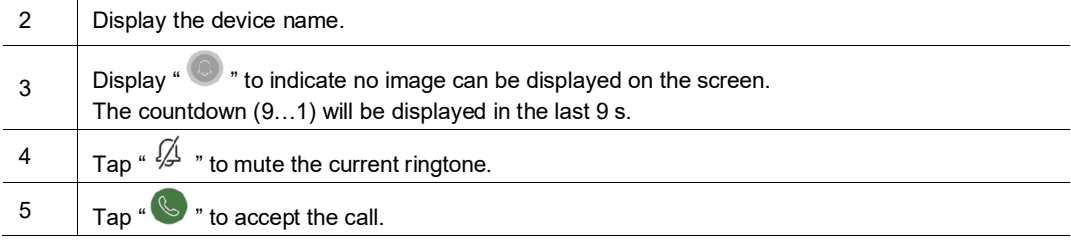

# 2. During communication

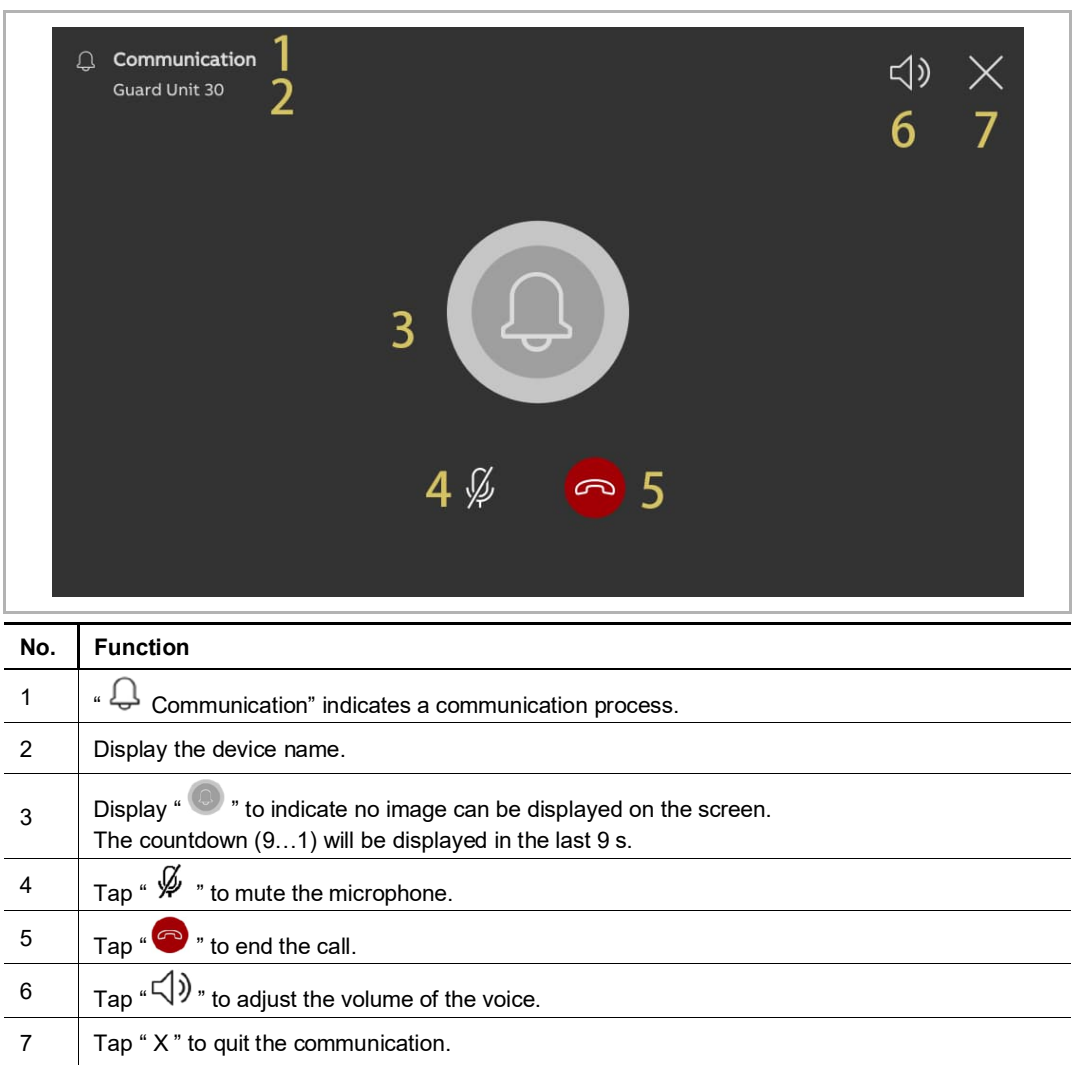

# **9.2.3 Call from doorbell**

When the doorbell is pressed, this device will display "  $\mathbb{Q}^*$  " for 5 seconds on the status bar. If the doorbell is associated with the camera, the panel will display the image from the camera automatically.

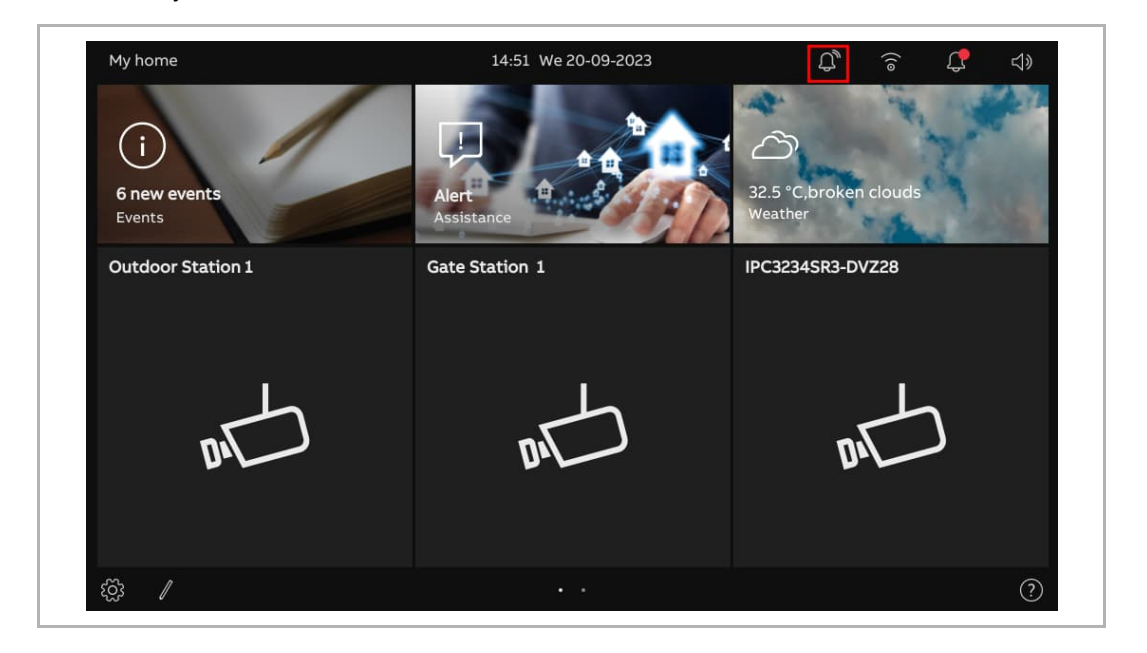

#### **9.3 Intercom**

- [1] Adding a control for Intercom to the dashboard. For more details, see chapter 9.1.4 "Creating a control for the intercom" on page 158.
- [2] On the dashboard, tap the designated intercom to initiate a call.

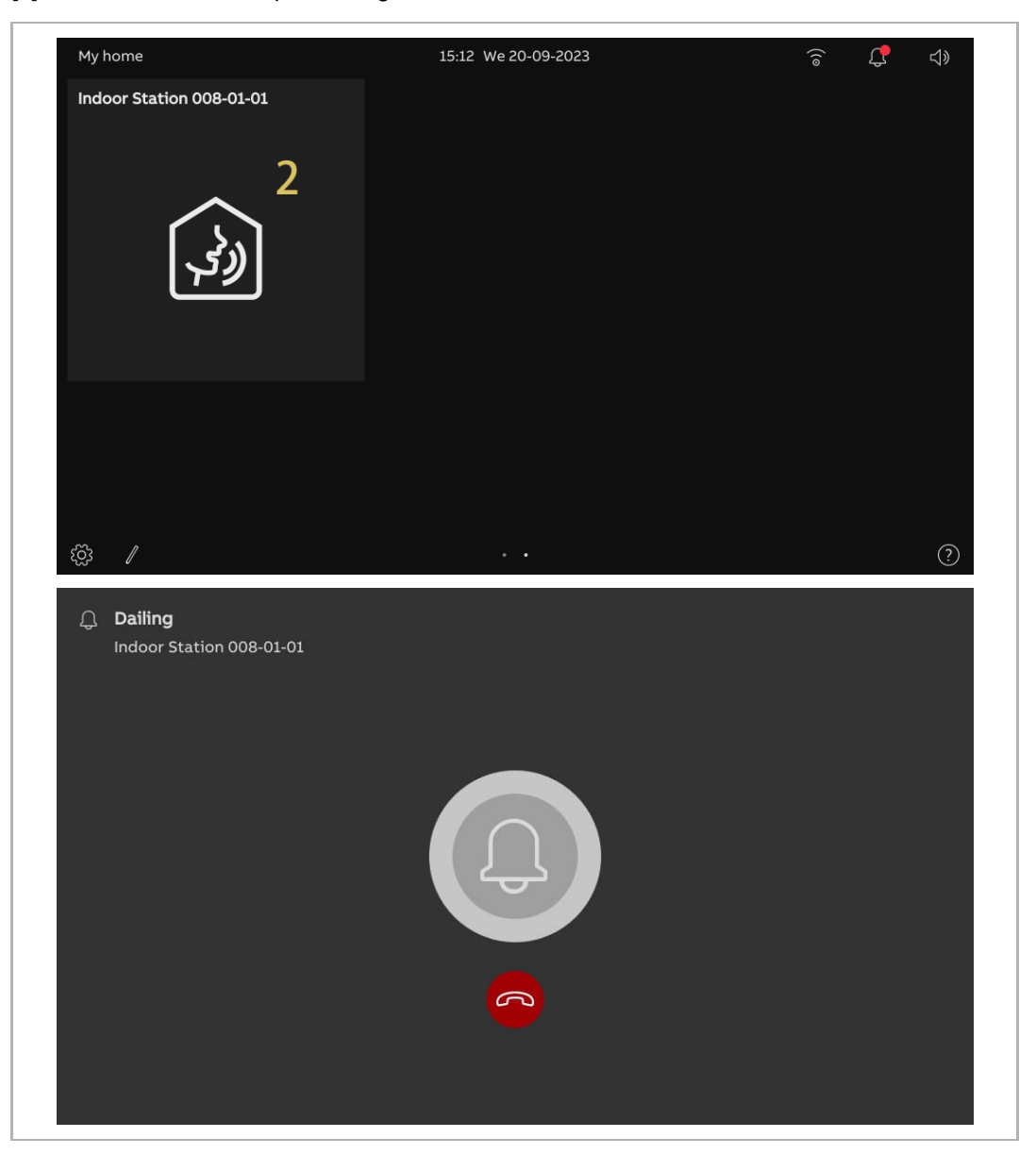

#### **9.4 Call Guard Unit**

- [1] Configuring the address of the default Guard Unit. For more details, see chapter 8.3.8 "Configuring the address of default Guard Unit" on page 119.
- [2] Adding a control for the Guard Unit to the dashboard. For more details, see chapter 9.1.4 "Creating a control for the intercom" on page 158.
- [3] On the dashboard, tap the relevant Guard Unit to initiate a call.

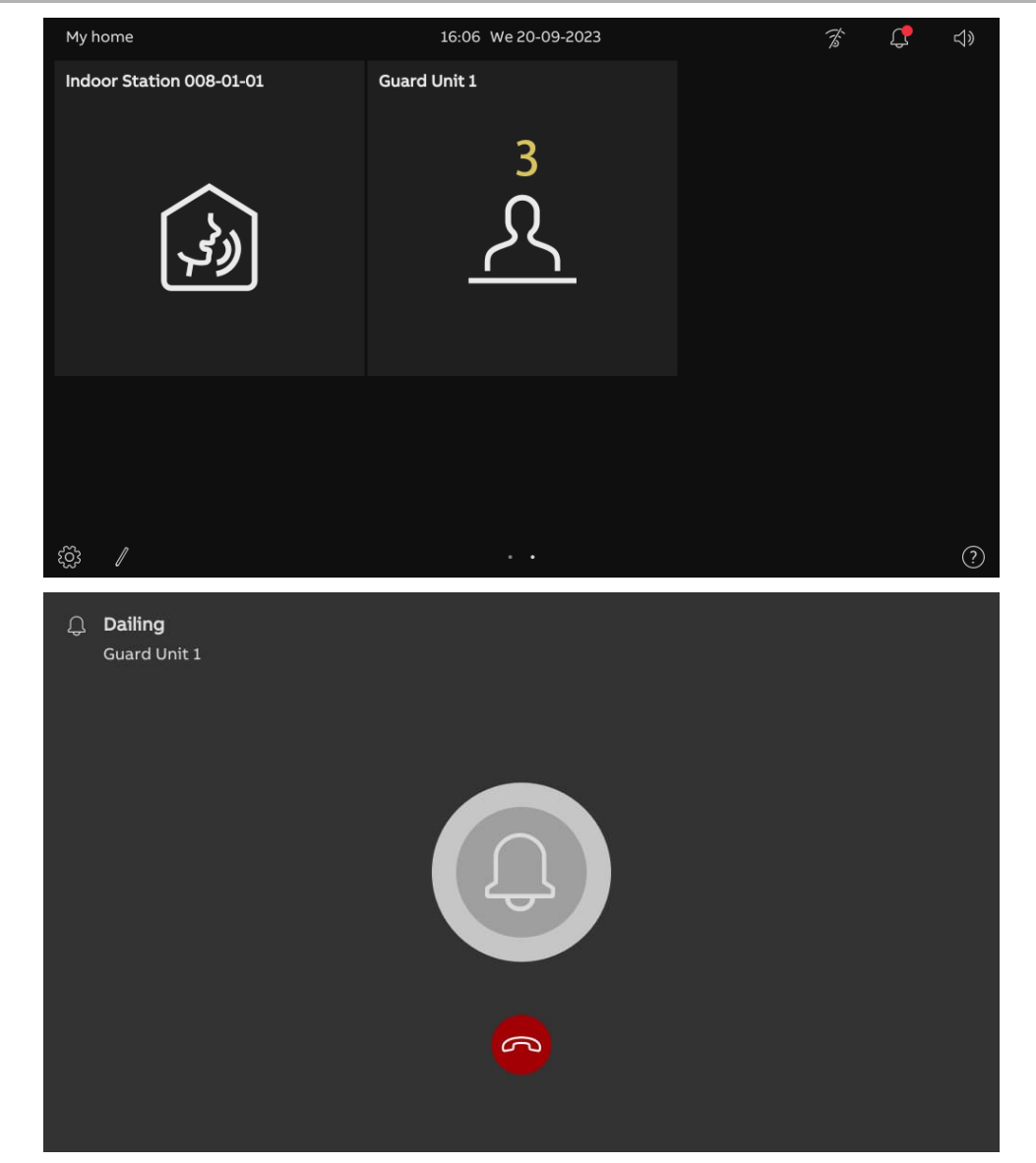

## **9.5 Surveillance**

# **9.5.1 Accessing video surveillance**

- [1] Adding a control for the designated Outdoor Station or the IP camera to the dashboard.
- For more details, see chapter 9.1.3 "Creating a control for the camera" on page 156.
- [2] On the dashboard, tap the designated Outdoor Station or IP camera to initiate a surveillance.

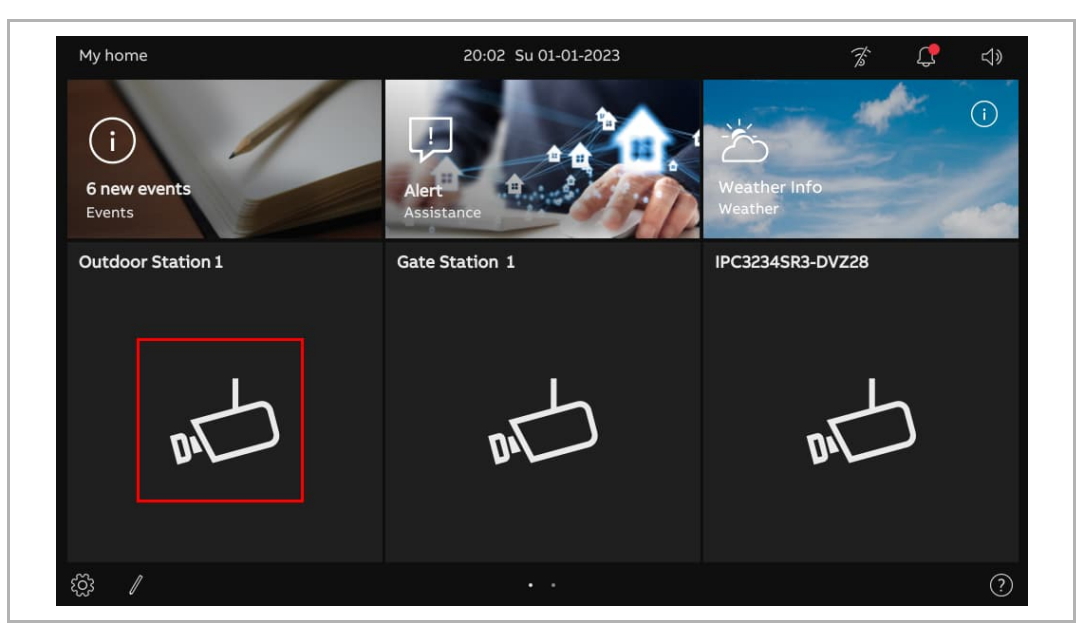

Ĩ.

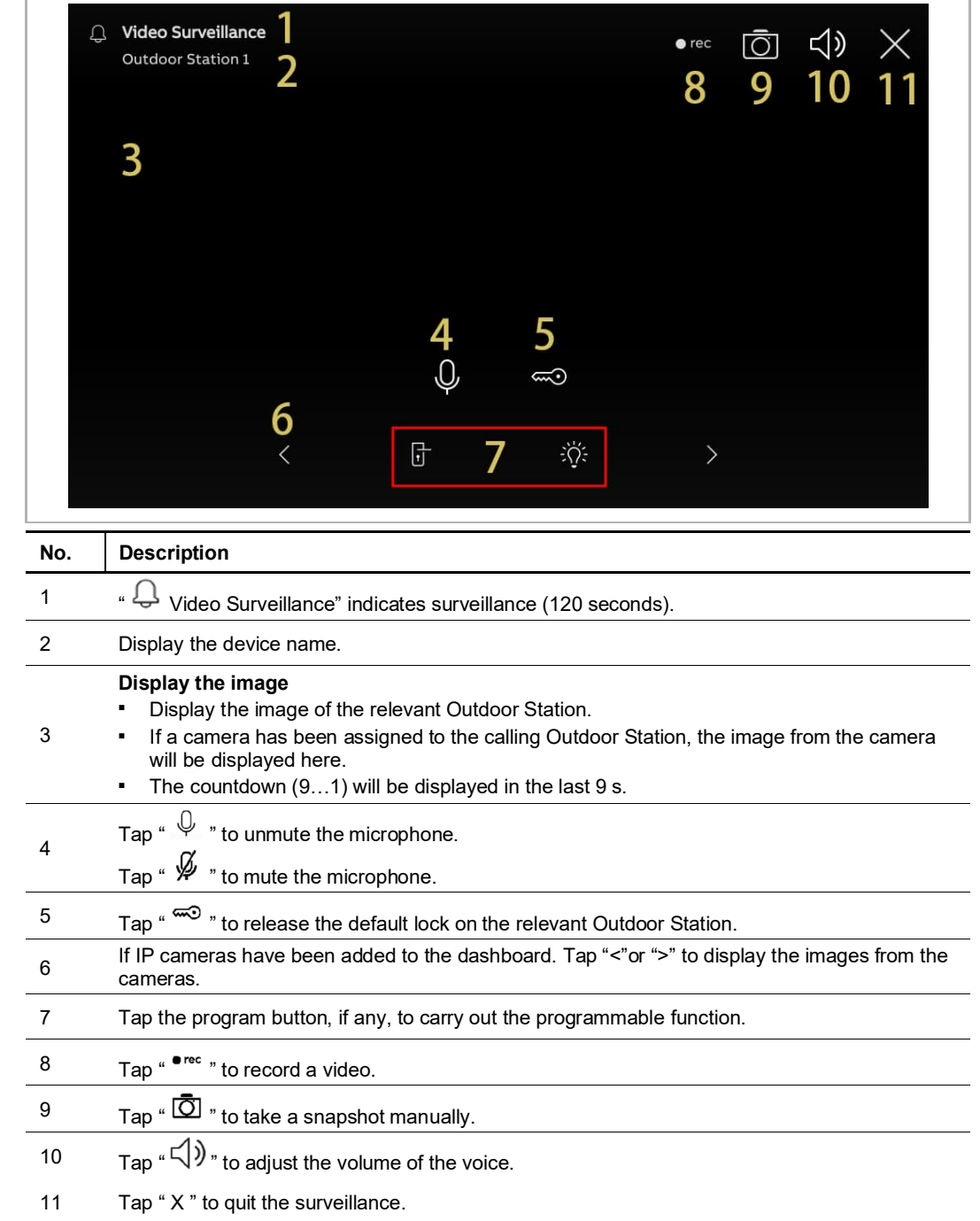

# **9.5.2 Surveillance from outdoor stations**

п

# **9.5.3 Surveillance from IP camera**

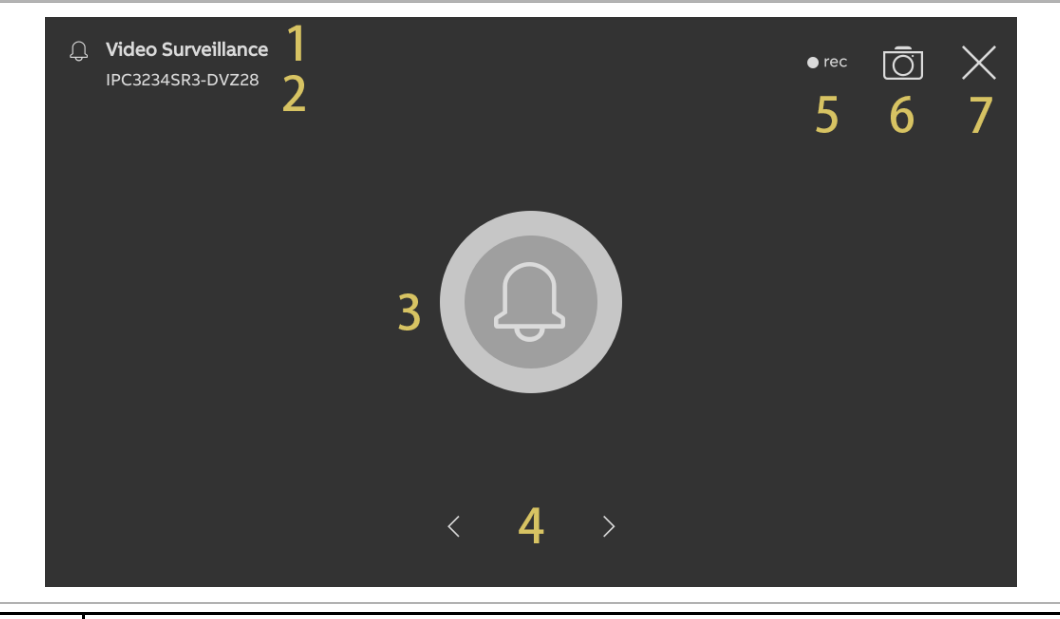

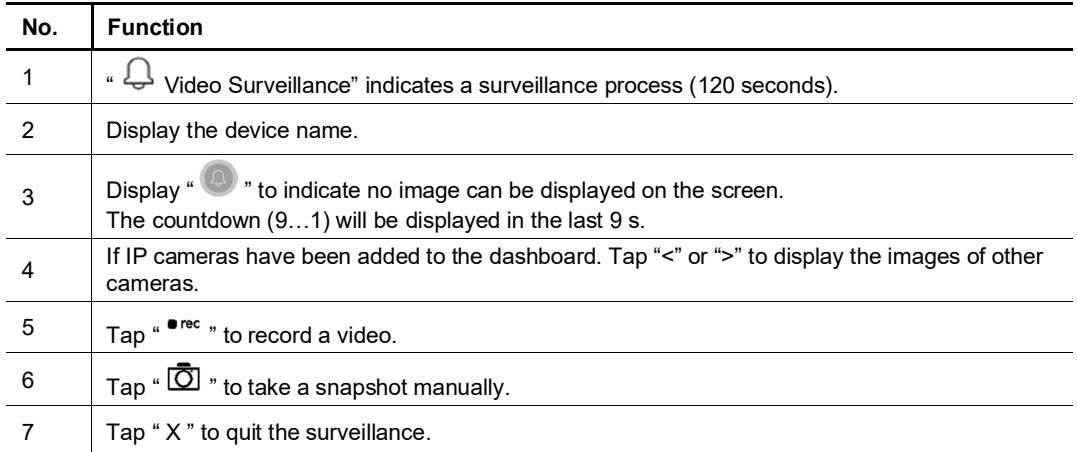

# **9.6 Releasing the lock**

- [1] Adding a control for the relevant lock to the dashboard. For more details, see chapter 9.1.6 "Creating a control for the door lock" on page 162.
- [2] On the dashboard, tap the designated door lock to release it.
- [3]  $\sqrt{\frac{1}{1}}$  " will be displayed on the screen if successful.

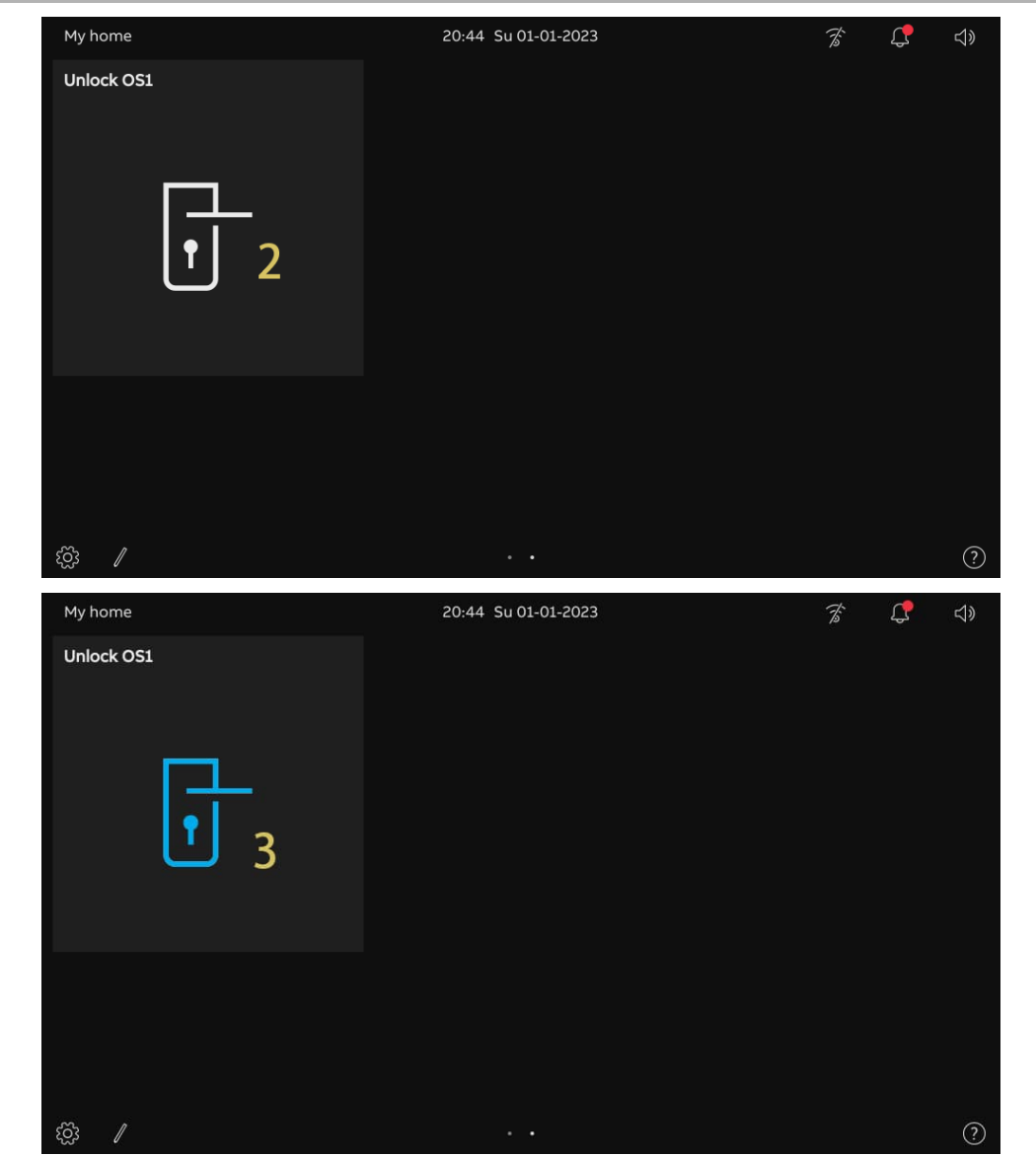

# **9.7 Turn on a light**

- [1] Adding a control for the designated light to the dashboard. For more details, see chapter 9.1.5 "Creating a control for the light" on page 160.
- [2] On the dashboard, tap the designated light to turn on it.
- [3]  $\sqrt{\frac{1}{2}}$  will be displayed on the screen if successful.

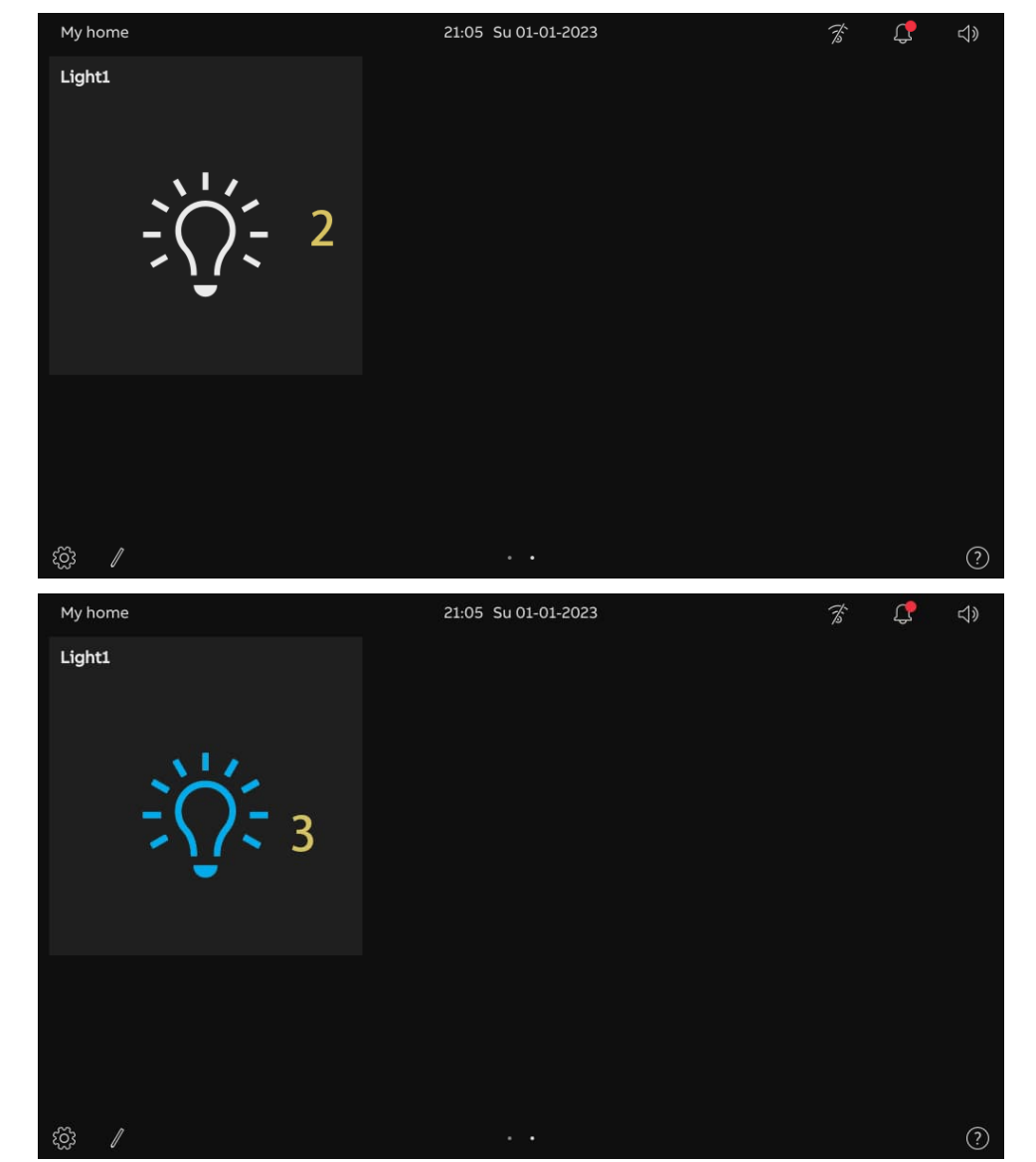

# **9.8 Call the elevator**

- [1] Adding a control for the designated elevator to the dashboard. For more details, see chapter 9.1.7 "Creating a control for the elevator" on page 164.
- [2] On the dashboard, tap the designated elevator to activate it.
- [3] Tap the direction icon e.g. "  $\vee$  " to call the elevator. "  $\vee$  " will be displayed if successful.

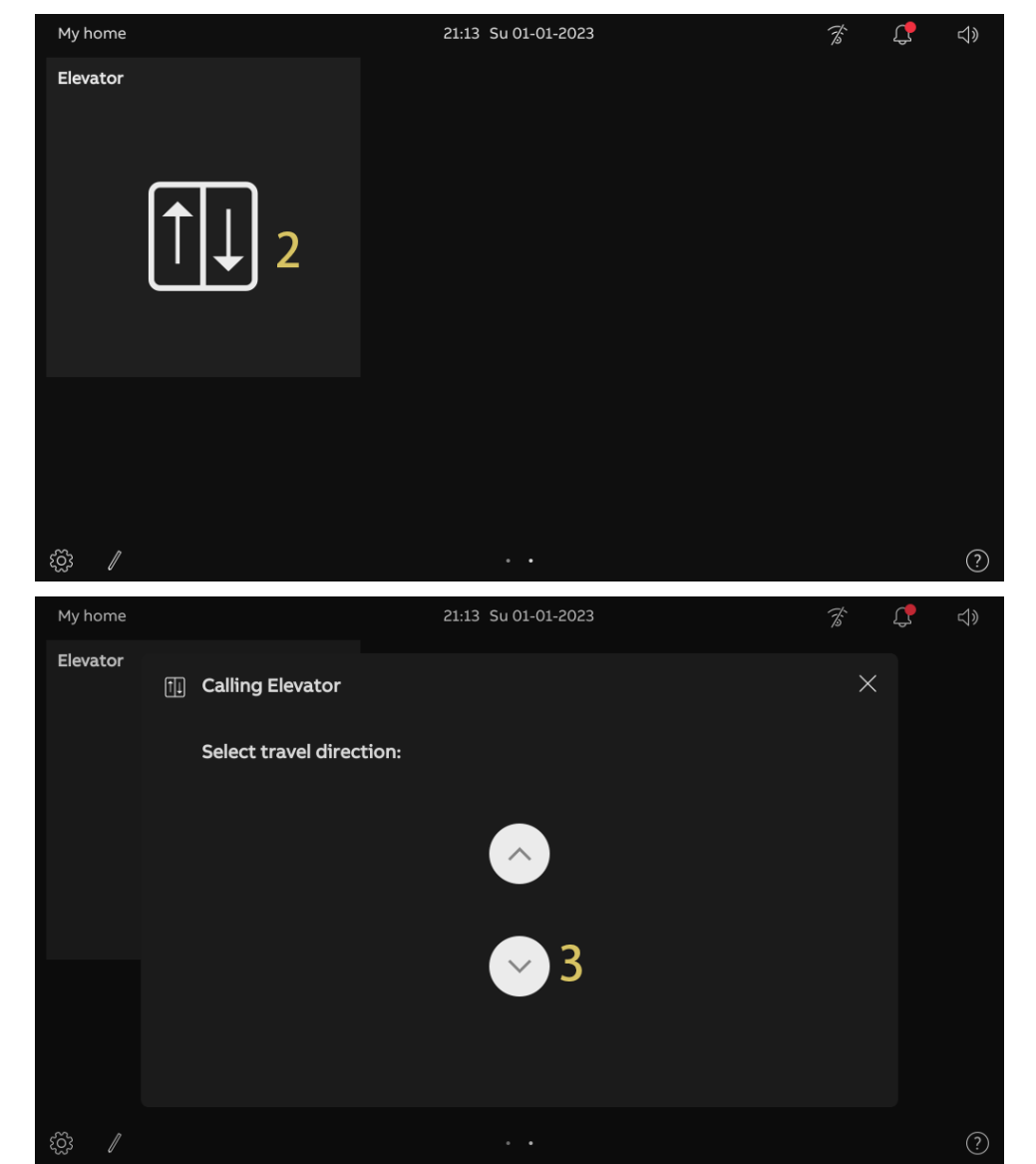

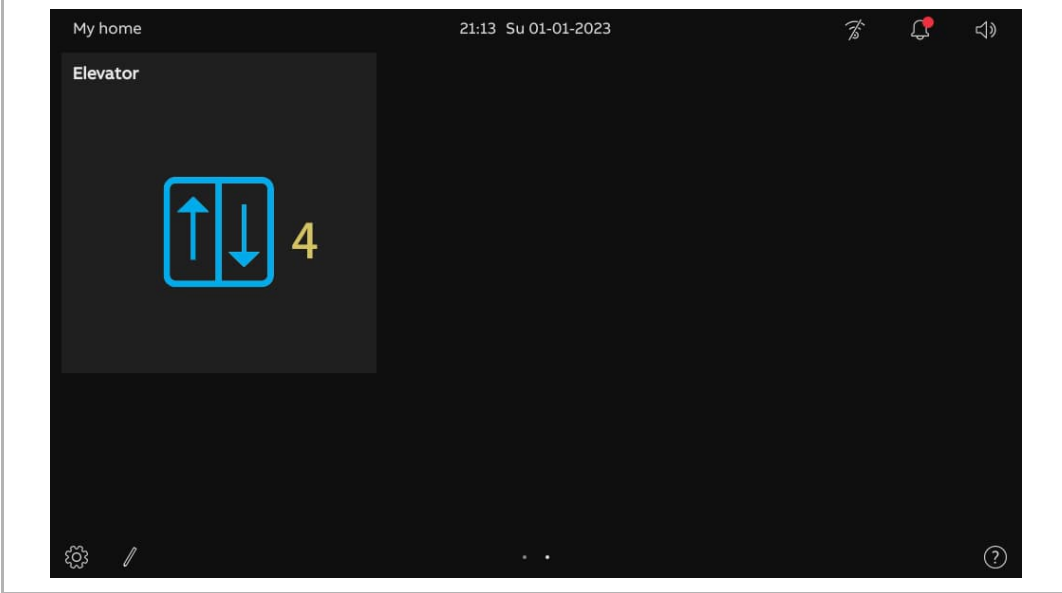

[4]  $\cdot$   $\frac{1}{\sqrt{2}}$  " will be displayed on the dashboard to indicate the process.
# **9.9 Configuring the voice**

# **9.9.1 Adjusting the voice volume**

Please follow the steps below:

- [1] On the dashboard, tap the voice icon  $\sqrt[a]{x}$ .
- [2] In the pop-up window, drag the scroll bar to adjust the voice volume.

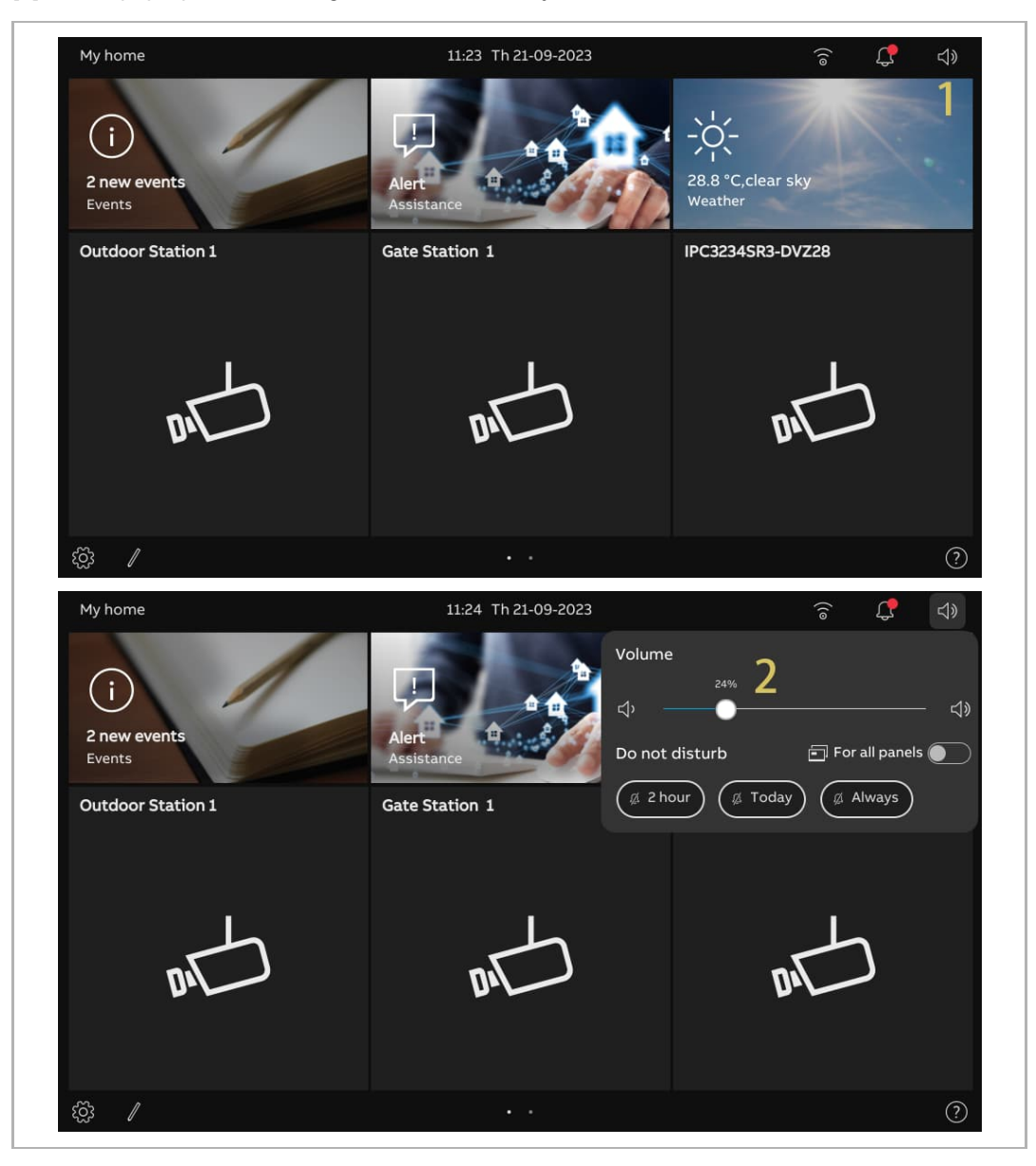

## **9.9.2 Configuring the "Mute" function**

Please follow the steps below:

- [1] On the dashboard, tap the voice icon  $\sqrt[a]{x}$ .
- [2] On the pop-up window, select the mute type. It can be set to "2 hours", "Today" or "Always".
- [3] Select the relevant objects.
- If "For all panels" is disabled, the mute function only applies to the current panel.
- If "For all panels" is enabled, the mute function will apply to all panels in the same apartment.

If the panel is restarted, all the settings about the "Mute" function will be cleared.

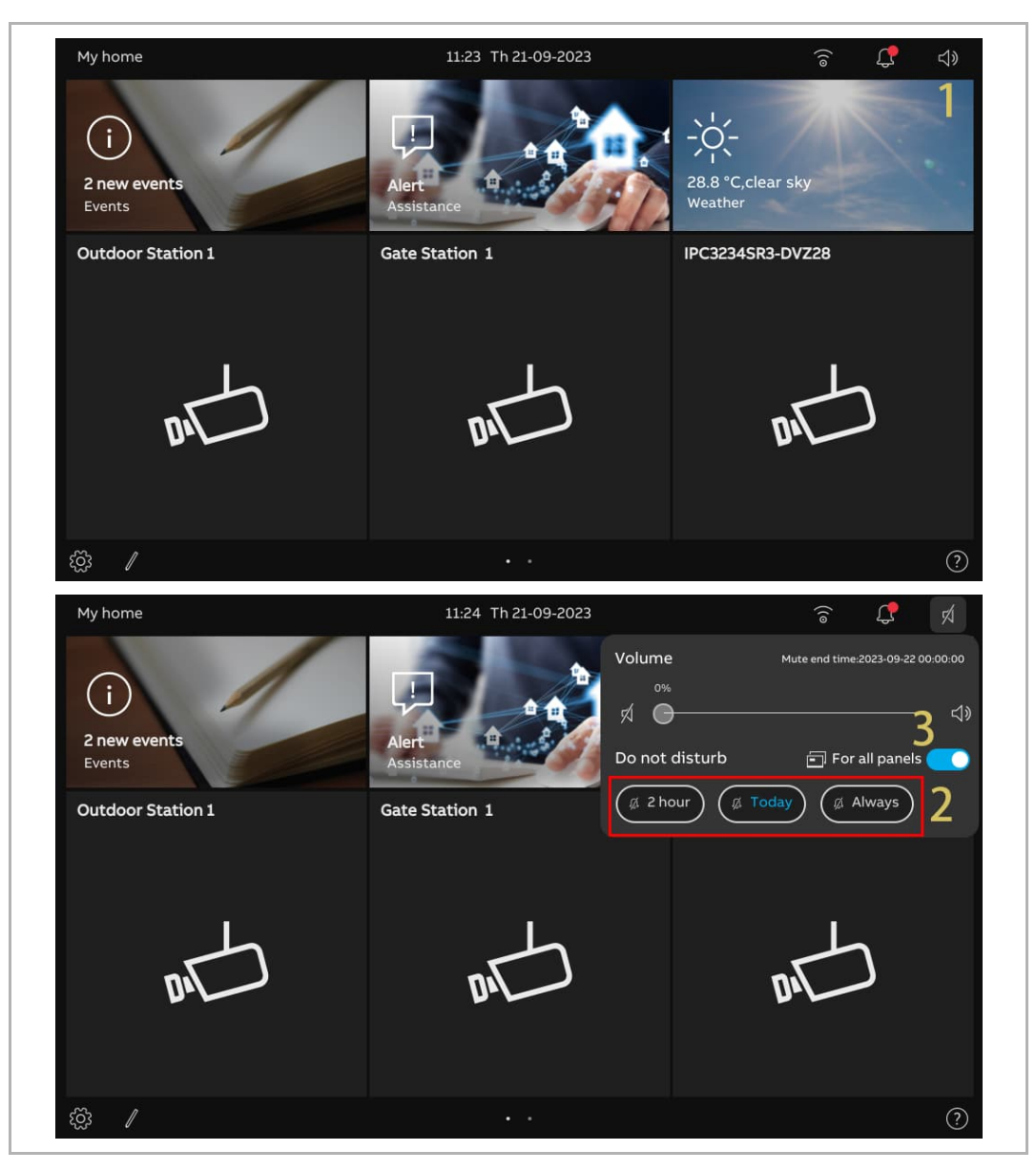

#### **9.10 Sending an alarm request**

If you are in distress, something has happened at home, or if you live with an old or sick person at home and they need some support, they can send an alarm request.

An automatic message will be sent to the accounts that are shared between the family and APP.

Please follow the steps below:

- [1] On the dashboard, tap "Alert" to access the corresponding screen.
- [2] Tap "Send alert".
- [3] "SOS signal has been sent" will be displayed on the screen if successful.

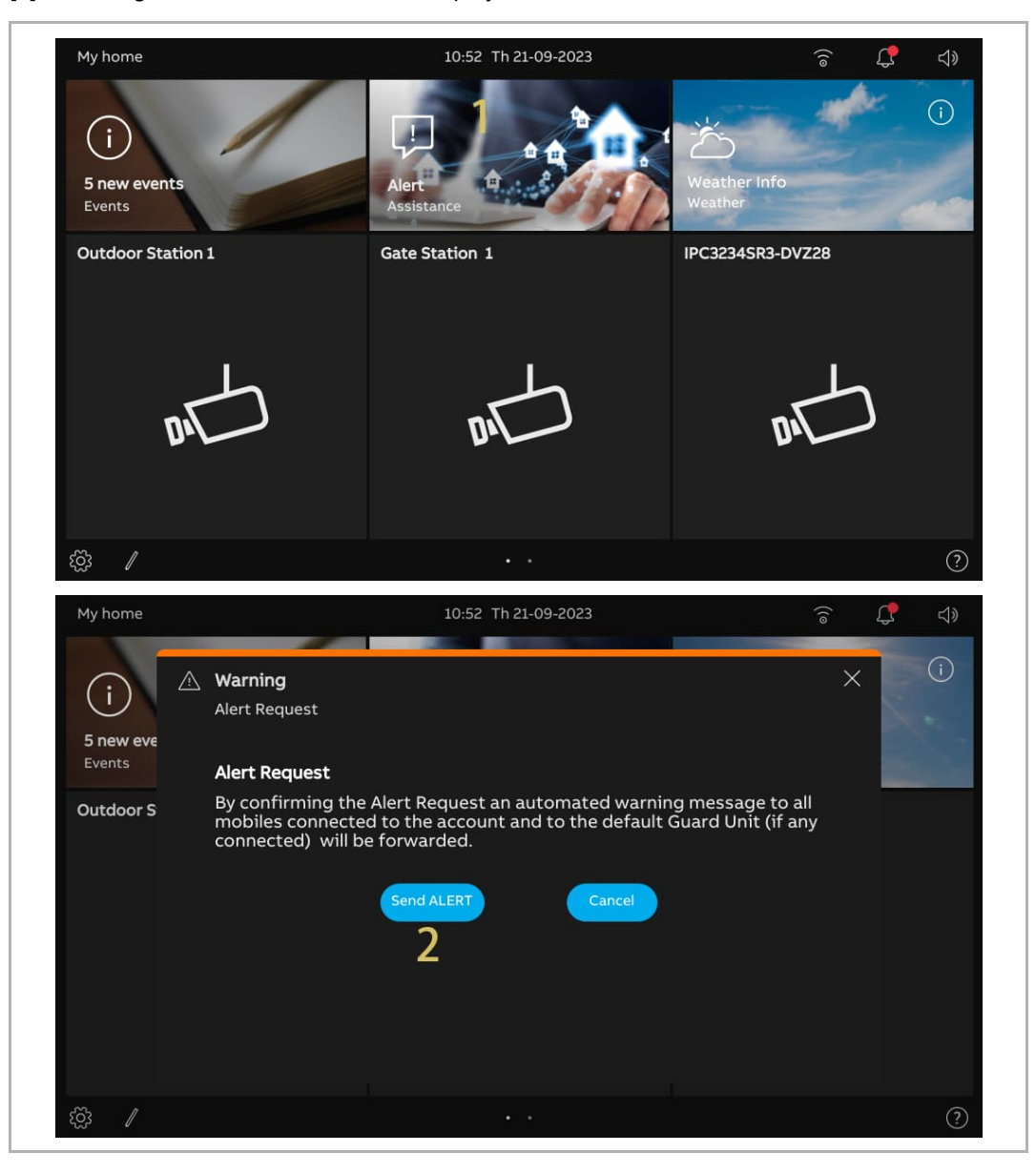

# **9.11 History**

# **Accessing the "Call History" screen**

On the dashboard, tap "Events" to access the "Call history" screen.

 $\overline{\mathbb{C}}$  " indicates there are missed calls.

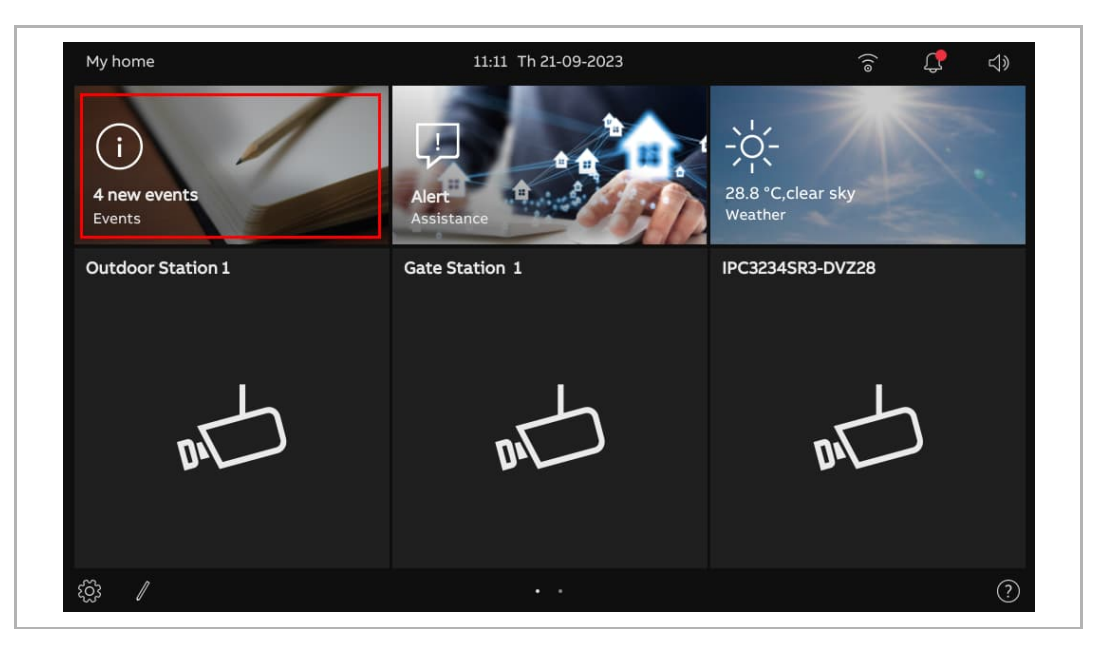

# **Viewing the call records**

On the "Call History" screen,

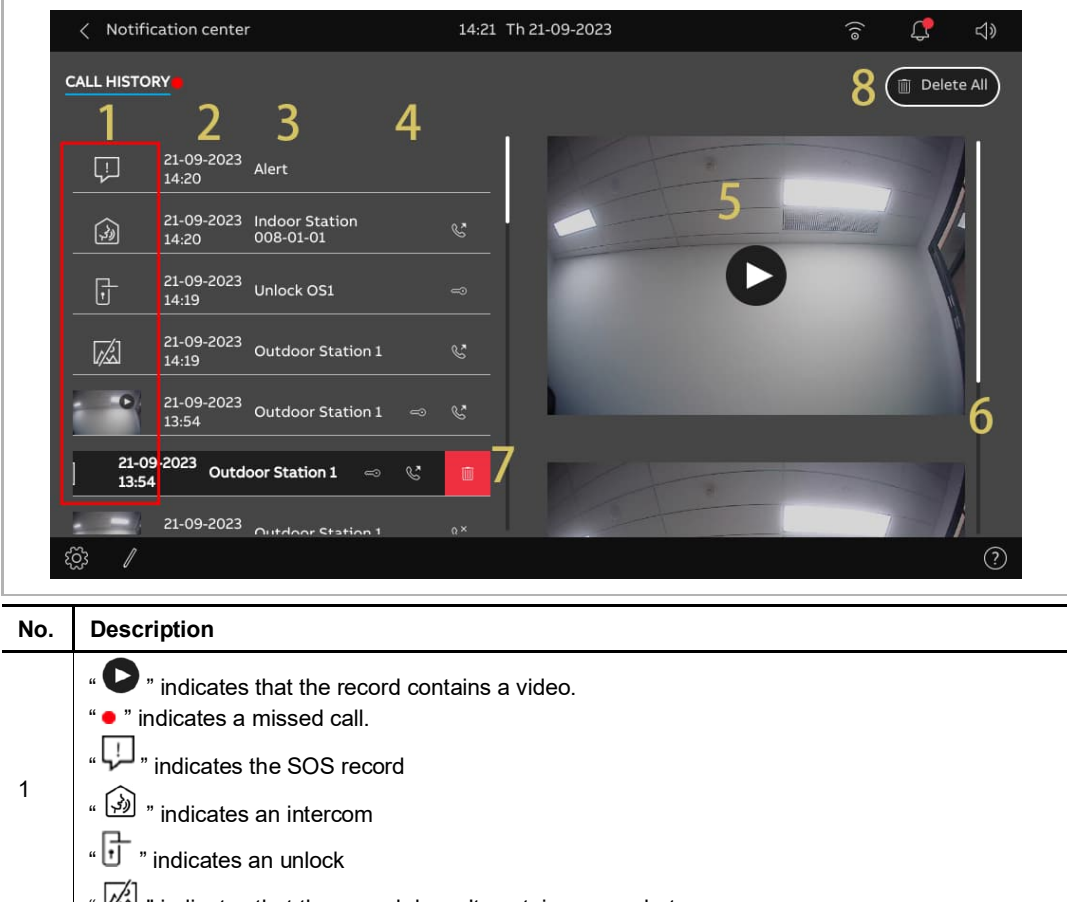

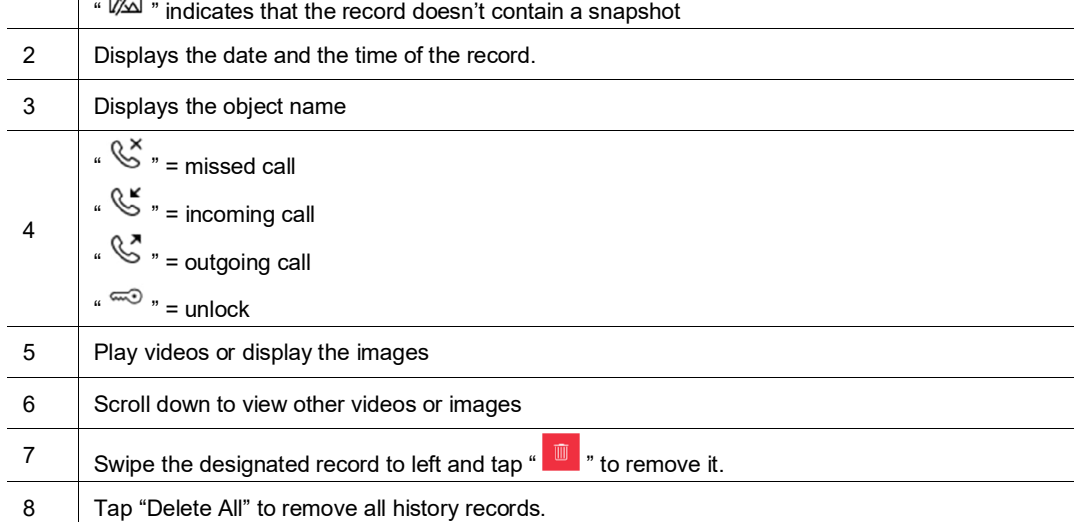

#### **9.12 Clean screen**

Please follow the steps below:

- [1] On the "Settings", "Display" screen, tap "Settings".
- [2] Tap "Activate display cleaning mode".
- [3] The countdown (30…1) is displayed on the screen. Any operations on the screen will be invalid. This panel will exit "Cleaning mode" if an incoming call is received.

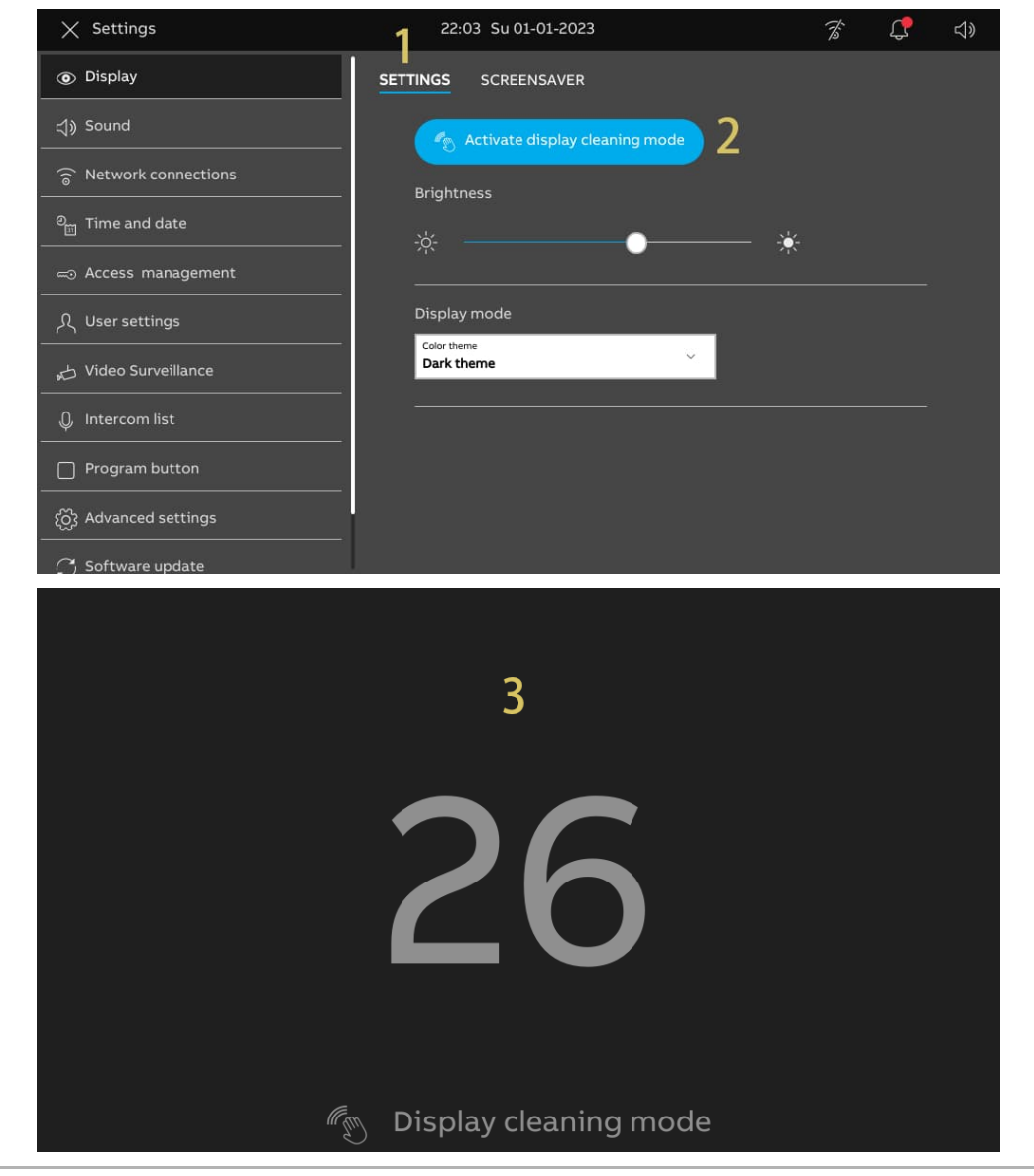

# 10 Cyber security

#### **10.1 Disclaimer**

This product H8249-1. is designed to be connected and to communicate information and data via a network interface, which should be connected to a secure network. It is the customer's sole responsibility to provide and continuously ensure a secure connection between the product and customer's network or any other network (as the case may be) and to establish and maintain appropriate measures (such as but not limited to the installation of firewalls, application of authentication measures, encryption of data, installation of antivirus programs, etc.) to protect the H8249-1. product, the network, its system and interfaces against any kind of security breaches, unauthorized access, interference, intrusion, leakage and/or theft of data or information. ABB Ltd and its affiliates are not liable for damages and/or losses related to such security breaches, unauthorized access, interference, intrusion, leakage and/or theft of data or information.

Although ABB provides functionality testing on the products and updates that we release, you should institute your own testing program for any product updates or other major system updates (to include but not limited to code changes, configuration file changes, third party software updates or patches, hardware change out, etc.) to ensure that the security measures that you have implemented have not been compromised and system functionality in your environment is as expected.

# **10.2 Performance and service**

# **Network performance**

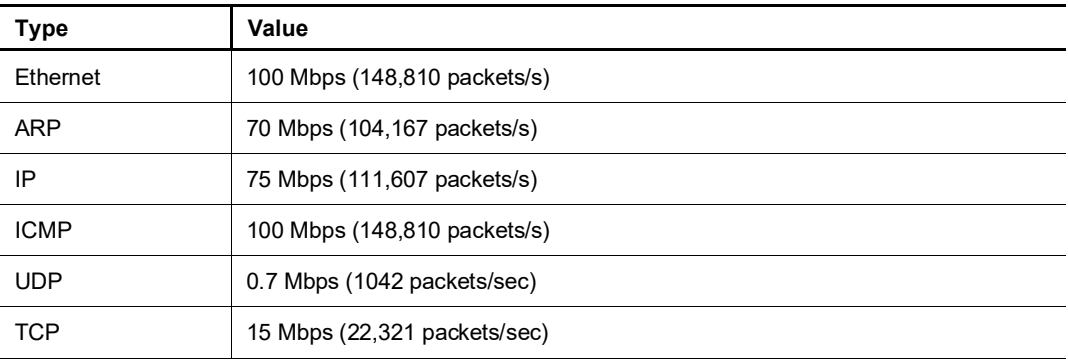

### **Port and service**

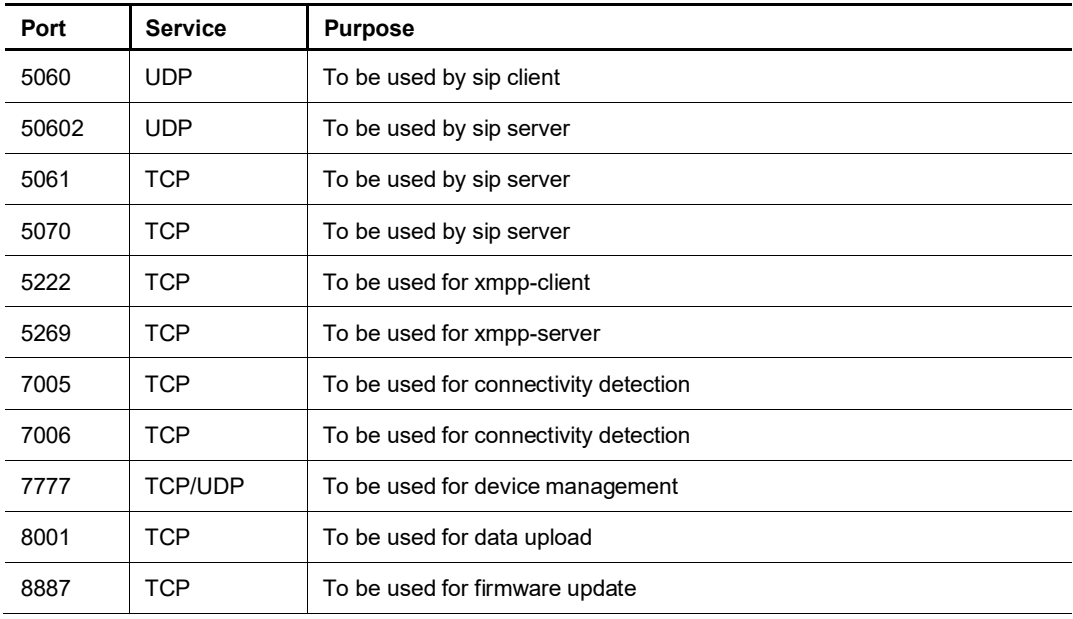

#### **10.3 Deployment guideline**

Please do not install it within a public place and ensure that physical access to the devices is granted only to trusted personal.

All devices on one system shall be signed by a public CA at the commissioning stage; in normal situations, the management software functions as the CA.

If the user decides to remove the device from the system, the user shall reset the device to the factory settings to remove all the configuration data and sensitive data on the device. This will prevent sensitive data leaks.

The communication of the device is protected by encrypted authentication protocols based on best security practices such as SSL.

The devices themselves come with built-in mechanisms such as firewalls to defend against network intrusions and mitigate attack methods such as DDOS.

However, it is still recommended that:

- [1] IP touch and its deployed associated devices use Layer 2/Layer 3 isolation technology to further enhance network protection.
- [2] It is recommended to apply "MAC filter" and "Rate limiter" in the switch to prevent DOS attack.
- [3] Restrict and protect access to devices such as IP touch on the intranet through firewalls to strengthen external intrusion protection.

#### **10.4 Upgrading**

The device supports firmware updating via "Smart Access Point". In this mode, a signature file will be used to verify the authentication and integrity of firmware.

Users are strongly advised not to upgrade their devices using firmware that has not been officially released by ABB.

#### **10.5 Malware prevention solution**

All official firmware versions of the device are scanned for malware before release, and the firmware upgrade mechanism ensures that only the legally released firmware can be upgraded.

While ABB provides maximum security for its products, it strongly advises users not to disassemble the devices or even replace components, which could lead to malware intrusion.

# 11 Notice

We reserve the right to at all times make technical changes as well as changes to the contents of this document without prior notice.

The detailed specifications agreed to at the time of ordering apply to all orders. ABB accepts no responsibility for possible errors or incompleteness in this document.

We reserve all rights to this document and the topics and illustrations contained therein. The document and its contents, or excerpts thereof, must not be reproduced, transmitted or reused by third parties without prior written consent by ABB.

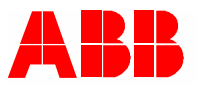

<u>Contact us</u> Notice **Contact** us not a set of the set of the set of the set of the set of the set of the set of the set of the set of the set of the set of the set of the set of the set of the set of the set of the set of

ABB Xiamen Smart Technology Co., Ltd. No. 881, FangShanXiEr Road, Xiang'An Industrial Area, Torch Hi-Tech Industrial Development Zone, Xiamen Tel: +86 592 295 9000 Fax: +86 592 562 5072

www.abb.com

Approvals and Compliances

We reserve the right to at all times make technical changes as well as changes to the contents of this document without prior notice. The detailed specifications agreed upon apply for orders. ABB accepts no responsibility for possible errors or incompleteness in this document.

We reserve all rights to this document and the topics and illustrations contained therein. The document and its contents, or extracts thereof, must not be reproduced, transmitted or reused by third parties without prior written consent by ABB.